## **Oracle Financial Services Cash Flow Engine**

**User Guide**

**Release 8.1.1.0.0**

**Jun 2024**

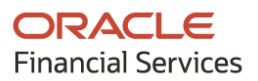

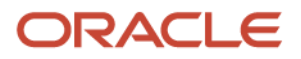

OFS Cash Flow Engine User Guide

Copyright © 2024 Oracle and/or its affiliates. All rights reserved.

This software and related documentation are provided under a license agreement containing restrictions on use and disclosure and are protected by intellectual property laws. Except as expressly permitted in your license agreement or allowed by law, you may not use, copy, reproduce, translate, broadcast, modify, license, transmit, distribute, exhibit, perform, publish, or display any part, in any form, or by any means. Reverse engineering, disassembly, or decompilation of this software, unless required by law for interoperability, is prohibited.

The information contained herein is subject to change without notice and is not warranted to be error-free. If you find any errors, please report them to us in writing.

If this is software or related documentation that is delivered to the U.S. Government or anyone licensing it on behalf of the U.S. Government, then the following notice is applicable:

U.S. GOVERNMENT END USERS: Oracle programs, including any operating system, integrated software, any programs installed on the hardware, and/or documentation, delivered to U.S. Government end users are "commercial computer software" pursuant to the applicable Federal Acquisition Regulation and agency-specific supplemental regulations. As such, use, duplication, disclosure, modification, and adaptation of the programs, including any operating system, integrated software, any programs installed on the hardware, and/or documentation, shall be subject to license terms and license restrictions applicable to the programs. No other rights are granted to the U.S. Government.

This software or hardware is developed for general use in a variety of information management applications. It is not developed or intended for use in any inherently dangerous applications, including applications that may create a risk of personal injury. If you use this software or hardware in dangerous applications, then you shall be responsible to take all appropriate fail-safe, backup, redundancy, and other measures to ensure its safe use. Oracle Corporation and its affiliates disclaim any liability for any damages caused by use of this software or hardware in dangerous applications.

Oracle and Java are registered trademarks of Oracle and/or its affiliates. Other names may be trademarks of their respective owners.

Intel and Intel Xeon are trademarks or registered trademarks of Intel Corporation. All SPARC trademarks are used under license and are trademarks or registered trademarks of SPARC International, Inc. AMD, Opteron, the AMD logo, and the AMD Opteron logo are trademarks or registered trademarks of Advanced Micro Devices. UNIX is a registered trademark of The Open Group.

This [software](http://www.google.com/) or hardware and documentation may provide access to or information about content, products, and services from third parties. Oracle Corporation and its affiliates are not responsible for and expressly disclaim all warranties of any kind with respect to third-party content, products, and services unless otherwise set forth in an applicable agreement between you and Oracle. Oracle Corporation and its affiliates will not be responsible for any loss, costs, or damages incurred due to your access to or use of third-party content, products, or services, except as set forth in an applicable agreement between you and Oracle.

Fo[r information](http://www.google.com/) on third party licenses, click [here.](https://docs.oracle.com/cd/E61555_01/licensing.htm)

# **Document Control**

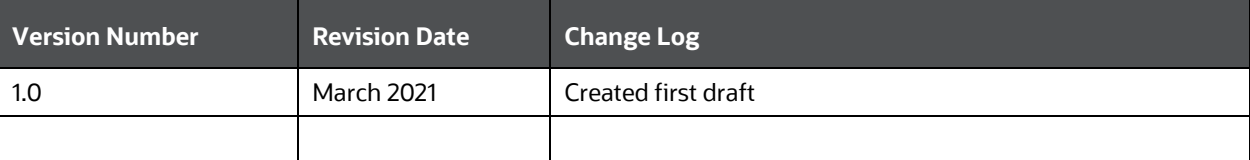

# **Table of Contents**

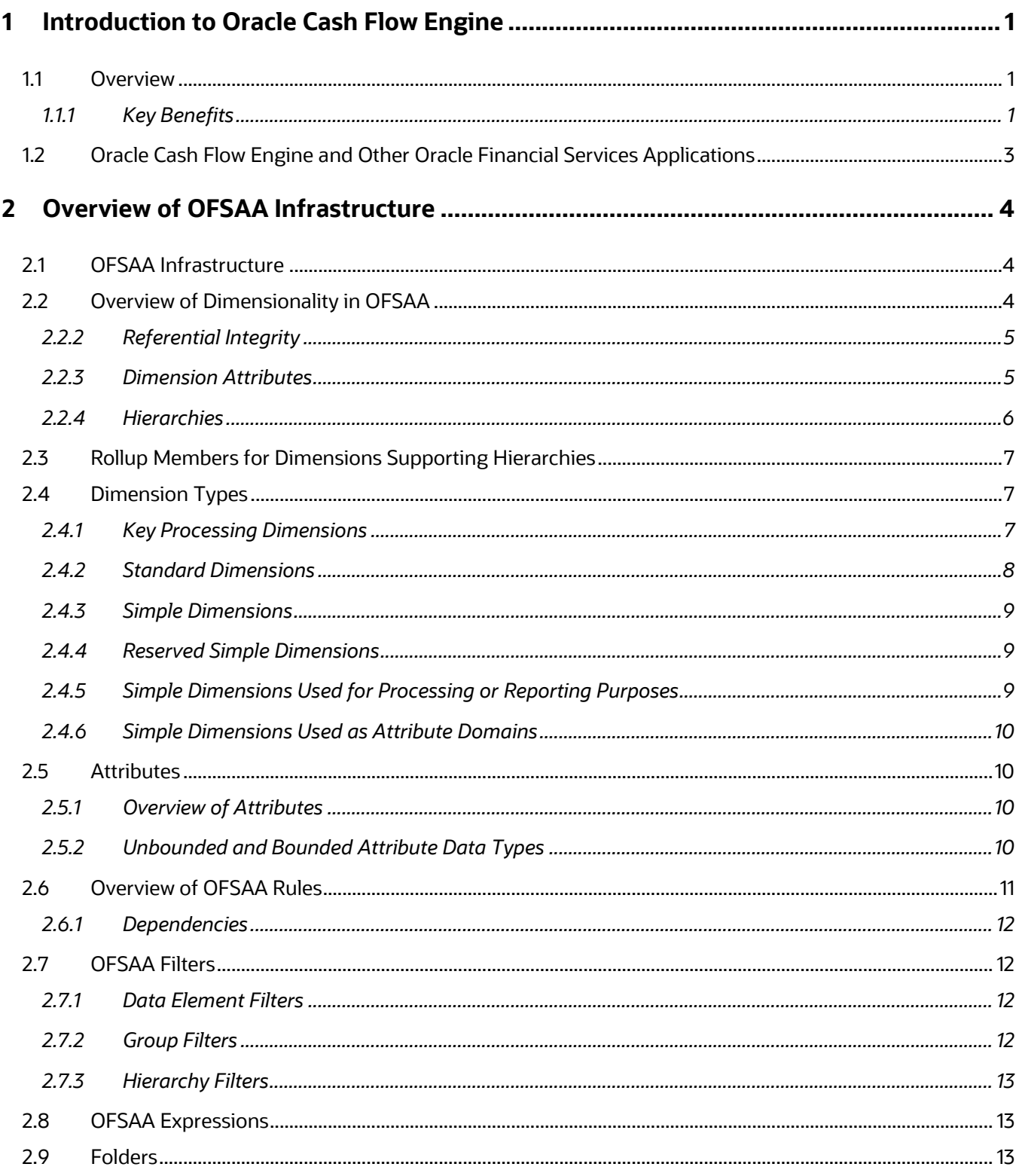

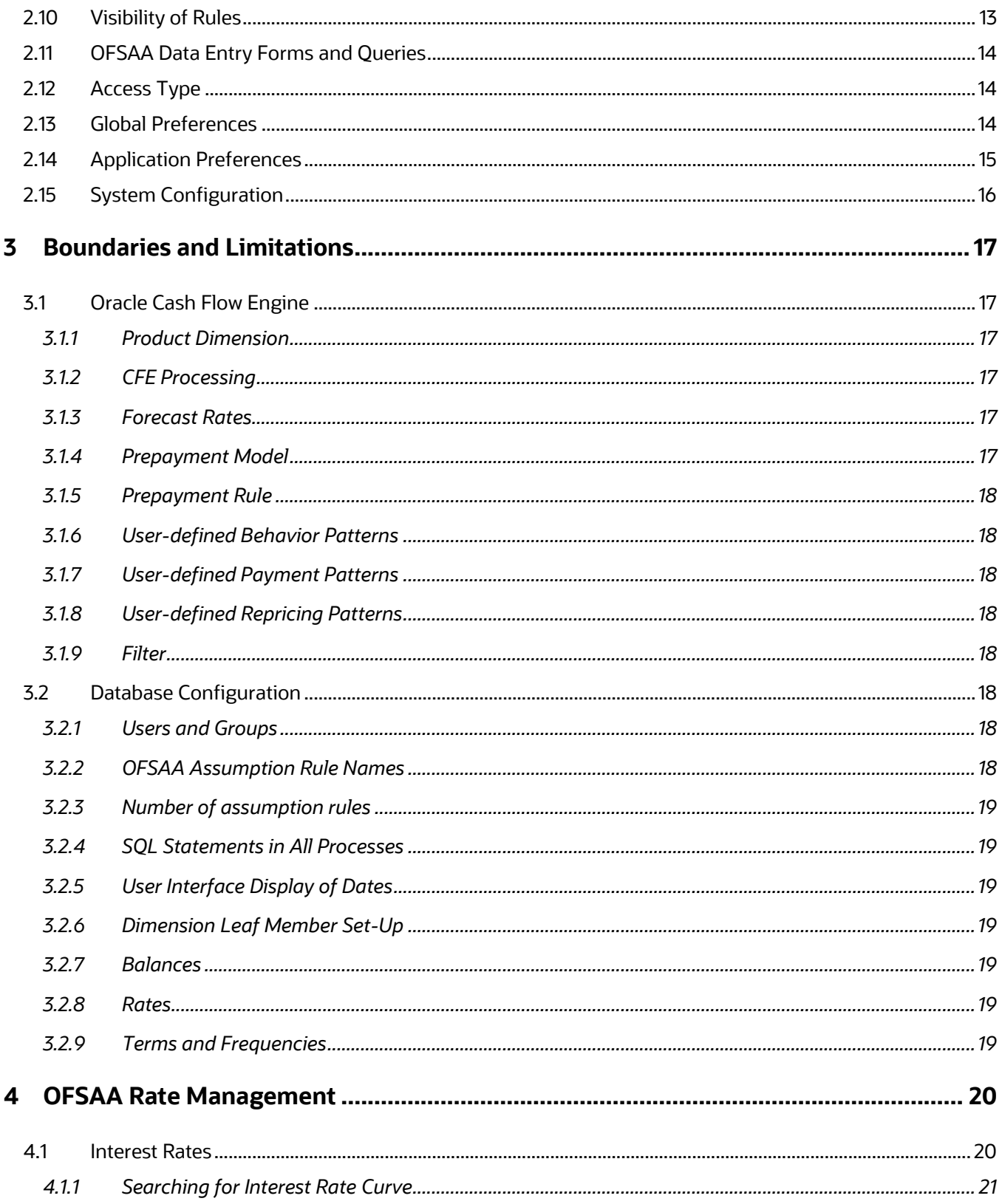

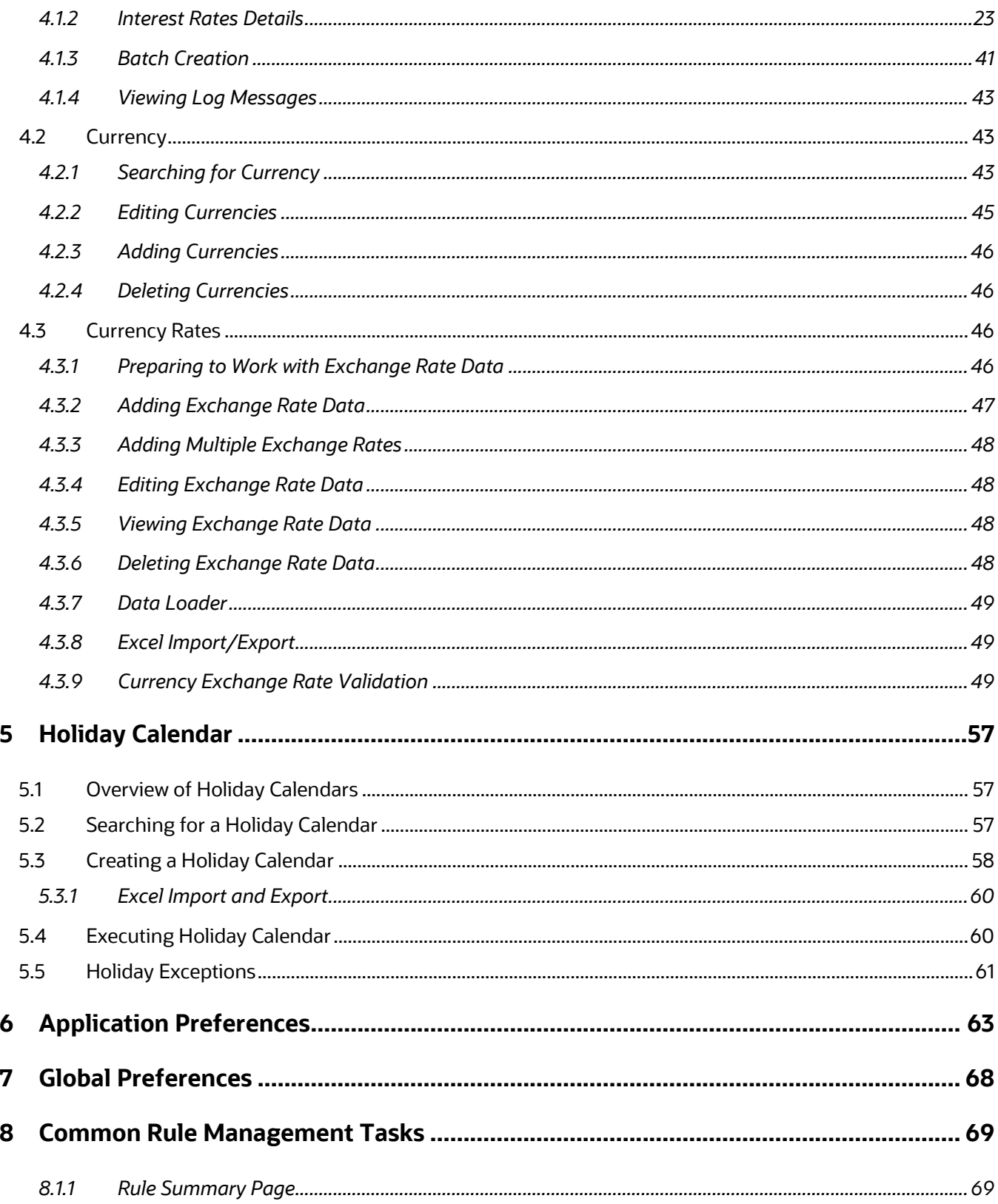

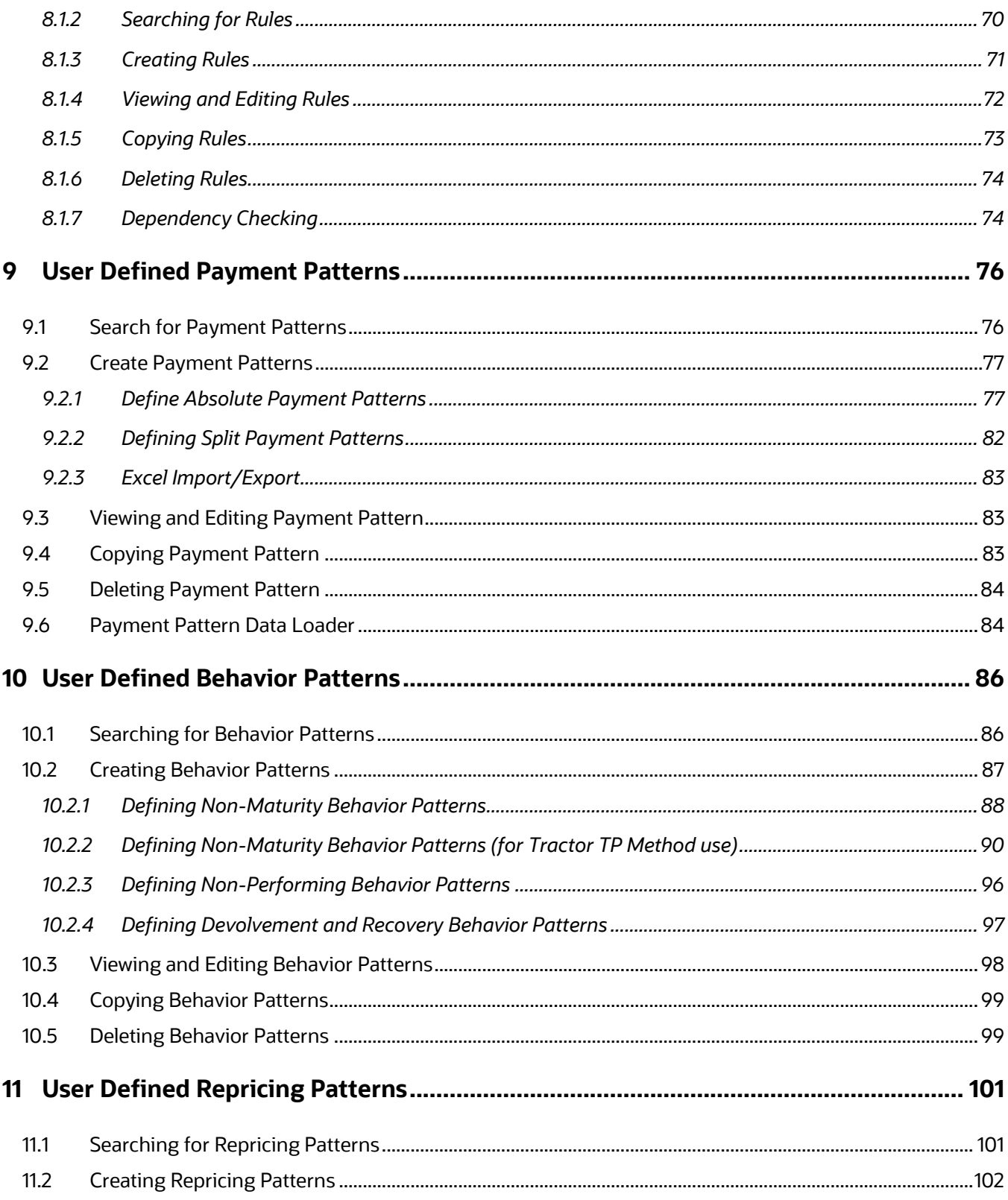

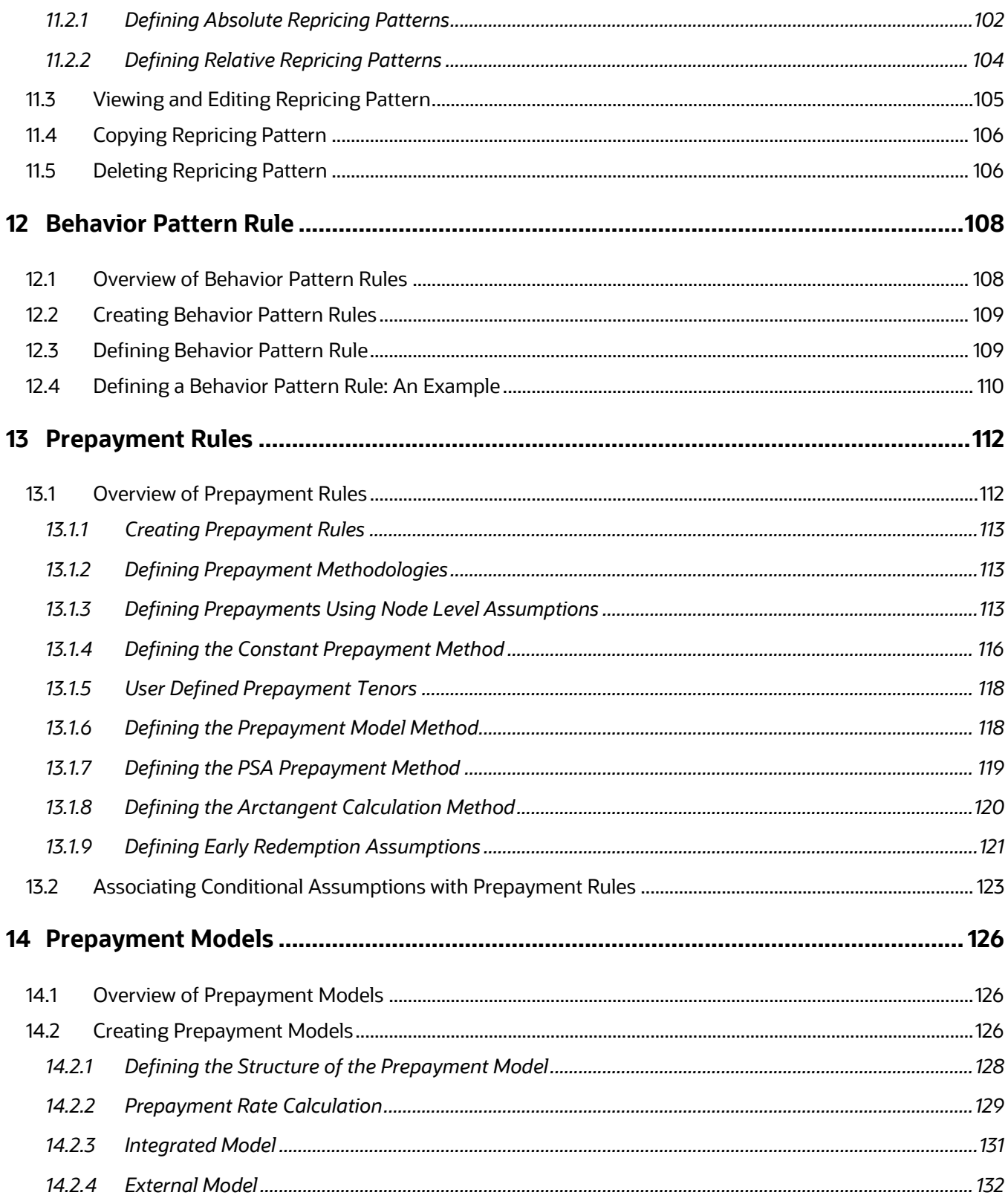

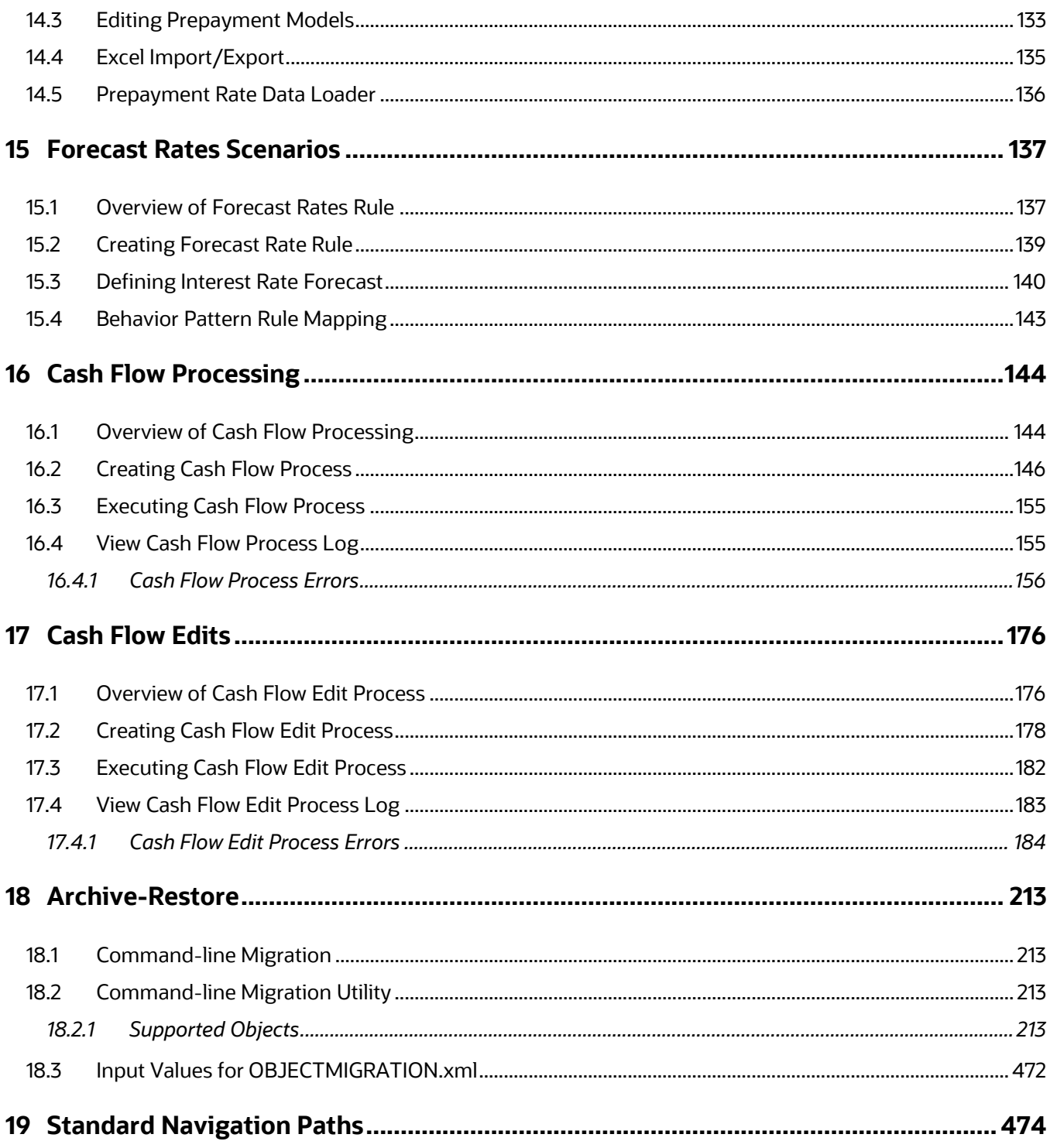

# <span id="page-9-0"></span>**1 Introduction to Oracle Cash Flow Engine**

This chapter introduces Oracle Financial Services Cash Flow Engine and discusses its place in the Oracle Financial Services Analytical Applications (OFSAA) group.

## <span id="page-9-1"></span>**1.1 Overview**

Cash flow calculation is an integral part of finance and risk solutions. Oracle Financial Services Cash Flow Engine (OFSCFE) is designed to help institutions to take a fresh and granular look at their cash inflows and outflows. It allows you to calculate cash flows of their Assets, Liabilities, and Off-Balance Sheet products at instrument level. The application measures and models every loan, deposit, and off-balance sheet instrument individually, using deterministic methods. This helps gain a better insight into the granularity of cash inflows and outflows to be utilized for multiple non-regulatory and regulatory purposes. Due to its generic nature OFSCFE is suitable for both financial and non-financial institutions with exposure to financial securities/instruments.

## <span id="page-9-2"></span>**1.1.1 Key Benefits**

OFSCFE calculates cash flows at the most granular level of account/instrument and sometimes at sub-account level if tiered-balance interest rate is used or multiple repayment types are used for same account. Since no aggregation is performed, it allows you to do micro-analysis of each payment. You can choose to generate cash flows using pure contractual terms agreed with customer or incorporate certain customer behaviour like prepayment, redemptions, non-maturity profiles, and so on.

Since cash flows are at an instrument level, you can perform unlimited dimensional analysis for an advanced insight. Few ways in which you can benefit from this are:

- Improve insight into branch liquidity and cash-in-hand
- Optimize payables and receivables by focusing on customers with large exposure
- Cash management
- Create analytics-driven efficient collections strategy, chase late payers promptly and regularly

In addition to cash flows such as principal, interest, prepayment, maturity, etc, the CFE calculates and stores a variety of financial measures for greater insight and auditability:

- Accrual period, Rate set date
- Accrual adjusted and Compounded interest rate used for calculations
- Repricing balance, Before and after repricing interest rates
- Accrued interest
- Accumulated interest amount, Interest credited
- Core, Volatile runoff for non-maturing deposits
- Devolvement and recovery runoff for products like bank guarantee
- Non-performing runoff
- Periodic & Life cap effect rate and amount
- Tease effect rate and amount
- Negative amortization balance
- Prepayment rate and runoff
- Mortgage offset account expected balance and runoff

OFSCFE is designed to operate on instrument-level data, using Oracle's highly accessible and flexible financial data model. Each account is modelled independently on a daily cash flow basis using daily forecasted interest rates, where applicable.

A wide range of products are supported for both on-balance sheet and off-balance sheet, with a variety of amortization and repricing methods, including:

- Revolving loans, Mortgages, Consumer loans, Leases
- Negative amortization mortgages
- Mortgage offset accounts
- Irregular payment and repricing schedules on, for example, agricultural or construction loans
- Step-up and step-down loans
- Balloon and Bullet instruments
- Instruments with different interest and principal frequency and dates
- Bonds and money market instruments
- Open and fixed maturity deposits
- Tiered rate loans and deposits
- **Annuities**
- Swaps, Caps, Floors, FRAs, Forwards and FX Derivatives
- Inflation indexed instruments

Unique payment, interest rate and holiday characteristics are directly used to accurately model cash flows for multiple time horizons:

- Conventional, simple Interest and Level Principal for regular payments
- Principal only
- Interest only
- Schedule and Patterns for irregular payments
- Fixed, floating, adjustable rates and pattern (for irregular repricing)
- Interest payments in advance and arrears
- Multiple day count conventions
- Caps and floors, both absolute and incremental
- Gross and Net Rates
- Margin, Spread
- Rate cap & floor Life
- Rate increase & decrease limit periodic
- First reset cap/floor (tease)
- Lag, rounding
- Compounding and interest credited
- Holiday adjustments

## <span id="page-11-0"></span>**1.2 Oracle Cash Flow Engine and Other Oracle Financial Services Applications**

OFSCFE operates on top of a common infrastructure, Oracle Financial Services Analytical Applications Infrastructure (OFSAAI). OFSAA applications form a comprehensive decision support solution that significantly enhances enterprise risk and performance management functions across a financial institution.

# <span id="page-12-0"></span>**2 Overview of OFSAA Infrastructure**

## <span id="page-12-1"></span>**2.1 OFSAA Infrastructure**

OFSCFE utilizes the following components of OFSAA Inflastructure:

- Data Model Management
- Data Management Tools
- Data Entry Forms and Queries
- Dimension Management
- **Filters**
- **Operations**
- Object Administration

For more information, refer to the Oracle Financial Services Analytical Applications Infrastructure User guide.

The remainder of this chapter documents:

- Overview of Dimensionality in OFSAA
- Overview of OFSAA Rules
- Hierarchies
- **Filters**

## <span id="page-12-2"></span>**2.2 Overview of Dimensionality in OFSAA**

Dimensions are used to stratify your business data for processing or reporting purposes. For example, at a minimum General Ledger systems are typically stratified by a General Ledger dimension, an organization or cost center dimension, and a time dimension. Customer account-level data will normally have these same dimensions but are often additionally segmented by dimensions such as Product or Customer. You may wish to construct models using a specialized product dimension or other customized dimensions such as geography, cost pool, transaction, activity or channel.

Dimensions are comprised of lists of members. For example, the Organizational Unit dimension might be comprised of Branch #1, Branch #2, Branch #3, etc. Some dimensions may contain tens or even hundreds of thousands of members (for example, a large organizational or customer dimension) while others may contain as few as two members (for example, a simple product-type dimension with values of Fixed and Variable).

The member values or "Chart of Accounts" for each dimension may be maintained either internally within the OFSAA Infrastructure or externally.

### **2.2.1 Internally**

OFSAA Infrastructure includes functionality for Adding, Viewing, Editing, or Deleting dimension member values. Which of these functions you can access depends on your logon privilege and on the dimension with which you wish to work. For details, on the creation and maintenance of Dimension Members, refer to the Oracle Financial Services Analytical Applications Infrastructure User guide.

#### **2.2.2 Externally**

You may choose to source and maintain some Charts of Accounts from external systems such as your General Ledger, a Data Warehouse, or from some other external master data management system. For more information, see the Oracle Financial Services Analytical [Applications Data Model Utilities User Guide.](https://docs.oracle.com/cd/F29933_01/commonguides.htm)

## **2.2.3 Combination**

You may also choose to maintain some Chart of Account values from an external source while maintaining other Chart of Account values internally.

## <span id="page-13-0"></span>**2.2.4 Referential Integrity**

You may have dimension member values defined in your Chart of Accounts that do not exist in your business data, particularly if the dimension member values are used as attribute values (see discussion of attributes below). But you would never want to have an occurrence of a dimension member value in your business data that did not exist in the dimension's Chart of Accounts. When you load business data into OFSAA, you need assurance that there are no dimension member values present in the business data that are not defined in your Chart of Accounts. For details on ensuring referential integrity between your business data and your Chart of Accounts data, see the [Oracle Financial](https://docs.oracle.com/cd/F29631_01/get_started.htm)  [Services Analytical Applications Infrastructure \(OFSAAI\) Installation and Configuration](https://docs.oracle.com/cd/F29631_01/get_started.htm)  [Guide.](https://docs.oracle.com/cd/F29631_01/get_started.htm)

## <span id="page-13-1"></span>**2.2.5 Dimension Attributes**

Some OFSAA dimensions support attributes. Dimension attribute values are used to qualify dimension members. For example, a cost center, say Branch #1, might have a Headcount attribute with a value of 32 and a Volume attribute with a value of High. A product dimension member, say 30-year fixed-rate jumbo LIBOR mortgage, might have a Rate attribute with a value of LIBOR, a Size attribute with a value of Jumbo, and a Loan Type attribute of Fixed. A General Ledger account, say Benefit Expense, might have an Account Type attribute with a value of Non-Interest Expense.

Like dimensions, attributes are used to stratify your business data for processing or reporting purposes. Some dimension attributes are seeded within the OFSAA data model and are used extensively in processing. You may define as many user-defined attributes as you need.

OFSAA Infrastructure includes functionality for Adding, Viewing, Editing, or Deleting dimension attributes. Which of these functions you can access depends on your logon privilege and on the dimension with which you wish to work.

Once an attribute has been defined for a dimension, attribute values may be assigned to individual dimension member values. These attribute values may be open-ended (dates, numbers, or strings) or may be restricted to a defined set of members.

### <span id="page-14-0"></span>**2.2.6 Hierarchies**

Some OFSAA dimensions support hierarchies. Hierarchies may be used to provide sophisticated stratification for either processing or reporting purposes. For example, an organizational hierarchy might start with a Division level containing Western Region, Eastern Region, and Southern Region; the next level down within the hierarchy might be state or county. A product hierarchy might begin with branches for Asset vs. Liability vs. Service products; under the Asset branch, you might define additional branches for Mortgage Lending, Commercial Lending, Consumer Lending, and so on. Hierarchies are used extensively in OFSAA models to assign methods to products and to support allocation methodologies.

Like dimension members, dimension hierarchies may be maintained either internally within the OFSAA Infrastructure or externally.

#### **2.2.6.1 Internally**

OFSAA Infrastructure includes functionality for Adding, Viewing, Editing, or Deleting hierarchies. Which of these functions you can access depends on your logon privilege and on the hierarchy with which you wish to work.

#### **2.2.6.2 Externally**

You may choose to source and maintain some or all of your hierarchies from external systems such as your General Ledger, a Data Warehouse, or from some other external master data management system, such as Oracle Data Relationship Management (DRM). For more information on loading hierarchy data from external systems, see the [Oracle](https://docs.oracle.com/cd/F29933_01/commonguides.htm)  [Financial Services Analytical Applications Data Model Utilities User Guide.](https://docs.oracle.com/cd/F29933_01/commonguides.htm)

#### **2.2.6.3 Combination**

You may also choose to maintain some hierarchies from an external source while maintaining other hierarchies internally.

## <span id="page-15-0"></span>**2.3 Rollup Members for Dimensions Supporting Hierarchies**

For dimensions that support hierarchies, every dimension member value has the property of being either a **leaf** value (child-only or last descendent child value) or a **rollup node** value. For example, if Branch #1, Branch #2, and Branch #3 all belonged to the West rollup point of an organizational hierarchy, then West would also be a dimension member value of the Organizational Unit dimension. Your business data is typically expressed at the leaf level.

## <span id="page-15-1"></span>**2.4 Dimension Types**

OFSAA supports the following three fundamentally different kinds of dimensions:

- Key Processing Dimensions
- Standard Dimensions
- Simple Dimensions

## <span id="page-15-2"></span>**2.4.1 Key Processing Dimensions**

Key Processing Dimensions have the following features:

- Accessible as modeling dimensions for all of the OFSAA analytical engines.
- Expressed as columns in nearly all of your business fact tables.
- Support both attributes and hierarchies

Metadata for Key Processing Dimensions are stored in four tables:

- A base table (For example, DIM\_PRODUCTS\_B)
- A translation table (For example, DIM\_PRODUCTS\_TL)
- An attribute table (For example, DIM\_PRODUCTS\_ATTR)
- A hierarchy table (For example, DIM\_PRODUCTS\_HIER)

Base tables store basic information about each dimension member and translation tables store names and descriptions for each dimension member in multiple languages. Attribute tables store one or many attribute values for each dimension member. Hierarchy tables store one or more hierarchies for each dimension (you may define as many hierarchies as you wish for any dimension that supports hierarchies).

#### **2.4.1.1 Seeded Key Processing Dimensions**

OFSAA is seeded with six Key Processing dimensions:

- Financial Element
- Organizational Unit
- General Ledger Account
- Common Chart of Accounts
- Product
- Legal Entity

Among the six seeded Key Processing dimensions, only the Financial Element dimension is pre-populated with a Chart of Accounts, but it is only populated in the range between 0 and 10,000 (For more details on the seeded Chart of Accounts for the Financial Element dimension see the [Oracle Financial Services Profitability Management User Guide.](https://docs.oracle.com/cd/F39864_01/get_started.htm) This is a reserved range in which you may not add new members, or edit or delete existing members. You may add user-defined Financial Elements anywhere outside the reserved range.

#### **2.4.1.2 User-Defined Key Processing Dimensions**

For more information on adding your own user-defined Key Processing dimensions, see the [Oracle Financial Services Analytical Applications Infrastructure \(OFSAAI\) Installation](https://docs.oracle.com/cd/F29631_01/get_started.htm)  [and Configuration Guide.](https://docs.oracle.com/cd/F29631_01/get_started.htm)

#### <span id="page-16-0"></span>**2.4.2 Standard Dimensions**

Standard dimensions may support attributes and/or hierarchies depending on how they are configured, but are not used as processing dimensions within any of the analytical application engines. Like Key Processing Dimensions, metadata for Standard Dimensions is stored in a base table and in a translation table. A Standard Dimension may or may not have an attribute table or a hierarchy table depending it is configured. Within the OFSAA modules, Standard dimensions that are defined as having a hierarchy table will support hierarchies, and Standard dimensions that are defined as having an attribute table will support attributes. See the Oracle Financial Services Analytical Applications Infrastructure [\(OFSAAI\) Installation and Configuration Guide.](https://docs.oracle.com/cd/F29631_01/get_started.htm)

#### **2.4.2.1 Seeded Standard Dimensions**

OFSAA is seeded with two Standard Dimensions

- **Country**
- Customer

Both dimensions support attributes and hierarchies. Default member values are provided for the Country dimension, but no values are provided for the Customer dimension.

#### **2.4.2.2 User-Defined Standard Dimensions**

Refer to the Oracle Financial Services Analytical Applications Infrastructure (OFSAAI) Installation and Configuration Guide for details on adding user-defined Standard dimensions.

## <span id="page-17-0"></span>**2.4.3 Simple Dimensions**

Sometimes referred to as Code dimensions, Simple dimensions are a "list of values" that support neither attributes nor hierarchies. Their three key uses are:

- Reserved for use within the analytical application engines
- Stratifying your data for process or report filtering purposes
- Serving as the **list of values** when used as attributes

The OFSAA Data Model comes with more than 150 seeded Simple dimensions. Many of these seeded Simple dimensions are also seeded with dimension members. Unlike Key Processing dimensions and Standard dimensions, Simple dimensions are stored in two tables:

- A code table (For Example, AMRT\_TYPE\_CD)
- A Multi-Language Support or MLS table (For Example, AMRT\_TYPE\_MLS)

Simple Dimension "Process Identifier Code" helps to improve CFE process execution performance by skipping VALIDATE\_NODE\_MAP\_CFE package execution incase there is no change in underlying metadata while running CFE Process everytime. There is no direct method to identify whether any change in underlying data at the node level and one need to execute VALIDATE\_NODE\_MAP\_CFE and thats where the "Process Identifier Code" Simple Dimension takes place. This dimension should contain the list of process Ids for which there is no change in underlying node level metadata hence no need to run VALIDATE\_NODE\_MAP\_CFE everytime the process is run. In turn whenever CFE Engine is run; it checks the currently considered process id and checks its existence in FSI\_PROCESS\_IDENTIFIER\_CD table; if present then ignores VALIDATE\_NODE\_MAP\_CFE procedure run.

### <span id="page-17-1"></span>**2.4.4 Reserved Simple Dimensions**

Accrual Basis Code is an example of a seeded Simple dimension that is used extensively by the application modules. It is seeded with a small list of values (such as 30/360, Actual/360, Actual/Actual, and so on.) and its value set may not be modified.

Amortization Type Code is another example of a reserved Simple Dimension. Amortization Type Code is populated with reserved values that the Cash Flow engine interprets, and its value set may not be modified. Many other Simple Dimensions are reserved and may not be modified.

### <span id="page-17-2"></span>**2.4.5 Simple Dimensions Used for Processing or Reporting Purposes**

This kind of Simple Dimension cannot be used directly by the application engines, but they are accessible to OFSAA Filter rules.

Credit Rating is an example of a seeded Simple Dimension that may be used for processing or reporting purposes. You may, for example, wish to allocate risk equity to individual instruments as a function of Credit Rating. The seeded values for Credit Rating are Moody's credit ratings, but you are free to completely redefine the membership of this dimension. Geographic Location is another example. Geographic Location is prepopulated with the US States and Canadian provinces, but you are free to completely redefine the completely geographic locations.

## <span id="page-18-0"></span>**2.4.6 Simple Dimensions Used as Attribute Domains**

Both seeded and user-defined attributes often utilize a Simple Dimension to provide a list of values. For example, you might create an Adjustable Type attribute on your Product dimension and you might want this attribute to be limited to the values of Fixed, Variable, or Administered. In this case, you might first build a Simple Dimension called Type whose dimension members were limited to three values: Fixed, Variable, or Administered. Next you could assign the Type dimension to be the domain of your new Adjustable Type attribute.

See [Oracle Financial Services Analytical Applications Infrastructure \(OFSAAI\) Installation](https://docs.oracle.com/cd/F29631_01/get_started.htm)  [and Configuration Guide.](https://docs.oracle.com/cd/F29631_01/get_started.htm)

## <span id="page-18-1"></span>**2.5 Attributes**

OFSAA Infrastructure includes functionality for Adding, Viewing, Editing, or Deleting dimension attributes. Which of these functions you can access depends on your logon privilege and on the dimension with which you wish to work.

## <span id="page-18-2"></span>**2.5.1 Overview of Attributes**

The seeded OFSAA Key Processing Dimensions have a number of seeded or seeded & required attributes. For example, the Common Chart of Accounts dimension includes an Account Type attribute and an Accrual Basis attribute; the Financial Element dimension includes an Aggregation Method attribute. Some of these attributes have important implications in processing within OFSAA.

You may add Attributes to any Key Processing Dimension or to any Standard Dimension that supports Attributes (see sections above describing Key Processing Dimensions and Standard Dimensions).

One of the important properties of an Attribute is its Data Type. OFSAA Infrastructure supports Dimension Attribute Data Types of:

- Date, String, or Number
- Dimension

### <span id="page-18-3"></span>**2.5.2 Unbounded and Bounded Attribute Data Types**

Dimension attribute data types may be either bounded or unbounded. The Date, String, and Number types are unbounded, that is, there is no predetermined set of attribute values. A Date attribute value may be any valid date, a String attribute value may be any string up to 30 characters in length, and a Number attribute value may be any number. Examples of these kinds of attribute data types might include:

- Cost Center Open Date (a Date attribute on the Organizational Unit dimension)
- Product Memo (a String attribute on the Product dimension)
- Cost Center Headcount (a Number attribute on the Organizational Unit dimension)

Unlike attributes having the Date, String, or Number data type, attributes whose data type is Dimension have defined sets of values. For example, the Product dimension has a seeded attribute called Accrual Basis the data type of which is Dimension. The Accrual Basis dimension is seeded with 8 values. Accrual Basis is a restricted dimension (you may View Accrual Basis dimension members but you may not delete them or add new accrual bases), but whenever you assign an Accrual Basis attribute value to one of your Product dimension member values, you must select from the list of 8 available Accrual Bases.

## <span id="page-19-0"></span>**2.6 Overview of OFSAA Rules**

OFS Analytical Application models are constructed using combinations of OFSAA rules. For example:

- An Allocation rule might utilize a Hierarchy Filter rule, an Expression rule, and a Static Table Driver rule
- A Transfer Pricing rule might utilize a Hierarchy rule, a Data Element Filter rule, and a Prepayment rule
- A Data Element Filter rule might utilize an Expression rule
- A Group Filter rule always incorporates one or more underlying Data Element Filter rules
- Hierarchy Filter rules always utilize an underlying Hierarchy rule

The advantage of constructing models from discrete rule components is that individual rules may be re-used dozens or even hundreds of times. For example, if you wish to build a large series of allocation rules which operate on non-interest expense data in the Western region, you may build filters for (1) non-interest expense and (2) the Western region and then utilize these filters in every allocation rule. As another example, if you wanted to assign the same transfer pricing method and assumptions to all mortgage products, you could build a Hierarchy on the product dimension containing a Mortgage Products rollup point and assign your method and assumptions at the rollup level. You could subsequently utilize the same Hierarchy rule for allocation processing or reporting purposes.

Many rule types are specific to individual analytical applications (For example, Transfer Pricing rules, Cash Flow Engine rules, Allocation rules, and so on.) while OFSAA Infrastructure rules are shared across all OFS applications. Rule types that are shared across all applications include:

Hierarchies

- Hierarchy Filters
- Data Element Filters
- Group Filters

Dimensions, dimension members, attributes, and currency exchange rates are also shared across all applications.

## <span id="page-20-0"></span>**2.6.1 Dependencies**

OFSAA rules often depend on other rules for some or all of their data or usefulness. For example, an Allocation rule may depend on a Data Element Filter rule to select and focus data in a meaningful way. If that Data Element Filter is deleted, then the Allocation rule becomes unusable. OFSAA applications track such dependencies and ensure that users may not delete rules that are consumed by other rules. Additionally, rule summary screens that present lists of rules that you have defined, offer functionality for you to generate reports on rule interdependency.

## <span id="page-20-1"></span>**2.7 OFSAA Filters**

OFSAA Infrastructure supports three kinds of filtering:

- Data Element Filters
- Group Filters
- Hierarchy Filters

### <span id="page-20-2"></span>**2.7.1 Data Element Filters**

Data Element Filters are used to select and focus data. For example, you may transfer price some financial instruments at their source and may therefore wish to ensure that you do not overwrite the transfer rates for any instruments that already have a non-zero transfer rate. In such a case, you could construct a Data Element Filter to isolate only those instruments having a non-zero transfer rate. As another example, you may wish to allocate a charge to demand deposit accounts having small balances. In this case, you could construct a Data Element Filter to focus on just those instrument records having balances less than your chosen threshold.

### <span id="page-20-3"></span>**2.7.2 Group Filters**

Group Filters are used to join together one or more Data Element Filters. For example, if you built one Data Element Filter that focused on balances less than 10,000 and a second Data Element Filter that focused on accounts whose origination date was prior to 2009, a Group Filter built on the two Data Element Filters would focus on accounts with balances less than 10,000 AND whose origination dates were prior to 2009.

## <span id="page-21-0"></span>**2.7.3 Hierarchy Filters**

Hierarchy Filters allow you to focus on data that rolls up to one or more points within a chosen hierarchy. You may also focus on "leaf" level data or a combination of "leaf" level and rollup levels. For example, if your organization had a Western, Northern, Southern, and Eastern division, you could construct a Hierarchy Filter that focused on data belonging to branch 1, 2, or 7 within the Eastern division plus any data belonging to the Northern division.

## <span id="page-21-1"></span>**2.8 OFSAA Expressions**

Expressions represent formulas for combining data from your data model (For example, Column A divided by Column B times Column C). The results of Expressions may be invoked within a number of OFSAA rule types (For example, Data Element Filters, Allocation rules, and so on).

## <span id="page-21-2"></span>**2.9 Folders**

One of the fundamental properties of any OFSAA rule is the Folder in which it is stored. Your System Administrator will configure your user ID to have access to one or more folders in which you can store your rules. Your access rights will likely be similar to coworkers who have a similar business role. For details on security management and defining Segment Maintenance in OFSAA, refer to Oracle Financial Services Analytical Applications Infrastructure User Guide.

Storing rules in folders gives you the means to segregate your rules for functional or security considerations. For example, you may wish to:

- Set up folders to store Transfer Pricing rules that are separate from folders you have built for Profitability Management rules and that are also separate from folders you have built for Asset/Liability Management rules
- Establish some folders for rules you are in the process of developing and testing and other folders for fully tested, production-ready rules
- Segregate some rules that are fundamental to the definition of other rules (For example, some Data Element Filters may be used in dozens or hundreds of other rules) to ensure that access to those fundamental rules is highly controlled
- Segregate your hierarchies, which are also frequently fundamental to OFSAA models, into a restricted-access folder

# <span id="page-21-3"></span>**2.10 Visibility of Rules**

Every navigation path to view a rule in OFSAA begins with a Summary screen. Within the Summary screen for each rule type, a user may browse through all of the rules that are stored within Folders to which the user has access. From each Summary screen, users may be granted the ability to Add, Edit, View, or Delete rules.

When building rules in an OFS Analytical Application, you frequently call upon other OFSAA rules (For example., a Data Element Filter nested within an Allocation rule or a Hierarchy utilized within a Transfer Pricing rule). When nesting a child rule within a parent rule you must specify the child rule by its Name and Folder (where both Name and Folder are presented in drop-down list boxes). In this context, the Folder drop-down list box for every user will include every Folder in the Information Domain regardless of his Folder access rights. This means that a user may invoke a child rule from any Folder even if he cannot access that child rule directly through its Summary screen.

Additionally, whenever a user nests a parent rule within a child rule, the OFSAA user interface provides the user the ability to view a read-only version of the underlying child rule.

## <span id="page-22-0"></span>**2.11 OFSAA Data Entry Forms and Queries**

Data entry Forms and Queries (DEFQ) within the Infrastructure system facilitates you to design web based user-friendly Data Entry windows with a choice of layouts for easy data view and data manipulation. An authorized user can enter new data and update the existing data in the shared database. Data entry Forms are primarily focused to create data entry systems that access the database and load the generated input data.

For more information, refer to Oracle Financial Services Analytical Applications Infrastructure User Guide Release 8.0.0.0.0.

## <span id="page-22-1"></span>**2.12 Access Type**

Another fundamental property of every OFSAA rule is its Access Type.

Access Type may be set to either Read/Write or Read Only. Only the "creator" or "owner " of a rule may modify the rule if it is set to Read Only. The user ID under which a rule is initially built is the owner of a rule. You may modify a rule that you do not own provided that:

- The rule has been stored with the Read/Write access type
- You have been granted Edit privilege for the rule's type
- You have been granted access to the Folder in which the rule is stored

Again, for details on security management in OFSAA, refer to Oracle Financial Services Analytical Applications Infrastructure (OFSAAI) Installation and Configuration Guide.

## <span id="page-22-2"></span>**2.13 Global Preferences**

Clicking Global Preferences invokes the Global Preferences screen. Global Preferences items are used to configure your user interface. Here, you set your default application language and date format, and your desired Pagination Records. Pagination Records determine how many rows will be displayed on summary screens. If you select Pagination Records to be 25 records, then any screen displaying results in a tabular format will display a maximum of 25 records. To see the next set of 25 records, you can use the Next VCR button.

Functional Currency and Signage are installation-time parameters that may not be reset in Global Preferences.

Functional Currency is defined as the currency of the primary economic environment in which an entity conducts its business. For details on signage, see the Oracle Financial Services Analytical Applications Profitability Management User Guide.

Normally, you will set preferences for yourself, but if you are logged in as an Administrator, you may set Global Preferences for All Users. When setting preferences for All Users, you may restrict the ability of non-Administrators to change a Global Preference item by deselecting the Is Editable check box. If a preference item is defined as not editable, a user who is not an Administrator will inherit the value of the preference item that his Administrator has set for him and he will not have the ability to change it for himself.

## <span id="page-23-0"></span>**2.14 Application Preferences**

In addition to Global Preferences, each of the OFS Analytical Applications has its own local application preferences. In the same way as in Global Preferences, Application Preferences (for each application) employs a "delegation" model that allows Administrators to set some preference items for all users while allowing non-administrative users to personalize other preference items.

Normally, you will set Application Preferences for yourself, but if you are logged in as an Administrator, you may set Application Preferences for all users of an application. When setting preferences for all users, you may restrict the ability of non-Administrators to change an Application Preference item by deselecting the **Is Editable** check box. If a preference item for a non-administrative user is defined as **not editable**, a user who is not an Administrator will inherit the value of the preference item that his Administrator has set for him and he will not have the ability to change it for himself.

While most Application Preferences items are unique to the application to which they belong, two properties are common to Application Preferences for each of the OFS Analytical Applications: Folder Name and Access Type.

Having the Folder Name and Access Type properties set at the application level allows you to have a different default Folder and Access Type for each OFS Analytical Application. Within the Left Hand Side or LHS menu, all OFSAA Infrastructure rules (Hierarchies, Filters, and Expressions) are maintained under Master Maintenance.

Since Folder and Access Type are not Global Preference items, a user must select one application's set of Application Preferences to be **Active** to govern the default values of Folder and Access Type for Oracle Financial Services Analytical Applications Infrastructure rules. This is done by selecting one of your Application Preference sets to be the one that is **Active for Master Maintenance**.

# <span id="page-24-0"></span>**2.15 System Configuration**

Once an application pack is installed, you can use only the Production or Sandbox information domain, created during the installation process. Though there is an option to create a new Information Domain, there is no menu to work with the frameworks on this new information domain. This new information domain then created acts only as a Sandbox Infodom. The Create New Application feature allows you (System Administrator) to create a new Application other than the standard OFSAA Applications and associate the standard/default platform framework menu with it, thereby enabling the new application for usage. The standard platform framework menu is seeded and rendered.

For more information, see the System Configuration section in the Oracle Financial [Services Analytical Applications User Guide.](https://docs.oracle.com/cd/F29631_01/get_started.htm)

# <span id="page-25-0"></span>**3 Boundaries and Limitations**

This chapter lists the boundaries and limitations that apply to the Oracle Cash Flow Engine and the configuration of the Oracle Financial Services Analytical Applications (OFSAA) database.

#### **Topics:**

- [Oracle Cash Flow Engine](#page-25-1)
- [Database Configuration](#page-26-5)

## <span id="page-25-1"></span>**3.1 Oracle Cash Flow Engine**

The following limitations apply to this product.

### <span id="page-25-2"></span>**3.1.1 Product Dimension**

The product dimension ID must be a numeric integer value greater than 0. In application preferences, users must always select 'Product' in preferences. Common COA and GL Account are not used by Cash Flow Engine.

#### <span id="page-25-3"></span>**3.1.2 CFE Processing**

When a process generates a balance value larger than 999,999,999,999.99, the database cannot support the value and a numeric overflow occurs.

This may be caused if multiple accounts have been aggregated before giving as input to Cash Flow.

#### <span id="page-25-4"></span>**3.1.3 Forecast Rates**

Only one scenario can be defined within a single Forecast Rates assumption rule.

The following methods to forecast Interest Rate Curve are supported:

- Flat
- Direct Input

Forecasting of Economic Indicator is not supported in CFE release 8.1.1.0.0.

## <span id="page-25-5"></span>**3.1.4 Prepayment Model**

There is a maximum of three dimensions/drivers per Prepayment Model.

## <span id="page-26-0"></span>**3.1.5 Prepayment Rule**

There is a maximum of 100 origination or maturity date ranges per product within a Prepayment rule. The earliest and maximum origination or maturity date that can be entered through the user interface are 01/01/1900 and 12/31/2499, respectively.

Cash Flow Engine does not support conditional assumption in the Prepayment rule. Prepayment method can be specified only at product and currency combination.

### <span id="page-26-1"></span>**3.1.6 User-defined Behavior Patterns**

Cash Flow Engine supports unlimited number of Behavior Pattern. However, due to compatibility with other applications like Asset Liability Management, Fund Transfer Pricing, there is a restriction in User Interface where the valid range for user-defined pattern codes is 70000-99999.

## <span id="page-26-2"></span>**3.1.7 User-defined Payment Patterns**

Cash Flow Engine supports unlimited number of Payment Pattern. However, due to compatibility with other applications like Asset Liability Management, Fund Transfer Pricing, there is a restriction in User Interface where the valid range for user-defined pattern codes is 1000-69999.

## <span id="page-26-3"></span>**3.1.8 User-defined Repricing Patterns**

Cash Flow Engine supports unlimited number of Repricing Pattern. However, due to compatibility with other applications like Asset Liability Management, Fund Transfer Pricing, there is a restriction in User Interface where the valid range for user-defined pattern codes is 500-99999.

### <span id="page-26-4"></span>**3.1.9 Filter**

Cash Flow Engine only supports Data Filter.

## <span id="page-26-5"></span>**3.2 Database Configuration**

The following limitations apply to the configuration of the OFSAA database.

### <span id="page-26-6"></span>**3.2.1 Users and Groups**

User names have a maximum of 16 characters.

## <span id="page-26-7"></span>**3.2.2 OFSAA Assumption Rule Names**

The maximum number of characters in a short description name is 15, and in a long description name is 60.

## <span id="page-27-0"></span>**3.2.3 Number of assumption rules**

The maximum System ID number in the system is 9,999,999,999. The maximum number of assumption rules for each rule type is 16,000.

### <span id="page-27-1"></span>**3.2.4 SQL Statements in All Processes**

SQL statements within processes are limited to a maximum length of 65,535 characters.

### <span id="page-27-2"></span>**3.2.5 User Interface Display of Dates**

All dates displayed in user interfaces have an input and display range of 01/01/1901 to 12/31/2499.

### <span id="page-27-3"></span>**3.2.6 Dimension Leaf Member Set-Up**

Dimension Leaf values can have a maximum of 14 digits.

Only 26 key (processing) dimensions are allowed in the database. Examples of seeded key leaf types are Common COA ID, Organizational Unit ID, GL Account ID, Product ID, Legal Entity ID.

The maximum number of columns that the Oracle database allows in a unique index is 32. This is the overriding constraint. After subtracting IDENTITY CODE, YEAR  $S$ , ACCUM TYPE CD, CONSOLIDATION CD, and ISO CURRENCY CD, this leaves 27 columns available for Key Processing Dimensions (leaf dimensions). BALANCE TYPE CD is now part of the unique index so this brings the maximum number of leaf columns down to 26.

#### <span id="page-27-4"></span>**3.2.7 Balances**

Balances stored in Instrument tables are limited to 999,999,999,999.99.

The maximum precision for a balance used in a calculation process is 15 digits, with the range of 1.7e-308 to 1.7e+308. Calculation precision on larger numbers is compromised.

#### <span id="page-27-5"></span>**3.2.8 Rates**

By default, rates stored in instrument tables are limited to 9999.999999 and - 9999.999999. More precision can be achieved by increasing the number of decimals in the column. Internally, rates are stored with the same precision as balances.

## <span id="page-27-6"></span>**3.2.9 Terms and Frequencies**

The maximum size of a term used within any process is 32,767, although interface limits are imposed to restrict this number to 999 when entered through a user interface. Terms affected by this restriction include payment frequency, reprice frequency, original term, amortization term, negative amortization frequency, and payment change frequency.

# <span id="page-28-0"></span>**4 OFSAA Rate Management**

OFSAA Rate Management is a comprehensive utility enabling you to manage currencies, yield curves, interest rates, and currency exchange rate data with a high degree of security and. OFSAA Rate Management also allows you to maintain economic forecasts such as GDP growth, inflation rates, or unemployment projections that can be linked to your models for interest rates, exchange rates, or new business growth.

Historical rate data obtained from OFSAA Rate Management is utilized by the Enterprise Performance Management (EPM) applications (OFS Funds Transfer Pricing, OFS Profitability Management, OFS Asset Liability Management, OFS Balance Sheet Planning, and OFS Cash Flow Engine).

- [Interest Rates](#page-28-1)
- **[Currency](#page-51-1)**
- [Currency Rates](#page-54-2)

## <span id="page-28-1"></span>**4.1 Interest Rates**

The quality and availability of interest rate information vary throughout the world. In many markets, gathering comprehensive rate information is a challenge because of insufficient security types, inconsistent quoting conventions, and lack of liquidity. The Interest Rates module in OFSAA Rate Management allows you to define and manage complex yield curve definitions using multiple rate formats and other rate attributes to give you data storage capabilities appropriate to your market. The Interest Rates module also supports the creation and maintenance of historical rate data for each yield curve you define.

Historical interest rate data from OFSAA Rate Management is utilized in OFSAA Transfer Pricing to generate transfer rates and option costs. Historical interest rate data is also utilized in OFSAA Asset Liability Management, OFSAA Balance Sheet Planning, and OFSAA Cash Flow Engine to generate forecasted interest rate scenarios.

To view the Interest Rate Code Summary page, navigate to **Common Object Maintenance** and select **Rate Management**, and then select **Interest Rates**.

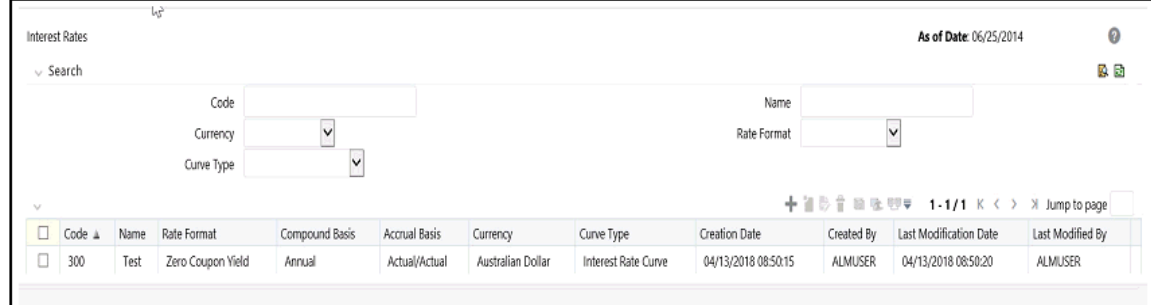

#### **Figure: Interest Rate Summary Page**

## <span id="page-29-0"></span>**4.1.1 Searching for Interest Rate Curve**

A Search pane is provided to search for interest rate curves using **Code, Name, Currency, Rate Format,** or **Curve Type** parameters.

To search the Interest Rate, follow these steps:

- **1.** Enter the search criteria and click **Search**.
- **2.** Click **Reset** to remove any **Code, Name, Currency, Rate Format**, or **Curve Type** constraint specified and refreshes the window.
- **3.** The search results are displayed in a table containing all of the interest rate curves that meet the search criteria. The **Interest Rates Summary** page offers several icons that allow you to perform different functions when an interest rate curve is selected.

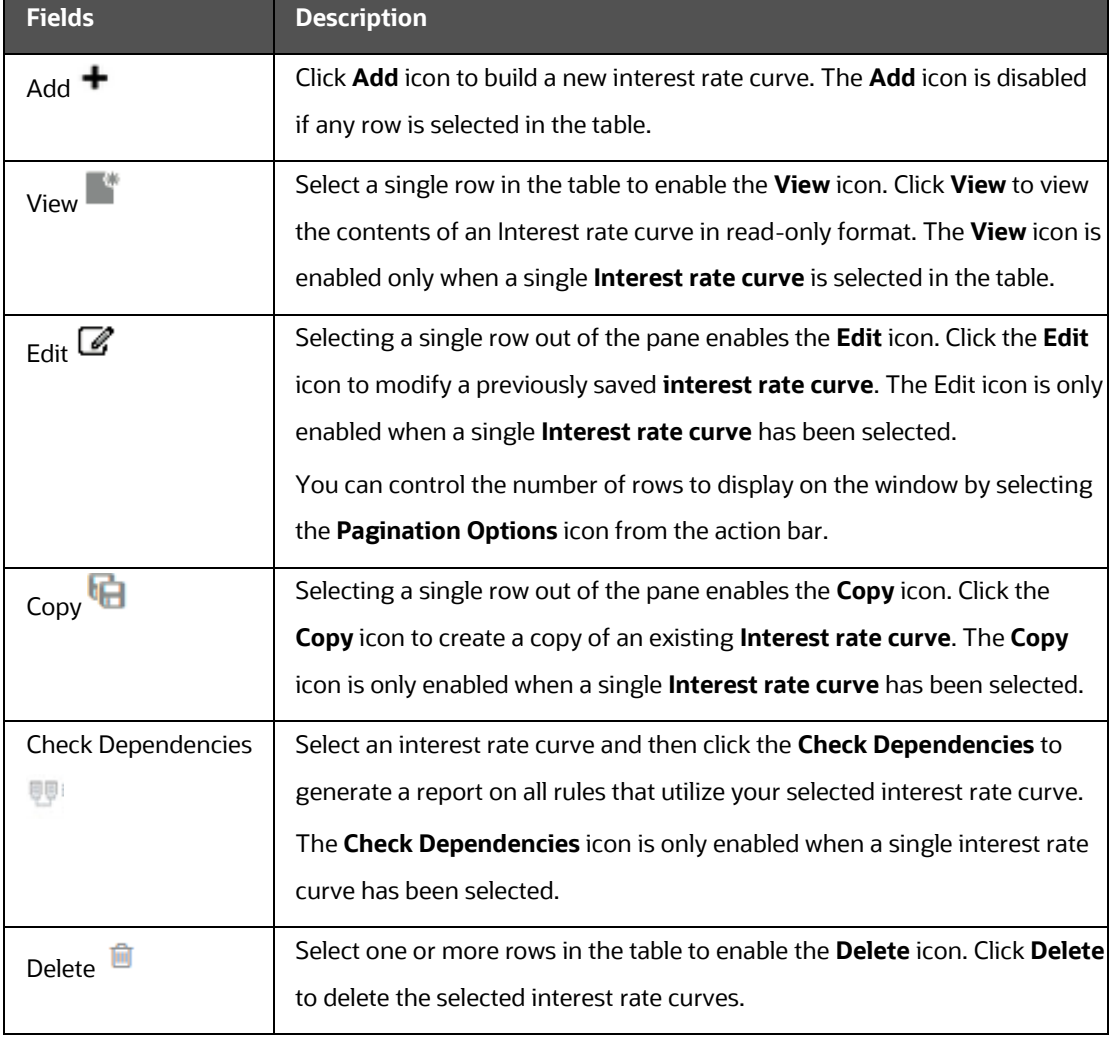

#### **Table: Interest Rate – Icons and Descriptions**

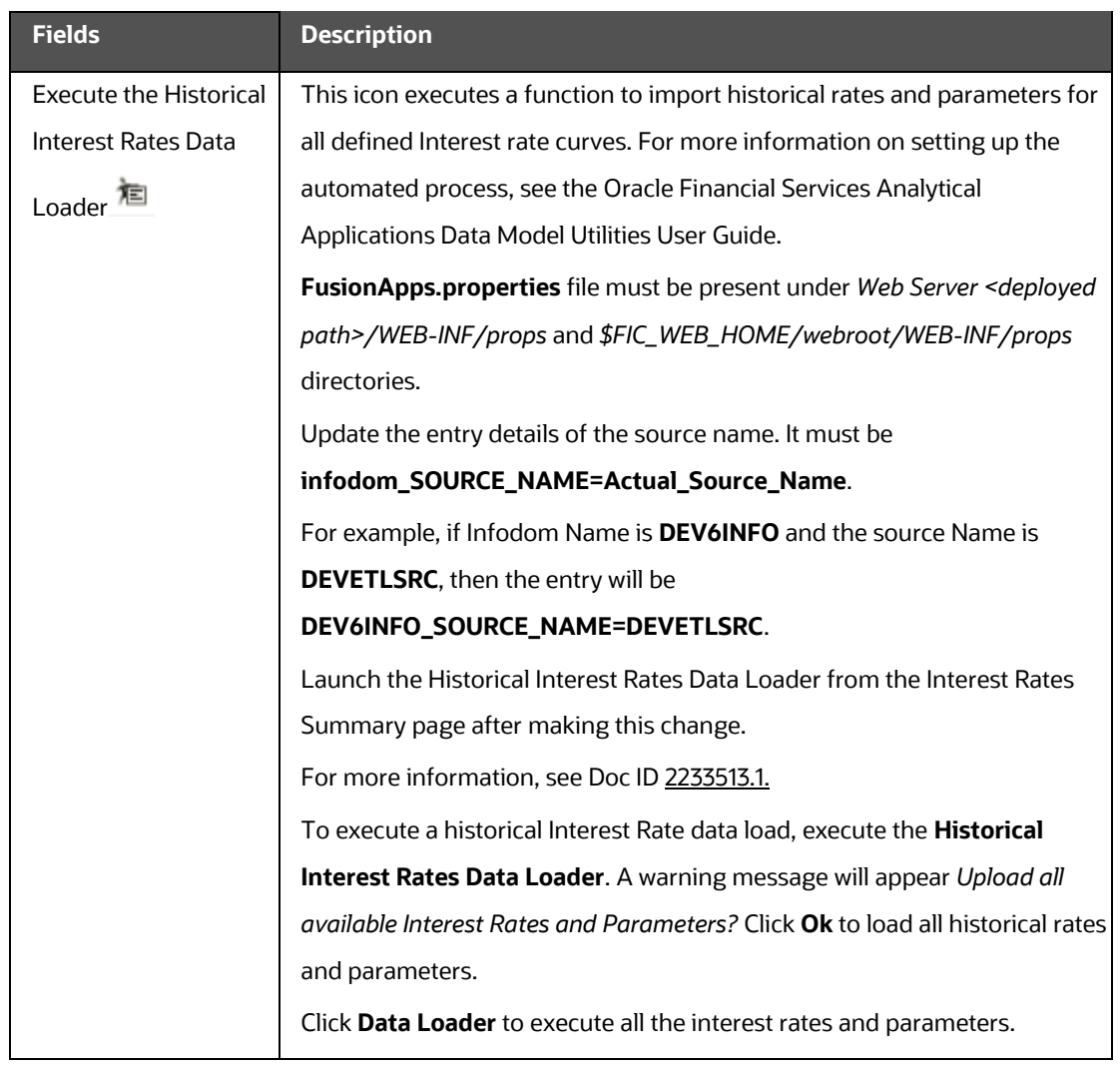

**4.** To select an **Interest rate curve**, select a check box in the first column of the table. More than one Interest rate curve can be selected at a time, but this disables some of the icons.

You can select or deselect all the Interest rate curves in the Summary page by selecting the check box in the upper left-hand corner of the Summary table directly to the left of the Code column header.

The following table provides the Interest Rate details based on the search criteria.

**Table: Interest Rate – Columns and Descriptions**

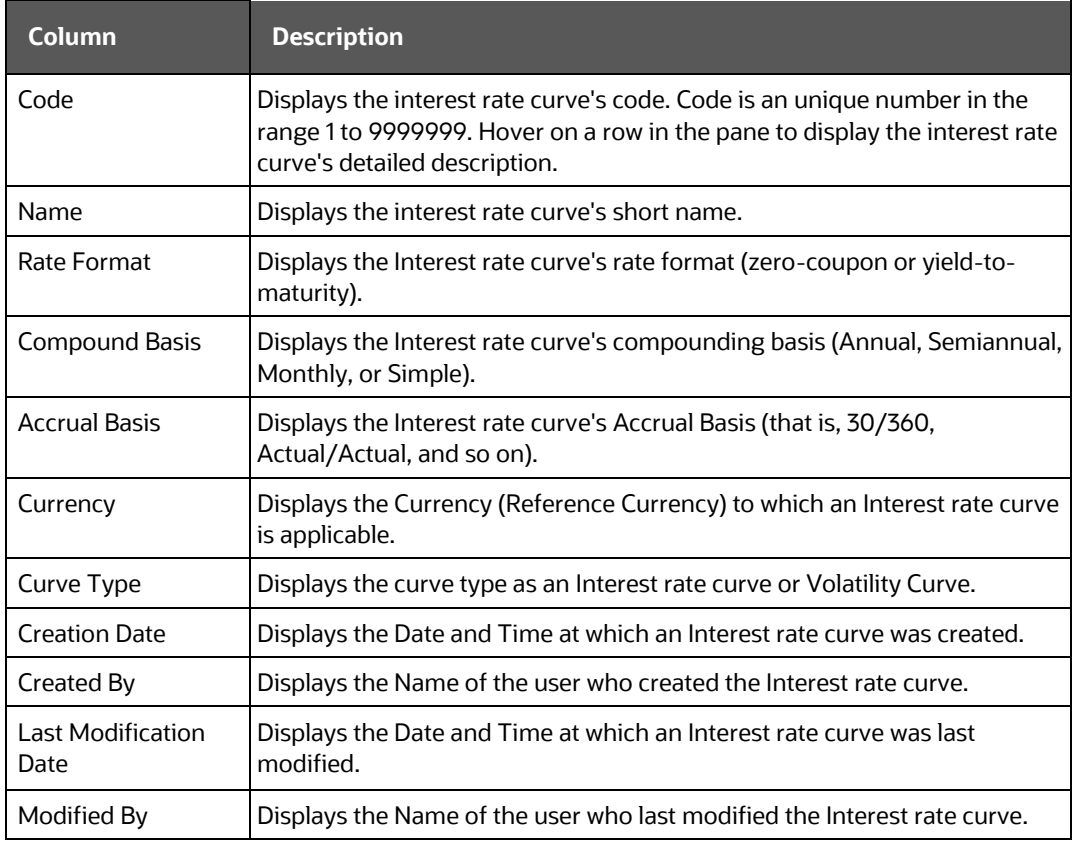

### <span id="page-31-0"></span>**4.1.2 Interest Rates Details**

When you Add, Edit, or View an interest rate curve, the Interest Rate Code Details window is displayed. The Interest Rate Code Details window includes an Interest Rate Code Details pane, five Interest Rate Code tabs, and an Audit Trail pane.

The **Audit Trail** pane is a standard footer pane for every OFSAA rule type. It displays Created By, Creation Date, Last Modified By, and Modification Date on the **Audit Trail** pane. The **User Comments** tab can be used to add comments to any rule, subject to a maximum of 4000 characters.

#### **4.1.2.1 Creating an Interest Rate Code**

To create an Interest Rate Code, follow these steps:

**1.** Click Add **follo** from the Interest Rate Code Summary page.

Figure: **Interest Rate Code Details window**

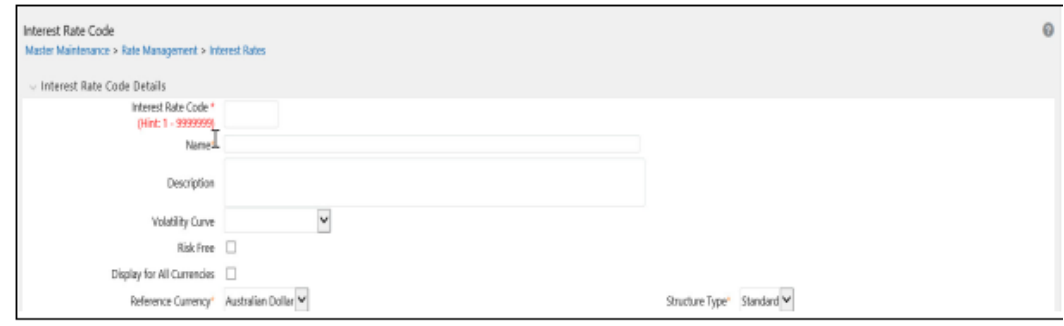

#### **2.** Enter the following information in the **Interest Rate Code** window.

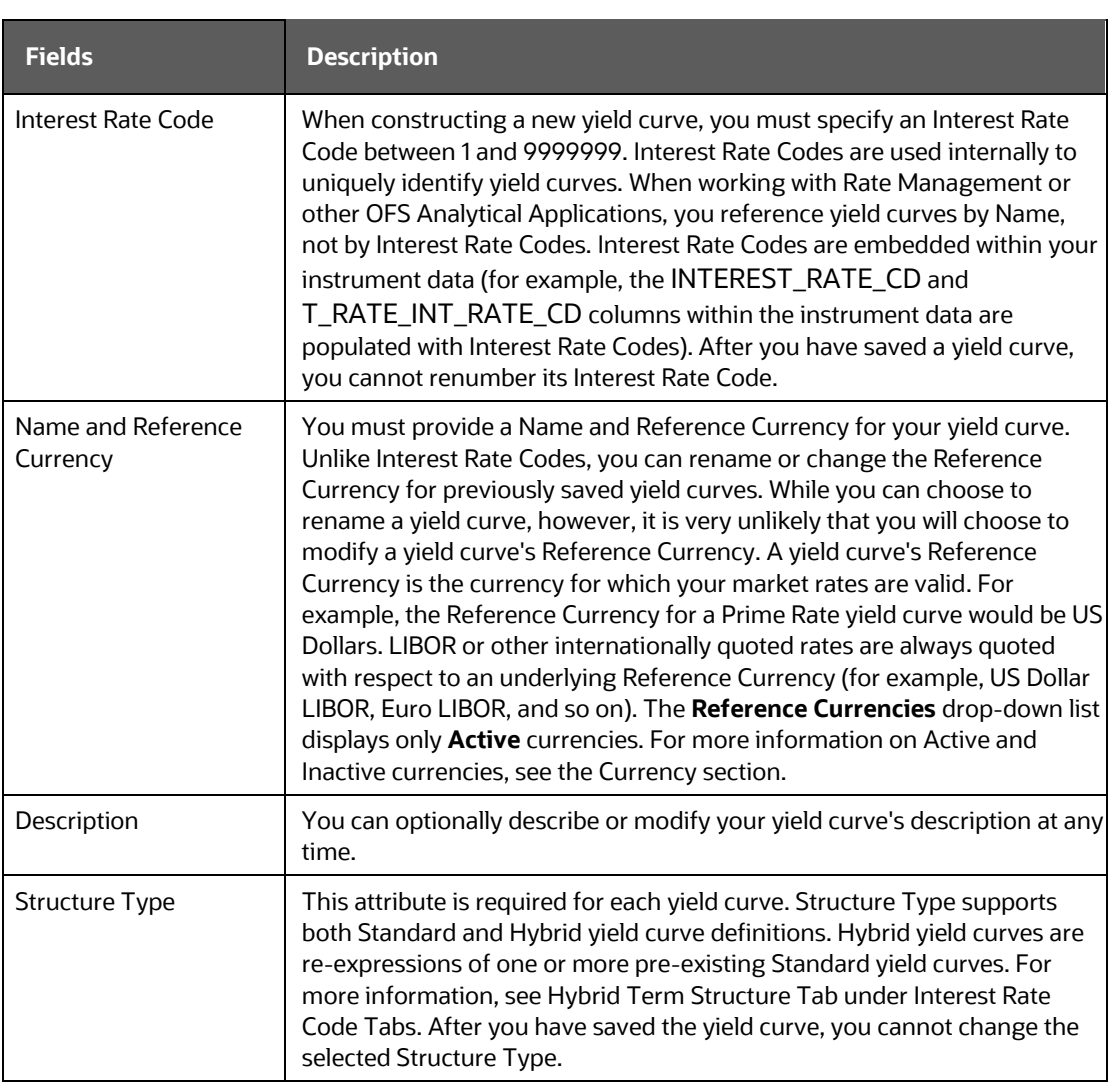

#### Table: **Interest Rate Code window – Fields and Descriptions**

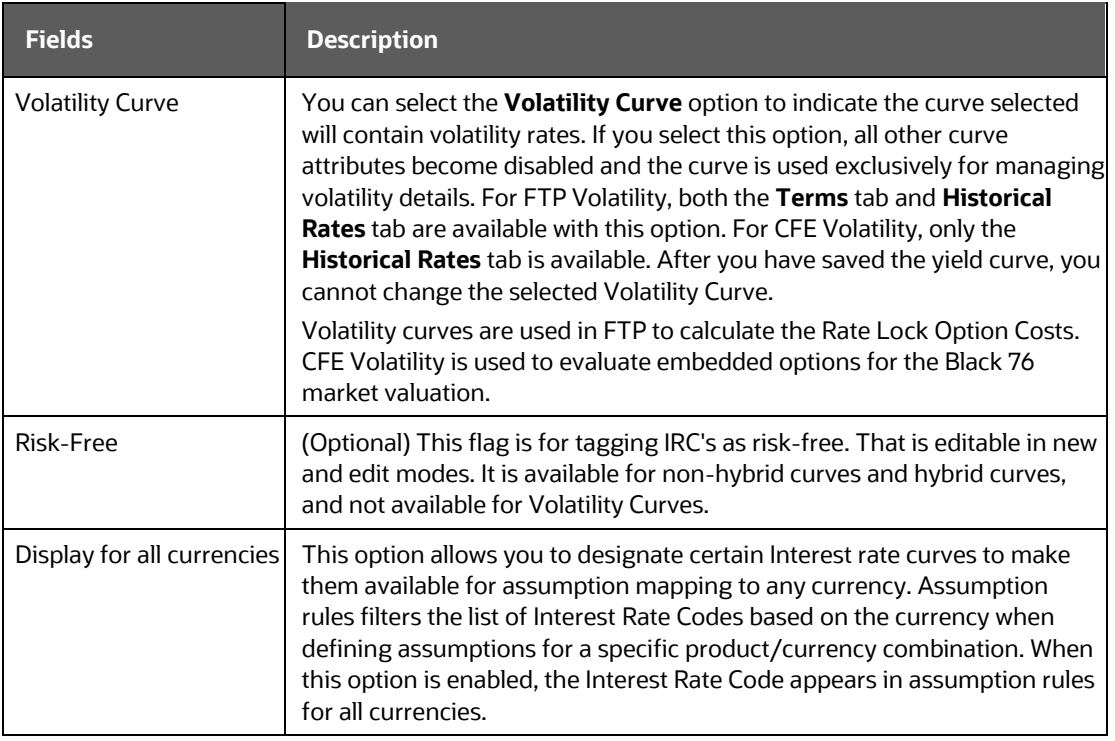

**3.** Click **Save**. To build out the Interest Rate Code, you must enter data within the **Interest Rate Code** tabs. For more information, see the Interest Rate Code Tabs section.

#### **4.1.2.2 Interest Rate Code Tabs**

Interest Rate Code tabs are used to define the yield curve and to add, edit, or delete historical interest rate data. The Interest Rate Code tabs are:

- **Attributes**
- Terms
- Historical Rates
- Parameters
- Hybrid Term Structure

#### **4.1.2.2.1 Navigating Between Interest Rate Code Tabs**

For new yield curves, you must begin with the Attributes tab. After you have selected attributes for a yield curve, you can not edit them. After assigning the attributes, navigate to the Terms tab to define a term structure for your yield curve or volatility curve, that is, an overnight rate, a one-month rate, a three-month rate, and so on.

To navigate to the Terms tab, either click Apply on the Attribute tab or click the Terms tab

**NOTE** You must specify an Interest Rate Code, Name, and Reference Currency in the **Interest Rate Code Details** window before navigate to the **Terms** tab.

The first time you navigate to the **Terms** tab, an initial 1-month term point is provided, but even if this is the only term point you want for the curve, you must click **Apply** to finish term structure specification. In future revisions to the curve's definition, navigate directly to the **Historical Rates** tab, but if you modify the term structure, you must always click **Apply** on the **Term** tab before navigating to the **Historical Rates** tab.

The Historical Rates tab is used to input interest rate or volatility data. This tab is used for maintaining the interest rates database. To navigate to the Historical Rates tab, either click Apply on the Terms tab or select the Historical Rates tab if you have already defined your term structure.

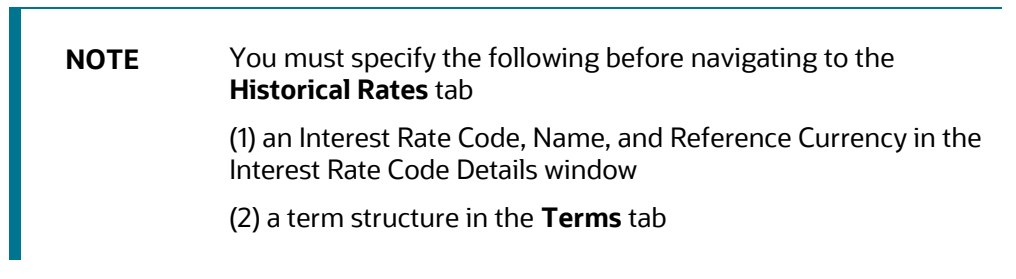

#### **4.1.2.2.2 Attributes Tab**

Yield curve attributes include Rate Format, Compounding Basis, Accrual Basis, and Curve Identifier.

#### Figure: **Attribute Tab of Interest Rate Code window**

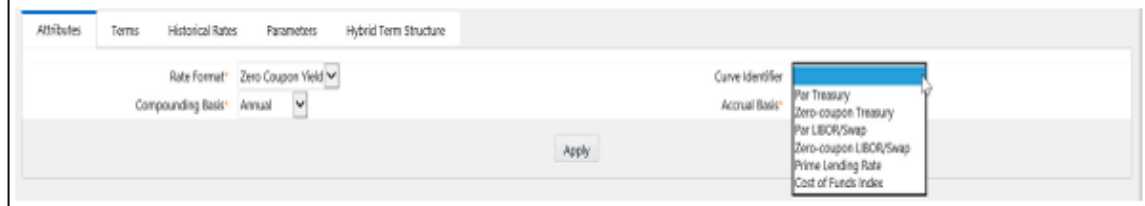

All attributes are disabled if the **Volatility Curve** is selected.

**Table: Attributes tab of Interest Rate Code window – Fields and Descriptions**

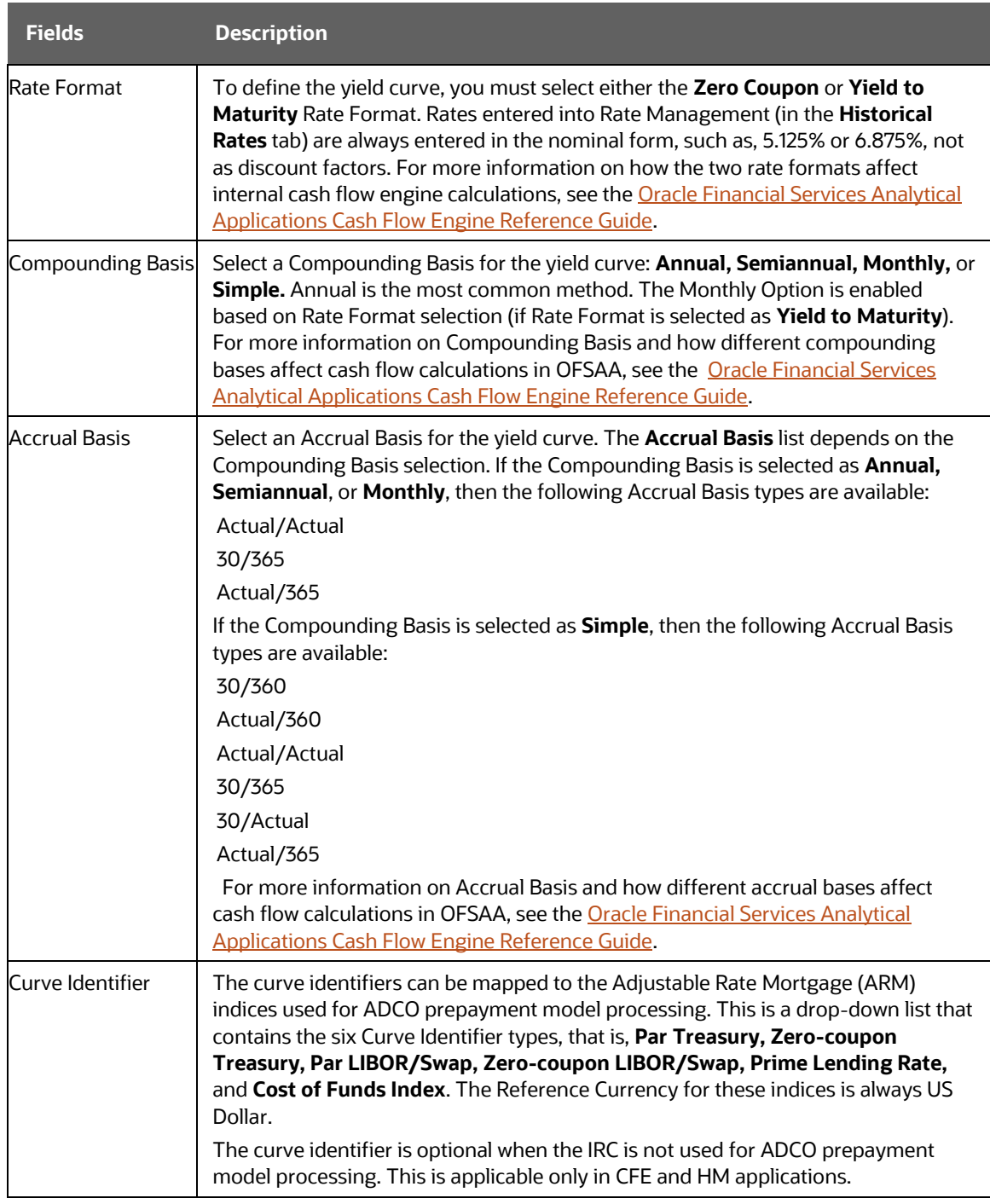

#### **4.1.2.2.3 Terms Tab**

Use the **Terms** tab to construct the yield curve's term structure. You can specify as many yield curve's terms from 1 day to 100 years range.
### Figure: **Terms Tab on Interest Rate Code window**

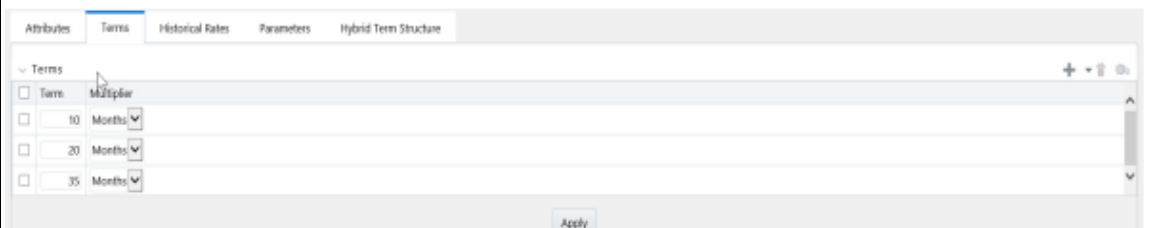

**NOTE** When constructing a volatility curve, the term types available are **Contract Term** and **Expiration Term**. You must add the relevant terms for each of these dimensions. Click **Apply** after defining terms for each dimension to save the assumptions before proceeding.

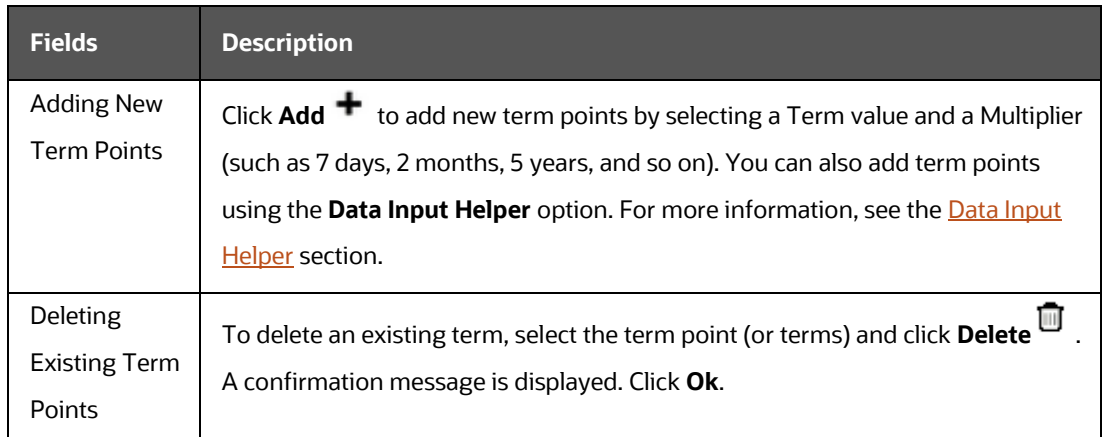

### **4.1.2.2.4 Historical Rates Tab**

Use the **Historical Rates** tab to define, modify, or view interest rate data. Enter data in simple percentages (such as 5.125, 4.875, and so on). If you are entering historical rates for a volatility curve, then enter volatilities for the combination of **Contract Term** and **Expiration Term**. Select the desired **Expiration Term** from the drop-down list to complete the **Volatility Matrix**. Effective dates must be entered separately for each **Expiration term** in the list.

Figure: **Historical Rates Tab on Interest Rate Code window**

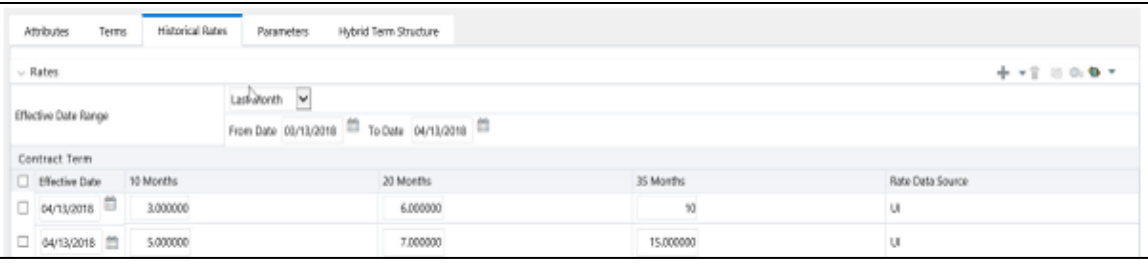

**NOTE** FTP Volatility curves are only applicable to FTP Rate lock option cost calculations and CFE Volatility only applies to embedded option market valuation.

To enter historical rates for an FTP volatility curve, enter volatilities for the Contract Term. Select the desired Expiration Term from the drop-down list to complete the **Volatility Matrix**. Effective Dates must be entered for each Expiration Term.

To enter historical rates for a CFE Volatility Surface, enter volatilities based on the following two dimensions:

- Strike Rate (Vertical Axis)
- Expiration Date (Horizontal Axis)

For a new CFE Volatility Surface, enter an As of Date and the number of breakpoints for **Strike Rate** and **Expiration Date**, then click **Generate**. The size of the matrix cannot exceed 20 x 20. For Strike Rate, enter values in ascending order. For **Expiration Date,** enter values in ascending order with values greater than the currently specified As of Date. At every intersection of Strike Rate and Expiration Date, enter a volatility amount in percent (that is, 25 = 25%).

The **Rate Data Source** parameter shows from where the rates have been taken from, either they are entered through the User Interface, loaded through the Data Loader, or generated using the Generate Rates of Hybrid IRC.

You can perform the following tasks:

- Add Historical Rates
- Rate Lookup Behavior Between Term Points
- Rate Lookup Behavior Beyond Term Points
- Rate Lookup Behavior Between Effective Dates
- Generate Graph
- Excel Import or Export
- Deletion of Historical Rates
- Data Input Helper

### **Add Historical Rates**

By default, the Historical Rates tab displays interest rate data for the past month (for example, for the 30 days leading up to the current date). Click the **Effective Date Range** drop-down list to expand your view to the last 3 months, 6 months, one year, 3 years, 6 years, or all rate data.

#### **Rate Lookup Behavior Between Term Points**

The OFS Cash Flow Engine is common to OFS FTP, OFS PMTPC, OFS CFE, and OFS BSP applications. To lookup rates from Rate Management, the Cash Flow Engine performs an interpolation between yield curve Term Points. For example, in determining a Straight Term Transfer Rate (common for products such as time deposits), the Engine must determine a three-month rate from a yield curve that contains only a one-month rate and a six-month rate. In such a case, the Cash Flow Engine performs interpolation to determine the implied three-month rate. While each of the applications supports simple linear interpolation, OFS FTP and OFS CFE also support Cubic and Quartic Spline interpolation methods. These more advanced methods will be supported for all the OFS Analytical Applications in a future release.

#### **Rate Lookup Behavior Beyond Term Points**

If the Cash Flow Engine must determine a rate from a yield curve for a term point smaller than the first term point of the yield curve, then Engine utilizes the first term point of the yield curve. For example, if the Engine must determine an overnight rate from a yield curve whose first term point is one month, the Engine utilizes the one-month rate.

If the Cash Flow Engine must determine a rate from a yield curve for a term point greater than the longest term point on the yield curve, the Engine utilizes the last term point of the yield curve. For example, if the Engine must determine a 30-year rate from a yield curve whose last term point is 10 years, the Engine utilizes the 10-year rate.

### **Rate Lookup Behavior Between Effective Dates**

When you are looking up rates from Rate Management for a business date, the Cash Flow Engine helps to find if there is no rate data for that specific business date.

For example, in generating an original term transfer rate for an instrument with an origination date of June 14, 2010, the Cash Flow Engine may find rate data for May 31, 2010 and for June 30, 2010 but no rate data for any dates between May 31, 2010 and for June 30, 2010. In such cases, the Cash Flow Engine always falls back to the latest available rate data before the business date of interest (May 31, 2010 in this case).

### **Deletion of Historical Rates**

To delete historical rates entered, select one or more rows and then click **Delete** .

### Generate Graph

The **Generate Graph** option allows you to generate the graph for selected Historical rates.

To generate a graph, follow these steps:

**1.** Select the Effective Date Range on the Historical Rates tab.

- **2.** The From Date and To Date fields will be automatically updated after selecting the Effective Date Range.
- **3.** Select the Effective Date using the corresponding Calendar **in the li**con.
- **4.** Enter the term points in respective fields and click Apply.
- **5.** Select the Terms using the corresponding check boxes.
- **6.** Click Generate Graph **. The graph is generated. Here, you can view the graph** for Interest Rate vs Effective Date or Interest Rate vs Term Point.

### **Excel Import or Export**

**NOTE** Starting from the 8.0.4 release, the Excel Import feature will work only on that Internet Explorer browser. Excel Export feature is supported by all browsers such as Chrome or Firefox.

To aid in data entry, use the **Excel Import or Export** functionality to add or edit rate data to historical rates. This is an optional step.

### **Excel Export:**

To export the data, follow these steps:

- **1.** On the Interest Rates toolbar, click the **Excel i**con.
- **2.** Click **Export** to export data for the chosen selected effective date range. Within the same block, select Export to Excel, which launches the Excel application and displays the data window including headers.

### Figure: **Export and Import options for Historical Rates data**

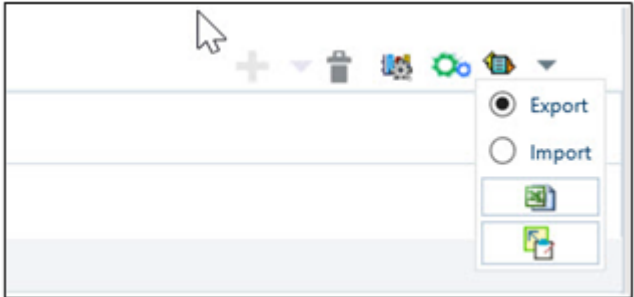

### **Excel Import:**

You can add rows to the pane in the same format. After complete data is entered (or existing data is edited), copy the range of the pane you want to append and go back to the Historical Rates pane. In the same block, click the Import . The data copied from excel will appear in the Historical Rates pane.

- **1.** If appending data that pre-existed for the same effective date, the import it will overwrite existing data.
- **2.** In some cases, some fields will be output to the pane that is not editable, such as bucket start and end dates (when defining forecast assumptions). Add or edit data in the columns that would be editable only in the UI itself.

#### <span id="page-40-0"></span>**Data Input Helper**

Use the Data Input Helper feature to copy from a row where you have already defined the interest rate definition or apply a fixed value down the page. This is an optional step. To use data input helper, follow these steps:

- **1.** Select the check box next to the rows that you want to work with or use the **Select All** option by selecting the check box on the header row.
- **2.** Select **Data Input Helper** .
- **3.** From the **Data Input Helper** window, select method **Grow by Amount** or some other appropriate method.
	- **4.** Select the term points from the **Available Columns** list and click **Add** or **Add All** to move the data to the **Selected Columns** list.

#### Figure: **Data Input Helper window**

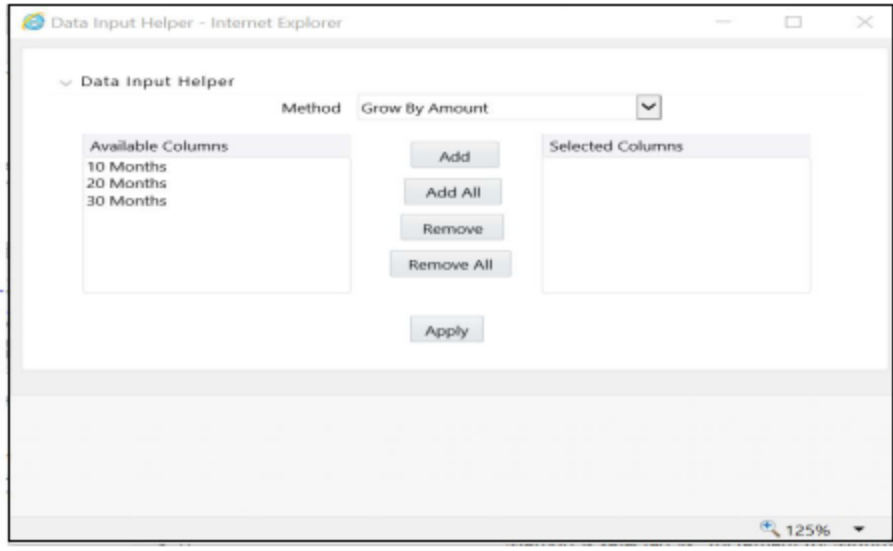

Based on the selected method, the list of Available Columns will vary. If Method is selected as **Increment By Months**, **Increment By Days**, or **Increment By Years**, then only the **Effective Date** option is displayed in the **Available Columns** list.

**5.** Click **Apply** to modify the **Start date** and enter the **Incremental Value**.

### **4.1.2.2.5 Parameters Tab**

Fixed income instruments are used for forecasting and simulating the Cash Flows. The Cash Flow Engine needs interest rate models to simulate the evolution of interest rates. The Cash Flow Engine uses these models as part of the stochastic engine. You can enter the parameters for these models in the following ways:

- System-generated calculations through Parameter Estimation
- Direct input into the UI
- Excel Import
- UI entry through Data Input Helper methods
- Data Loader

Following interest rate models are available:

- Extended Vasicek
- Ho and Lee
- Merton
- Vasicek

Parameter Estimation

This section explains the procedure to calculate the estimated parameters.

### Prerequisites

Installation of R and Oracle R Enterprise (ORE) is required to use the Term Structure Parameter Estimation functionality under Rate Management – Interest Rates, for computing term structure parameters.

For more information, see the [Oracle Financial Services Cash Flow Engine Application](https://docs.oracle.com/cd/F29933_01/commonguides.htm)  **[Pack](https://docs.oracle.com/cd/F29933_01/commonguides.htm) Installation and Configuration Guid[e.](https://docs.oracle.com/cd/E60202_01/homepage.htm)** 

### Conditions for Parameter Estimation

If the following conditions are met, you can calculate parameters for any Term Structure Model for a given Effective Date, based on your relative look back term and a sufficient number of observations (available historical rates) for the IRC. If you rerun with a different look-back term, it will overwrite the existing parameters for the selected Term Structure Model on that IRC's Effective Date.

- Term point: Underlying historical rates must be available for a 30-Day or 1-Month term point.
- Minimum Number of historical rates: A total of at least 10 historical rates (observations) are required, on appropriate look-back dates.
- Lookback Dates: Historical rates must be available on dates looking back from the Parameter's Effective Date (the End Date), in 30-day intervals moving backward from End Date to Start Date, for a minimum of 10 intervals.

For example: If the first rate's Effective Date is 1 Jan. 2013, then the second rate's date must be 2 Dec. 2012 (1 Jan. 2013, 30 days = 2 Dec. 2012), and so on. If a rate is not found for the required date, the engine looks for a rate within the neighborhood of 5 days up or down (therefore a total range of 10 days), searching iteratively starting with Date -1, then Date +1, through Date +5, then Date -5. The next rate lookup would be 60 days before the End Date, and so on.

The minimum relative term for all lookbacks must be at least 300 Days (that is, to accommodate a minimum of ten 30-day intervals). Using the above logic, if a rate is not found for the lookup date (or date within the neighboring range), an error will be logged in FSI\_PROCESS\_ERRORS with ID\_Number to identify the Interest Rate Code, and the parameter estimation Engine will exit.

To define the Parameter Estimation, follow these steps:

#### Figure: **Parameters Tab on Interest Rate Code window**

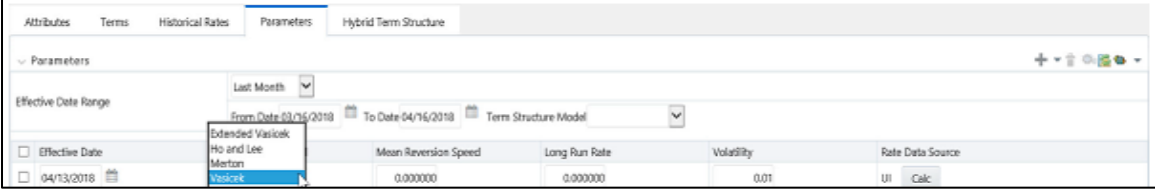

**1.** To edit or recalculate the existing Parameters, enter the **Effective Date Range** filter.

The following icons are available here:

- Add  $+$
- Delete  $\blacksquare$
- Data Input Helper
- Refresh<sup>1</sup>
- Excel Export or Import
- **2.** Default parameters for the **Extended Vasicek Model** are displayed for one Effective Date (the System Date on which the Interest Rate Code was created). You can edit these parameters or add new parameters using the **Add**. Use the **Refresh** to return to existing Parameters.

**NOTE** Steps 3 and 4 are applicable only if you are Adding or Editing Parameters.

To add or edit the parameters, use the **Data Input Helper** or **Excel Import or Export**.

For more information, see the Excel Import or Export and Data Loader sections.

- **3.** Enter the Effective Date. Here, the Effective Date cannot be greater than the Current System Date.
- **4.** Select the Model from the Term Structure Model drop-down list. Effective Date and Term Structure Model combination must be unique within this IRC.
- **5.** The following term structure models are utilized in stochastic modeling of interest rates in OFS FTP and OFS CFE:
	- Extended Vasicek
	- Ho and Lee
	- **-** Merton
	- Vasicek
- **6.** The following parameters needed by the models:

Table 5: List of supported parameters for Models Term structure models in Interest Rate

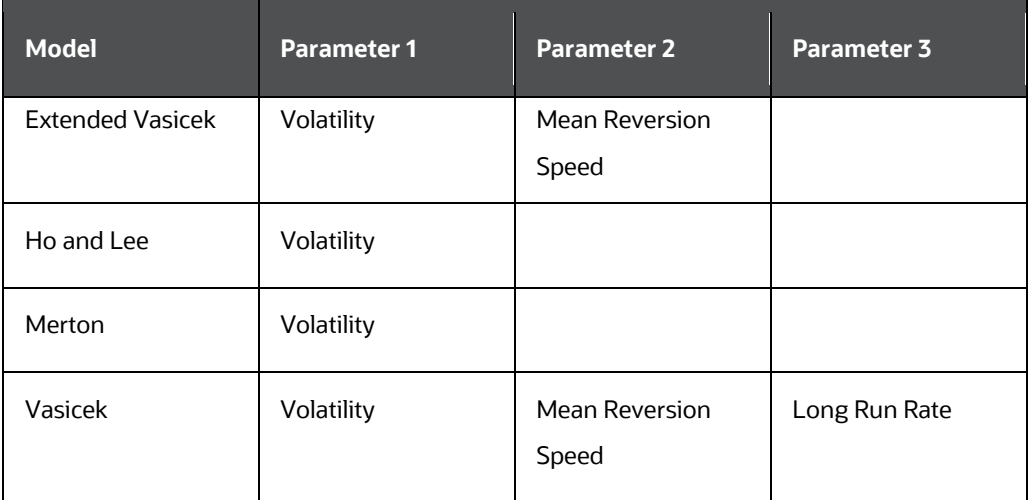

**7.** Values for Long Run Rate and Volatility are in percentages.

For example, a Long Run Rate of 5% is displayed as 5.000. To maintain the integrity of data, Rate Management restricts the accepted input values. The valid range and the default setting for each parameter.

Table: Valid Rang and Default Values of Interest Rate Parameters

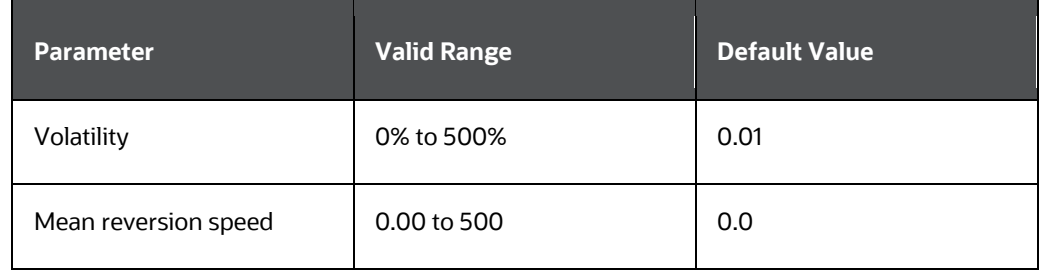

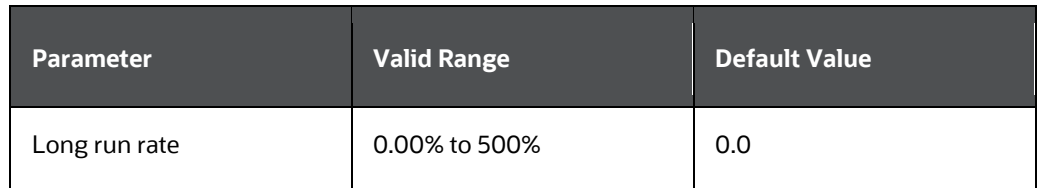

- **8.** The **Rate Data Source** indicates if you have directly entered Parameters through the UI. You can calculate the Parameters to display system-generated values.
- **9.** Select the **Calculate** to view the **Term Structures Parameter Estimation** window.
- **10.** If you are directly entering the Parameters, then enter values appropriate to the Model, then click **Apply** else click **Calculate**.
- **11.** End Date is auto-populated with Effective Date. Enter the Relative Term with Multiplier to define the rate look-back period.
- **12.** The Term or Multiplier value must be at least 300 Days.
- **13.** Start Date is automatically updated after entering a Relative Term.
- **14.** Click **Calculate Number of Observations** to confirm the number of rates found for appropriate dates within the Relative Term. If there are at least 10 observations, then the **Estimate** option will become active.
- **15.** Click **Estimate** to calculate the parameters and store them in the Historical Parameters table (FSI\_IRC\_TS\_PARAM\_HIST). A confirmation message is displayed. Click **Ok**. The calculation will complete and you will be directed back to the **Parameters** tab.
- **16.** Similar to the validation used for direct input from the UI, if any of the calculated parameters are outside of the valid range, the Engine displays an error message.

Delete parameters by selecting one or more rows and then clicking **Delete** . For more information on term structure models and stochastic processing, see the Oracle Financial Services Funds Transfer Pricing User Guide, Oracle Financial Services Cash Flow Engine (OFSALM) User Guide, and Oracle Financial Services Analytical Applications Cash Flow Engine Reference Guide.

### **4.1.2.2.6 Hybrid Term Structure Tab**

Hybrid Term Structures allows you to specify the following three types of Hybrid yield curves:

- Spread
- Moving Average
- Merge

**NOTE Minimum and Maximum Hybrid IRC types** from the **Hybrid IRC type** selection is intended for future enhancement and must be ignored in the current release. The **Parameters** and **Hybrid Term Structure** tabs are disabled if the **Volatility Curve** is checked.

Hybrid yield curves are built up from either one or more standard yield curves. When you add, modify, or delete any historical rate data from a standard yield curve, the data associated with any related hybrid yield curve must be updated. After defining, the Hybrid yield curves can be used like any other interest rate curve in the system. You can reference these curves within the OFSAA application business rules that allow the selection of an Interest Rate Code.

#### Terms Historical Rates Parameters Hybrid Term Structure Attributes Interest Rates Hybrid Curve Type Mege **Juble Interest Rate Codes** lected Interest Rate Cod 102: IRC<br>300: Test Add Add Add  $\overline{\phantom{0}}$ Remove All Apply. See Cancel

### Figure: **Hybrid Curve tab on Interest Rate Code window**

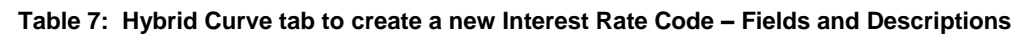

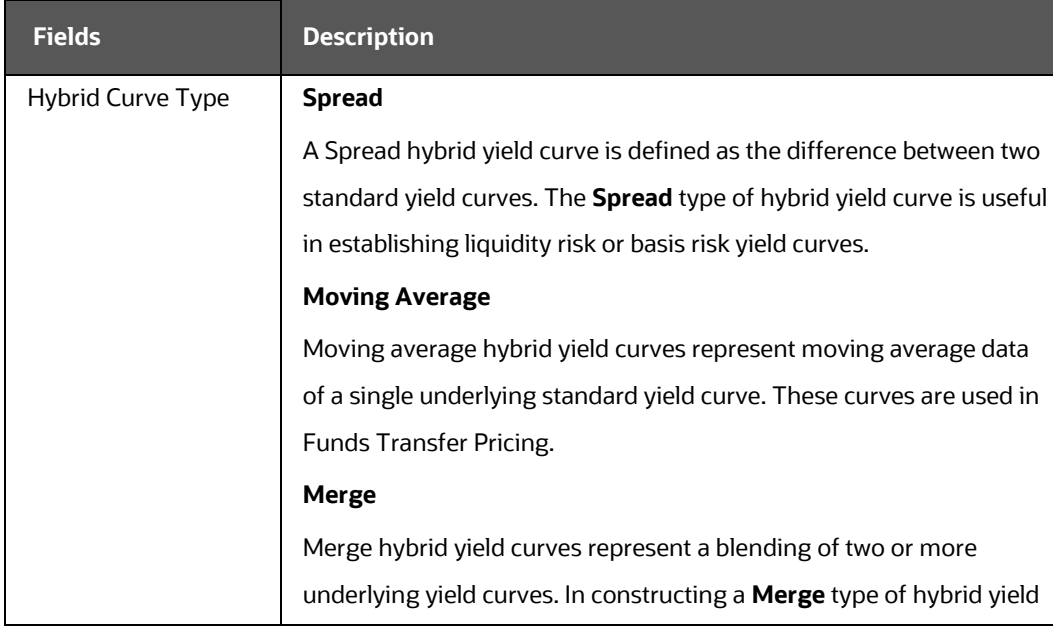

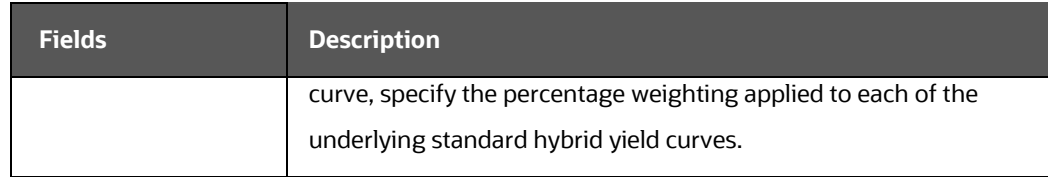

#### **4.1.2.2.7 Define a Hybrid Curve**

To define a hybrid curve, follow these steps:

- **1.** Select the Source Type as Hybrid in the Hybrid Term Structure tab, and then select the Hybrid Curve Type (Spread, Moving Average, or Merge).
- **2.** Select the Interest Rate Codes for the hybrid type and click Apply.

#### **4.1.2.2.8 Generate Historical Rates**

After a hybrid curve is defined, generate the Historical Rates as far back as the rate source curves allow. The Generate Frequency determines the frequency of the historical rates populated with the Generate function. If you select the Generate Frequency as monthly, it generates month-end values only. If you select daily, it generates the maximum number of historical values.

To generate the rates, follow these steps:

- **1.** Select the interpolation method as **Linear, Cubic,** or **Quartic**.
- **2.** Select the **Generate Frequency** (**Daily, Weekly, Bi-Weekly,** or **Monthly**) and enter the Specific Date Range (From Date and To Date).
- **3.** Click **Generate**. The rates will be populated and you will be directed to the **Historical Rates** tab to view the results.

If Hybrid Curve Type is selected as Moving Average, then select the Moving Average Term in Days, Months, or Years.

Automate (Schedule) the Generate Rates Action in Hybrid IRCs

The generation of the Hybrid IRC rates is available within the Hybrid IRC of **Rate Management** UI. As a manual process, you can additionally schedule a Run through an ICC Batch process or through a Simplified Batch process.

If you are running Generate Rates through the UI, then provide the following three parameters:

- **1.** Interest Rate Code: For example, you are in edit mode for a particular Hybrid IRC, execute the Generate Rates option. So, the IRC is implied.
- **2.** FROM DATE: this is the start date of the generate rates process.
- **3.** TO DATE: this is the date to which hybrid rates will be computed.

When generating Hybrid Rates through a batch (ICC or Simplified), specify **ALL** in the Parameter list to generate rates for all Hybrid IRCs. Or, a list of IRCs can be specified with comma-separated values within quotes.

'IRC\_Code1, IRC\_Code2, IRC\_Code3' and so on

**NOTE** Use **ALL** in the Parameter list for all IRCs.

The **TO DATE** is determined based on the Effective Date specified for the Batch and the **FROM DATE** for each IRC is determined by referring to the last (maximum) effective date in the current historical rates table +1 day.

There is one exception to the calculated **FROM DATE**. In cases where a new Hybrid IRC is generating rates for the first time, the minimum **Effective Date** from the Parent IRC is used as the **FROM DATE**.

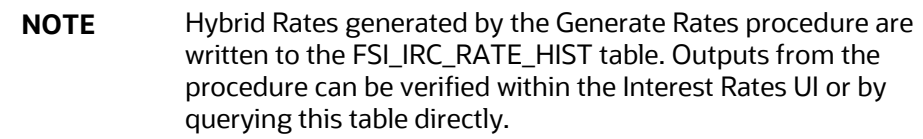

Topics:

- Dependent Tables
- Prerequisites to running Hybrid IRC batches
- Batch Creation and Running Batches
- Viewing Log Messages

### Dependent Tables

The following table describes the details of the Dependent Tables.

### Table 8: **List of Dependent Tables**

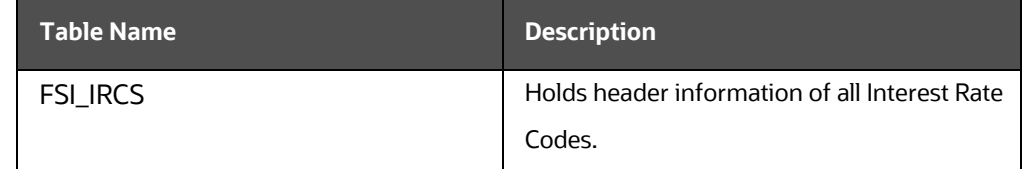

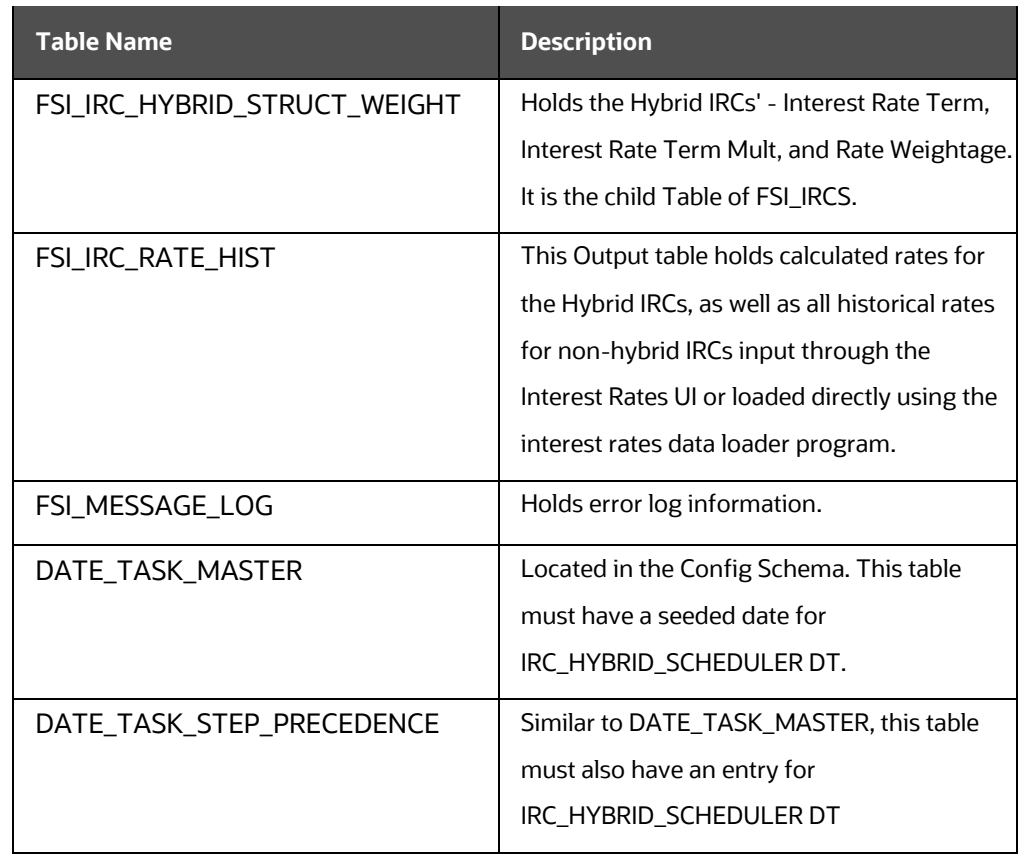

Prerequisites to Running Hybrid IRC Batches

- The function FN\_FSI\_IRC\_HYBRID\_SCHEDULER must be in **Compiled** status in the Atomic schema. Sometimes, the functions created in the Database can be in an invalid state due to some issues (by the installer), so use the **Compile** option in the Database to get them in a valid state.
- You can create the ICC batch using the **IRC\_HYBRID\_SCHEDULER** rule name, which is seeded with the installation.
- Hybrid IRC rates are calculated based on their underlying standard IRC rates, which are also stored in the FSI\_IRC\_RATE\_HIST table. Historical Rates must already exist for all parent and dependent IRCs for the relevant effective date range.

**NOTE** Seeded data related to Batch information must be present in the DATE\_TASK\_MASTER and DATE\_TASK\_STEP\_PRECEDENCE tables in the Config schema.

### **4.1.3 Batch Creation**

There are two methods for creating and running the batch processes, ICC Batch and Simplified Batch. The following section describes how to set up and run the Hybrid Rate Generation using both approaches.

For more information, see the [Oracle Financial Services Analytical Applications](https://docs.oracle.com/cd/F29631_01/get_started.htm)  [Infrastructure User Guide.](https://docs.oracle.com/cd/F29631_01/get_started.htm)

### **4.1.3.1 Running Hybrid Rate Generation using ICC Batch:**

- **1.** Navigate to Common Object Maintenance, select Operations, and then select Batch Maintenance. Click Create Batch.
- **2.** Enter the following details in the Batch Maintenance window:
	- Component = "Transform Data"
	- Rule Name = "IRC\_HYBRID\_SCHEDULER"
	- Parameter List = 'IRC\_Code'

**NOTE** Use 'ALL' in the Parameter list to use all IRCs.

- **3.** Save the batch.
- **4.** Navigate to **Common Object Maintenance** and select **Operations**, and then select **Batch Execution.**
- **5.** Search the Batch created under **Batch Maintenance** and select it.
- **6.** Enter the **Information Date** for the batch.
- **7.** Click **Execute Batch**

To schedule a future Hybrid Rate Generation Batch Process, or to schedule the Hybrid Rate Generation Batch Process on a recurring basis, do the following:

- **1.** Navigate to Common Object Maintenance and select Operations, and then select Batch Scheduler.
- **2.** Search the Batch to schedule and select it.
- **3.** Click New Schedule or Existing Schedule:

**NOTE** An **Existing Schedule** can be selected only if there are existing scheduled batches to view.

- **4.** If **New Schedule** is selected, the **New Schedule** details appear. Enter the Scheduled Task Name.
- **5.** To schedule the Hybrid Rate Generation on a recurring basis, select **Daily, Weekly, Monthly,** or **Adhoc**.
- **6.** In the **Schedule Task** pane, enter **Start Date** and **End Date** in the Date field.
- **7.** In the Run Time field, enter the time for the next validation to be run.
- **8.** Click **Save** to set the schedule as specified or **Cancel** to drop your changes.

Any error messages or warnings generated during the Hybrid Rate Generation process that is displayed in the View Log.

For more information, see the **Oracle Financial Services Analytical Applications** [Infrastructure User Guide.](https://docs.oracle.com/cd/F29631_01/get_started.htm)

### **4.1.3.2 Running Hybrid Rate Generation using Simplified Batch**

To run Hybrid Rate Generation using Simplified Batch, follow these steps:

- **1.** Navigate to Common Object Maintenance and select Operations, and then select Simplified Batch.
- **2.** Click **Add**.
- **3.** From the Task Details block, click Select Task. In the Task Selection window, select Task Type as Transform Data. Click Search. In the Task Selector, select the IRC\_HYBRID\_SCHEDULER and click Ok.
- **4.** Enter the Parameters and click Save.
- **5.** In the Simplified Batch Summary page, search the Hybrid Rate Generation batch and select it. Click the Run icon.
- **6.** Click Yes to confirm you want to continue, enter a date (this will be your TO DATE), and click Ok to continue. A confirmation message is displayed.
- **7.** Click Ok. When the batch is complete, navigate to Operations and select View Log to view the processing log.

Any error messages or warnings are accessible from the View Log window.

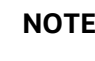

**NOTE** Simplified Batch does not provide access to logs for Transform Data tasks.

For more information, see the [Oracle Financial Services Analytical Applications](https://docs.oracle.com/cd/F29631_01/get_started.htm)  [Infrastructure User Guide.](https://docs.oracle.com/cd/F29631_01/get_started.htm)

### **4.1.4 Viewing Log Messages**

Any error messages or warnings generated during the rate generation batch are displayed in the **Log Information** window. To access this window:

- **1.** Navigate to the Operations menu and select View Log.
- **2.** Enter search criteria as Data Transformation and related Batch ID
- **3.** Select the Task ID to view the log information

You can additionally query the FSI\_MESSAGE\_LOG table directly to view the error log details.

For more information, see the **Oracle Financial Services Analytical Applications** [Infrastructure User Guide.](https://docs.oracle.com/cd/F29631_01/get_started.htm)

### **4.2 Currency**

Financial institutions transact business in more than one currency. Transacting business in multiple currencies demands functional capabilities for multi-currency accounting and currency rate management.

OFSAA Rate Management's Currency module supports the definitions and maintenance of currencies. Currency definitions are fundamental to the definition of both interest rate yield curves and currency exchange rates. A key attribute of every yield curve is the currency with which it is associated, and currency exchange rates can only be established between defined currencies. OFSAA Rate Management provides a comprehensive list of ISO-defined currencies; you can also define and add your user-defined currencies.

To view the Interest Rate Code Summary page, navigate to **Common Object Maintenance** and select **Rate Management**, and then select **Currency**. This page displays a comprehensive list of more than 170 seeded ISO currency codes.

p e Currency Name Status Active V **Reporting Currency**  $\check{}$  $+0.000000000222$  $\Box$  Code **Chattan** юI  $\checkmark$  $\checkmark$ Insertion  $\square$  ALD **Australian Dolla** Yes. Active  $\Box$  ust Save Cancel N,

Figure: **Currency Summary page**

### **4.2.1 Searching for Currency**

A Search pane is provided to search for currencies by Name, Currency (by ISO currency code), Status, or Reporting Currency.

To search the currency, follow these steps:

- **1.** Enter the search criteria and click **Search**.
- **2.** Click the **Reset** to remove the search criteria you can have specified and refreshes the window.
- **3.** The search results are displayed in a tabular format containing all of the currencies that meet to search criteria. The Currency summary pane offers several icons to perform different functions when a currency is selected.

| <b>Fields</b>         | <b>Description</b>                                                                                                    |  |  |  |
|-----------------------|----------------------------------------------------------------------------------------------------|--|--|--|
| Add                   | Click <b>Add</b> to begin the process of adding a new currency. The <b>Add</b> icon is disabled<br>if any rows in the pane have been selected.                                                                  |  |  |  |
| $E_{\text{dit}}$      | Select a single row out of the pane to enable the <b>Edit</b> . Click the <b>Edit</b> icon to modify<br>an existing currency. The <b>Edit</b> icon is only enabled when a single currency has<br>been selected. |  |  |  |
|                       | You can control the number of rows to display on the page by selecting the<br>Pagination Options icon from the action bar.                                                                                      |  |  |  |
| Delete                | Select one or more rows out of the pane to enable the <b>Delete</b> icon. Click the<br>Delete icon deletes the currency or currencies you have selected.                                                        |  |  |  |
| Check<br>Dependencies | Select a currency and then click the <b>Check Dependencies</b> icon to generate a<br>p preport on all rules that utilize your selected currency.                                                                |  |  |  |
|                       | The Check Dependencies icon is only enabled when a single currency has been<br>selected.                                                                                                    |  |  |  |

**Table 9: Currency – Icons and Descriptions**

**4.** The Currencies window contains all of the currencies that meet the search criteria. The **Currencies Summary** page has several icons to perform different functions when a currency is selected.

To select a currency, select the check box in the first column of the pane. More than one currency can be selected at a time but this will cause some of the icons to become disabled. Select a check box a second time deselects the currency.

Select or deselect all of the currencies in the Summary page by selecting the check box in the upper left-hand corner of the Summary page directly to the left of the Code column header.

The following table provides the currency details based on the search criteria:

**Table: Currency Summary page- Columns and Descriptions**

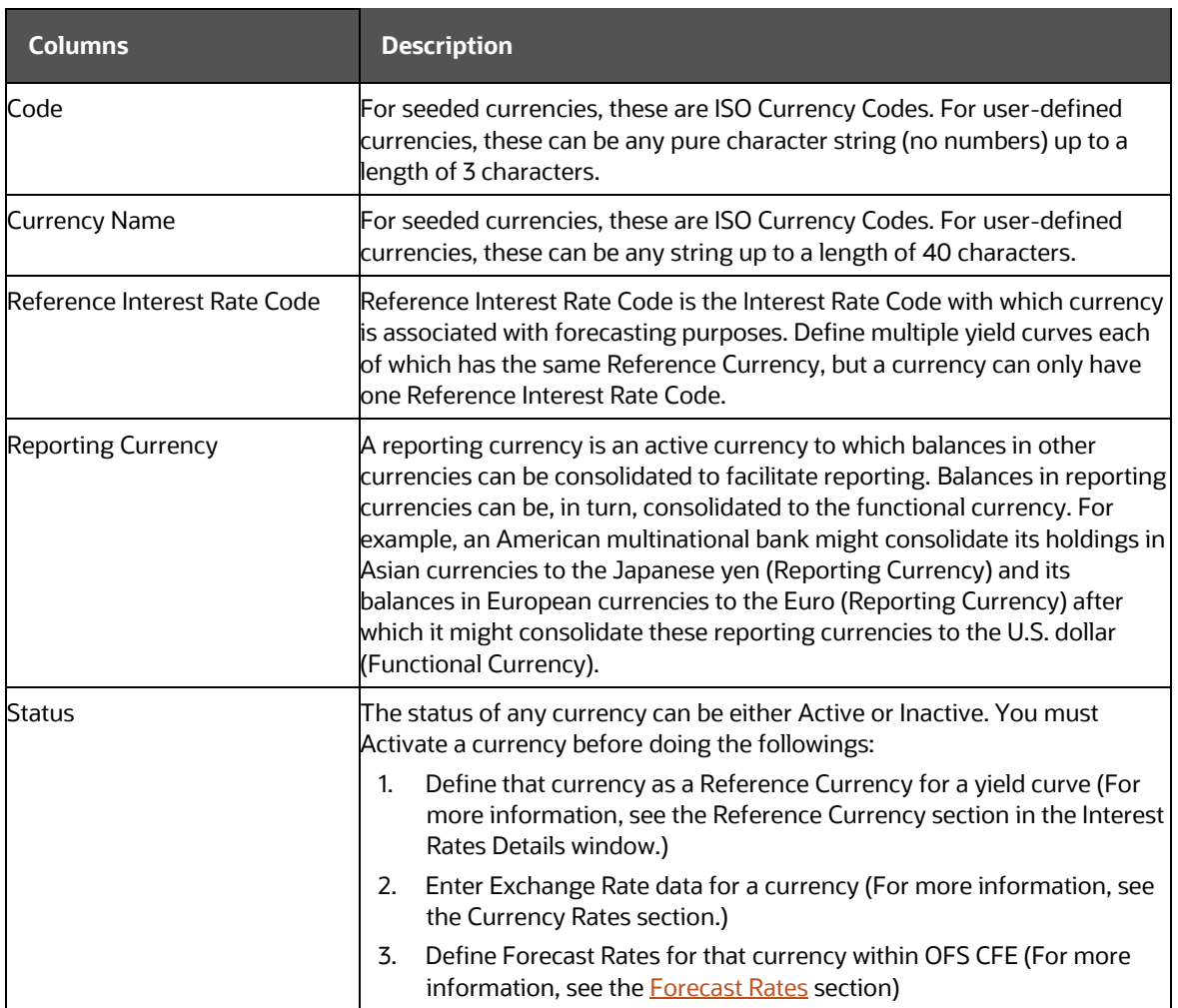

### **4.2.2 Editing Currencies**

To edit a currency, select a currency, click **Edit** . You can not modify any currency Code value. You can modify the Currency Name, Reference Interest Rate Code, Reporting Currency value (Yes or No), and the currency's Status (Active or Inactive).

You can not inactivate any currency that is:

- Defined as the Reference Currency for any yield curve
- Associated with any exchange rate data
- Utilized within any Forecast Rates rule within OFSAA Asset/Liability Management

After completing the edits, click **Save.**

### **4.2.3 Adding Currencies**

To add a currency, follow these steps:

 The first row in the Currencies window is an empty row that is ready for you to edit as a new currency. Select this empty row, click **Edit**, and generate the new currency.

or

 Generate a new currency by clicking on the **Add**. This generates another empty row at the top of the Currencies window to edit purpose.

### **4.2.4 Deleting Currencies**

Select one or more currencies and then click **Delete**. You can not delete any currencies that are utilized elsewhere in the system.

## **4.3 Currency Rates**

OFSAA Rate Management's Currency Rates module uses the currencies defined and activated in the Currency module to support the creation and maintenance of historical exchange rates. Currency exchange rates are utilized in:

- OFSAA Funds Transfer Pricing **Ledger Migration** processes (see the [Oracle](https://docs.oracle.com/cd/F30048_01/homepage.htm)  [Financial Services Analytical Applications Funds Transfer Pricing User Guide\)](https://docs.oracle.com/cd/F30048_01/homepage.htm)
- OFSAA Asset Liability Management **Currency Consolidation** process (see the [Oracle Financial Services Analytical Applications Asset Liability Management](https://docs.oracle.com/cd/F30048_01/homepage.htm)  [\(OFSALM\) User Guide\)](https://docs.oracle.com/cd/F30048_01/homepage.htm)
- OFSAA Profitability Management multi-currency allocations (see the Oracle [Financial Services Analytical Applications Profitability Management \(OFSPM\) User](https://docs.oracle.com/cd/F30048_01/homepage.htm)  [Guide\)](https://docs.oracle.com/cd/F30048_01/homepage.htm)
- OFSAA Hedge Management and IFRS Valuations (see the [Oracle Hedge](https://docs.oracle.com/cd/E60529_01/ifrshome.htm)  [Management and IFRS User Guide\)](https://docs.oracle.com/cd/E60529_01/ifrshome.htm)

To view the Currency Rate, navigate to **Common Object Maintenance** and select **Rate Management**, and then select **Currency Rates**. In this window, you can manage historical exchange rates between currencies.

For CFE, FTP, and PFT, **From Currency** defaults to the Initial Currency selection from the Assumption Management defaults in the active **Application Preferences** window. You can select another **From Currency** from the drop-down list that displays all Active currencies.

### **4.3.1 Preparing to Work with Exchange Rate Data**

To view, edit, or delete the exchange rate data, you must enter **To Currency** value. With the **From Currency**, the **To Currency** drop-down list displays only Active currencies.

After selecting a **To Currency** value, select a value for Rate Type as **Floating Rate** or **Fixed Rate** (the default selection is Floating Rate). After selecting a **To Currency** value, a second pane is displayed as **Floating Currency Rates** (if you have chosen a Rate Type of Floating Rate) or **Fixed Currency Rates** (if you have chosen a Rate Type of Fixed Rate).

Floating Rates

Floating exchange rates, such as those between the US Dollar (USD), the Pound Sterling (GBP), the Japanese Yen (JPY), and the Euro (EUR), are market-driven and can change from day-to-day, hour-to-hour, or minute-to-minute.

Fixed Rates

Some countries, especially smaller countries or countries that have experienced significant inflation in the recent past, can wish to "*peg*" their currency to a larger, more stable currency such as the US Dollar, Japanese Yen, or Euro.

### **4.3.2 Adding Exchange Rate Data**

After you have specified a value for To Currency, the Floating Currency Rates section appears. To define a Fixed Rate relationship, select the **Fixed Rate** Type and replace the **Floating Currency Rates** with the **Fixed Currency Rates**.

Both Currency Rates panes initially display a single blank row followed by the most recent month's exchange rate data (if any such exchange rate data already exists). To enter a single new exchange rate data point, enter data into the blank row, and click **Save**.

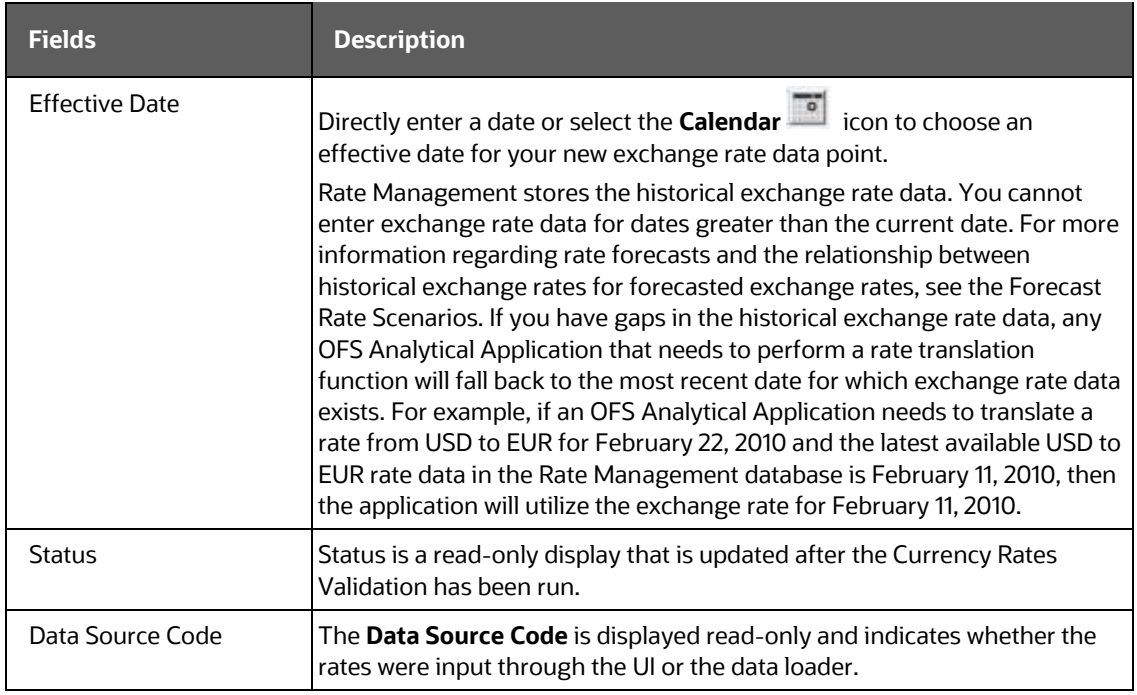

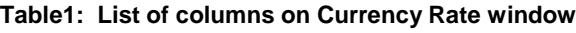

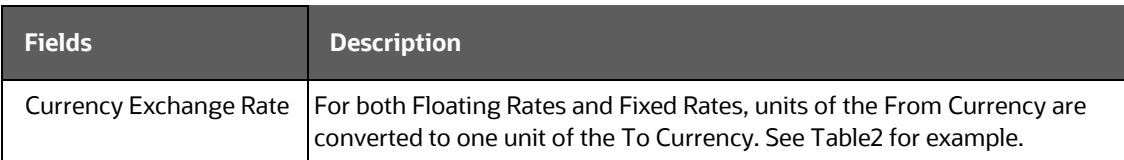

#### Table2: **Example of one Currency to another Currency Conversion**

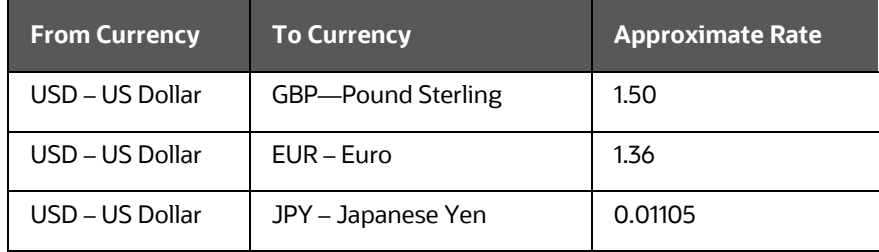

### **4.3.3 Adding Multiple Exchange Rates**

Click  $Add +$  to add additional blank rows to enter the additional Effective Dates and Exchange Rates. After adding the multiple new exchange rates, click **Save**.

### **4.3.4 Editing Exchange Rate Data**

Select the check box on the left-hand side of any row to enable the **Edit** icon. After clicking **Edit**, the row becomes active to edit the Effective Date and (or) the Exchange Rate. Click **Save** to save the changes.

### **4.3.5 Viewing Exchange Rate Data**

By default, both the **Floating Currency Rates** pane and the **Fixed Currency Rates** pane display the most recent month of historical exchange rate data. You can control the amount of data displayed by selecting a different value from the **Effective Date Range** drop-down list in the **Currency Selection** window.

Click the **View** icon to a specific range of effective dates by modifying the **From Date**, **To Date**, or both dates within the **Currency Rates** window.

### **4.3.6 Deleting Exchange Rate Data**

Select one or more check boxes on the left-hand side of any row to enable the **Delete**  icon. After clicking **Delete**, a confirmation message is displayed. Click **Ok**.

### **4.3.7 Data Loader**

The **Data Loader in the state is a function to import historical Currency rates for all** defined Currencies. For more information on setting up the automated process, see the [Oracle Financial Services Analytical Applications Data Model Utilities User Guide.](https://docs.oracle.com/cd/F29933_01/commonguides.htm)

To execute a data load, click the **Data Loader** icon. A warning message is displayed *Upload all available Currency Rates?*

**NOTE** Click the **Data Loader** icon to execute all the currency rates.

### **4.3.8 Excel Import/Export**

**The Excel Import/Export** functionality is used to add or edit historical exchange rates.

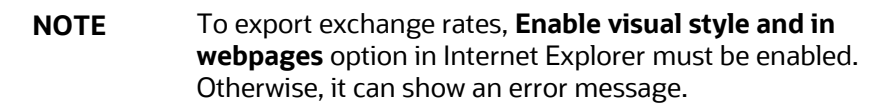

### **4.3.9 Currency Exchange Rate Validation**

### **4.3.9.1 Overview of Currency Rate Validation**

Exchange Rate Validation has the following features:

- Movement of historical exchange rates to the Currency Direct Access table.
- Calculation of inverse exchange rates for reporting currencies.
- Calculation of triangulated exchange rates where possible.

**NOTE** This feature is equivalent to the Rate Validation capability in OFSA 4.5 Rate Manager.

### **4.3.9.2 Features of Exchange Rate Validation**

The goal of exchange rate validation is to ensure that exchange rates from all active currencies to all reporting currencies are available for processing in the OFSAA applications. Some of these rates can come from the validated direct input, others are calculated based on relationships with other rates. To support triangulation, all fixed

exchange rates are available for all currencies that make up a exchange that needs to be triangulated. Also, a direct exchange rate between each Child currency and each reporting currency is calculated and supplied to support quick access to exchange rates. If a Child currency is a Reporting Currency, then Exchange Rates are calculated for all currencies having an exchange relationship with the Parent currency.

### **4.3.9.3 Currency Rate Validation**

- **1.** Load currency rates through the Rate Management or using the **Historical Rate Data Loader**. The initial status is **Not Yet Validated**.
- **2.** Execute the Currency Rate Validation engine.
- **3.** Navigate to **Operations** and select **Batch Maintenance**, and then click **Create Batch.**
	- Component = "Transform Data"
	- Rule Name = "Rate\_Validation"
	- Parameter List (Required) = FROM\_DATE and TO\_DATE, for example, '20110101', '20110131'

After completion of the validation process, the status in the **currency Rates** window changes to **valid** or **Invalid** (in case there is an issue).

**4.** View both input and calculated results in the FSI\_EXCHNG\_RATE\_DIRECT\_ACCESS table. The OFSAA processing engine reads this table for sourcing historical exchange rates.

> **NOTE** Executing Rate Validation is a required step when a multicurrency setup is enabled. All of the OFSAA processing engines require exchange rates to be validated through this process to convert results from base currency to a selected reporting currency. If exchange rate validation is not run or required exchange rates are not available, the engines will use default exchange rates = 1.

### **4.3.9.4 Validating Exchange Rate Relationships**

You must run the exchange rate validation process after adding or modifying exchange rate data. Run the process immediately or schedule one or more to be run in the future.

Each exchange rate has one of the following statuses:

**Table: Details of exchange rates**

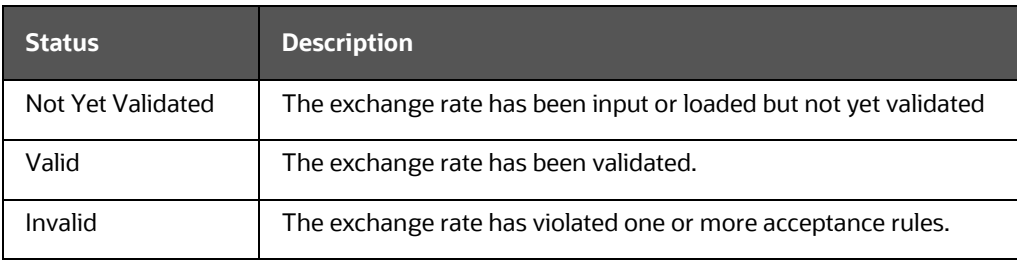

Only exchange rates in **Valid** status are available for processing and they are not subject to future validation unless you edit them. The Rate Validation status is displayed in the **Currency Rates** window of the Rate Management.

### **4.3.9.4.1 Exchange Rate Validation Criteria**

In the rate validation process, all exchange rate relationships in the database are examined for compliance with the following criteria. Error messages and warnings are displayed if one or more criteria are not met. For more information, see the Viewing Log Messages.

- **1.** If a currency is defined as a Child in a fixed exchange relationship then it must not be in any floating (standard) exchange rate relationship at the same time. Consequently, all floating exchange rates to or from the Child currency must be defined through the Parent currency. If this criterion is not met then the following message is displayed: Invalid fixed relationship—Child currency exists in a standard exchange rate within the same time period.
- **2.** A Child currency within a fixed relationship must not be a Child currency in any other fixed relationship during the same time period. If this criterion is not met then the following message is displayed: *Invalid fixed relationship—Child currency already exists in a fixed relationship for the same time period*.
- **3.** A circular relationship must not exist. In other words, a Child currency cannot link back to its Parent in any other fixed-rate relationship within the same time period. If it does, then the following message is displayed: *Invalid fixed relationship creates a circular relationship with other fixed exchange rates*.
- **4.** Regarding new floating (standard) exchange rates, From and To currencies must not exist as Child currencies within any fixed exchange rate relationships. If this criterion is not met then the following message is displayed: *From/To/Both currency(ies) in the new exchange rate already exist in a fixed relationship for the same time period*.
- **5.** If any exchange rate is equal to 0, then a warning message is displayed. Generally speaking, 0 is a valid value. You can use it, for example, to designate an exchange rate with a currency of a country that no longer exists.

If two exchange rate relationships fail to meet these criteria then both of them will be labeled Invalid. (Exception, if one of the relationships is already in **Valid** status, then the other one will be labeled Invalid.) For example, if a currency is defined as a Child in a fixed rate relationship and is also defined as being in a floating relationship at the same time, then both fixed and floating rates for that currency will be labeled Invalid.

If there are both direct and inverse floating exchange rates defined for any two currencies (in other words, one currency is both a To and a From currency in relation to the other), then both relationships will be marked Valid.

### **4.3.9.5 Running an Exchange Rate Validation**

You can run a validation immediately or schedule one or more for later. The validation status is displayed in the **Currency Rates** window of the Rate Management.

### **4.3.9.5.1 Running a Validation Immediately**

Execute the exchange rate validation using the **Currency Rates Validation** option.

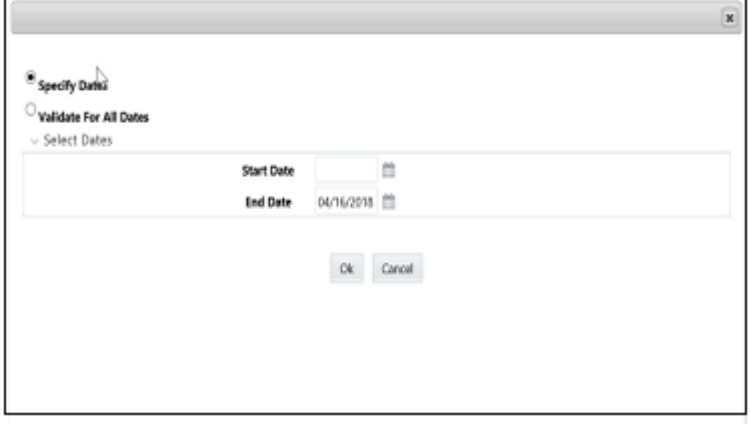

**Figure: Currency Rate Validation window**

To execute the exchange rate validation, follow these steps:

- **1.** Select a check box on the left-hand side of any row to enable the **Currency Rates Validation Pl**icon.
- **2.** Click **Currency Rates Validation.**
- **3.** To execute exchange rate validation from the Currency Rates window, the following two options are available:
	- Specify Dates: After selecting this option, a **Select Dates** pane is displayed to enter or verify the FROM\_DATE and TO\_DATE parameters. These dates will be passed to the batch for execution.
	- FROM\_DATE: This defaults to the date of last rate validation.
	- TO DATE: This defaults to the current date.

 Validate For All Dates: Select this option to validate all the rates irrespective of dates.

**NOTE** This option will replace all of the validated exchange rate history and can be a time-consuming process depending on the amount of history available to be processed.

You can execute rate validation using a **Simplified Batch** or the **ICC Batch** window. You can also launch it from the Currency Rates UI (Currency Rates Validation tool bar ).

To run the validation using the Simplified Batch, follow these steps:

- **4.** Click Common Object Maintenance and select Operations, and select Simplified Batch, and then click Add.
- **5.** From the Task Details block, click Select Task. In the Task Selection window, choose Task Type as Transform Data. Click Search. In the Task Selector window, select the Rate\_Validation and click **Ok**.
- **6.** Back in the Simplified Batch Definition window, enter the optional parameters to specify the From and To dates, using the format **YYYYMMDD**, **YYYYMMDD**.
- **7.** From Date and To Date must not be the same value. Set From Date equal to the last rate validation date and To\_Date to the current date. This will ensure that the Effective To Date for the prior record is set correctly.
- **8.** Click **Save.**
- **9.** In the **Simplified Batch Summary** page, search for and select your batch, then click **Run**.
- **10.** Click **Yes** to confirm you want to continue, enter a **Date** and click **Ok** to continue.
- **11.** You will receive a message that it has been successfully launched.
- **12.** Click **Ok.** When the batch is complete, optionally navigate to **Operations** and select **View Log** to view the processing log.
- **13.** Any error messages or warnings are displayed in View Log. For more information, see [Viewing the Messages.](#page-63-0)
- **14.** Simplified Batch does not yet provide access to logs for Transform Data tasks.

For more information, see the [Oracle Financial Services Analytical Applications](https://docs.oracle.com/cd/F29631_01/get_started.htm)  [Infrastructure User Guide.](https://docs.oracle.com/cd/F29631_01/get_started.htm)

To run the validation using the ICC Batch Framework, follow these steps:

- **1.** Navigate to **Operations** and select **Batch Maintenance**, and then click **Add** to create a new batch.
- **2.** Search for the above batch, and select it.
- **3.** In the **Task Details** block (tool-bar), click **Add**. In the **Task Selection** window, choose **Task Type** as **Transform Data**. Click **Search**. In the **Task Selector**, select the **Rate\_Validation** task and click **Ok**.
- **4.** Back in the Task definition window, select the **Rule Name** as **Rate\_Validation** and enter the optional parameters to specify the From and To dates, using the format **YYYYMMDD**,**YYYYMMDD**.
- **5.** From\_Date and To\_Date must not be the same value. Set From\_Date equal to the last rate validation date and To\_Date to the current date. This will ensure that the Effective To Date for the prior record is set correctly.
- **6.** Click **Save**.
- **7.** Navigate to **Operations** and select **Batch Execution**. Search your batch and select it. Enter **Information Date** and click **Execute Batch**.
- **8.** Click **Ok**. A message is displayed stating Batch triggered successfully, also displaying the Batch Run ID.
- **9.** Click **Ok**.
- **10.** To view rates, query the database table FSI\_EXCHNG\_RATE\_DIRECT\_ACCESS after the run is complete.
	- FSI\_EXCHNG\_RATE\_DIRECT\_ACCESS: This output table holds the valid currency codes and their exchange rate with respect to the reporting currency for a period of time say **From Date** value to optional **To Date** value. When Exchange Rate Validation runs, if data already exists for the selected date range, the Rate Validation package will overwrite the existing values. If no dates are given, the Rate Validation package truncates this table and re-loads data for the entire historical date range. The following describes the structure of the FSI\_EXCHNG\_RATE\_DIRECT\_ACCESS table:

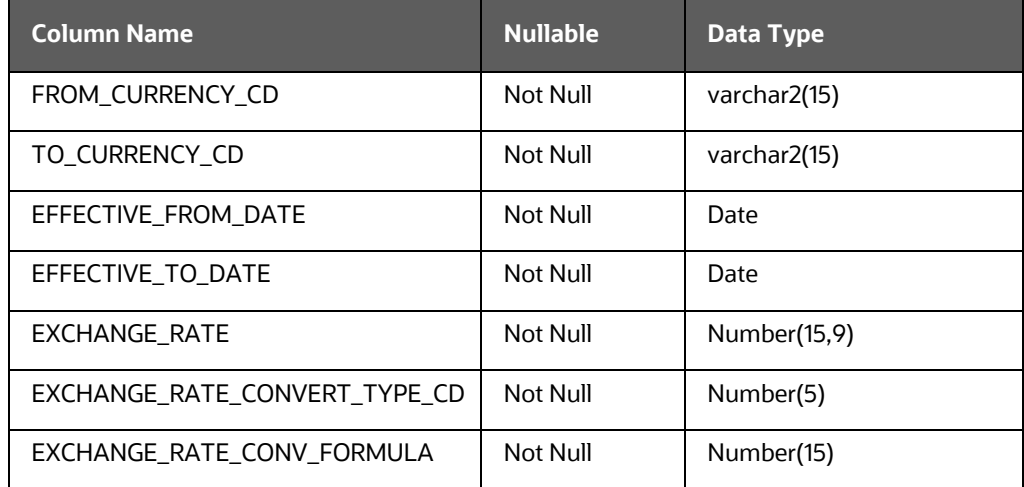

#### **Table: Column details of FSI\_EXCHNG\_RATE\_DIRECT\_ACCESS table**

**11.** When the batch is complete, navigate to **Operations** and select **View Log** to view the processing log. Any error messages or warnings are displayed in View Log. For more information, see [Viewing the Messages.](#page-63-0)

For more information, see the [Oracle Financial Services Analytical Applications Infrastructure](https://docs.oracle.com/cd/F29631_01/get_started.htm)  [User Guide.](https://docs.oracle.com/cd/F29631_01/get_started.htm)

#### **4.3.9.5.2 Scheduling One or More Validations**

To schedule a future validation, or to schedule validations on a recurring basis, follow these steps:

- **1.** Navigate to **Operations** and select **Batch Scheduler**. The **Batch Scheduler** window appears.
- **2.** In the **Batch Name** pane, select the **Scheduled Batch ID.** An unchecked box means that no validation is scheduled to run.
- **3.** Select New Schedule or Existing Schedule.
	- The Existing Schedule can be selected only if there are existing schedule batches to view.
	- If New Schedule is selected, the **New Schedule** pane appears. Enter the **Scheduled Task Name**.
- **4.** To schedule the validation on a recurring basis, select **Daily, Weekly, Monthly,** or **Adhoc**.
- **5.** In the Schedule Task pane, enter the Start Date and End Date in the Date field.
- **6.** In the Run Time field, enter the time for the next validation to be run.
- **7.** Click **Save** to set the schedule as specified or Cancel to drop your changes.

Any error messages or warnings generated during the validation process are displayed in the View Log. For more information, see [Viewing the Messages.](#page-63-0)

For more information, see the [Oracle Financial Services Analytical Applications](https://docs.oracle.com/cd/F29631_01/get_started.htm)  [Infrastructure User Guide.](https://docs.oracle.com/cd/F29631_01/get_started.htm)

### <span id="page-63-0"></span>**4.3.9.6 Viewing the Messages**

Any error messages or warnings generated during the exchange rate validation process are displayed in the **Log Information** window.

To view the messages, follow these steps:

- **1.** Navigate to Operations and select View Log.
- **2.** Click the **Task ID**. The **Log Information** window will display.

These exception messages can also be seen in the FSI\_MESSAGE\_LOG table with the help of the batch\_id which was used during execution.

# **5 Holiday Calendar**

This chapter discusses the procedure to create a Holiday Calendar and generate a list of the weekend and holiday dates. Individual applications may consume the Holiday Calendar events in different ways. For more information, see the application-specific User Guides and the Cash Flow Engine Reference Guide.

### **Topics:**

- [Overview of Holiday Calendars](#page-65-0)
- [Searching for a Holiday Calendar](#page-65-1)
- [Creating a Holiday Calendar](#page-66-0)
- [Executing Holiday Calendar](#page-68-0)
- Holiday [Exceptions](#page-69-0)

## <span id="page-65-0"></span>**5.1 Overview of Holiday Calendars**

A Holiday is a day designated as having special significance for which individuals, a government, or some religious groups have deemed that observance is warranted and thus no business is carried on this day. The Holiday Calendar code can range from 1 to 99999.

The procedure for working with and managing a Holiday Calendar is similar to that of other OFSAA business rules. It includes the following steps:

- Searching for a Holiday Calendar.
- Viewing and Updating a Holiday Calendar.
- Copying a Holiday Calendar.
- Deleting a Holiday Calendar.
- Check Dependencies in the Holiday Calendar definitions.
- Refresh the Holiday Calendar summary page.

### <span id="page-65-1"></span>**5.2 Searching for a Holiday Calendar**

Search for a Holiday Calendar to perform any of the following tasks:

- View
- Edit
- Copy
- Delete
- Check Dependencies
- Refresh

**Figure: Holiday Calendar Summary Page**

| $\sqrt{\mathsf{Search}}$ |                |                      |                  |                                            | B B                   |
|--------------------------|----------------|----------------------|------------------|--------------------------------------------|-----------------------|
|                          |                | Name.                |                  |                                            |                       |
|                          | l,             |                      |                  | ◆ 百形音士田 17    W 1-1/1 K < 2 X Arrp to page |                       |
| O.<br>Name 4             | Created By     | <b>Creation Date</b> | Last Modified By | Last Modification Date                     | $\operatorname{Stab}$ |
| Π<br>Sample              | <b>ALMUSER</b> | 04/13/2018 12:08:05  | ALMUSER.         | 04/13/2018 12:08:05                        | Defined               |

#### Prerequisites

Predefined Holiday Calendar

To search for a new Holiday Calendar rule, follow these steps:

- **1.** Navigate to the Holiday Calendar Summary page. This page holds all Holiday Calendars and related functionality. You can navigate to other pages relating to the Holiday Calendar from this page.
- **2.** Enter the name of the Holiday Calendar and click Search.

Only Holiday Calendars that match the search criteria are displayed.

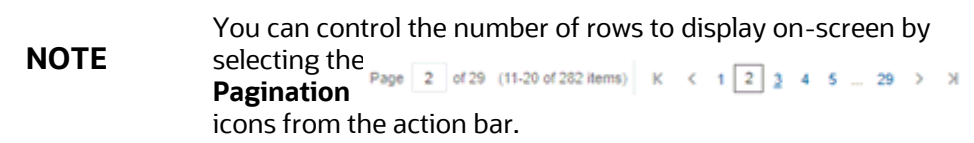

# <span id="page-66-0"></span>**5.3 Creating a Holiday Calendar**

You create Holiday Calendars to capture holidays for a given date range for any organization. It is possible to create and use multiple Holiday Calendars.

To create a new Holiday Calendar rule, follow these steps:

- **1.** Navigate to the Holiday Calendar summary page.
- **2.** Click Add  $\bigstar$ . The Holiday Calendar Details page is displayed.

#### **Figure: Holiday Calendar Definition page**

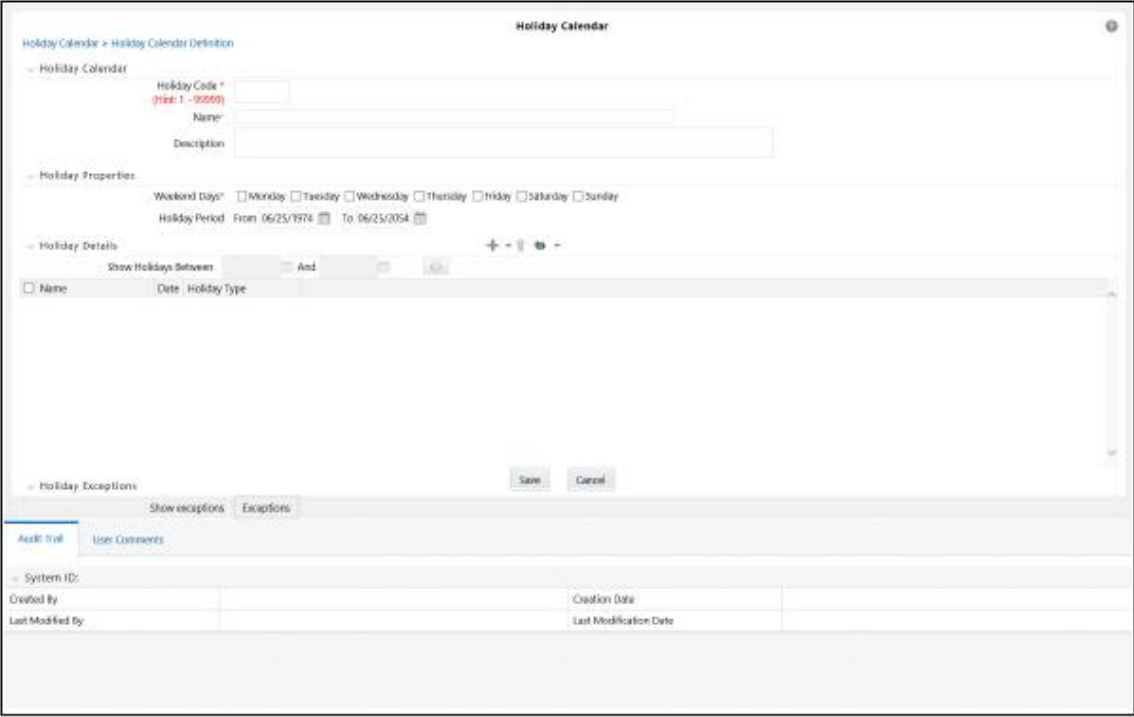

- **3.** Enter a code value for the new Holiday Calendar.
- **4.** The code, is a numeric identifier for the Holiday Calendar. The code value must be a number between 1 and 99999. The code value you assign to the new Holiday Calendar must be unique.
- **5.** Enter the name and a brief description for the Holiday Calendar.
- **6.** The name you assign to the Holiday Calendar must be unique. The name can hold a maximum of 30 characters.
- **7.** In the Holiday Properties grid, select not more than two weekend days. Then choose the Holiday Period. The Holiday Period can be defined for a range of up to 40 years less than the current date and 40 years greater than the current date, totally spanning a maximum of 80 years.
- **8.** In the Holiday Details grid, define the Holiday details for any period within the holiday range defined in step 6. Two types of holidays can be defined: Fixed and Moving.
- **9.** A fixed holiday is deemed as a holiday for every year in the holiday period, for that particular day.

Example

25th December – Christmas, is a fixed holiday.

**NOTE** To define a fixed holiday, input the holiday date for the first occurrence in the date range. For example, if your Date Range runs from 01-JAN-2000 to 31-DEC-2050, you should input the fixed holiday, Christmas, as 25-DEC-2000. The Holiday Calendar procedure will populate all subsequent 25-DEC entries in the holiday list table (FSI\_HOLIDAY\_LIST). A HOLIDAY\_TYPE  $code = 0$  is a Fixed type holiday,  $code = 1$  is a Moving type holiday, and  $code = 2$  is a weekend.

The Holiday Calendar procedure will also ensure that holiday and weekend entries are not duplicated. For example, if weekends are defined as Saturday/Sunday and Christmas falls on a weekend day, there will be only one entry in the FSI\_HOLIDAY\_LIST table. The PREVIOUS\_WORKINGDAY and NEXT\_WORKINGDAY fields designate the valid prior and following working days, respectively. A moving holiday is deemed as a holiday only for that particular date and year, and not for every year in the holiday period. All occurrences of a moving holiday must be input manually.

For example, 10th April 2020 is a moving holiday for Good Friday.

- **10.** Once the Holiday Calendar definition is saved, its status in the Holiday Calendar Summary page is marked as defined.
- **11.** A Holiday Calendar created can also be deleted. Select one or more check boxes of Holiday Calendar definitions and click **Delete** .

### **5.3.1 Excel Import and Export**

Excel Import and Export functionality is used for adding or editing Holiday Calendar definitions.

# <span id="page-68-0"></span>**5.4 Executing Holiday Calendar**

Execute a Holiday Calendar definition to generate calendar dates listing the various types of holidays for a given holiday period.

**Prerequisites** 

Predefined Rules

To execute the Holiday Calendar, follow these steps:

- **1.** Navigate to the **Holiday Calendar** summary page.
- **2.** Search for a rule.
- **3.** Select a Holiday Calendar and Click the **Generate Calendar Dates** icon to execute the selected Holiday Calendar. Holiday list for holiday ID #1 generated successfully message appears (where #1 is the Holiday Calendar code). The holiday list can be confirmed by querying the FSI\_HOLIDAY\_LIST table.
- **4.** The status of a Holiday Calendar where holiday dates have been generated displays as Processed in the status column in the summary page.

In case you do not want to Generate Calendar dates immediately, you can select that particular Holiday Calendar anytime later from the summary page with its status defined, and then click the **Generate Calendar Dates** icon to execute the selected Holiday Calendar.

The generated holiday list is no longer valid if

- **a.** There is a change in the definition of the Holiday Calendar.
- **b.** There is any update or modification to the Holiday Exceptions defined for that holiday calendar.

In such a case, you will get a message "*This Holiday Calendar has been modified, Please generate the holiday list again*" and the Holiday Calendar state will be changed to Defined until the holiday list is regenerated with the new definition.

### <span id="page-69-0"></span>**5.5 Holiday Exceptions**

You can specify exceptions to holidays. As a prerequisite, a Holiday Calendar should have been properly defined and the status of the Holiday Calendar on the summary page should be Processed. Generating the holiday list will populate the holidays (weekends, fixed, and moving) along with the working days. Then the **Show Exceptions** button is enabled on the detail page. Any changes in the holiday definition will disable the **Show Exceptions** button. The user must generate the holiday list again to define or view the exceptions.

- **1.** Click Show Exceptions in the Holiday Exceptions pane. The Holiday Exceptions window opens.
- **2.** The search block in the Exceptions page has the following fields:
	- From and To Denotes the range of years which is a subset out of the holiday list generated, for which exceptions are required to be defined.
	- Fixed Holidays You can filter the list of holidays by the type of Fixed Holidays.
	- Moving Holidays You can filter the list of holidays by the type of Moving Holidays.
	- Holiday Date For a particular known holiday date, exceptions can be defined.
	- All Exceptions This check box when selected lists all the exceptions, if already defined, for the holidays within the From, To Date range.
- **3.** The search result gives the list of all holidays based on the selection of the above search criteria fields.
- **4.** In the Holiday Exceptions pane, there are two types of exceptions that can be defined: Not a holiday and Shift to.
- **5.** Any holiday can be marked as not a holiday, in which case that day is removed from the Holiday List. If you select Not a Holiday from the Exception Type drop-down, then the Shift to date field is disabled.
- **6.** Spring earlier considered as a holiday in the Holiday Calendar can be marked as Not a Holiday in the Holiday Exceptions window. You can write your comments or remarks in the Notes next to the Exception Type drop-down list.
- **7.** Any holiday can be shifted to another day, in which case the earlier declared holiday is removed from the Holiday List, while the shifted today is included as a holiday.

# **6 Application Preferences**

This chapter discusses the procedure to define and maintain the CFE Application Preference settings.

Application Preferences allow Administrators and End Users to establish default values, manage other core application parameters that affect the way business rules are created and the way Cash Flow Processes are run.

To update the Cash Flow Engine Application Preferences, follow these steps:

- **1.** Navigate to the Cash Flow Application Preferences page.
- **2.** Input values for all the Cash Flow Engine Application Preference items as described in Table

If you are the application administrator, define default values for the **All User** group by making the appropriate selection from the **Show Preference For**, drop list at the top of the page. Pay particular attention to the **Is Editable** status and determine which items require administrative control and which items non-administrative users can set for themselves.
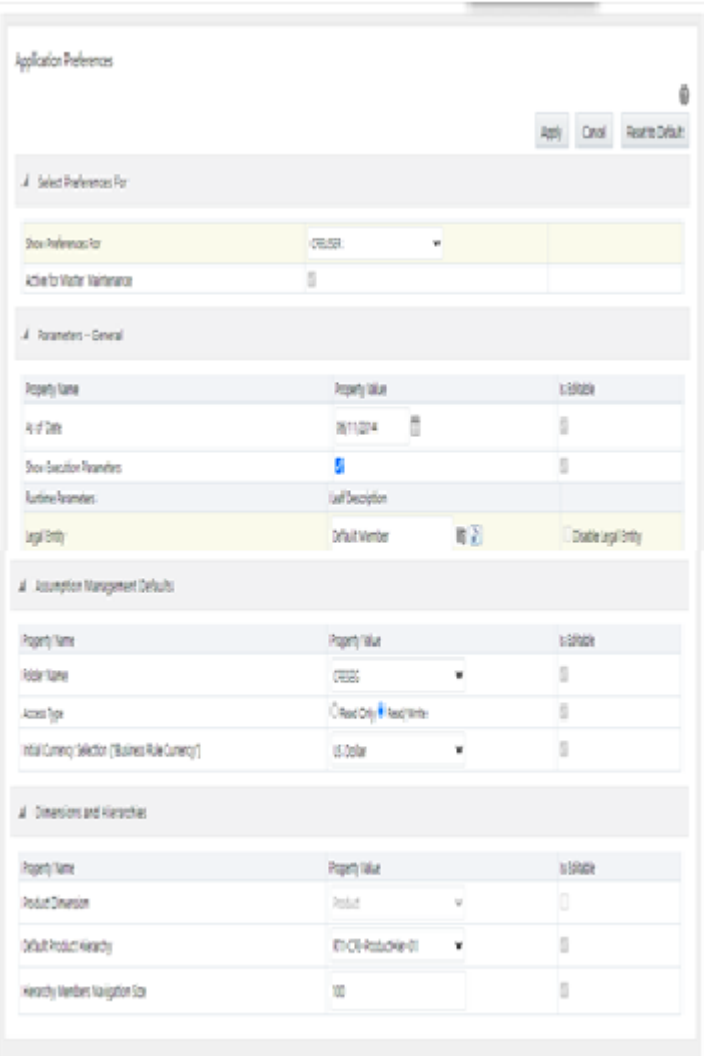

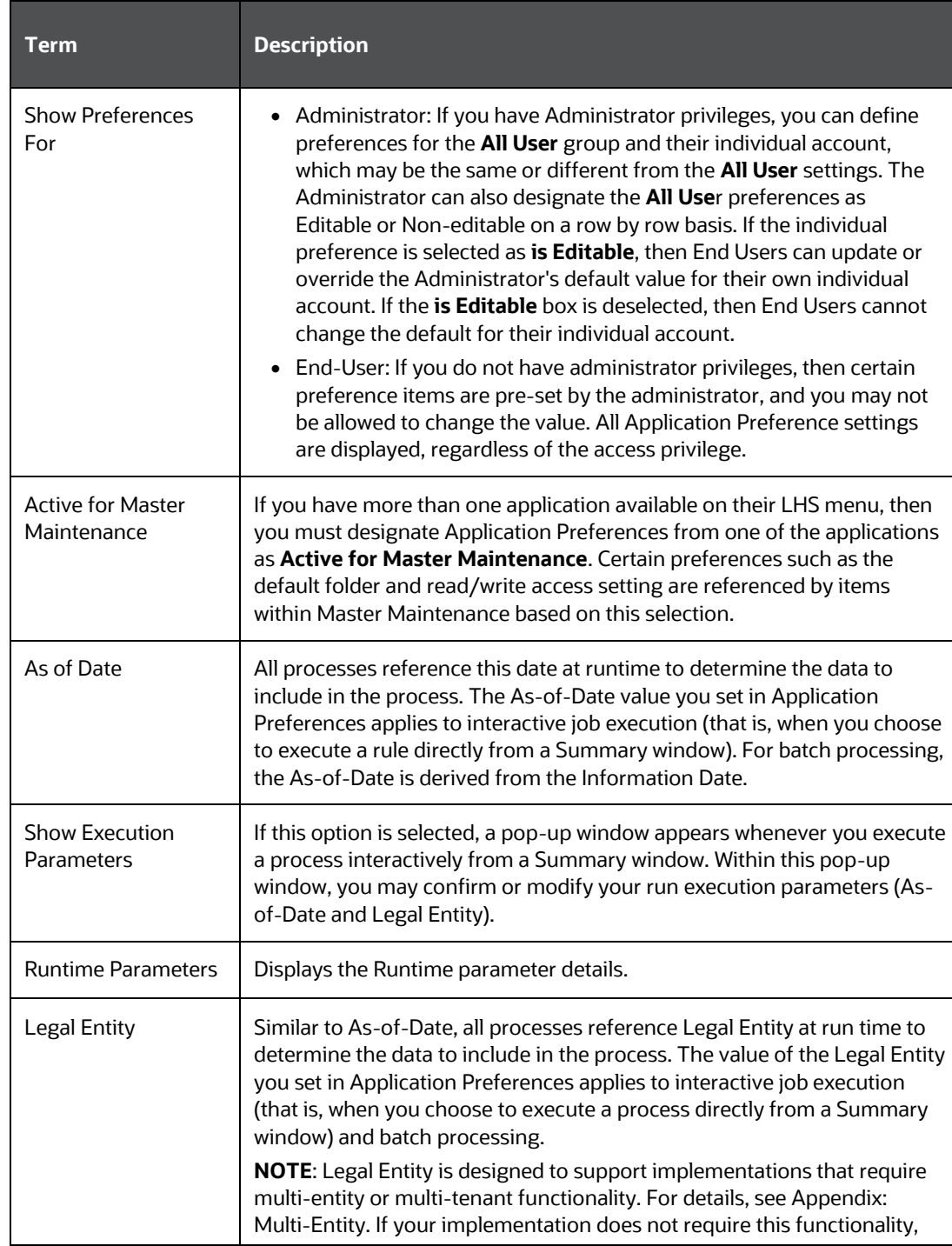

The following table describes each of the Cash Flow Engine Preference items

#### **Form fields to define the Application Preference settings for CFE application**

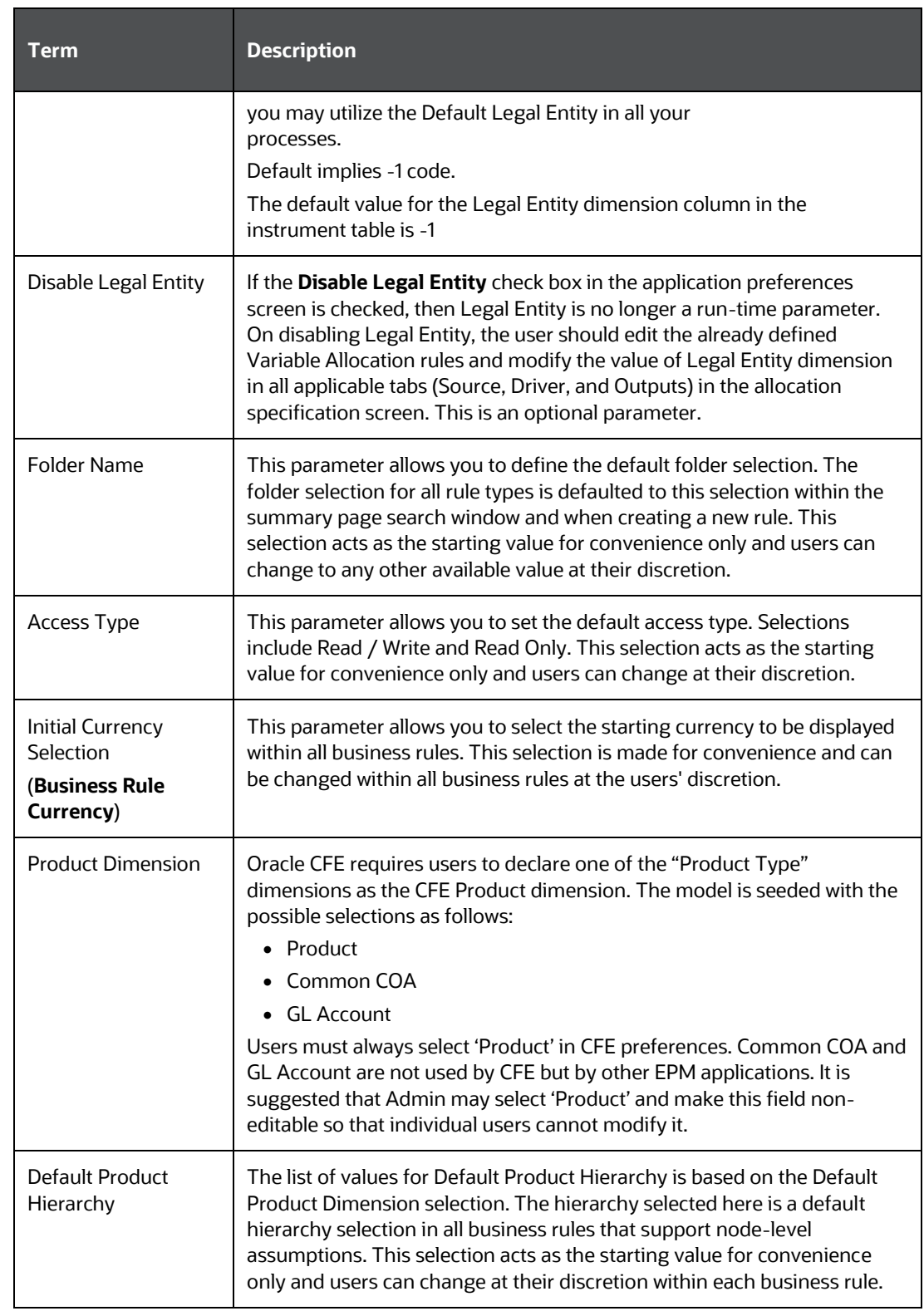

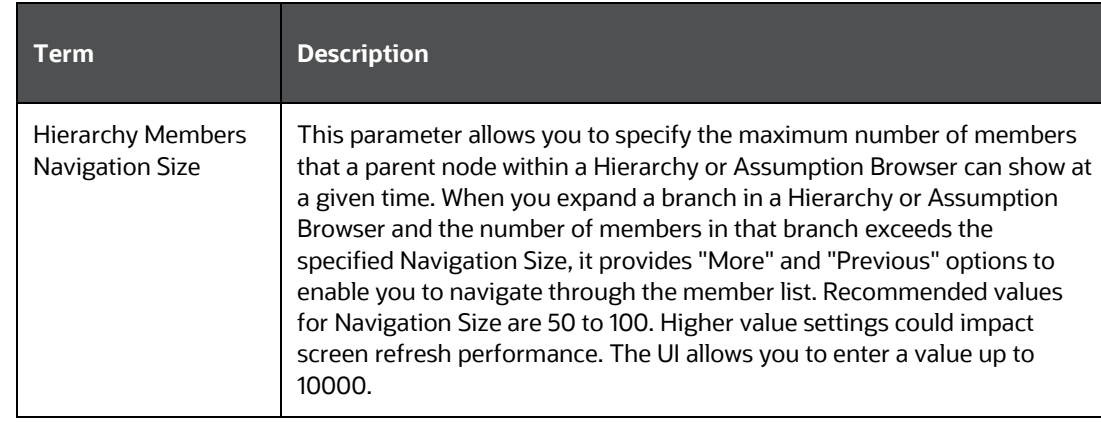

- **3.** Select **Apply** to confirm the changes.
- **4.** Select the **Reset** to default option if you would like to clear all previously applied inputs and return to the original default state.

# **7 Global Preferences**

Clicking Global Preferences invokes the Global Preferences screen. Global Preferences items are used to configure your user interface. Here, you set your default application language and date format, and your desired Pagination Records. Pagination Records determine how many rows are displayed on summary screens. If you select Pagination Records to be 25 records, then any screen displaying results in a tabular format displays a maximum of 25 records. To see the next set of 25 records, you can use the Next VCR button.

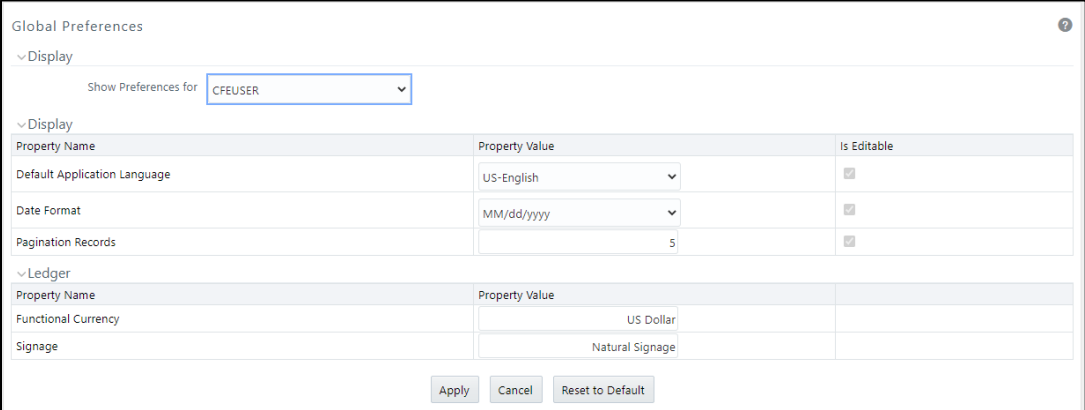

Functional Currency and Signage are installation-time parameters that may not be reset in Global Preferences. Cash Flow Engine does not use these two parameters.

Functional Currency is **the currency of the primary economic environment in which an entity conducts its business**. For details on signage, see the **Oracle Financial Services** [Analytical Applications Profitability Management User Guide.](https://docs.oracle.com/cd/F30048_01/pfthomepage.htm)

Normally, you can set preferences for yourself, but if you are logged in as an Administrator, you can set Global Preferences for All Users. When setting preferences for All Users, you can restrict the non-Administrators to change a Global Preference item by deselecting the **Is Editable** check box. If a preference item is defined as **not editable**, a user who is not an Administrator inherits the value of the preference item that his Administrator has set for him and he does not have the permission to change it for himself.

# **8 Common Rule Management Tasks**

The rule management tasks that are common to business rules in this and other OFSAA applications are as follows.

This section focuses on the rule management tasks that are common across all rules in this application.

The procedures for carrying out these tasks are the same for each rule type, except for rule-specific steps explicitly stated in the rule-specific documentation.

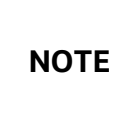

You can perform these tasks from the Summary page for the rule type with which you are working. Depending on the rule type, some tasks might not be available.

#### **Topics**

- [Rule Summary Page](#page-77-0)
- [Searching for Rules](#page-78-0)
- [Creating Rules](#page-79-0)
- [Viewing and Editing Rules](#page-80-0)
- [Copying Rules](#page-81-0)
- [Deleting Rules](#page-82-0)
- [Dependency Checking](#page-82-1)

## <span id="page-77-0"></span>**8.1 Rule Summary Page**

The Rule summary page is the gateway to all rules and related functionality of the application. From there, you can navigate to other related pages. On the header of the Rule summary page, you can perform simple queries on Folder, Rule Name, and in many cases, the dimension upon which the rule is based.

For example, the following table shows the Rule Summary page components of the Payment Pattern Rule.

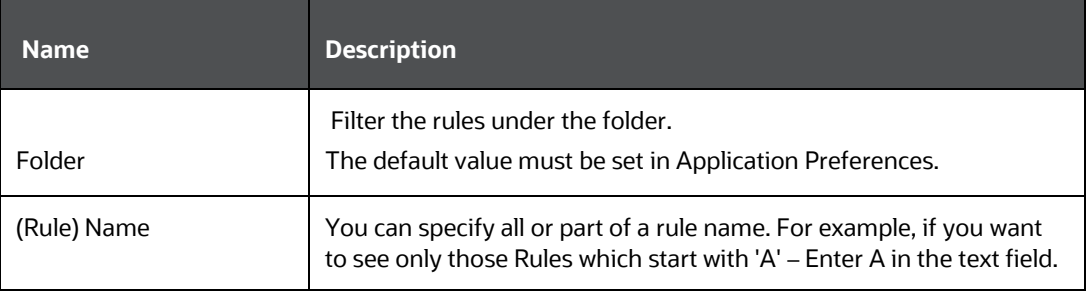

#### **Table List of key terms used in Common Rule Summary page**

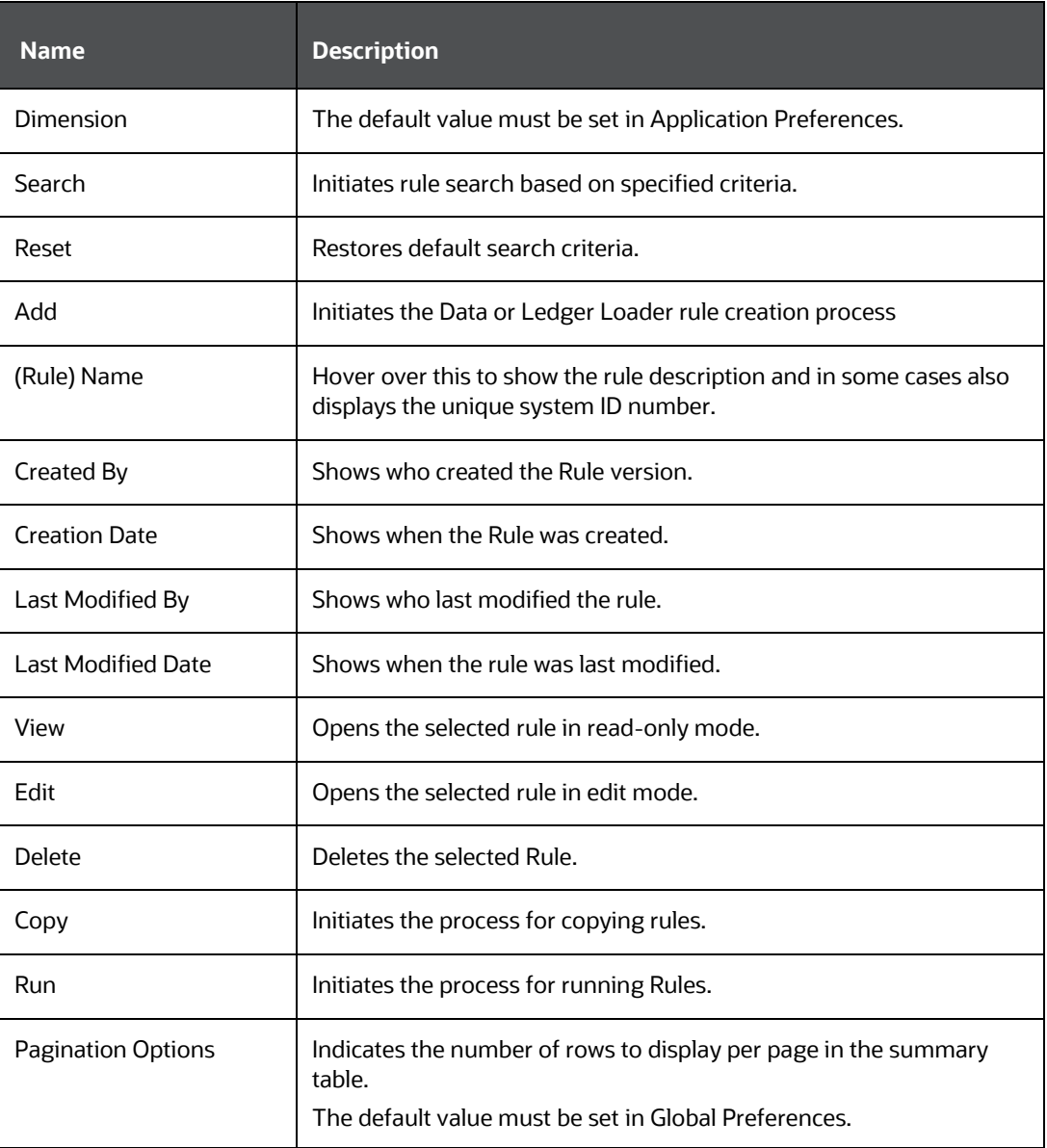

# <span id="page-78-0"></span>**8.2 Searching for Rules**

Search for a business rule to perform any of the following tasks:

- **Update, Copy, Delete,** or **Run** existing rules.
- Define methodologies for products or define other processing assumptions.

To search for a rule, follow these steps:

**1.** Navigate to the **Rule Summary** page for the appropriate rule type.

- **2.** Select the folder from the **Rule Summary** page in which the rule is stored.
- **3.** (Optional) Enter the name of the rule.
- **4.** Click the **Search** button.

Only rules that match the search criteria are displayed.

To search for a rule in Cash Flow Process, Cash Flow, and Forecast Rate windows, follow these steps:

- **1.** Navigate to the **Rule Summary** page for the appropriate rule type.
- **2.** Click in the Search area  $\mathsf{Q}$

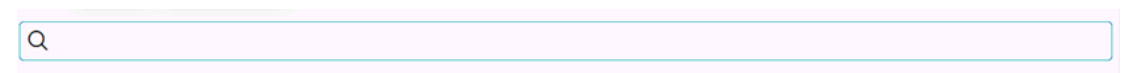

**3.** Enter Rule name, description, or select folder, and then click Search.

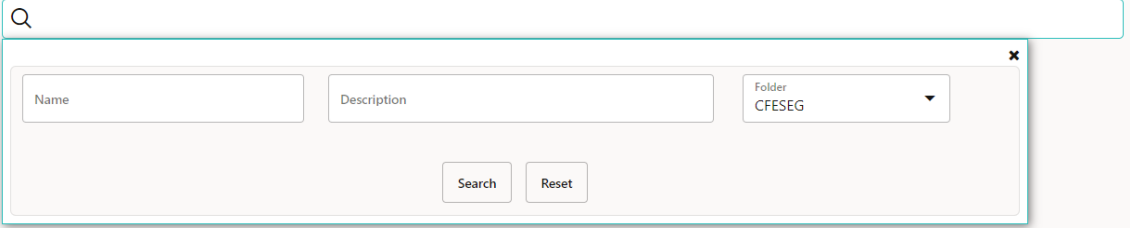

**4.** When you click Search, depending upon the search criteria, this filters, and displays the relevant search combination parameters under the Rule Summary as a list.

## <span id="page-79-0"></span>**8.3 Creating Rules**

You create a rule to specify the way you want a particular task or business process to be carried out by the application. Creating a rule is a process in which you specify the properties for the rule itself.

To create a new rule, follow these steps:

- **1.** Navigate to the **Rule Summary** page of the Rule you want to create. Every rule has a separate Summary page.
- **2.** Click **Add**  $\triangleq$  to display the **Rule Definition** page.
- **3.** Enter a name for the rule. The name of a rule must be unique within the selected folder for each rule type.
- **4.** Select the folder in which you want to store the rule.
- **5.** (Optional) Enter a description for the rule.
- **6.** Select the required access for other users.
- **7.** Click **Apply** or **Save**, depending on the rule type.
- **8.** Specify any other properties or options that may apply to the rule that you are creating.

To create a new rule/process in Cash Flow Process, Cash Flow, and Forecast Rate windows, follow these steps:

- **1.** Navigate to the **Rule Summary** page of the Rule you want to create. Every rule has a separate Summary page.
- **2.** Click **Add** to display the Rule Definition page.
- **3.** Enter a name for the rule.

The name of a rule must be unique within the selected folder for each rule type.

- **4.** Select the folder in which you want to store the rule.
- **5.** (Optional) Enter a description for the rule.
- **6.** Select the required access for other users.
- **7.** Click **Apply** or **Save**, depending on the rule type.
- **8.** Specify any other properties or options that may apply to the rule that you are creating.

## <span id="page-80-0"></span>**8.4 Viewing and Editing Rules**

You can view existing rules, and you can edit existing rules, provided you have read/write privileges.

To view and edit a rule, follow these steps:

- **1.** Navigate to the **Rule Summary** page of the rule you want to update.
- **2.** Search for a Rule. For further information, see the **Searching for Rules** section.
- **3.** Select the appropriate rule and click **Edit**  $\mathcal{I}$  to open the rule you want to update.
- **4.** Update the Name or Description.
- **5.** Click **Apply** or **Save**, depending on the rule type.

To view and edit a rule in Cash Flow Process, Cash Flow, and Forecast Rate windows, follow these steps:

**1.** Navigate to the **Rule Summary** page of the rule you want to update.

- **2.** Search for a Rule. For further information, see the [Searching for Rules](#page-78-0) section.
- **3.** Click **in the Action** column and select **View/Edit** to open the rule you want to update.
- **4.** Update the rule details.
- **5.** Click **Apply** or **Save**, depending on the rule type.

## <span id="page-81-0"></span>**8.5 Copying Rules**

You can copy rules to avoid having to enter data multiple times. This saves time and effort and also reduces mistakes.

To copy a rule, follow these steps:

- **1.** Navigate to the **Rule Summary** page of the rule you want to copy.
- **2.** Search for a Rule. For more information, see the [Searching for Rules](#page-78-0) section.
- **3.** Select the appropriate rule and click **Copy to** to duplicate the rule.
- **4.** Select a folder where you want to save the rule copy.
- **5.** Enter a unique name for the new rule.

(Optional) Enter a brief description of the rule.

- **6.** Select the access type.
- **7.** Click the **Save** button.

To copy a rule in Cash Flow Process, Cash Flow, and Forecast Rate windows, follow these steps:

- **1.** Navigate to the **Rule Summary** page of the rule you want to copy.
- **2.** Search for a Rule. For more information, see the **Searching for Rules** section.
- **3.** Click **in the Action** column and select **Save As** to duplicate the rule.
- **4.** Select a folder where you want to save the rule copy.
- **5.** Enter a unique name for the new rule.

Optional) Enter a brief description of the rule.

- **6.** Select the access type.
- **7.** Click the **Save** button.

# <span id="page-82-0"></span>**8.6 Deleting Rules**

You can delete rules that are no longer required.

**NOTE** A rule cannot be retrieved after deletion.

Restrictions on deleting rules are:

- You cannot delete rules if you have only Read privileges. Only users with read/write privileges and rule owners can delete rules.
- You cannot delete a rule that has a dependency.

To delete a rule, follow these steps:

- **1.** Navigate to the **Rule Summary** page of the Rule you want to delete.
- **2.** Search for a Rule. For more information, see the [Searching for Rules](#page-78-0) section.
- **3.** Select the appropriate Rule and click **Delete** .

For more information, see the Overview of Common Rule Management Tasks section.

To delete a rule in Cash Flow Process, Cash Flow, and Forecast Rate windows, follow these steps:

- **1.** Navigate to the **Rule Summary** page of the Rule you want to delete.
- **2.** Search for a Rule. For more information, see the **Searching for Rules** section.
- **3.** Click **in the Action** column and select **Delete**.

# <span id="page-82-1"></span>**8.7 Dependency Checking**

You can check dependencies for rules to know where a particular rule, dimension, member, attribute, IRC has been used. This also prevents accidental deletion of rules having dependencies.

To check the dependency of a rule, follow these steps:

- **1.** Navigate to the **Rule Summar**y page of the Rule you want to check dependencies.
- **2.** Search for a rule. For further information, see the [Searching for Rules](#page-78-0) section.
- **3.** Select the appropriate rule or rules and click **Check Dependencies** corresponding to the rule that you want to check for.

**NOTE** You can select more than one rule at a time to check dependencies.

The Dependency Information window opens containing the following information: Child Object Name, Child Object Type, Folder, Parent Object Name, Parent Object Type, and Folder.

For example, if a Product Characteristics rule 'A' which has been used in a static deterministic process 'P' is checked for dependencies, then the following information is displayed in the Dependency Information window.

Child object Name –A

Child Object Type – Product Characteristics

Folder – The folder name in which A resides

Parent Object Name - P

Parent Object Type – Static Deterministic Process

Folder - The folder name in which P resides

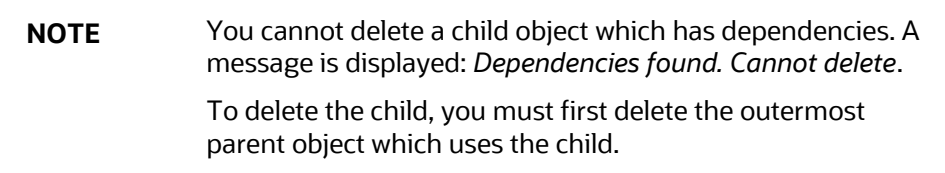

To check the dependency of a rule in Cash Flow Process, Cash Flow, and Forecast Rate windows, follow these steps:

- **1.** Navigate to the **Rule Summar**y page of the Rule you want to check dependencies.
- **2.** Search for a rule. For further information, see the **Searching for Rules** section.
- **3.** Click **in the Action** column and select **Dependency Check** to the rule that you want to check for.

# **9 User Defined Payment Patterns**

User defined payment patterns allow you to define custom repayment patterns for products in your portfolio. You can include a payment pattern while generating cash flows by entering the payment pattern code as the amortization type code for the instrument. The Payment Pattern code can range from 1000 to 69999.

This chapter describes the procedure for capturing instrument payment patterns that are too complex to be accommodated in the standard fields of Instrument tables.

The procedure for working with and managing Payment Patterns is, similar to that of other Oracle assumption rules.

#### **Topics**

- **[Searching for Payment Patterns](#page-84-0)**
- **[Creating Payment Patterns](#page-85-0)**
- [Viewing and Editing Payment Patterns](#page-91-0)
- [Copying Payment Patterns](#page-91-1)
- [Deleting Payment Patterns](#page-92-0)

### <span id="page-84-0"></span>**9.1 Search for Payment Patterns**

Search for a payment pattern to perform any of the following tasks:

- View
- Edit
- Copy
- Delete
- Check Dependencies

To search for payment patterns, do the following:

- **1.** Navigate to the Payment Pattern summary page. This page is the gateway to all payment patterns and related functionality. You can navigate to other pages relating to payment patterns from this page.
- **2.** Enter the search criteria. Code or description of the Pattern
- **3.** Click the **Search** icon.

Only patterns that match the search criteria are displayed.

You can control the number of rows to display on-screen by selecting the "Pagination Options" icon from the action bar.

### <span id="page-85-0"></span>**9.2 Create Payment Patterns**

You create payment patterns to capture the repayment behavior of instruments that are too complex to be accommodated through the use of the standard instrument table fields.

To create the payment pattern, do the following:

- **1.** Navigate to the Payment Pattern summary page.
- **2.** Click **Add <sup>+</sup>** . The Add Payment Pattern page is displayed.
- **3.** Enter a code value for the new payment pattern.

**NOTE** The code, also known as an amortization type code, is a numeric internal identifier for the payment pattern. The code value must be a number between 1000 and 69999. The code value you assign to the new pattern must be unique. Also, the code must be mapped to the appropriate instrument records (AMRT\_TYPE\_CD and PMT\_PATTERN\_CD (applicable to CFE only) field) to connect the instrument to the appropriate pattern.

- **4.** Enter a brief description for the pattern.
- **5.** Select the Payment Pattern Type: Absolute, Relative, or Split.
- **6.** Define the Payment Pattern Term Specifications for payment phases.

The selection of the payment pattern type made in the previous step determines the information you must provide to successfully define that pattern type. See:

- Defining Absolute Payment Patterns
- Defining Relative Payment Patterns
- Defining Split Payment Patterns

**NOTE** The Payment Pattern Details page displays the specifications associated with the Absolute Payment Pattern Type, which is the default Payment Pattern Type value. Should you decide to change this value for any of the other two alternatives, Relative or Split, the system will refresh the payment specifications corresponding to the new Pattern Type. Although you can change your selection of the Pattern Type at any point in this procedure, sometimes this might cause loss of data related to any prior selection.

#### <span id="page-85-1"></span>**9.2.1 Define Absolute Payment Patterns**

Absolute payment patterns are commonly used for instruments that are on a seasonal schedule, such as agricultural or construction loans that require special payment handling based on months or seasons.

When working with absolute payment patterns, it is sufficient to define payments for one calendar year. Once the term exceeds a year, the payment schedule will loop until the instrument matures.

To define absolute payment pattern, do the following:

- **1.** Select the Payment Type from the drop-down list: Conventional, Level Principal, or Non-Amortizing. The Payment Type determines the type of information required to successfully define the Payment Phase.
- **2.** Define the Payment Phases. A Payment Phase is a set of payment characteristics that defines the timeline of the instrument's amortization.
- **3.** Define the following parameters:
	- **Month**: This drop-down list allows you to select the month of the payment phase being defined.
	- **Day**: Used to specify the day of the month the payment is due.
- **4.** Select the **Payment Method**. The available Payment Methods depend on the Payment Type. For more information, see: Relation between Payment Method and Payment Types. Payment Methods do not apply to the Non-Amortizing Payment Type.
	- Enter the Value for the Payment Method you selected in the previous step for applicable Payment Types.

If you selected the Interest Only Payment Method in the previous step, the Value field does not apply.

**5.** Click **Add Another Row** to add additional Payment Phases to the Pattern and click **Delete** corresponding to the rows you want to delete.

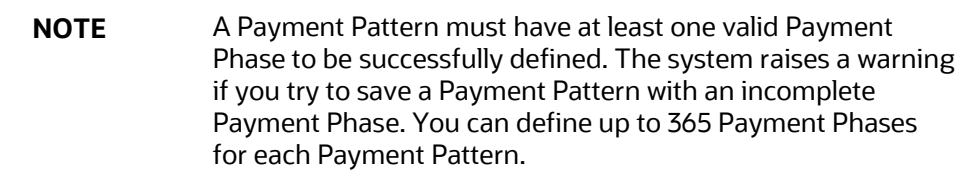

#### **6.** Click **Save**.

The Payment Pattern is saved and the Payment Pattern summary page is displayed.

**NOTE** When a detail instrument using an Absolute Payment Pattern is processed for Remaining Term cash flow processing, the Next Payment Date is internally calculated to determine which Payment Phase should be used. The calculated Next Payment Date is only used for this purpose. The Next Payment Date stored on the Instrument record in the

Instrument table is always the date used for processing the initial payment.

The following table describes the relationship between Payment Phase properties and Payment Types.

|                | <b>Level Principal</b> | <b>Non-Amortizing</b> | <b>Conventional</b> |
|----------------|------------------------|-----------------------|---------------------|
| Month          | Yes                    | Yes                   | Yes                 |
| Day            | Yes                    | Yes                   | Yes                 |
| Payment Method | Yes                    |                       | Yes                 |
| Value          | Yes                    |                       | Yes                 |

**Table: Relationship between Payment Phase Properties and Payment Types**

The following table describes the relationship between Payment Method and Payment Types.

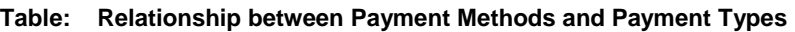

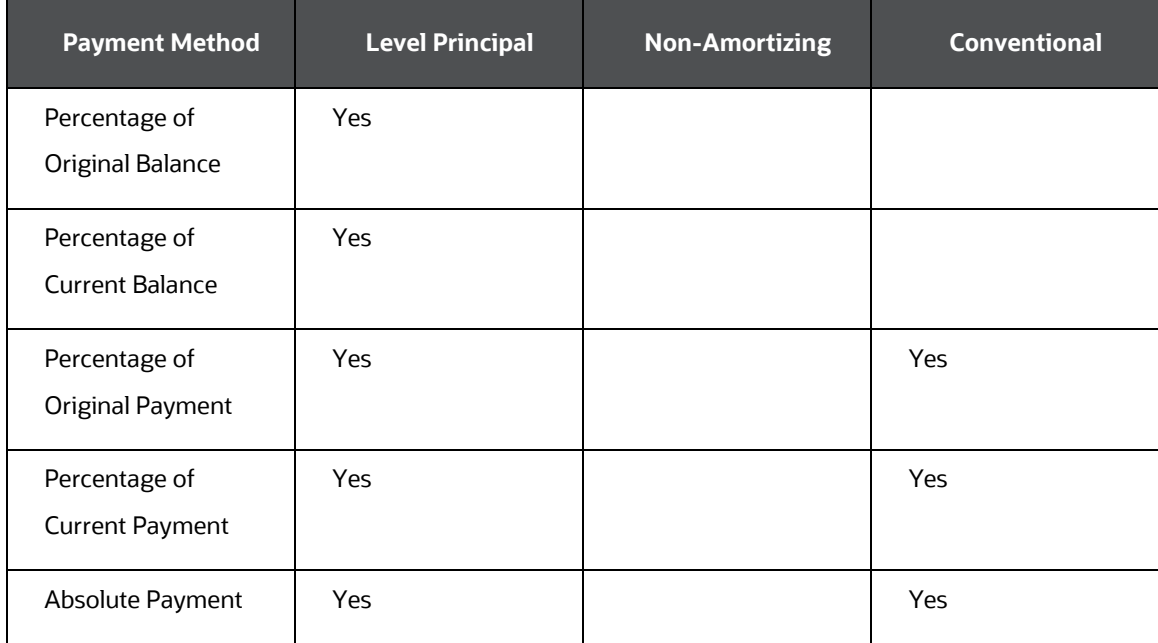

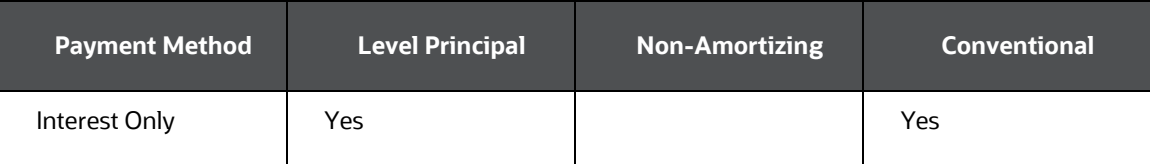

#### <span id="page-88-0"></span>**9.2.1.1 Define Relative Payment Patterns**

You create Relative Payment patterns for instruments that have irregular scheduled payments.

To define a relative payment pattern, follow these steps:

- **1.** In the **Payment Patterns** page, select **Relative** as the Pattern Type.
- **2.** Select a relevant **Payment Type** from the following options:
	- **Conventional**
	- Level Principal
	- Non-Amortizing

The payment type determines the available characteristics for defining the payment amount.

**3.** Define the Payment Phase.

The payment type determines the type of information required to successfully define the payment phase. For more details, see: Relation between Payment Phase Attributes and Payment Types.

- **4.** Enter the **Frequency** for each payment phase.
- **5.** Select the appropriate **Multiplier** for each payment phase from the following options:
	- Days
	- Months
	- Years
- **6.** Enter the number of times each Payment Phase should be repeated in the **Repeat** column.
- **7.** Select the Payment Method.

The available payment methods depend on the payment type. For more details, see Relation between Payment Method and Payment Types. Payment Methods do not apply to the Non-Amortizing Payment Type.

- **8.** Type the **Value** for the Payment Method you selected in the previous step for applicable Payment Types.
- **9.** Click **Add Another Row** to add additional Payment Phases to the Pattern and click Delete corresponding to the rows you want to delete.

**TIP** A Payment Pattern must have at least one valid Payment Phase to be successfully defined. The system raises a warning if you try to save a Payment Pattern with an incomplete Payment Phase. You can define up to 365 Payment Phases for each Payment Pattern.

#### **10.** Click **Apply**.

The payment pattern is saved and the Payment Pattern home page is displayed.

**11.** You can use the **Move Up** and **Move Down** icons to move the Payment Phases up or down. Also, you can click the **Delete** icon to delete a row.

Any empty rows are ignored and not saved with the payment pattern.

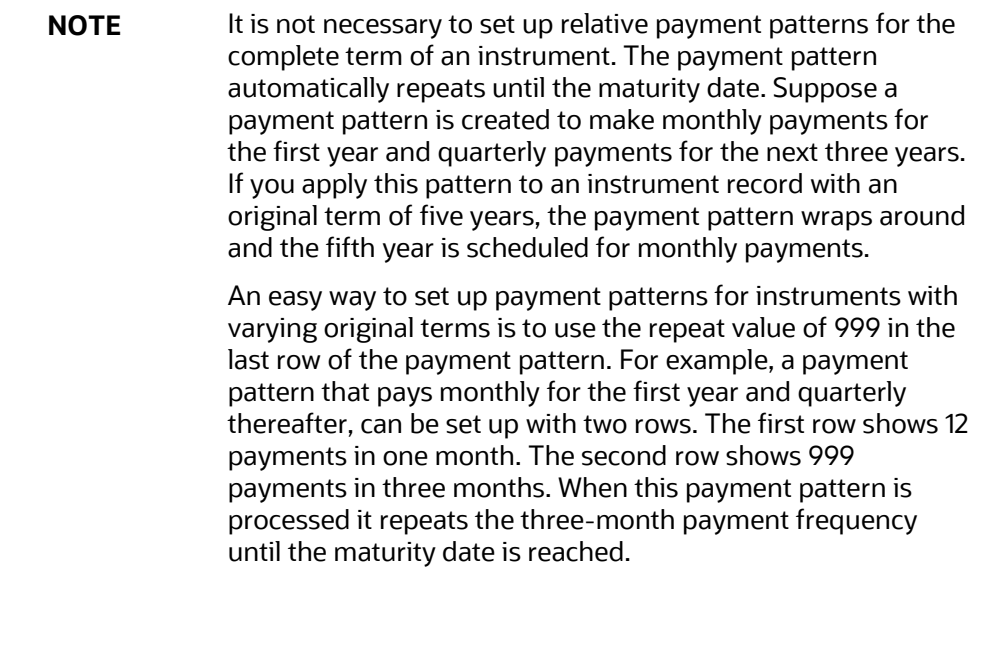

The following table describes the relationship between payment phase attributes and payment types.

| <b>Payment Phase</b> | <b>Payment Types:</b>  | <b>Payment Types:</b> | Payment Types:      |
|----------------------|------------------------|-----------------------|---------------------|
| <b>Attributes</b>    | <b>Level Principal</b> | <b>Non-Amortizing</b> | <b>Conventional</b> |
| Frequency            | Yes                    | Yes                   | Yes                 |

**Table: Relationship between Payment Phases and Payment Types**

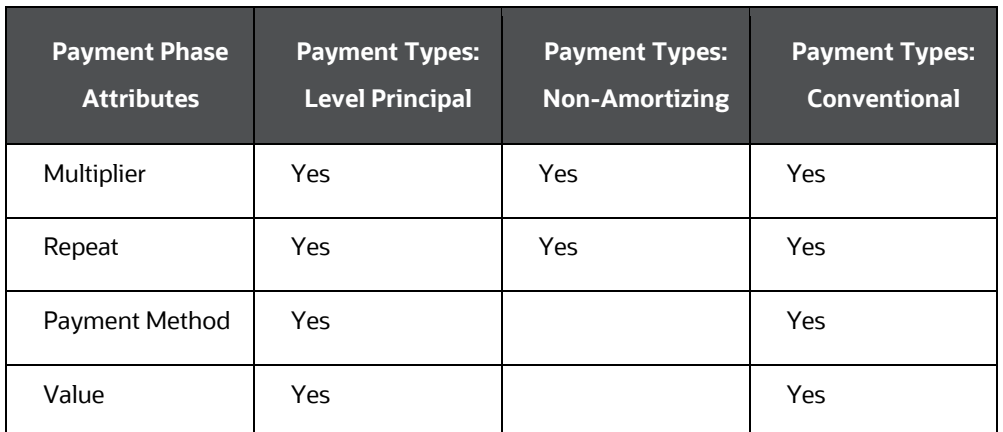

### **9.2.2 Defining Split Payment Patterns**

You use a Split payment pattern for financial instruments that make principal payments along with two concurrent amortization schedules. Split patterns may be a combination of Absolute and Relative Payment Patterns for example, and contain multiple sets of payment phases under a single amortization code. These patterns could further use a combination of Conventional, Level Principal, and Non-Amortizing Payment Types.

To define a split payment pattern, follow these steps:

- **1.** In the Payment Pattern details page, select **Split** as the Payment Pattern Type. The Create Term Specifications page is displayed.
- **2.** Select the required Pattern Type for each leg.
	- **Absolute**
	- Relative
- **3.** Enter the Percent value to indicate the percentage weight of the timeline being defined for the individual payment phases (each row). The sum of the percentage weights must total 100%.
- **4.** Select the Payment Type for each Payment Phase or Split.

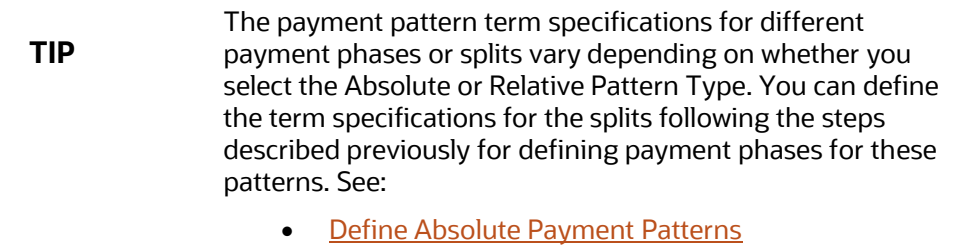

- [Define Relative Payment Patterns](#page-88-0)
- **5.** Select one of the legs and then select **Apply** to define pattern details for the leg.
- **6.** Click **Save**.

The Split payment pattern is saved and the Payment Pattern summary page is displayed.

### **9.2.3 Excel Import/Export**

Excel import/export functionality is used for adding/editing split payment pattern information. For more details, refer Excel Import/Export.

## <span id="page-91-0"></span>**9.3 Viewing and Editing Payment Pattern**

You can view existing Payment patterns, and you can edit existing rules, provided you have read/write privileges.

To view and edit a Payment pattern, follow these steps:

- **1.** Navigate to the **Payment Pattern Rule Summary** page of the pattern you want to update.
- **2.** Search for a pattern. For further information, see the **Searching for Rules** section.
- **3.** Select the appropriate rule and click **Edit**  $\mathcal{G}$  to open the pattern you want to update.
- **4.** Update the Name or Description.
- **5.** Click **Apply** or **Save**, depending on the pattern type.

## <span id="page-91-1"></span>**9.4 Copying Payment Pattern**

You can copy patterns to avoid having to enter data multiple times. This saves time and effort and also reduces mistakes.

To copy a Payment pattern, follow these steps:

- **1.** Navigate to the **Payment Pattern Rule Summary** page of the pattern you want to copy.
- **2.** Search for a pattern. For more information, see the [Searching for Rules](#page-78-0) section.
- **3.** Select the appropriate rule and click **Copy to** to duplicate the pattern.
- **4.** Select a folder where you want to save the rule copy.
- **5.** Enter a unique name for the new pattern.

(Optional) Enter a brief description of the rule.

**6.** Select the access type.

**7.** Click the **Save** button.

## <span id="page-92-0"></span>**9.5 Deleting Payment Pattern**

You can delete patterns that are no longer required.

**NOTE** A pattern cannot be retrieved after deletion.

Restrictions on deleting patterns are:

- You cannot delete patterns if you have only Read privileges. Only users with read/write privileges and pattern owners can delete patterns.
- You cannot delete a pattern that has a dependency.

To delete a Payment Pattern, follow these steps:

- **1.** Navigate to the **Payment Pattern Rule Summary** page of the pattern you want to delete.
- **2.** Search for a pattern. For more information, see the **Searching for Rules** section.
- **3.** Select the appropriate pattern and click **Delete**  $\Box$ .

## **9.6 Payment Pattern Data Loader**

The Payment Pattern Loader provides the ability to load bulk payment pattern definitions through a back end procedure. This Loader reads the stage table data, does data quality checks on the same, and load them into FSI\_PAYMENT\_PATTERN and FSI\_PAYMENT\_PATTERN\_EVENT tables, if the stage table data is valid. For more information on setting up the automated process, see Oracle Financial Services Analytical Applications Data Model Utilities User Guide.

- **1.** To execute the Data loader process, click the Data Loader icon on the Payment Pattern Summary window.
- **2.** A warning message will appear: "Upload all available Payment Pattern?" Click "Yes". A confirmation message will display.

The process will load all of the data included in the staging tables as defined in the Data Model Utilities User Guide.

Note:

The sum of the percent values of all splits must add up to 100.

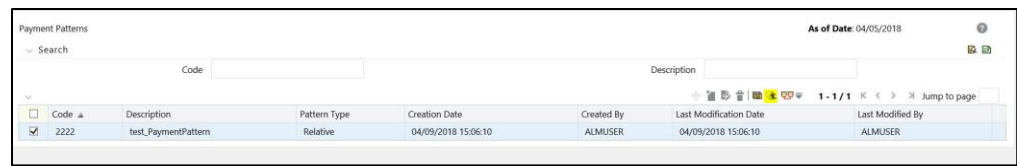

# **10 User Defined Behavior Patterns**

User defined behavior patterns allow you to define principal amortization schedules and replicating portfolio characteristics for non-maturity products in your portfolio. You can utilize a behavior pattern while generating cash flows (for use in CFE, FTP, BSP, and ALM) by entering the behavior pattern code as the amortization type code (AMRT\_TYPE\_CD) for the relevant instrument records.

In many cases, particularly for CFE processing, the "non-maturity" instruments will be aggregated or summarized balances.

The Behavior Pattern codes can range from 70000 to 99999.

#### **Topics:**

- **[Searching for Behavior Pattern](#page-94-0)**
- [Creating Behavior Pattern](#page-95-0)
- [Viewing and Editing Behavior Patterns](#page-106-0)
- [Copying Behavior Patterns](#page-107-0)
- [Deleting Behavior Patterns](#page-107-1)

### <span id="page-94-0"></span>**10.1 Searching for Behavior Patterns**

Search for a behavior pattern to perform any of the following tasks:

- View
- Edit
- Copy
- Delete
- Check Dependencies

To search the behavior pattern, follow these steps:

- **1.** Navigate to the **Behavior Pattern Summary** page. This page is the gateway to all behavior patterns and related functionality. You can navigate to other pages relating to behavior patterns from this page.
- **2.** Enter the search criteria.
- **3.** Enter the code or name of the Pattern.
- **4.** Click the **Search** icon.
- **5.** The search results are displayed in a table containing all of the behavior patterns that meet the search criteria. The **Behavior Pattern Summary** page offers several

icons that allow you to perform different functions when a behavior pattern is selected.

**6.** To select a behavior pattern, select a check box in the first column of the table. More than one behavior pattern can be selected at a time, but this disables some of the icons.

You can select or deselect all the behavior patterns in the Summary page by selecting the check box in the upper left-hand corner of the Summary table directly to the left of the Code column header.

## <span id="page-95-0"></span>**10.2 Creating Behavior Patterns**

User defined behavior patterns allow you to define principal amortization patterns for non-maturity products in your portfolio. You can include a behavior pattern while generating cash flows by entering the behavior pattern code as the amortization type code for the instrument(s). In many cases, particularly for CFE processing, the " nonmaturity" instruments will be aggregated or summarized balances. The Behavior Pattern code can range from 70000 to 99999.

Note: In case of FTP, depending on the Transfer Pricing method, the Behavior Pattern mapped to the individual instrument records (amrt\_type\_cd), may or may not be used. For cash flow TP methods, the engine will read the Behavior Pattern from the instrument record. For Tractor, Caterpillar, and Weighted Average Perpetual methods, the Behavior Pattern is assigned directly within the TP Rule at a Product / Currency level and hence, the TP engine will not refer to the Behavior Pattern assigned to the individual instrument records for these methods.

The procedure for working with and managing Behavior Patterns is similar to that of other Oracle Cash Flow Engine assumption rules.

You create behavior patterns to capture the principal run-off behavior of product types that do not have contractual maturities.

To create a behavior pattern, perform the following:

- **1.** Navigate to the Behavior Pattern summary page.
- **2.** Click **Add +** to display the Behavior Pattern details page.
- **3.** Enter a **Code** for the new behavior pattern.
	- **NOTE** The code, also known as an amortization type code, is a numeric identifier for the behavior pattern. The code value must be a number between 70000 and 99999. The code value you assign to the new pattern must be unique. Also, the code must be mapped to the appropriate instrument records, (AMRT\_TYPE\_CD and BEHAVIOUR\_PATTERN\_CD (applicable to CFE only) field) to connect the instrument to the appropriate pattern.
- **4.** Enter the **Name** and a **Description** for the pattern.
- **5.** Select the Behavior Pattern Type from the following options:
	- **Non Maturity**
	- Non Performing
	- Devolvement and Recovery.

```
NOTE The Replicating Portfolio option is enabled only for the Non-
  Maturity Behavior Pattern. This option should be selected 
  only when defining a Behavior Pattern for use in Funds 
  Transfer Pricing – Tractor TP Method. Replicating Portfolio 
  Behavior Pattern codes should not be mapped to instrument 
  records (amrt_type_cd) and will not be available for selection 
  in any UI other than Tractor TP Method.
```
- **6.** Define the Behavior Pattern Term Specifications for maturity branches.
- **7.** The selection of the Behavior Pattern type made in the previous step determines the information you must provide to successfully define that pattern type. See:
	- [Defining Non-Maturity Behavior Patterns](#page-96-0)
	- [Defining Non-Maturity Behavior Patterns \(for Tractor TP Method use\)](#page-98-0)
	- [Defining Non-Performing Behavior Patterns](#page-104-0)
	- [Defining Devolvement and Recovery Behavior Patterns](#page-105-0)

**NOTE** The Behavior Pattern details page above, displays the specifications associated with the Non-Maturity Pattern Type. Should you change this value for one of the other two alternatives, Non Performing or Devolvement and Recovery, the system will refresh the payment specifications section corresponding to the new Pattern Type. Although you can change your selection of the Pattern Type at any point in this procedure, sometimes this might result in loss of data related to any prior selection.

#### <span id="page-96-0"></span>**10.2.1 Defining Non-Maturity Behavior Patterns**

Non Maturity behavior patterns are commonly used for deposit products like checking, savings, and money market accounts as well as for credit card accounts. These account types are similar in that they do not have contractual cash flows because customers have the option to deposit or withdraw any amount at any time (up to any established limits).

When working with non-maturity behavior patterns, your percentage weights, assigned to maturity terms must add up to 100%.

To define a non-maturity behavior pattern, follow these steps:

- **1.** In the Behavior Pattern details page, select Non Maturity as the Behavior Pattern Type.
- **2.** Enter or select the following details:
	- **Tenor**: Used to specify the maturity term for the particular row. That is, if "1 Day" is defined, then the applicable percentage of the balance will runoff (mature) on the As of Date + 1 Day.
	- **Multiplier**: The unit of time applied to the Tenor. The choices are:
		- Days
		- Months
		- Years
	- **Percentage:** The relative amount of the principal balance that will mature on the date specified by the Tenor + Multiplier. The percentage amounts must add to 100%.
	- **Allocation Input Type**: This field allows you to select the Amount or Percentage when defining the volume for each maturity tier.
	- **Type**: This allows you to classify the runoff based on the appropriate type. If you select Percentage under 'Allocation Input Type', this allows you to select Core or Volatile. When Amount 'Allocation Input Type' is selected, only Core amounts are allowed to be entered. The TP engine calculates the Volatile amount internally based on the sum of the portfolio balance less the sum of the core amounts. i.e. 100% of the portfolio balance is accounted for as either core or volatile.

#### **NOTE**

There is no difference in behavior from a cash flow perspective, but the runoff amount will be written to a principal runoff financial element corresponding to the selected Runoff Type.

- **3.** Click **Add +** to add additional payment strips to the Pattern. After defining the initial strip as **Volatile**, subsequent strips are typically classified as Core with varying maturity terms assigned.
- **4.** You can also use the Excel import/export feature to add the behavior pattern information. For more information, see Excel import/export feature.
- **5.** You may want to utilize the Data Input Helper to copy from a row where you have already defined the Pattern definition or apply a fixed value down the page. For more information, see Data Input Helper feature.
- **6.** To delete a row, select the check box corresponding to the row you want to remove and click the **Delete** icon.
- **7.** Click **Save**.

The Behavior Pattern is saved and the Behavior Pattern summary page is displayed.

### <span id="page-98-0"></span>**10.2.2 Defining Non-Maturity Behavior Patterns (for Tractor TP Method use)**

Note: This section is applicable only for FTP application.

The Tractor Transfer Pricing Method utilizes a replicating portfolio concept. Replicating Portfolio's are a special type of Non-Maturity Behavior Pattern and are created and managed through the Non-Maturity Behavior Pattern UI.

Through the replicating portfolio UI, users can define one or more core balance amounts. Users assign a term to each core and generate balance strips at any granularity (e.g. typically daily or monthly, depending on the frequency of the transfer pricing process). To maintain the portfolio over time, users must roll and re-balance the portfolio to update the volatile plug amount and if needed re-balance the core amount.

To define a non-maturity behavior pattern for Tractor TP method use, follow these steps:

- **1.** In the Behavior Pattern details page, select Non Maturity as the Behavior Pattern Type.
- **2.** Enter the following details:

#### **Table: Key Terms used in the Behavior Pattern Details page**

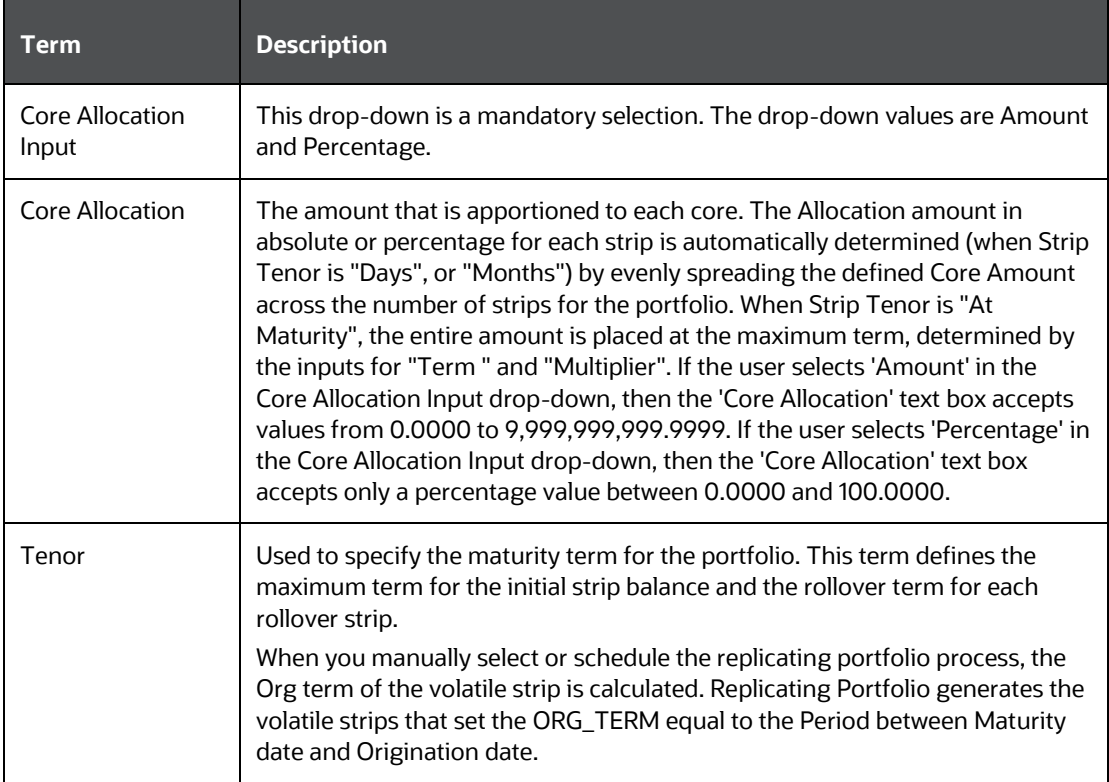

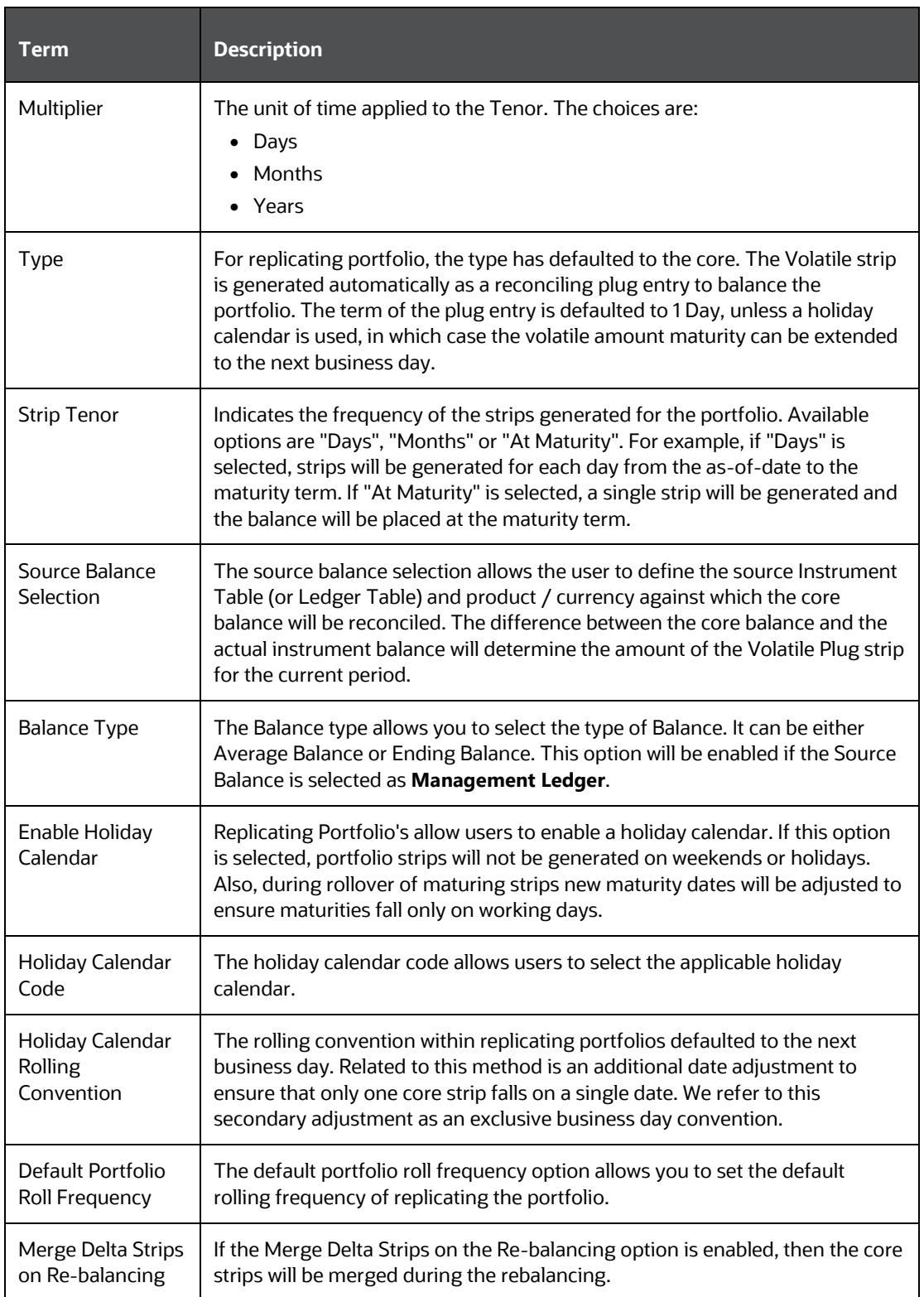

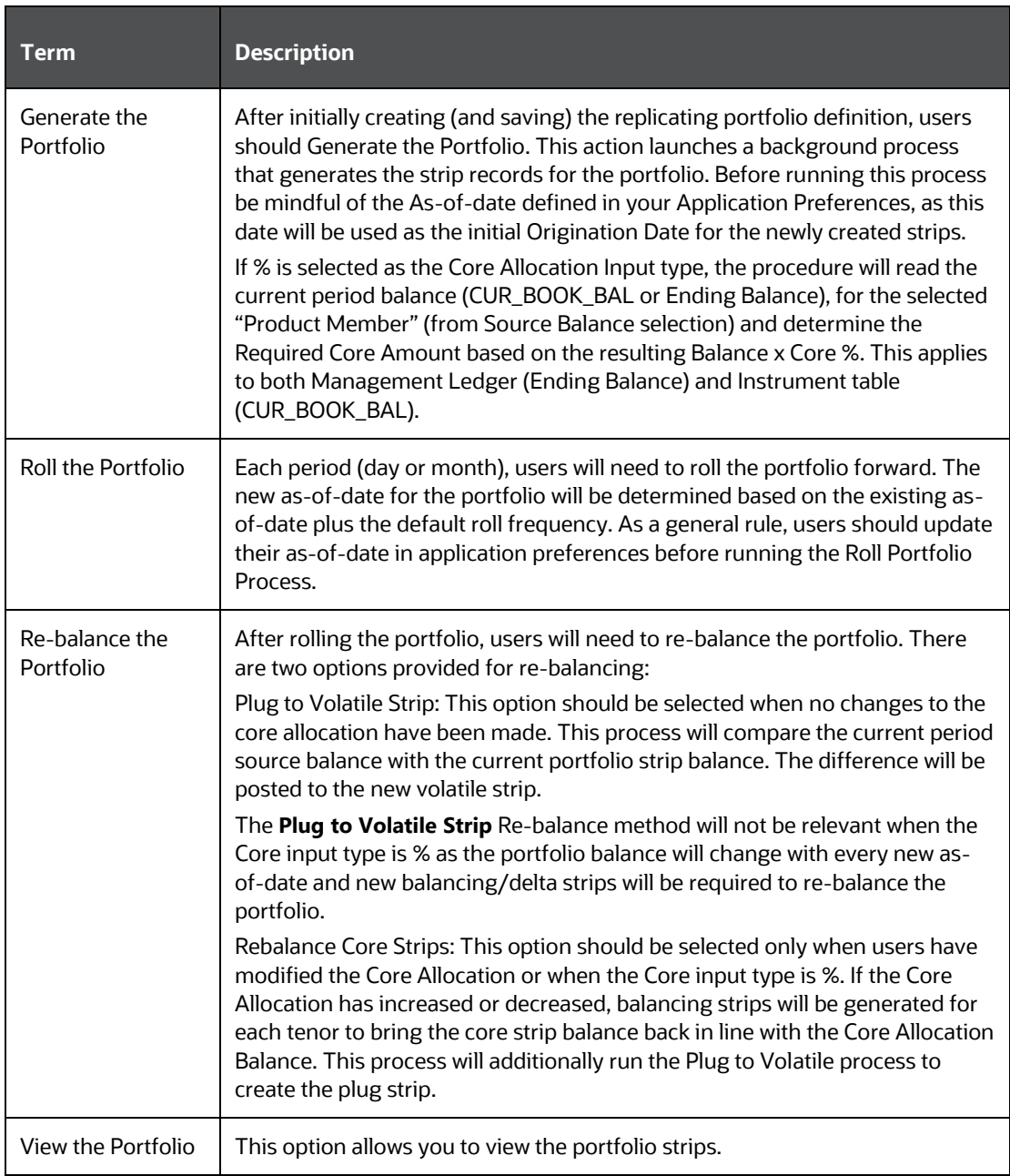

This table describes various fields on the Behavior Pattern Details page. You can enter or select the relevant details to populate the screen to define the Nonmaturity Behavior Patterns for the Tractor TP Method used.

- **3.** Make your required selections in the Source Balance Selection section.
- **4.** Click **Add Core** (one or more) to input the core amount, associated maturity term, and strip frequency.
- **5.** To delete a row, select the check box corresponding to the row you want to remove and click **Delete**.

**6.** Click **Save**.

The Behavior Pattern is saved and the Behavior Pattern summary page is displayed.

- **7.** Return to the Behavior Pattern / Replicating Portfolio in EDIT mode and execute the portfolio maintenance activities, including:
	- Generate Portfolio
	- Roll Portfolio
	- Rebalance Portfolio
	- View Portfolio

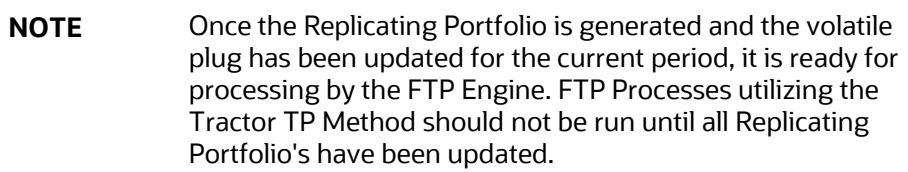

#### **10.2.2.1 Export and Import Replicating Portfolio Data in Excel**

There is an option through the Replicating Portfolio > View Portfolio UI to manually edit existing portfolio strips through Export and Import of the active Strip Data. The following screenshot illustrates the functionality:

- The Export option works against the entire active portfolio. For example, a user can currently filter on a specific CORE # or look at results for all Core's. Additionally, the selection of Strips can span multiple pages, for example - as seen in the preceding screenshot, 1-20 of 71. In this example, all 71 active strips are exported to Excel.
- The import function will replace LL existing "Active" strips.
- The strip data being imported is validated to confirm that all required data is included. If the data is not complete, for example, it does not provide information for Core #, Strip Type, As of Date, Maturity Date, Tenor, Multiplier, Allocation (or Amount), then a warning message is given indicating that "The selected data is incomplete and cannot be imported. Please re-check the data and try again." The portfolio can also be edited directly on the view portfolio screen after new strips have been imported.
- When you click the Strip Source option, the status column in the summary table shows the tagged strip records that have been created by the system or manually. You can edit these tags for strips that are manually created or existing strips after exporting them into Excel.

#### **10.2.2.2 Scheduling Replicating Portfolio Actions**

In addition to using the "Roll Portfolio" and "Re-balance Portfolio" button options in the Replicating Portfolio UI or the "Merge Portfolio" option, users can batch and schedule these functions through a Simplified Batch or ICC Batch process.

There are three seeded tasks listed under the Transform Data task type for scheduling these actions:

- Roll\_Portfolio
- Rebalance\_Portfolio
- Merge\_Portfolio

To open the Simplified Batch process screen, from the LHS menu, select **Common Object Maintenance**, select **Operations**, and then select **Simplified Batch** to open the **Simplified Batch** process page. This page is the gateway for defining the batch processes for behavior pattern batch process and related functionality.

The following screenshot illustrates these tasks selected within a Simplified Batch process.

The following parameters are required for each task:

#### **Roll Portfolio**

- **Run ID**: when running via ICC batch and Simplified batch process, this parameter can be passed as ''
- **Process ID:** when running via ICC batch and Simplified batch process, this parameter can be passed as ''
- **Execution ID:** when running via ICC batch and Simplified batch process, this parameter can be passed as ''
- **Run Surrogate Key**: when running via ICC batch and Simplified batch process, this parameter can be passed as ''
- **Pattern Code**: for example, '70001'
- **Application ID**: for example, 'TP' (this is a static value)
- **FTP User**: for example, 'TP USER 1'

These parameters would appear as follows in the simplified batch parameter input block:

'','','','','70001','TP','TP USER 1'

When executing from the Run Rule Framework, the user does not have to pass the Run ID, Process ID, Execution ID, and Run Surrogate Key, as the framework itself passes these values along with the Batch ID and MISDATE. The parameters would appear as follows:

"70001","TP","TP USER 1"

#### **Re-balance Portfolio**

- **Run ID**: when running via ICC batch and Simplified batch process, this parameter can be passed as ''
- **Process ID:** when running via ICC batch and Simplified batch process, this parameter can be passed as ''
- **Execution ID:** when running via ICC batch and Simplified batch process, this parameter can be passed as ''
- **Run Surrogate Key**: when running via ICC batch and Simplified batch process, this parameter can be passed as ''
- **Pattern Code**: for example, '70001'
- **Re-balance type**: for example, '1' (plug to volatile) or '2' (rebalance core strips)
- **FTP User**: for example, 'TP USER 1'
- **Application ID**: for example, 'TP' (this is a static value)

These parameters would appear as follows in the simplified batch parameter input block:

'','','','', '70001', '1', 'TP USER 1', 'TP'

When executing from the Run Rule Framework, the user does not have to pass the Run ID, Process ID, Execution ID, and Run Surrogate Key, as the framework itself passes these values along with the Batch ID and MISDATE. The parameters would appear as follows:

"70001","1","TP USER 1","TP"

#### **Merge Portfolio**

- **Run ID**: when running via ICC batch and Simplified batch process, this parameter can be passed as ''
- **Process ID:** when running via ICC batch and Simplified batch process, this parameter can be passed as ''
- **Execution ID:** when running via ICC batch and Simplified batch process, this parameter can be passed as ''
- **Run Surrogate Key**: when running via ICC batch and Simplified batch process, this parameter can be passed as ''
- **Pattern Code**: for example, '70001'
- **FTP User**: for example, 'TP USER 1'
- **Application ID**: for example, 'TP' (this is a static value)

When to merge (roll versus rebalance): when running via ICC batch and Simplified batch process, this parameter should always be 'N'

Maturity date identifying maturing strips to be merged on roll: when running via ICC batch and Simplified batch process, this parameter should always be ''

These parameters would appear as follows in the simplified batch parameter input block:

```
'','','','','70001', 'TP USER 1', 'TP', 'N', ''
```
When executing from the Run Rule Framework, the user does not have to pass the Run ID, Process ID, Execution ID, and Run Surrogate Key, as the framework itself passes these values along with the Batch ID and MISDATE. The parameters would appear as follows:

```
"70001","TP USER 1","TP","N",""
```
### <span id="page-104-0"></span>**10.2.3 Defining Non-Performing Behavior Patterns**

Non Performing behavior patterns are commonly used for balances that are classified as non-earning assets. These balances are typically sourced from the management ledger as aggregate balances. Users can assign expected maturity profiles to these balances classifying them into appropriate categories of Sub Standard, Doubtful, or Loss.

To define the non-performing behavior patterns, follow these steps:

- **1.** In the Behavior Pattern details page, select Non Performing as the Behavior Pattern Type.
- **2.** Enter the **Code**, **Name**, and **Description** for the Behavior Pattern.
- **3.** Click the **Add** icon to open the **Non-Performing Behavior Patterns Summary** page.
- **4.** Enter/select the following details:
	- **Tenor**: Specify the maturity tenor for the first maturity strip. For example, if "1 Day" is defined, then the applicable percentage of the balance will runoff (mature) on the As of Date + 1 Day.
	- **Multiplier**: The unit of time applied to the Tenor. The choices are:
		- Days
		- Months
		- Years
	- **Percentage**: The relative amount of the principal balance that will mature on the date specified by the Tenor + Multiplier. The percentage amounts can exceed 100% for non-performing patterns.
	- **Runoff Type**: This allows you to classify the runoff based on the appropriate type. The options are:
		- Substandard

Doubtful

Loss

**NOTE** There is no difference in behavior from a cash flow perspective, but the runoff amount will be written to a principal runoff financial element corresponding to the selected Runoff Type.

- **5.** Click **Add** to add additional payment strips to the Pattern and define appropriate assumptions for each strip.
- **6.** To delete a row, select the check box corresponding to the row(s) you want to remove and click the **Delete** icon
- **7.** Click **Save**.

The Behavior Pattern is saved and the Behavior Pattern summary page is displayed.

#### <span id="page-105-0"></span>**10.2.4 Defining Devolvement and Recovery Behavior Patterns**

Devolvement and Recovery behavior patterns are commonly used for estimating cash flows associated with Letters of Credit and Guarantees. These product types are typically categorized as off-balance-sheet accounts. Users can assign expected maturity profiles to the related balances classifying them into appropriate categories of Sight Devolvement and Sight Recovery or Usance Devolvement and Usance Recovery. Sight Devolvement and Recovery are the most common types.

To define the Devolvement and Recovery behavior patterns, follow these steps:

- **1.** In the Behavior Pattern details page, select Devolvement and Recovery as the Behavior Pattern Type.
- **2.** Enter the **Code**, **Name**, and **Description** for the Behavior Pattern.
- **3.** Click the **Add** icon to open the **Devolvement and Recovery Behavior Patterns** summary page.
- **4.** Enter/select the following details:
	- **Tenor**: Specify the maturity tenor for the first maturity strip. For example, if "1 Day" is defined, then the applicable percentage of the balance will runoff (mature) on the As of Date + 1 Day.
	- **Multiplier**: The unit of time applied to the Tenor. The choices are:
		- Days
		- Months
		- Years
- **Percentage:** The relative amount of the principal balance that will mature on the date specified by the Tenor + Multiplier. The percentage amounts can exceed 100% for devolvement and recovery patterns.
- **Runoff Type**: This allows you to classify the runoff based on the appropriate type. The options are:
	- **Sight Devolvement**: indicates the Beneficiary is paid as soon as the Paying Bank has determined that all necessary documents are in order. This is the preferred approach.
	- **Sight Recovery**
	- **Usance**: is a period of time which can be between 30 and 180 days after the bill of lading date.
	- **Usance Recovery**

**NOTE** There is no difference in behavior from a cash flow perspective, but the runoff amount will be written to a principal runoff financial element corresponding to the selected Runoff Type.

- **5.** Click the **Add** icon to add additional payment strips to the Pattern and define appropriate assumptions for each strip.
- **6.** To delete a row, select the check box corresponding to the row(s) you want to remove and click **Delete** .
- **7.** Click **Save**.

The Behavior Pattern is saved and the Behavior Pattern summary page is displayed.

The Behavior Pattern is saved and the **Behavior Pattern Summary** page is displayed.

This release includes a facility that enables the automatic load of behavior patterns. There is a Behavior Pattern Loader Utility that helps to automatically load model output records from STG\_BEHAVIOUR\_PATTERN into FSI\_BEHAVIOUR\_PATTERN\_MASTER and FSI\_BEHAVIOUR\_PATTERN\_DETAIL. The utility first performs a sanity check on all records as per business requirements and only moves records that pass these checks. In the case of non-maturing behavior pattern, only non-replicating portfolio patterns can be loaded through this utility. For more information, see the **Data Model Utilities User Guide**.

### <span id="page-106-0"></span>**10.3 Viewing and Editing Behavior Patterns**

You can view existing Behavior Pattern, and you can edit existing rules, provided you have read/write privileges.

To view and edit a Behavior Pattern, follow these steps:

- **1.** Navigate to the **Behavior Pattern Summary** page of the pattern you want to update.
- **2.** Search for a pattern. For further information, see the [Searching for Rules](#page-94-0) section.
- **3.** Select the appropriate pattern and click **Edit** to open the pattern you want to update.
- **4.** Update the Name or Description.
- **5.** Click **Apply** or **Save**, depending on the pattern type.

## <span id="page-107-0"></span>**10.4 Copying Behavior Patterns**

You can copy patterns to avoid having to enter data multiple times. This saves time and effort and also reduces mistakes.

To copy a Behavior Pattern, follow these steps:

- **1.** Navigate to the **Behavior Pattern Summary** page of the pattern you want to copy.
- **2.** Search for a pattern. For more information, see the **Searching for Rules** section.
- **3.** Select the appropriate pattern and click **Copy** to duplicate the pattern.
- **4.** Select a folder where you want to save the pattern copy.
- **5.** Enter a unique name for the new pattern.

(Optional) Enter a brief description of the pattern.

- **6.** Select the access type.
- **7.** Click the **Save** button.

### <span id="page-107-1"></span>**10.5 Deleting Behavior Patterns**

You can delete patterns that are no longer required.

**NOTE** A rule cannot be retrieved after deletion.

Restrictions on deleting patterns are:

- You cannot delete patterns if you have only Read privileges. Only users with read/write privileges and pattern owners can delete rules.
- You cannot delete a pattern that has a dependency.

To delete a Behavior Pattern, follow these steps:
- **1.** Navigate to the **Behavior Pattern Summary** page of the pattern you want to delete.
- **2.** Search for a pattern. For more information, see the **Searching for Rules** section.
- **3.** Select the appropriate pattern and click **Delete**  $\blacksquare$ .

# **11 User Defined Repricing Patterns**

User defined repricing patterns provide a mechanism to capture instrument repricing patterns that are too complex to be accommodated through the use of the standard account table fields.

The procedure for working with and managing repricing patterns is, similar to that of other Oracle business rules.

#### **Topics**

- [Searching for Repricing Patterns](#page-109-0)
- [Creating a Repricing Pattern](#page-110-0)
- [Viewing and Editing Repricing Patterns](#page-113-0)
- [Copying Repricing Patterns](#page-114-0)
- [Deleting Repricing Patterns](#page-114-1)

# <span id="page-109-0"></span>**11.1 Searching for Repricing Patterns**

Search for a repricing pattern to perform any of the following tasks:

- View
- Edit
- Copy
- Delete
- Check Dependencies

#### **Prerequisites**

Predefined repricing patterns

To search the repricing patterns, do the following:

- **1.** Navigate to the **Repricing Pattern Summary** page. This page is the gateway to all repricing patterns and related functionality. You can navigate to other pages relating to repricing patterns from this point.
- **2.** Enter the search criteria.
- **3.** Enter the code or description of the pattern.
- **4.** Select the Search  $\mathbb{Q}$

Only patterns that match the search criteria are displayed.

# <span id="page-110-0"></span>**11.2 Creating Repricing Patterns**

You create Repricing patterns to capture the repricing behavior of instruments whose rates change according to complex schedules.

To create the repricing patterns, do the following:

- **1.** Navigate to the Repricing Pattern summary page.
- 2. Click  $Add$   $\pm$ .

The Add Repricing Pattern page is displayed.

**3.** Type a code value for the new Repricing Pattern.

The code is a numeric internal identifier for the repricing pattern. The code value must be a number between 500 and 4999 and the code value you assign to the new pattern must be unique. Also, the code must be mapped to the appropriate instrument records (ADJUSTABLE\_TYPE\_CD and REPRICE\_PATTERN\_CD (applicable to CFE only) field) to connect the instrument to the appropriate pattern.

- **4.** Type a brief description for the pattern.
- **5.** Select the Repricing Pattern Type: Absolute or Relative.

The selection of the repricing pattern type determines the fields that are displayed in the Repricing Events table and the information you must provide to successfully define that pattern type. See:

- **•** Defining Absolute Repricing Patterns
- Defining Relative Repricing Patterns

The Add Repricing Pattern page displays the parameters associated with the Absolute repricing pattern type, which is the default repricing pattern type value. If you change this value to Relative, the system refreshes the repricing specifications corresponding to the new pattern type, and any data entered previously is lost. However, a warning message is displayed when you change the pattern type. The data is discarded only after your confirmation.

### **11.2.1 Defining Absolute Repricing Patterns**

The Absolute repricing pattern is used for instruments that are date dependent. Each specific date is a separate event. You need to enter the month and day for each event, except for the initial event.

To define absolute repricing pattern, do the following:

- **1.** Select Pattern Type as **Absolute**. This screen allows you to do the following:
	- **Add Row**: This allows you to add one or more repricing events.
	- **Delete**: This allows you to delete specific rows in the Repricing Events table.
- **2.** Click **Add Event**.
- **3.** Enter the following details:
	- **Month**: In conjunction with the Day field, this drop-down menu, allows you to specify a unique month-day combination for a repricing event.
	- **Day**: In conjunction with the Month drop-down menu, this field allows you to specify a unique month-day combination for a repricing event.
- **4.** Select the Repricing Type: **Flat** or **Indexed**.

The default is Flat. If you select Indexed, the system automatically changes the fields available for entry. See Indexed Repricing.

You can change your selection of the repricing type at any point in this process. Sometimes it may cause a loss of data.

 **Flat Rate**: A Flat rate is a specific rate—it is directly input. For more information, see [User Defined Repricing Event.](#page-112-0)

To define a Flat Rate Event, select the check box for the event you are going to define and select the **Define** button. Notice the bottom half of the screen refreshes, displaying the required inputs. Complete the following steps on the Add Repricing Events page:

- **5.** Select Balance Tier option:
	- **None**: If selected, the Balance Tiered pricing is not applied.
	- **Current Balance**: Users can define balance tiers and associate different rates with the corresponding balance tier level.
- **6.** Specify the required month-day combination for the event. You cannot specify a month-day combination for the first event as this row is reserved for the initial period.
- **7.** Enter the Net Rate.
- **8.** Enter the Gross Rate.
- **9.** Enter the Transfer Rate.

**NOTE** You must enter a valid value for at least one of these rate fields.

#### **10.** Click **Apply**.

The Event summary Page is displayed. Note the status indicator has changed from Red to Green indicating that details for the event have been defined. At this point, you have the option of defining additional events or saving. To add an additional event, repeat Click **Add Event**. If you want to save the repricing pattern and events, advance to the next step.

#### **Repricing Event is Indexed Repricing**

An Indexed rate is a set of parameters used to calculate a rate.

If you select **Repricing Event** as **Indexed Repricing**, to define the absolute repricing pattern, do the following:

- **1.** Select the check box for the event you are going to define and select the **Define** button. Notice the bottom half of the screen refreshes, displaying the required inputs. Complete the following steps on the Add Repricing Events page:
- **2.** Select the check box above each column that you want to include in the repricing event
- **3.** Select a Balance Tier option:
	- **None**: The Balance Tiered pricing is not applied.
	- **Current Balance**: The users can define balance tiers and associate different rates with the corresponding balance tier level.
- **4.** Select the **Interest Rate Code**.
- **5.** Select the **Transfer Interest Rate Code**.
- **6.** Enter the **Net Margin**.
- **7.** Enter the **Yield Curve Term** and select the appropriate **Multiplier**.
- **8.** Enter the **Gross Margin**.
- **9.** Enter the **FTP Margin**.
- **10.** Enter the **Rate Cap Life**.
- **11.** Enter the **Rate Floor Life**.
- **12.** Enter the **Rate Set Lag** and select the appropriate **Multiplier**.
- **13.** Click **Apply**. The Event Summary page is displayed.

At this point, you have the option of defining additional events or saving. To add an additional event, repeat Click **Add Event**. If you want to save the repricing pattern and events, advance to the next step.

**14.** Click **Save** at the bottom of the page.

The repricing pattern is saved and the Repricing Pattern summary page is displayed.

### <span id="page-112-0"></span>**11.2.2 Defining Relative Repricing Patterns**

The Relative repricing pattern is used for instruments where the repricing is determined by the elapsed time since origination. Defining a Relative repricing pattern involves the definition of a series of repricing events applicable to a specific repricing pattern code. You need to specify the length of each repricing period and the number of times that event should occur before calculating the next event in the pattern.

The steps to create relative repricing patterns are similar to creating absolute repricing patterns.

The only difference is that the fields in the Repricing Events table are different.

Select Pattern Type as **Relative**. This page allows you to do the following:

- **Add**: This allows you to Add one or more repricing events.
- **Move Up**: This allows you to move a particular row up by one position. This action for the first and second rows is not active.
- **Move Down**: This allows you to move a particular row down by one position. This action for the first and last rows is not active.
- **Delete**: This allows you to delete specific rows in the Repricing Events table. You need to specify the following parameters in the Repricing Events table for a Relative repricing pattern:
- **Frequency:** In conjunction with the Multiplier drop-down menu, this field allows you to specify how often repricing occurs.
- **Multiplier**: The unit of time applied to the frequency. The choices are:
	- **Days**
	- **Months**
	- Years
- **Repeat**: This allows you to specify the number of times a repricing event should be repeated.
- **Repricing Type**: A drop-down list, it displays the repricing type, Flat rate or Indexed rate, associated with a particular event.

After defining the above details, click **Define**. The Event summary Page is displayed. Note the status indicator turns from Red to Green indicating that details for the event have been defined.

# <span id="page-113-0"></span>**11.3 Viewing and Editing Repricing Pattern**

You can view existing Repricing Pattern, and you can edit existing patterns, provided you have read/write privileges.

To view and edit a Repricing Pattern, follow these steps:

- **1.** Navigate to the **Repricing Pattern Summary** page of the pattern you want to update.
- **2.** Search for a pattern. For further information, see the [Searching for Rules](#page-94-0) section.
- **3.** Select the appropriate pattern and click **Edit**  $\mathcal{G}$  to open the pattern you want to update.
- **4.** Update the Name or Description.

**5.** Click **Apply** or **Save**, depending on the pattern type.

# <span id="page-114-0"></span>**11.4 Copying Repricing Pattern**

You can copy patterns to avoid having to enter data multiple times. This saves time and effort and also reduces mistakes.

To copy a Repricing Pattern, follow these steps:

- **1.** Navigate to the **Repricing Pattern Summary** page of the pattern you want to copy.
- **2.** Search for a pattern. For more information, see the **Searching for Rules** section.
- **3.** Select the appropriate pattern and click **Copy** to duplicate the pattern.
- **4.** Select a folder where you want to save the pattern copy.
- **5.** Enter a unique name for the new pattern.

(Optional) Enter a brief description of the pattern.

- **6.** Select the access type.
- **7.** Click the **Save** button.

# <span id="page-114-1"></span>**11.5 Deleting Repricing Pattern**

You can delete patterns that are no longer required.

**NOTE** A pattern cannot be retrieved after deletion.

Restrictions on deleting patterns are:

- You cannot delete patterns if you have only Read privileges. Only users with read/write privileges and pattern owners can delete patterns.
- You cannot delete a pattern that has a dependency.

To delete a Repricing Pattern, follow these steps:

- **1.** Navigate to the **Repricing Pattern Summary** page of the pattern you want to delete.
- **2.** Search for a pattern. For more information, see the **Searching for Rules** section.
- **3.** Select the appropriate pattern and click **Delete**

# **12 Behavior Pattern Rule**

This chapter describes the procedure for working with and managing the Behavior Pattern rules.

#### **Topics**

- [Overview of Behavior Pattern Rules](#page-116-0)
- [Creating Behavior Pattern Rules](#page-117-0)
- [Defining Behavior Pattern Rule](#page-117-1)
- [Defining a Behavior Pattern Rule: An Example](#page-118-0)

## <span id="page-116-0"></span>**12.1 Overview of Behavior Pattern Rules**

The Behavior Patterns (BP) functionality works similarly to amortization types. The Behavior Pattern code is assigned at the detail instrument level, and these designations are evaluated by the cash flow engine (CFE) for calculations. However, Behavior Patterns are portfolio level property rather than instrument level. Generally, a bank processes aggregated data for non-maturing products. In this case, the Behavior Pattern is assigned effectively at the portfolio level. If you are using CFE with any other application (for example BSP, FTP, and PFT), then data is required at the instrument level and BP is also assigned accordingly.

In this case, you must track the changes to Behavior Patterns and assign appropriate codes to affected instruments. Due to this, only one BP can be used by the CFE in the CFE processes for current business. If you want to model multiple types of BP under varying scenarios, then you can use a Behavior Pattern Rule.

The Behavior Pattern Rule UI allows you to group Behavior Pattern codes (behavioral assumptions) together in a set at the Product/Currency level which then can be rotated to select a value on a combination. You can select which behavior assumption pattern to use and the underlying Behavior Pattern in that set will affect the data on processing

For more information, see the [Creating Behavior Pattern Rules](#page-117-0) section.

The procedure for working with and managing the Behavior Pattern Rule is similar to that of other assumption rules. It includes the following steps:

- Searching for Behavior Pattern rules. For more information, see the Searching for Rules section.
- Creating Behavior Pattern Rules., For more information, see the Creating Rules section.
- Viewing and Editing Behavior Pattern rules. For more information, see the Viewing and Editing Rules section.
- Copying Behavior Pattern rules. For more information, see the Copying Rules section.

 Deleting Behavior Pattern rules. For more information, see the Deleting Rules section.

# <span id="page-117-0"></span>**12.2 Creating Behavior Pattern Rules**

You create behavior pattern rules to capture the principal run-off behavior of product types that do not have contractual maturities.

To create a Behavior Pattern rule, follow these steps:

- **1.** Navigate to the **Behavior Pattern Rule** page.
- **2.** The **Behavior Pattern Rule Summary** page is displayed. Click Add <sup>+</sup>.
- **3.** Complete standard steps for this procedure.

For more information, see the Overview of Common Rule Management Tasks section.

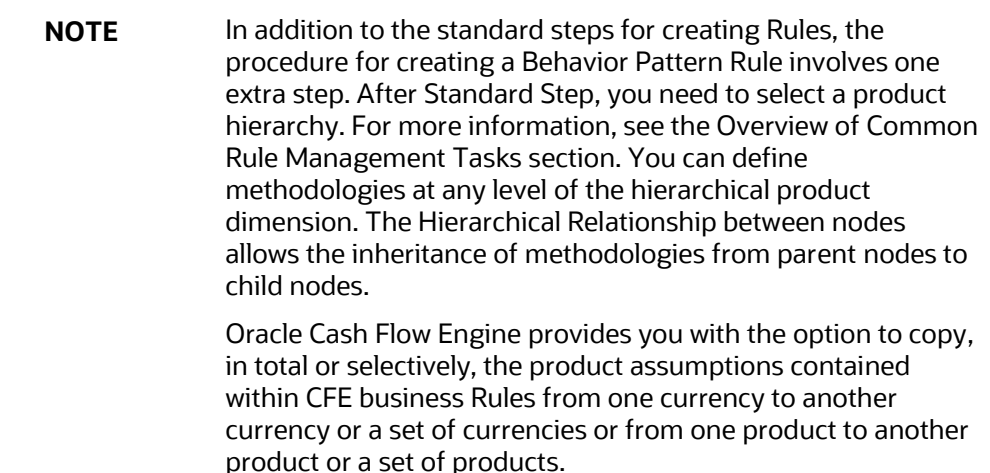

# <span id="page-117-1"></span>**12.3 Defining Behavior Pattern Rule**

The definition of a Behavior Pattern rule is part of the Create or Edit Behavior Pattern rule process. When you click Save in the Create Behavior Pattern Rule process, the rule is saved and the **Behavior Pattern Rule Summary** page is displayed.

However, Behavior Pattern assumptions have not yet been defined for any of your products at this point. Typically, you would start defining your Behavior Pattern assumptions for product-currency combinations before clicking Save.

#### **Defining Behavior Pattern Rule Using Node Level Assumptions**

Node Level Assumptions allow you to define assumptions at any level of the Product dimension Hierarchy. The Product dimension supports a hierarchical representation of your chart of accounts, so you can take advantage of the parent-child relationships defined for the various nodes of your product hierarchies while defining rules. Children of parent nodes on a hierarchy automatically inherit the assumptions defined for the parent nodes. However, assumptions explicitly defined for a child take precedence over those at the parent level.

You must perform basic steps for creating or editing a Behavior Pattern rule before defining the Behavior Pattern rule.

From the Assumption Browser screen, select the product or products and the currency for which you want to define a Behavior Pattern or Patterns and select Add <sup>+</sup> to launch the **Behavior Pattern Details** window.

> **NOTE** Using the default currency to setup assumptions can save data input time. At run time, the calculation engine uses assumptions explicitly defined for a product currency combination. If assumptions are not defined for a currency, the engine uses the assumptions defined for the product and the default currency. If the assumptions are the same across some or all currencies for a specific product, you can input assumptions for the default currency. Be careful using this option on screens where an Interest Rate.

# <span id="page-118-0"></span>**12.4 Defining a Behavior Pattern Rule: An Example**

To create a Behavior Pattern rule, enter the following details in the Behavior Pattern Rule window:

- **1.** From the Behavior Pattern Rule window, select the following.
	- Currency (US Dollar)
	- Name
	- **Description**
	- Folder
	- Access Type
- **2.** From the **Assumption Browser**, select a product from the **Hierarchy Browser**. Select **Add <sup>+</sup>** to open the **Assumption Details** page.

DEFINING A BEHAVIOR PATTERN RULE: AN EXAMPLE

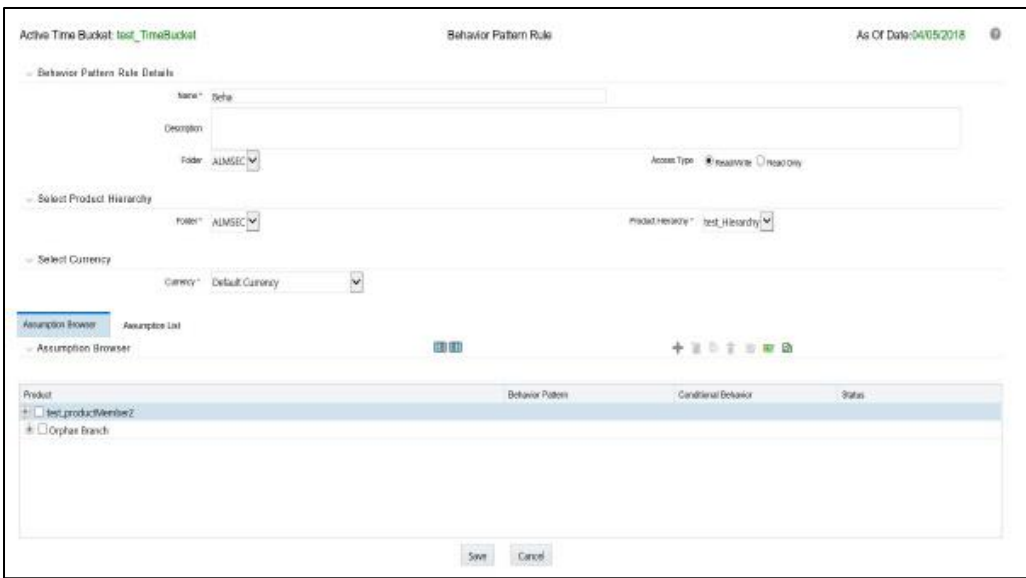

**3.** Select a pattern from the **Behavior Pattern Selector**. Here, the **Behavior Pattern** drop-down list shows the list of existing Behavior Patterns.

**Figure: Behavior Pattern Rule window**

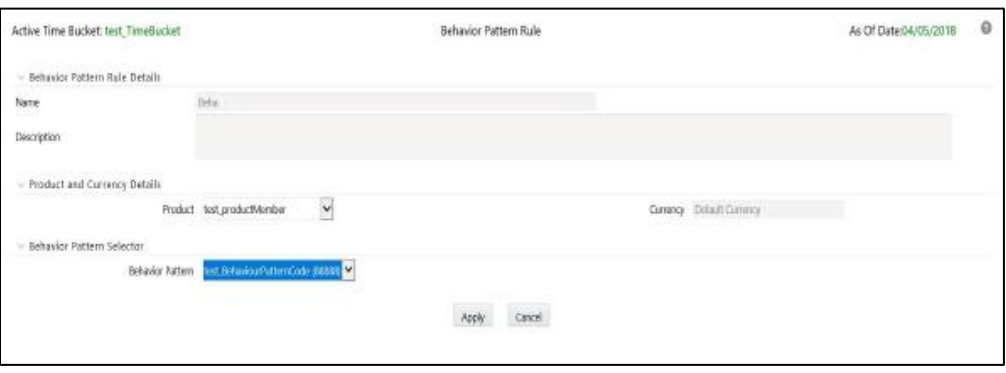

**NOTE** Only Non-Maturing Behavior Pattern types are available. For more information, see the User Defined Behavior Patterns.

For more information, see the User Defined Behavior Patterns section. You can select only one Behavior Pattern at a time.

**4.** Click **Apply**.

# **13 Prepayment Rules**

This module describes the procedure for working with and managing Prepayment rules.

#### **Topics**

- [Overview of Prepayment Rules](#page-120-0)
- [Creating Prepayment Rules](#page-121-0)
- **•** [Defining Prepayment Methodologies](#page-121-1)
- [Defining Early Redemption Assumptions](#page-129-0)
- [Associating Conditional Assumptions with Prepayment Rules](#page-131-0)

# <span id="page-120-0"></span>**13.1 Overview of Prepayment Rules**

Prepayment rules allow you to specify methodologies to model the loan prepayment and deposit early redemption behavior of products in your portfolio and quantify the associated prepayment risk in monetary terms. For more information, see Defining [Prepayment Methodologies](#page-121-1) section.

The procedure for working with and managing the Prepayment rule is similar to that of other assumption rules. It includes the following steps:

- Searching for Prepayment rules.
- Creating Prepayment Rules
- Viewing and Editing Prepayment rules.
- Copying Prepayment rules.
- Deleting Prepayment rules.

As part of creating and updating Prepayment rules, you can also define prepayment methodologies for all relevant product/currency combinations. For more information, see the following sections:

- **•** [Defining Prepayment Methodologies](#page-121-1)
- [Defining the Constant Prepayment Method](#page-124-0)
- [Defining the Prepayment Model Method](#page-126-0)
- [Defining the PSA Prepayment Method](#page-127-0)
- [Defining the Arctangent Calculation Method](#page-128-0)
- [Associating Conditional Assumptions with Prepayment Rules](#page-131-0)

Oracle Cash Flow Engine provides you with the option to copy, in total or selectively, the product assumptions contained within the Prepayment rules from one currency to another currency or a set of currencies or from one product to another product or a set of products. For more information, see [Associating Conditional Assumptions with](#page-131-0)  **[Prepayment Rules](#page-131-0) section.** 

### <span id="page-121-0"></span>**13.1.1 Creating Prepayment Rules**

You create a Prepayment rule to define prepayment assumptions for new products.

- **1.** Navigate to the Prepayment rule summary page.
- **2.** Complete standard steps for this procedure.

**NOTE** In addition to the standard steps for creating rules, the procedure for creating a Prepayment rule involves one extra step. After Standard Step 6, you can select a product hierarchy. You can define methodologies at any level of the hierarchical product dimension. The hierarchical relationship between the nodes allows the inheritance of methodologies from parent nodes to child nodes.

## <span id="page-121-1"></span>**13.1.2 Defining Prepayment Methodologies**

The assignment of prepayment assumptions is part of the Create or Edit Prepayment rule process where assumptions about loan prepayments or deposit early redemptions are made for product-currency combinations. When you click Save in the Create Prepayment rules process, the rule is saved and the Prepayment rule Summary page is displayed. However, prepayment assumptions have not yet been defined for any of your products at this point. Typically, you would start defining your prepayment assumptions for productcurrency combinations before clicking Save.

The Prepayment rule supports the definition of prepayment assumptions for combinations of two dimensions: Product and Currency.

Once you have created a Prepayment rule, you can assign prepayment methodologies to product-currency combinations in either of the following two ways:

- By creating a conditional assumption using conditional logic. For more information, see **[Associating Conditional Assumptions with Prepayment Rules](#page-131-0) section.**
- Directly on the Prepayment methodology page, as described here.

## **13.1.3 Defining Prepayments Using Node Level Assumptions**

Node Level Assumptions allow you to define assumptions at any level of the Product dimension Hierarchy. The Product dimension supports a hierarchical representation of your chart of accounts, so you can take advantage of the parent-child relationships defined for the various nodes of your product hierarchies while defining rules. Children of parent nodes on a hierarchy automatically inherit the assumptions defined for the parent

nodes. However, assumptions directly defined for a child take precedence over those at the parent level.

Prerequisites

Performing basic steps for creating or editing a Prepayment rule.

Procedure

This table describes key terms used for this procedure.

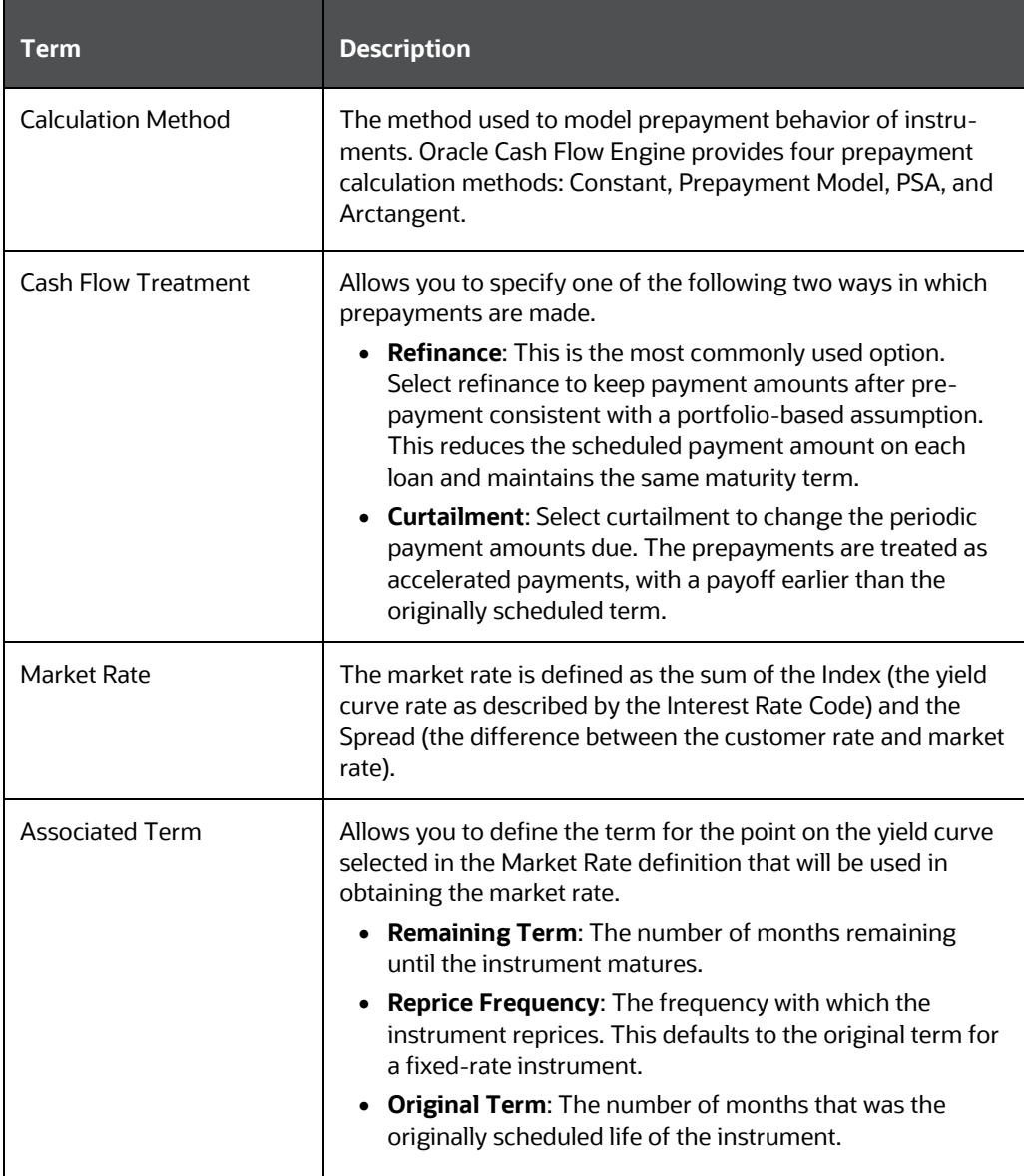

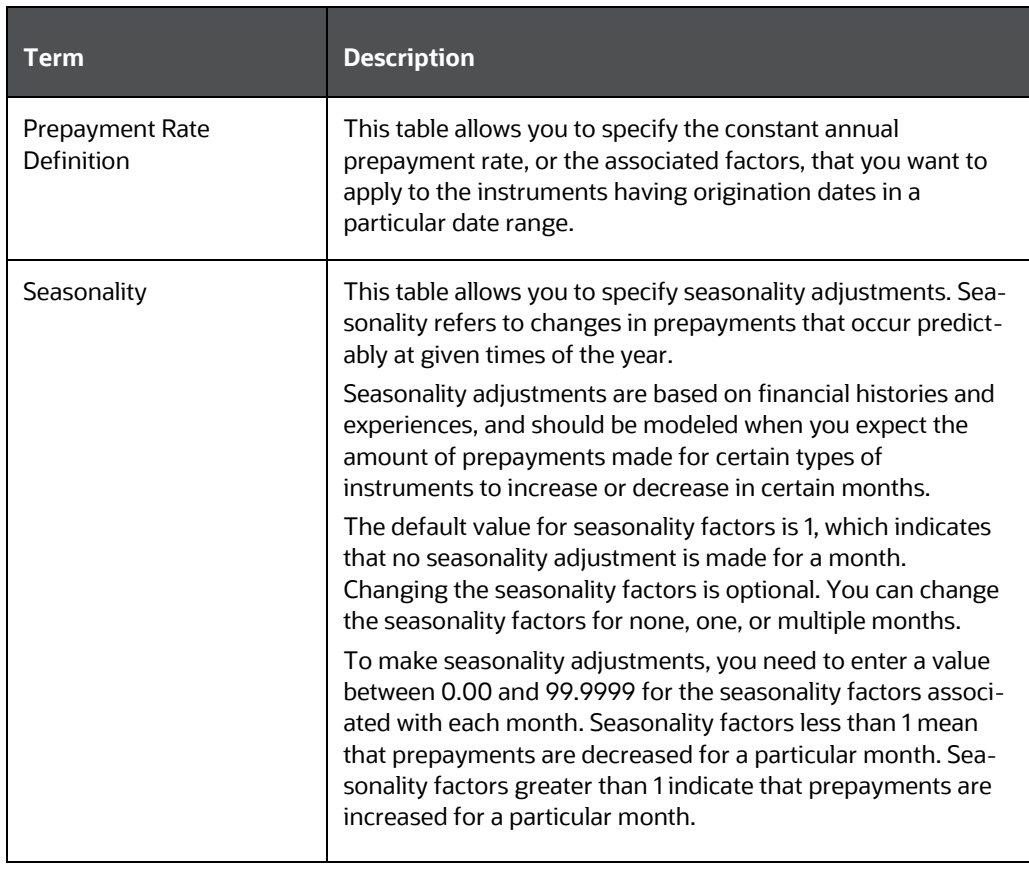

- **1.** Navigate to the Prepayment assumption details page by selecting a currency and one or more products from the hierarchy.
- **2.** Select a Calculation Method, Constant, Prepayment Model, PSA, or Arctangent.

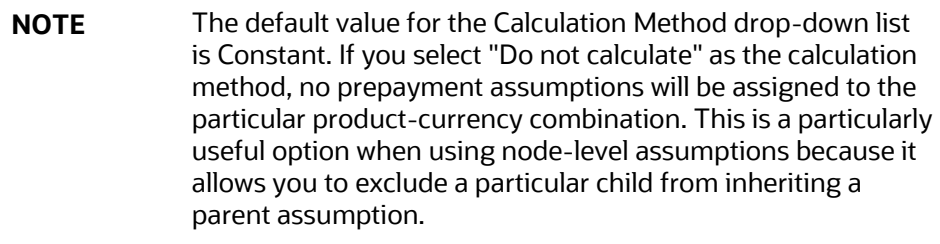

**3.** Select a Cash Flow Treatment type, Refinance or Curtailment.

Refinance is the most commonly used method.

**4.** Define the parameters and annual prepayment rates for the selected calculation method: Constant, Prepayment Model, PSA or Arctangent.

**NOTE** The parameters displayed on the Prepayment methodology page vary depending on the calculation method (Constant, Prepayment Model, PSA, or Arctangent) that you have selected. For more information, see: [Defining the Constant Prepayment Method](#page-124-0) [Defining the Prepayment Model Method](#page-126-0) [Defining the PSA Prepayment Method](#page-127-0)

[Defining the Arctangent Calculation Method](#page-128-0)

#### **5.** Click **Apply**.

The *Assumption Browser Definition* page is displayed.

At this point you can:

- Continue defining additional methodologies for other product-currency combinations by repeating the above procedure.
- Complete the process by clicking **Save**.

When you click Save, the prepayment assumptions are saved and the Prepayment rule summary page is displayed.

**NOTE** Oracle Cash Flow Engine provides you with the option to copy, in total or selectively, the product assumptions contained within the Prepayment rules from one currency to another currency or a set of currencies or from one product to another product or set of products. For more information, se[e Associating Conditional Assumptions with Prepayment](#page-131-0)  [Rules.](#page-131-0)

## <span id="page-124-0"></span>**13.1.4 Defining the Constant Prepayment Method**

Use this procedure to define prepayment assumptions using the Constant Prepayment method.

#### **Prerequisites**

Performing basic steps for creating or updating a Prepayment rule.

#### **Procedure**

Users also have two options for determining the timing of the Constant Prepayment assumption. The options include:

 Use Payment Dates: This is the default option. If this option is selected, then Constant Prepayment runoff will occur on scheduled payment dates only.

 User Defined Prepayment Tenors: If this option is selected, users can specify any runoff timing. For example, users might choose to define the prepayment to the runoff on the first day of the forecast.

The above options will be available only for Asset Instrument types.

To define constant prepayment within the Prepayment Rule, follow the steps given in below sections:

- [Use Payment Dates](#page-125-0)
- [User Defined Prepayment Tenors](#page-126-1)

#### <span id="page-125-0"></span>**13.1.4.1 Use Payment Dates**

- **1.** Select the **Use Payment Dates** option.
- **2.** Select the Start Origination Date using the date picker. Alternatively, you can enter the Start Origination Date in the space provided.

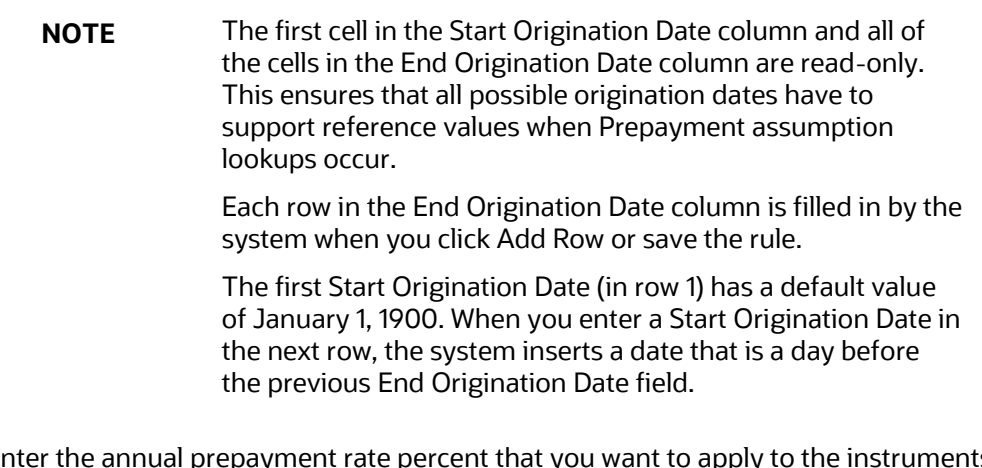

- **3.** Enter the annual prepayment rate percent that you want to apply to the instruments having origination dates in a particular Start Origination-End Origination Date range.
- **4.** The Percent column represents the actual annualized prepayment percentage that the system uses to generate the principal runoff during the cash flow calculations.
- **5.** Click Add Row to add additional rows and click the corresponding Delete icon to delete a row.
- **6.** You can add as many rows in this table as you require. However, you need to enter relevant parameters for each new row.
- **7.** You can also use the Excel import/export feature to add the Prepayment rate information.
- **8.** You can use the Data Input Helper feature. For more information, refer to Data Input Helper.

**9.** Define Seasonality assumptions as required to model date-specific adjustments to the annual prepayment rate. Inputs act as a multiplier, For Example, an input of 2 will double the prepayment rate in the indicated month.

### <span id="page-126-1"></span>**13.1.5 User Defined Prepayment Tenors**

- **1.** Select the User Defined Prepayment Tenors option. This option allows you to specify the term and multiplier to the prepayment date for the particular row.
- **2.** You can calculate the prepayment rate based on Current/Reducing Balance and Annual/De-annual Prepayment Rate. Select the Balance Type as Current Balance or Reducing Balance.
- **3.** If the Balance Type is selected as Current Balance, then the prepayment amount will be calculated using CUR\_PAR\_BAL on As of Date. That is, without reducing the balance by any payment/prepayment that may have occurred between as of the date and prepayment date.
- **4.** If the Balance Type is selected as Reducing Balance, then the prepayment amount will be calculated using balance as on Prepayment Date. That is, after reducing the CUR\_PAR\_BAL by any payment/prepayment that may have occurred between as of date and prepayment date.
- **5.** Select the Prepayment Rate Type as **Annual Prepayment Rate De-annual Prepayment Rate**.
- **6.** When the Annual Prepayment Rate is selected then the prepayment rate entered in the screen is directly used. In the other case, the rate entered in the screen is deannualized before calculating the prepayment amount.
- **7.** Enter the Start Origination Date and End Origination Date ranges, add additional ranges as required using the Add Row button.
- **8.** Enter the term to runoff tenor and multiplier for each of the date ranges.
- **9.** Enter the annual prepayment rate percent for each of the date ranges.
- **10.** Enter 'Repeat' if you want the same prepayment to occurs multiple times. By default, it is set to 1.
- **11.** Click Add Row to add additional runoff % rows and click the corresponding Delete icon to delete a row.
- **12.** Define Seasonality assumptions as required to model date specific adjustments to the annual prepayment rate. Inputs act as a multiplier, for example, an input of 2 will double the prepayment rate in the indicated month.

## <span id="page-126-0"></span>**13.1.6 Defining the Prepayment Model Method**

Use this procedure to define prepayment assumptions using the Prepayment Model Calculation method.

Prerequisites

- Performing basic steps for creating or updating a Prepayment rule
- Creating Prepayment Model rule

Procedure

- **1.** Define the source for the Market Rate by Selecting an Index (Interest Rate Code) from the list of values.
- **2.** Enter the Spread. The spread is added to the rate from the underlying interest rate curve to determine the market rate.
- **3.** Select an Associated Term: Remaining Term, Reprice Frequency, or Original Term.
- **4.** Specify the Prepayment Model parameters.
	- Select the Start Origination Date using the date picker. Alternatively, you can enter the Start Origination Date in the space provided.
	- Enter the Coefficient (if needed) by which the Prepayment Rate should be multiplied.

This multiple is applied to the instruments for which the origination date lies in the range defined in the Start Origination Date-End Origination Date fields.

- Select a predefined prepayment model from the Prepayment model Rule list of values. Click the View Details icon to preview the selected Prepayment Model.
- The system uses the prepayment model assumptions to calculate the prepayment amounts for each period. You need to associate a prepayment model for every Start Origination-End Origination Date range.
- Click Add Another Row to add additional rows and click the corresponding Delete to delete a row.
- You can add as many rows in this model as you require. However, you need to enter relevant parameters for each new row.

You can also use the Excel import/export feature to add the Prepayment rate information.

**5.** Define Seasonality assumptions as required to model date specific adjustments to the annual prepayment rate. Inputs act as a multiplier, for example, an input of 2 will double the prepayment rate in the indicated month.

### <span id="page-127-0"></span>**13.1.7 Defining the PSA Prepayment Method**

Use this procedure to define prepayment assumptions using the PSA Prepayment method.

**Prerequisites** 

Performing basic steps for creating or updating a Prepayment rule.

Procedure

**1.** Select the Start Origination Date using the date picker. Alternatively, you can enter the Start Origination Date in the space provided.

The first cell in the Start Origination Date column and all of the cells in the End Origination Date column are read-only. This ensures that all possible origination dates have supporting reference values when Prepayment assumption lookups occur. Each row in the End Origination Date column is filled in by the system when you click Add Row or save the rule.

The first Start Origination Date (in row 1) has a default value of January 1, 1900. When you enter a Start Origination Date in the next row, the system inserts a date that is a day before the previous End Origination Date field.

- **2.** Enter the PSA speed that you want to apply to the instruments having origination dates in a particular Start Origination-End Origination Date range. The PSA method is based on a standard PSA curve. You can view the seeded model by selecting the **View Details** icon.
- **3.** The default value is 100 PSA and inputs can range from 0 to 1667.
- **4.** Click **Add Row** to add additional rows and click the corresponding Delete icon to delete a row. You can add as many rows in this table as you require. However, you need to enter relevant parameters for each new row.
- **5.** You can also use the Excel import/export feature to add the Prepayment rate information.
- **6.** Define Seasonality assumptions as required to model date specific adjustments to the annual prepayment rate. Inputs act as a multiplier, For example, an input of 2 will double the prepayment rate in the indicated month.

## <span id="page-128-0"></span>**13.1.8 Defining the Arctangent Calculation Method**

Use this procedure to define prepayment assumptions using the Arctangent Calculation method.

**Prerequisites** 

Performing basic steps for creating or updating a Prepayment rule.

Procedure

- **1.** Define the source for the Market Rate by Selecting an Index (Interest Rate Code) from the list of values.
- **2.** Enter the Spread.
- **3.** The spread is added to the rate from the underlying interest rate curve to determine the market rate.
- **4.** Select an Associated Term: Original Term, Reprice Frequency, or Remaining Term.
- **5.** Specify the Arctangent Argument table parameters.
- **6.** Select the Start Origination Date using the date picker. Alternatively, you can enter the Start Origination Date in the space provided.
- **7.** Enter the values for the Arctangent parameters (columns K1 through K4) for each Start Origination Date in the table. The valid range for each parameter is -99.9999 to 99.9999.
- **8.** Click **Add Another Row.**
- **9.** You can add as many rows in this table as you require. However, you need to enter relevant parameters for each new row.
- **10.** You can also use the Excel import/export feature to add the Prepayment rate information.
- **11.** Define the Seasonality assumptions as required to model date specific adjustments to the annual prepayment rate. Inputs act as a multiplier, For example, an input of 2 will double the prepayment rate in the indicated month.

### <span id="page-129-0"></span>**13.1.9 Defining Early Redemption Assumptions**

If you are working with deposit products, it is possible to define Early Redemption assumptions within the Prepayment Rule. While defining assumptions, the Prepayment rule will consider whether or not the product is an asset or liability (based on the account type attribute defined in dimension member management). If the product is an asset, then the Prepayments tab will be active in the prepayment assumption detail page. If the product is a liability, then the Early Redemption tab will be active.

#### **Prerequisites**

- Performing basic steps for creating or updating a Prepayment rule.
- To define Early Redemption assumptions, the account type for the selected product must be a Liability.

#### Procedure

The procedure for defining Early Redemptions is the same as noted above for prepayments, with two exceptions:

- The list of Calculation Methods is limited to Constant and Prepayment Models
- The range definitions are based on Maturity Date ranges of the instruments rather than Origination Date ranges

Users also have two options for determining the timing of the early redemption assumption. Options include:

- Use Payment Dates: This is the default option. If selected early redemption runoff will occur on scheduled payment dates only.
- User Defined Redemption Tenors: If selected, users can specify any runoff timing. For example, users might choose to define the early redemption to a runoff on the first day of the forecast.

To define Early Redemptions within the Prepayment Rule, follow the steps given below:

### **13.1.9.1 Use Payment Dates**

- **1.** Select the **Use Payment Date**s option.
- **2.** Enter the Start Maturity and End Maturity Dates.
- **3.** The first cell in the Start Maturity Date column and all of the cells in the End Maturity Date column are read-only. This ensures that all possible Maturity dates have supporting reference values when Prepayment assumption lookups occur. Each row in the End Maturity Date column is filled in by the system when you click Add Row or save the rule. The first Start Maturity Date (in row 1) has a default value of January 1, 1900. When you enter a Start Maturity Date in the next row, the system inserts a date that is a day before the previous End Maturity Date field.
- **4.** Enter the annual prepayment rate percent that you want to apply to the instruments having origination dates in a particular Start Maturity-End Maturity Date range.
- **5.** The Percent column represents the actual annualized prepayment percentage that the system uses to generate the principal runoff during the cash flow calculations.
- **6.** Click Add Row to add additional rows and click the corresponding Delete icon to delete a row.
- **7.** You can add as many rows in this table as you require. However, you need to enter relevant parameters for each new row.
- **8.** You can use the Data Input Helper feature. For more information, see the Data Loader section.
- **9.** You can also use the Excel import/export feature to add the Prepayment rate information. For more details, see Excel Import/Export section.

### **13.1.9.2 User Defined Redemption Tenors**

- **1.** Select the **User Defined Redemption Tenors** option. This option allows you to specify the term to runoff for the particular row.
- **2.** Enter the Start Maturity and End Maturity date ranges, add additional ranges as required using the Add Row button.
- **3.** You can calculate the prepayment rate based on Current/Reducing Balance and Annual/De-annual Prepayment Rate. Select the Balance Type as Current Balance or Reducing Balance.
- **4.** If the Balance Type is selected as Current Balance, then the prepayment amount will be calculated using CUR\_PAR\_BAL on As of Date. That is, without reducing the balance by any payment/prepayment that may have occurred between as of date and prepayment date.
- **5.** If the Balance Type is selected as Reducing Balance, then the prepayment amount will be calculated using balance as on Prepayment Date. That is, after reducing the

CUR\_PAR\_BAL by any payment/prepayment that may have occurred between as of date and prepayment date.

- **6.** Select the Prepayment Rate Type as Annual Prepayment Rate Or De-annual Prepayment Rate.
- **7.** When the Annual Prepayment Rate is selected then the prepayment rate entered in the screen is directly used. In the other case, the rate entered in the screen is deannualized before calculating the prepayment amount.
- **8.** Enter the Start Origination Date and End Origination Date ranges, add additional ranges as required using the Add Row button.
- **9.** Enter the term to runoff tenor and multiplier for each of the date ranges.
- **10.** Enter the early redemption runoff percentage for each of the date ranges.
- **11.** Enter 'Repeat' if you want the same prepayment to occurs multiple times. By default, it is set to 1.
- **12.** Click Add Row Delete.
- **13.** Define Seasonality assumptions as required to model date specific adjustments to the annual prepayment rate or early redemption rate. Inputs act as a multiplier, for example, an input of 2 will double the runoff rate in the indicated month.

## <span id="page-131-0"></span>**13.2 Associating Conditional Assumptions with Prepayment Rules**

Note: OFSCE does not support use of conditional assumptions. This is a future functionality under development.

Oracle Cash Flow Engine extends the setup and maintenance of assumptions by allowing users to integrate conditional logic (optional) into the setup of, prepayment methods. You can define prepayment methodologies using IF-THEN-ELSE logic based on the underlying characteristics of your financial instruments, such as dates, rates, balances, and code values. The Conditional Assumption UI is accessed from the Assumption Browser by selecting the Conditional Assumption icon.

The conditional logic is defined through the use of Data Filters and/or Maps. These existing objects provide the building blocks for defining Conditional logic. For example, each Data Filter can provide the logic for a specific condition. In the example below, the where clause is "Adjustable Type Code = 'Adjustable Rate'". This type of Data Filter can be selected within the Conditional Assumption UI.

Similarly, a Mapper object provides the necessary reference to one or more hierarchies, when dimension / hierarchy data is needed to define conditional logic. In the example below, this map refers to a hierarchy created on the Organization Unit dimension.

**NOTE** Maps are accessed from the Infrastructure (HOME) page. You can find them at the following path: Navigate to Common Object Maintenance, select Unified Analytical Metadata, then select Map Maintenance.

To create a map, use the following steps:

- **1.** Navigate to **Map Maintenance**.
- **2.** Select icon to create a new Map.
- **3.** On the left-hand side, select one or more hierarchies that were enabled in the initial step.
- **4.** Fill in the required information, that is Name, Effective Dates, and Entity Name.
- **5.** Click the **Save** button.
- **6.** From the **Map Maintenance** summary page, select the Map and the icon for " Mapper Maintenance".

Here, you will see the hierarchy and all parent/child relationships.

The range of product attributes supported for conditional assumptions and available for use within Data Filters is determined by columns that are part of the "Portfolio" definition. The "Portfolio" table class is seeded with the installation and can be extended to include user defined columns.

For more information on adding user defined columns to the Portfolio table class, see [Data Model Utilities Guide.](https://docs.oracle.com/cd/F29933_01/commonguides.htm)

When using mappers, Conditional Assumptions can be attached to any level of the hierarchy, allowing assumptions to be inherited from parent nodes by child nodes.

For example, you can use the Org Unit column to drive the assignment of Transfer Pricing Methods for all members of a particular Organization. You can create one Conditional Assumption to convey the entire Transfer Pricing Methodology logic and attach it to the top-level node of the Org Unit hierarchy. All nodes below the top-level node will inherit the same Transfer Pricing assumption.

The logic included in a Conditional Assumption determines the specific Transfer Pricing method, Prepayment assumption or Adjustment Rule system will that assign to each individual instrument record at run time.

The Conditional Assumption screen allows users to select explicit conditions (from Data Filters and/or Maps) and apply methods and rule selections to each condition directly. The Filter Conditions are processed engine in the order that they appear on the screen. As soon as a condition is satisfied, the related assumption is applied.

If an instrument record does not meet any of the conditions, then the rule logic reverts to the standard assumption that is directly assigned to the Product / Currency combination. In the example below, you can see that Fed Funds has both a direct assignment and a conditional assumption. If the condition is not met, the "Fixed Rate" assumption (ELSE

condition) will be applied. In the case of Reverse Repo's, there is only a Conditional Assumption. In the absence of an ELSE assumption, the engine will use the conditional assumption in all cases for the Product/Currency pair. To avoid this, users should define the Standard/Else assumption with appropriate input.

Conditional Assumptions can be applied only to detailed account records (data stored in the Instrument Tables).

# **14 Prepayment Models**

This module describes the procedure to build prepayment models using Prepayment Model Rules.

#### **Topics:**

- [Overview of Prepayment Models](#page-134-0)
- [Creating Prepayment Models](#page-134-1)
- [Editing Prepayment Models](#page-141-0)
- [Prepayment Rate Data Loader](#page-144-0)

## <span id="page-134-0"></span>**14.1 Overview of Prepayment Models**

The Prepayment Model rule allows you to build custom prepayment models. These prepayment models can be referenced by a Prepayment Rule to model prepayment behavior of instruments based on a range of instrument level attributes.

The procedure for working with and managing Prepayment Models is similar to that of other assumption rules. It includes the following steps:

- Searching for Prepayment Models. For more information, see the Searching for Rules section.
- Creating Prepayment Models, For more information, see the [Creating Rules](#page-134-1) section.
- Viewing and Editing Prepayment Models, For more information, see the [Viewing](#page-80-0)  [and Editing Rules](#page-80-0) section.
- Copying Prepayment Models. For more information, see the [Copying Rules](#page-81-0) section.
- Deleting Prepayment Models. For more information, see the [Deleting Rules](#page-82-0) section.
- Loading Prepayment Models through a staging table. For more information, see the [Prepayment Rate Data Loader](#page-144-0) section.

## <span id="page-134-1"></span>**14.2 Creating Prepayment Models**

Creating a Prepayment Model comprises the following sub procedures:

- **1.** Creating Prepayment Models
- **2.** Defining the structure of the prepayment model
- **3.** Assigning Node Values

This table describes key terms used for this procedure.

#### **Table: Fields to create Prepayment Model**

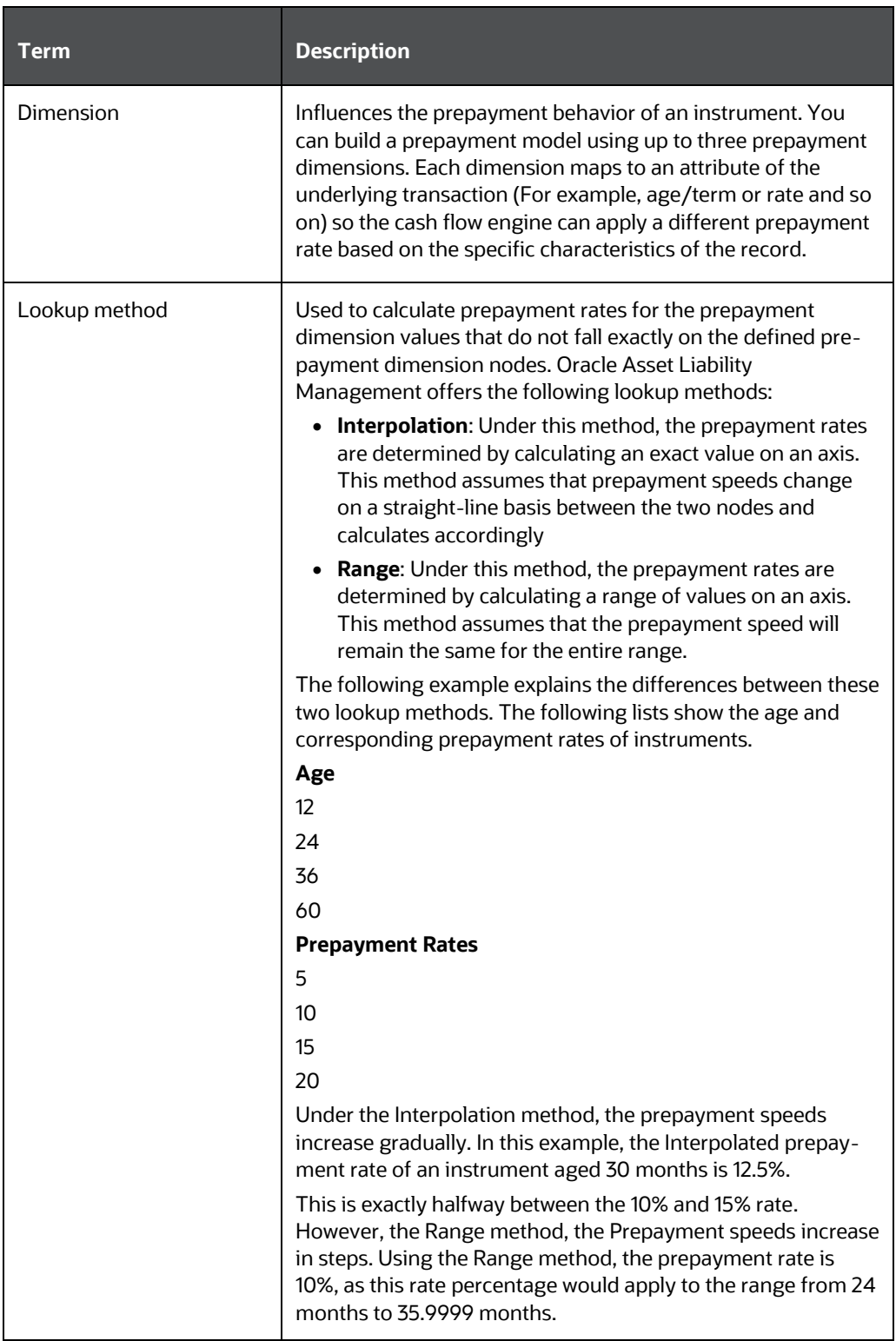

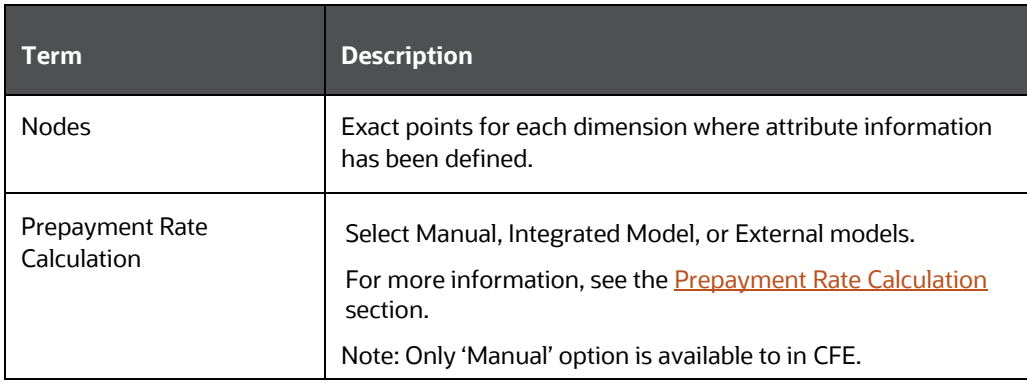

- **1.** Navigate to the **Prepayment Model** summary page.
- **2.** Complete standard steps for this procedure. For more information, see Creating Rules section.

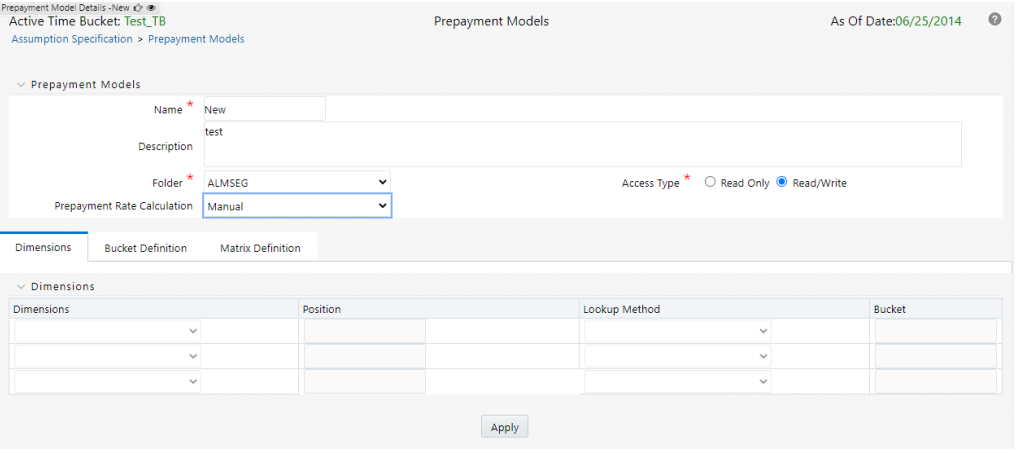

**3.** In case of ALM/FTP/BSP, select prepayment rate calculation which could either be manual, integrated or external model.

## **14.2.1 Defining the Structure of the Prepayment Model**

The Prepayment Model consists of the Prepayment Dimensions and the Bucket Values for these Dimensions which you select on this page. To define the prepayment model structure, you can select a maximum of three prepayment dimensions. Once the dimensions and the number of buckets (tiers) are defined, you need to assign values to the buckets.

Follow the steps mentioned in [Manual s](#page-137-1)ection of Prepayment Model Calculation.

## <span id="page-137-0"></span>**14.2.2 Prepayment Rate Calculation**

Select Manual, Integrated Model, or external models. For Manual mode, You can choose any Prepayment dimension (max. three), define buckets, bucket values and finally explicitly populate prepayment rate matrix. For Integrated Model, prepayment dimension, used in Model would be auto populated as per the selected model. For external mode, you need to define the equation which would later be used for prepayment rate calculations.

### <span id="page-137-1"></span>**14.2.2.1 Manual**

Using Manual method, you can select maximum of three prepayment dimension and assign prepayment rates manually to selected dimension.

> **NOTE** You can use the analogy of a three dimensional table to understand how to deal with the prepayment dimensions. The first dimension you select would resemble the row (X-axis). The second dimension would act as the column (Y-axis). The final third dimension will be the page (Z-axis).

Below are the steps for Manual method

- **1.** Select the first Dimension.
- **2.** Select a lookup method for that Dimension.
- **3.** Enter the number of Buckets for the Dimension.
- **4.** This number may vary from dimension to dimension.
- **5.** If required, repeat the previous three steps for up to two additional Dimensions.
- **6.** Click **Apply**.

The *Define Dimensions* page is refreshed. You can now assign the bucket values for each dimension. At this point, you can also modify the structure of the table, if required.

Modifying the Table Structure

- To add more buckets to a particular Dimension, update the number of buckets forthe Dimension and click **Apply**.
- To delete buckets from a particular Dimension, reduce the number of buckets to thedesired value and click **Apply**.

**NOTE** There are certain restrictions while defining Dimensions: You must select the Dimension type for a row and define the values for that dimension. You cannot define the second (row) dimension until you have defined the first (row) dimension. Similarly, the third dimension cannot be defined until you have defined the first two dimensions.

#### **7.** Assign values for each of the buckets.

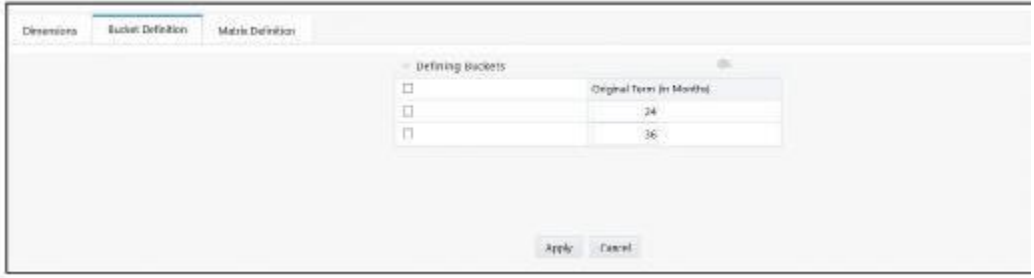

#### **8.** Click **Apply**.

The Prepayment Model, Prepayment Dimensions, and Buckets are saved.

**9.** Enter the Prepayment Rates in the Prepayment Model.

Bucket values for the row and column dimensions are displayed as a table, while the bucket values for the page dimensions (if selected) are shown in the drop down list.

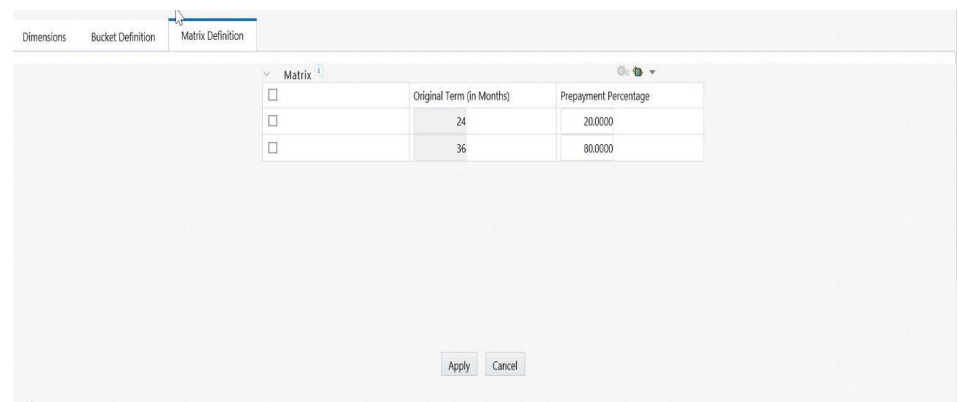

**10.** Repeat the process for all bucket values of the page driver. To change the bucket valuealong the page driver, select the

required value from the drop-down list.

**NOTE** Bucket values will be displayed in the drop-down list only if you selected three drivers.

**11.** Click **Apply**. The Prepayment Rates are saved and the Prepayment Model Rule summary page is displayed.

### <span id="page-139-0"></span>**14.2.3 Integrated Model**

Note: This section is not applicable for CFE.

In Integrated Model option, User has the option to select one of the already saved/confirmed Models. For more information on how Model is defined, please check ( a link to chapter: Prepayment Model analysis)

Below steps details how Integrated Model can be used.

1. Select Integrated Model name from Model Name drop-down list. You can click Model Search to search an Integrated Model. You can filter models based on product and currency.

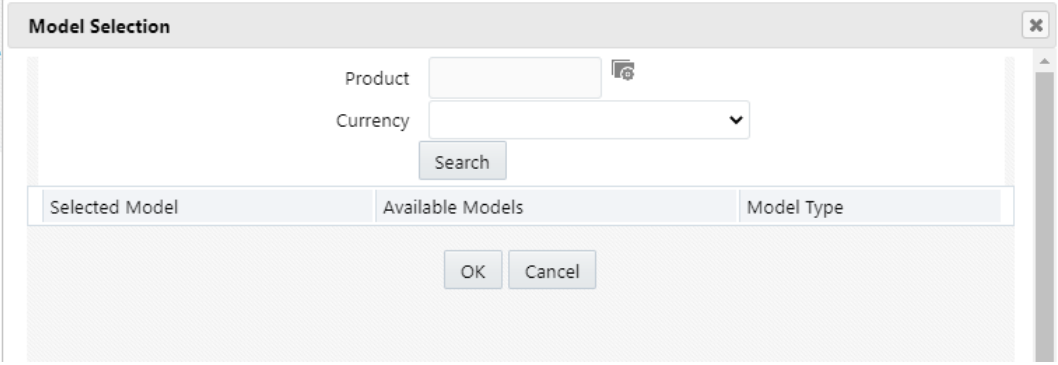

- 2. Click Apply after selecting Model.
- 3. Model dimensions would be locked out based on the selected model. Still you need to select lookup method and buckets for each dimension.
- 4. Define the bucket values for each model dimension.
- 5. In this mode, prepayment rates would be auto calculated based on the selected model and buckets definition for each dimension. As shown in below screen, click 'Apply' to populate prepayment rate matrix. If user would like, one can still edit the values for few cells in prepayment matrix and 'Save'.

Note: User needs to click on Apply on each page level to save Prepayment rate displayed on that page.

6. In case, model has calculated negative prepayment rate for few cells based on bucket values, you would not be able save the prepayment matrix until all the

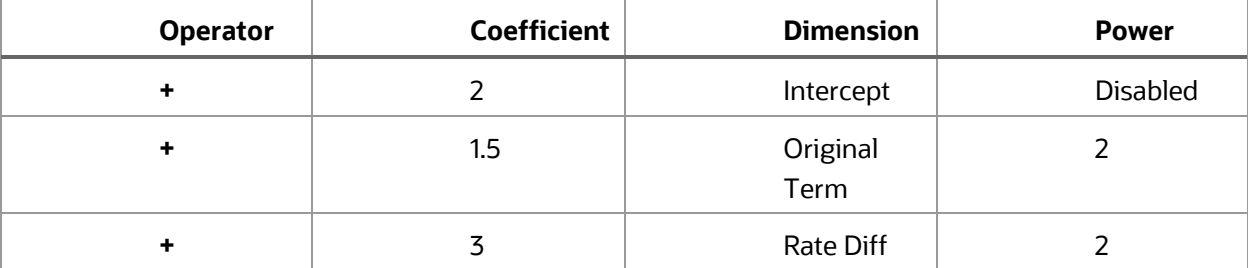

negative values has been manually updated by the user; as only zero or positive prepayment rates are allowed.

7. A 'Reset' button is given, in case user changed a few cellsand didn't click apply/save on that page. You can still get the model calculated prepayment rates back again after pressing 'Reset'.

### <span id="page-140-0"></span>**14.2.4 External Model**

When you select External Model, Define Equation button will get activated to use external prepayment model. This is useful, when you want to do prepayment modelling outside OFSAA and use the model equation to calculate prepayment rates. Following screen would appear to define the model equation:

1 Define the Dimensions and click Define Equation.

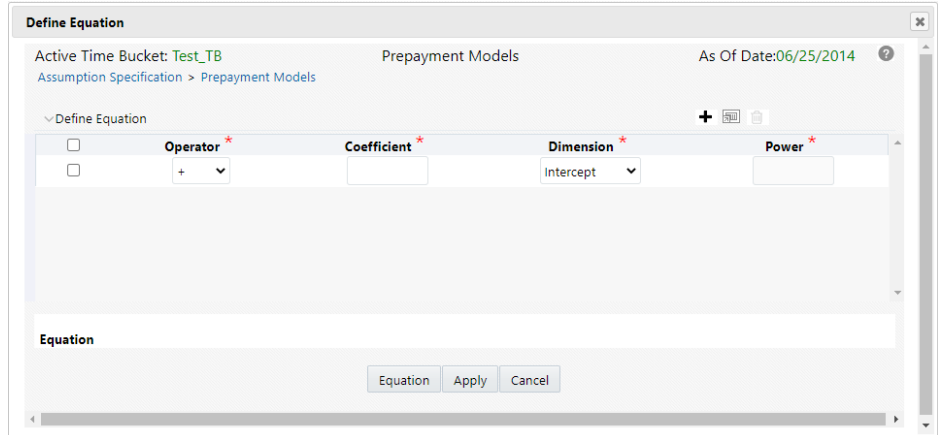

8. Define the equation.

For Example:

#### **Equation becomes:**

2 + 1.5 \* original Term ^ 2 + 3 \* Rate Diff ^ 2

**NOTE** Before defining equation, you must select dimensions and accordingly dimensions dropdown will display values along with **Intercept**. For example, if you have already chosen Original term and Rate Difference as dimensions, then Dimension drop-down list would displays the following three values:

- **Intercept**
- Original Term
- Rate Difference

Following mathematical operators are available: +, -, /and \*. After defining all coefficients, Power, operators , click Equation to get the model equation. A confirmation message is displayed. Click Ok to use the same for prepayment rate calculations.

You can add new row for each term using Add

**+** Multiple rows can be added using Add **Multiple Rows** 

9. Click Apply on Define Equation window. Click Cancel to navigate back to Prepayment Matrix Screen window.

Once buckets are defined for final prepayment matrix, matrix would be auto populated.

- 10. Click Apply to save the final prepayment rates matrix as per your defined buckets.
- 11. In case, model has calculated negative prepayment rate for few cells based on bucket values, you would not be able save the prepayment matrix until all the negative values has been manually updated by the user; as only zero or positive prepayment rates are allowed.
- 12. A 'Reset' button is given, in case user changed a few cells and didn't click apply/save on that page. You can still get the model calculated prepayment rates back again after pressing 'Reset'.

## <span id="page-141-0"></span>**14.3 Editing Prepayment Models**

As part of editing Prepayment models, you can modify Prepayment rates and the structure of the Prepayment Model. You can also modify the lookup methods (Range or Interpolation), the number of Buckets, and the actual values of the Buckets. However, if you update the dimensions your previously entered prepayment rate data may be lost.

**NOTE** Predefined Prepayment Models are the Prerequisites.

To edit an existing Prepayment Model, perform these steps:

- **1.** Search for the Prepayment Model, which you want to edit. For more information, refer to Searching for Rules section.
- **2.** Select the check box next to the Prepayment Model and select the **Edit.** The Prepayment Model opens in Edit mode.
- **3.** Modify the Prepayment Rates in the table as required.
- **4.** Click Update Dimensions Values. The **Update Dimensions** page is displayed.
	- **a.** Update the structure as required.
		- To add more Nodes to a particular Dimension, update the number of Nodes for the Dimension and click Go.
		- To delete Nodes from a particular Dimension, click the delete icon corresponding to the Node.

**NOTE** Nodes cannot be deleted by reducing their numbers. Also, all Nodes cannot be deleted and at least one Node must exist in each Dimension.

- To change the method of a particular Dimension, select the required method from the corresponding list.
- To change the value of a Node, update the value in the corresponding field.
- **b.** Click Apply.

The **Prepayment Model summary** page is displayed.

- **5.** Once the basic structure of the prepayment model has been created, prepayment rates can be added to, or modified for, each of the bucket values along the chosen dimensions. Use this procedure to add or edit annual prepayment rates in the prepayment model.
	- **a.** Search for the Prepayment Model, for which you want to define prepayment rates. For more information, see the Searching for Rules section.
	- **b.** Select the check box next to the Prepayment Model and select the Edit icon.

The Prepayment rate input page is displayed.

**c.** Enter the Prepayment Rates in the Prepayment Model for the required dimensions.

Node values for the row and column dimension are displayed as a table on the Prepayment rate input, while the node values for page dimension (if selected) are shown in the drop-down list.

- **d.** Repeat the process for all node values of the page dimension. To change the node value along the page dimension, select the required node value from the drop-down list.
	- **NOTE** Node values will be displayed in the drop-down list only if you selected three dimensions. If prepayment rates are left blank for any of the dimensions, prepayment rates are assumed to be zero.
- **6.** Click Apply. The table with updated prepayment rates is saved.
- **7.** Click Save. All updates to the Prepayment Model are saved and the Prepayment Model summary page is displayed.

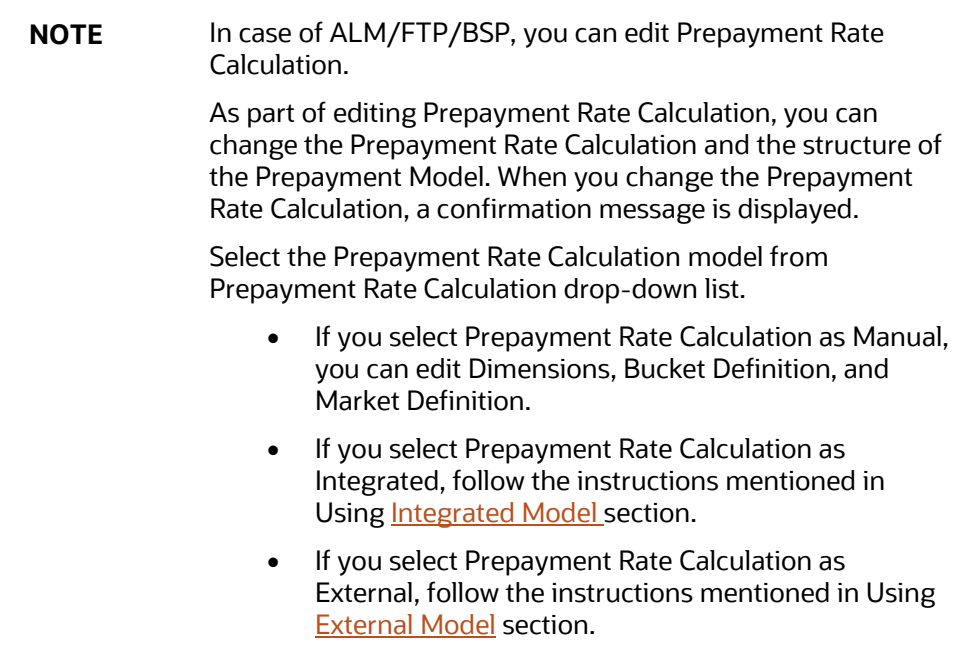

# **14.4 Excel Import/Export**

Excel import/export functionality is used for adding/editing prepayment rate information. For more details, refer to Excel Import/Export.
## **14.5 Prepayment Rate Data Loader**

The Prepayment Rate Loader procedure populates prepayment model rates in OFSAA metadata tables from staging tables. This loader program can be used to update the prepayment model rates on a periodic basis. For more information on setting up the automated process, see the **Data Model Utilities User Guide**.

To execute the Data loader process, click the Data Loader icon on the Prepayment Models rule bar. The process will load all of the data included in the staging tables as defined in the [Data Model Utilities User Guide.](https://docs.oracle.com/cd/F29933_01/commonguides.htm)

# <span id="page-145-1"></span>**15 Forecast Rates Scenarios**

Forecast Rate scenario assumptions allow you to define future interest rates, future economic indicators, future currency exchange rates, future interest rate volatility, and also select behavior pattern rule for cash flow calculation. Interest rate forecasts are used to project cash flows, including pricing new business, repricing existing business, calculating prepayments, and determining discount methods. Interest rate volatility forecast are used for option valuation. Economic Indicator forecasts are used to calculate cash flow for inflation-indexed instruments, included in behavioral modeling and scenario or stress analysis. Currency exchange rate forecasts are used to account for the effects of currency fluctuations on income.

Note: Interest rate volatility surface and currency exchange rates are not applicable to Cash Flow Engine. They are used by Asset Liability Management

The Forecast Rate assumptions use interest rate, volatility, economic indicator, and currency codes defined in Rate Management, including all the Active and Reporting currencies and the primary, or functional, currency at your institution. For information on how to define Interest Rates, Volatility Surface, Economic Indicators, and Currency Exchange Rates, see the [Rate Management](#page-28-0) section.

This module describes how to create a Forecast Rates assumption rule to forecast cash flows and, if you work with multiple currencies, to model relationships between interest rates and exchange rates.

#### **Topics**

- [Overview of Forecast Rates Rule](#page-145-0)
- [Creating Forecast Rate Rule](#page-147-0)
- [Defining Interest Rate Forecast](#page-148-0)
- [Behavior Pattern Rule Mapping](#page-151-0)

### <span id="page-145-0"></span>**15.1 Overview of Forecast Rates Rule**

The Forecast Rate rule summary page allows you to perform the following tasks:

- Searching for Forecast Rates.
- Viewing and Updating Forecast Rates.
- Copying Forecast Rates.
- Perform dependency check.
- Deleting Forecast Rates.

**Figure: Forecast Rates Summary page**

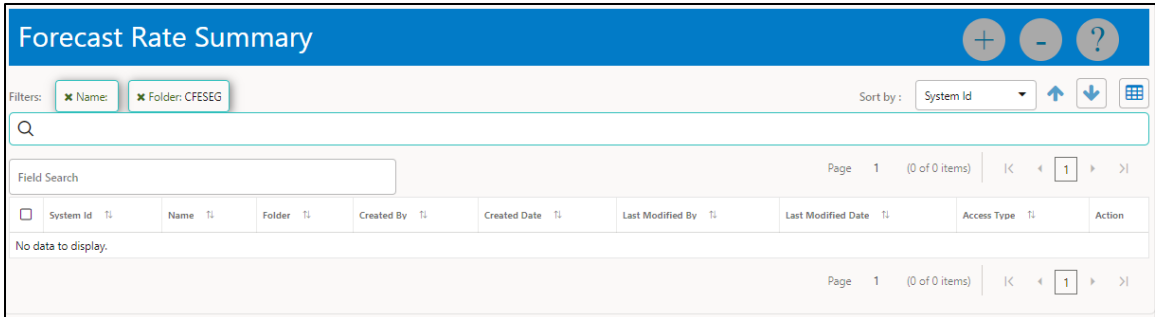

The definitions based on the search criteria are listed under List of Forecast Rates. This is the search section that contains multiple parameters. You can specify one or multiple search criteria in this section. When you click Search, depending upon the search criteria, these filters display the relevant search combination parameters under the Forecast Rate Summary as a list.

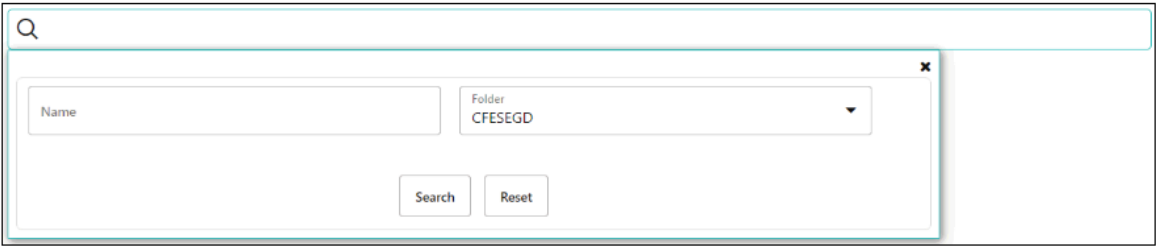

The displayed list can be further reduced by typing the value in the Filed Search box.

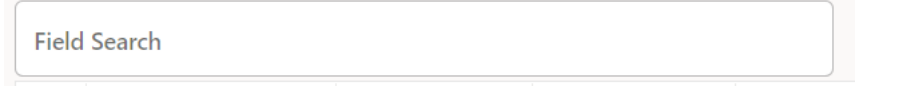

The Forecast Rate Summary table displays the following columns.

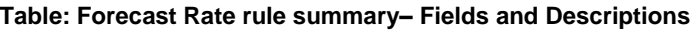

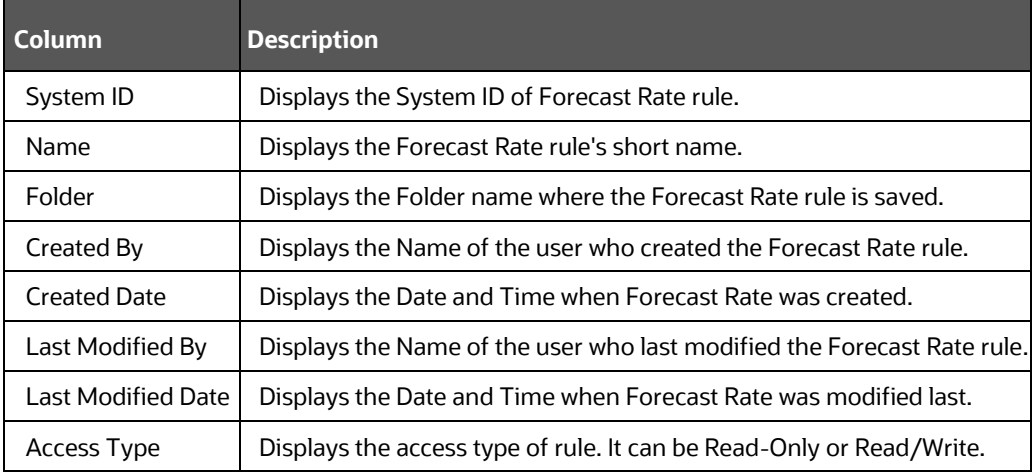

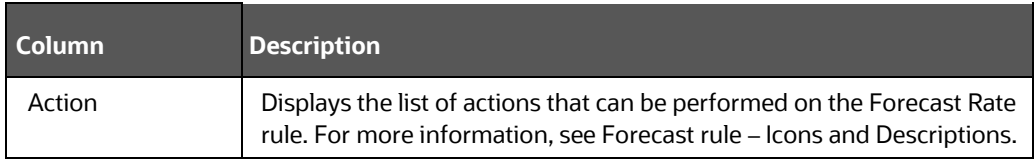

The Action column on the Forecast Rate Summary page offers several actions that allow you to perform different functions. The following actions are available for the Forecast Rate rule.

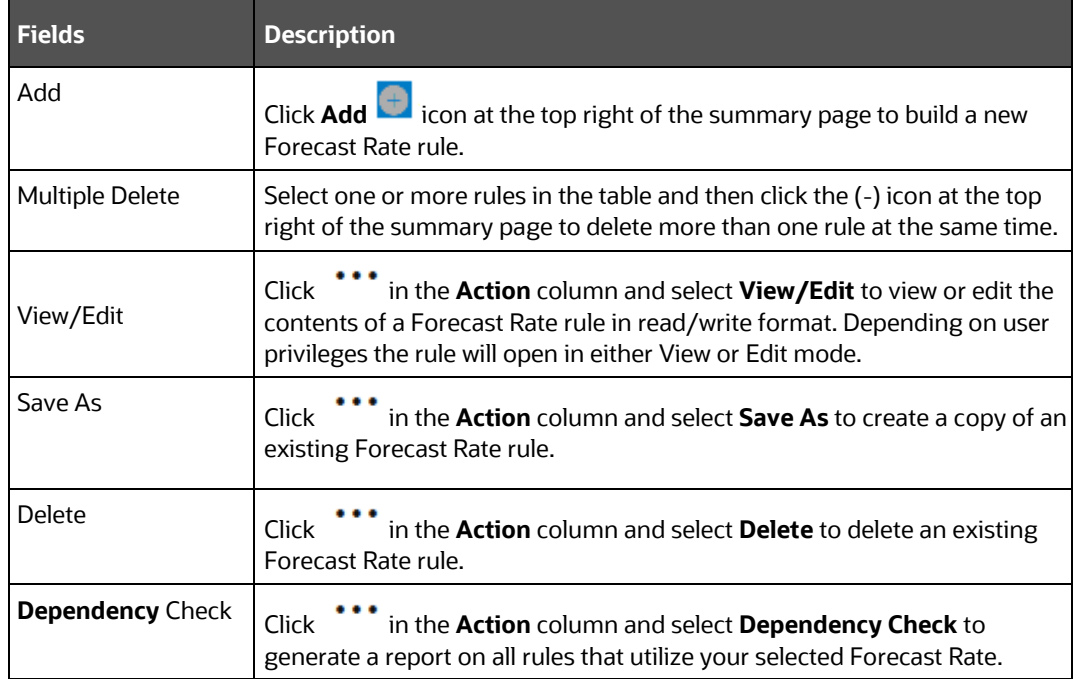

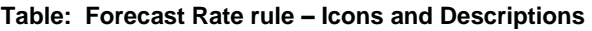

For more information, see the following sections:

- **[Creating Forecast Rate Rule](#page-147-0)**
- [Defining Interest Rate Forecast](#page-148-0)
- **•** [Behavior Pattern Mapping](#page-151-0)

### <span id="page-147-0"></span>**15.2 Creating Forecast Rate Rule**

To navigate to the **Forecast Rate** window, click **Cash Flow Engine** and click **Assumption Specification**, and then select **Forecast Rates**.

# **1.** Click **i** icon from the top of the **Forecast Rate** summary page.

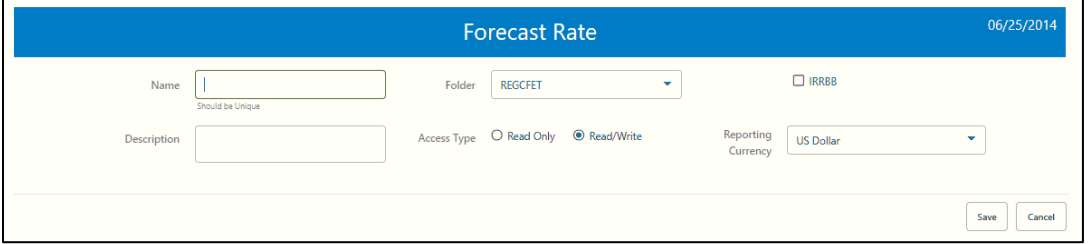

#### **2.** Enter the following Details.

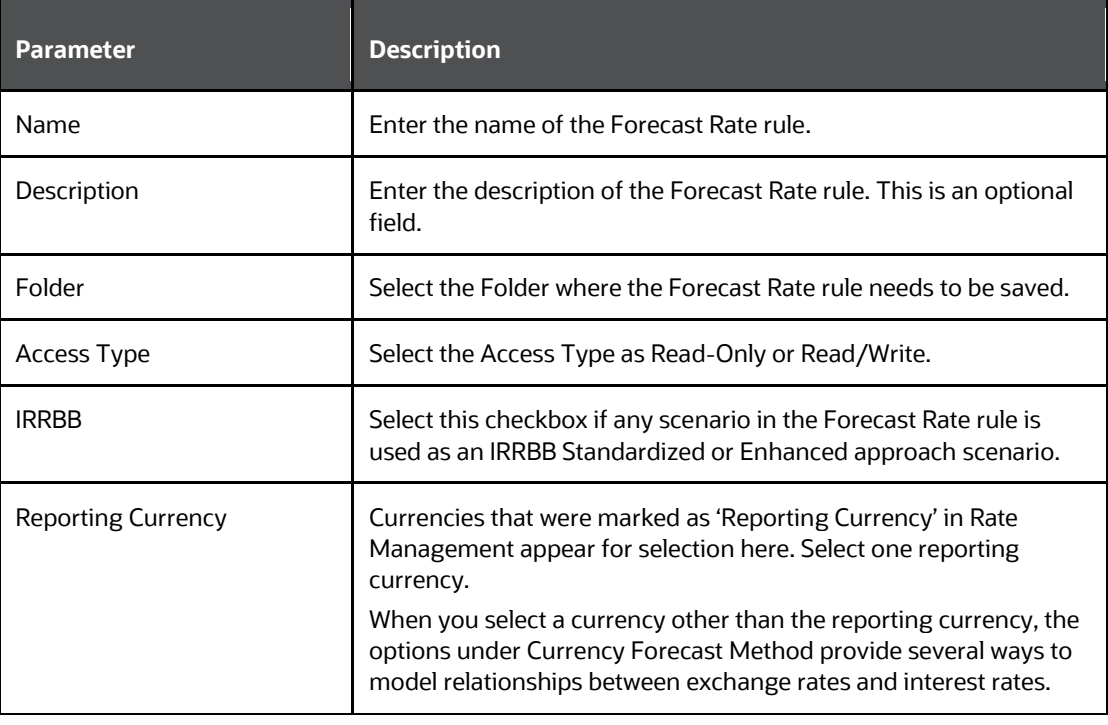

**3.** Click **Save**, if you want to save the Forecast Rate and update it later.

## <span id="page-148-0"></span>**15.3 Defining Interest Rate Forecast**

The IRCs for all active currencies (and reporting currencies, a subset of the active currencies) are listed under Interest Rate Curve section. The options under Interest Rate Code Forecast Method provide multiple ways to model the effects on portfolio cash flows due to interest rate changes.

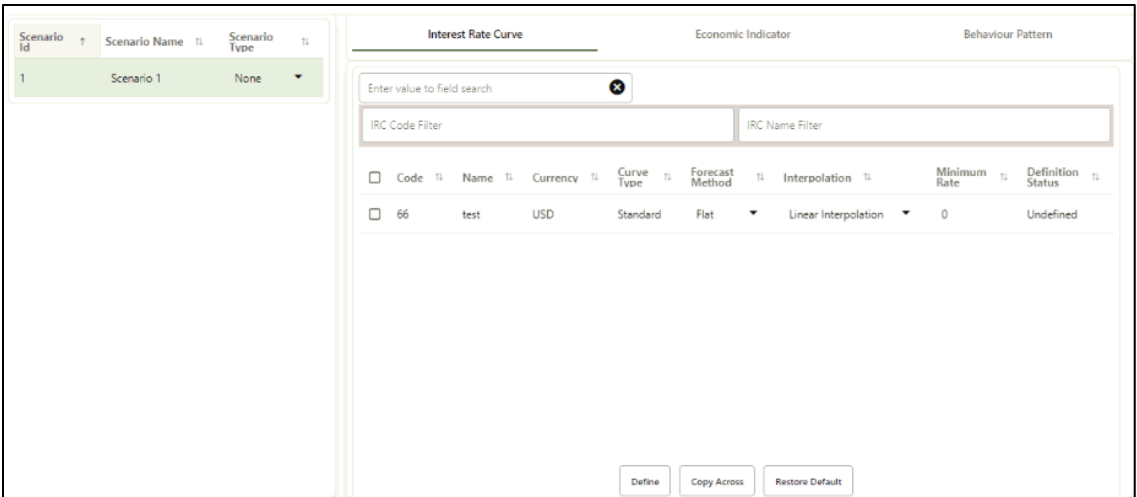

You can define Interest Rate Forecast for the following methods:

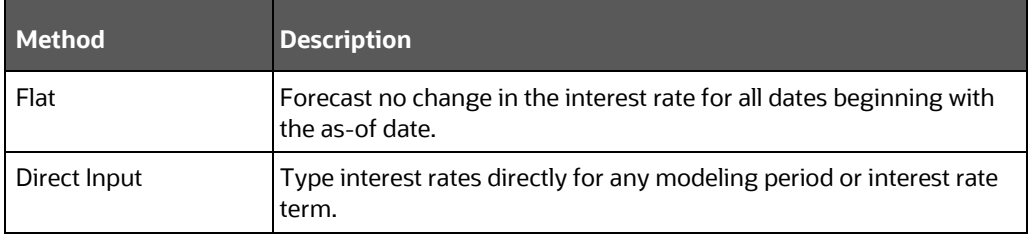

### The following Interpolation Methods are available.

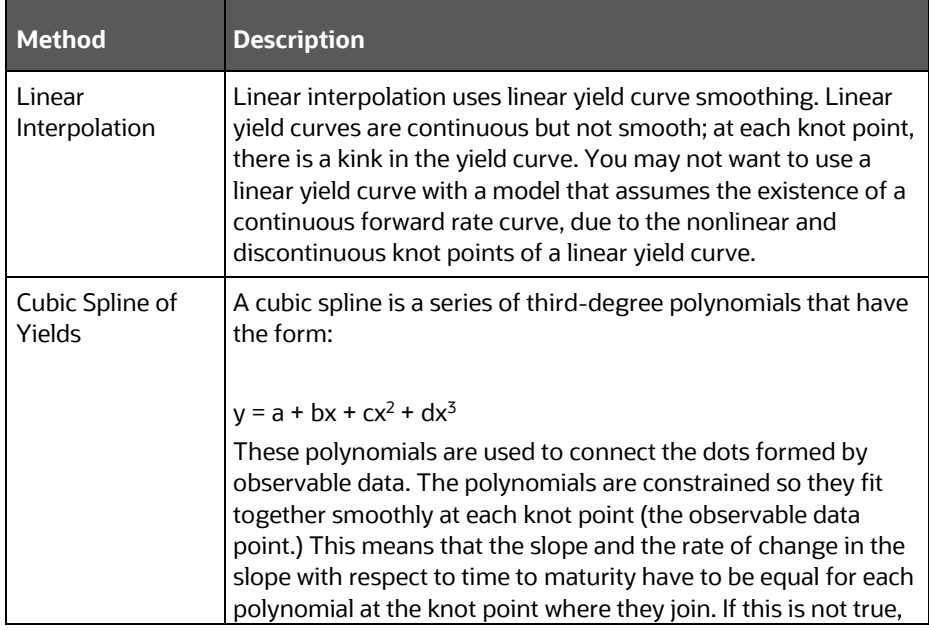

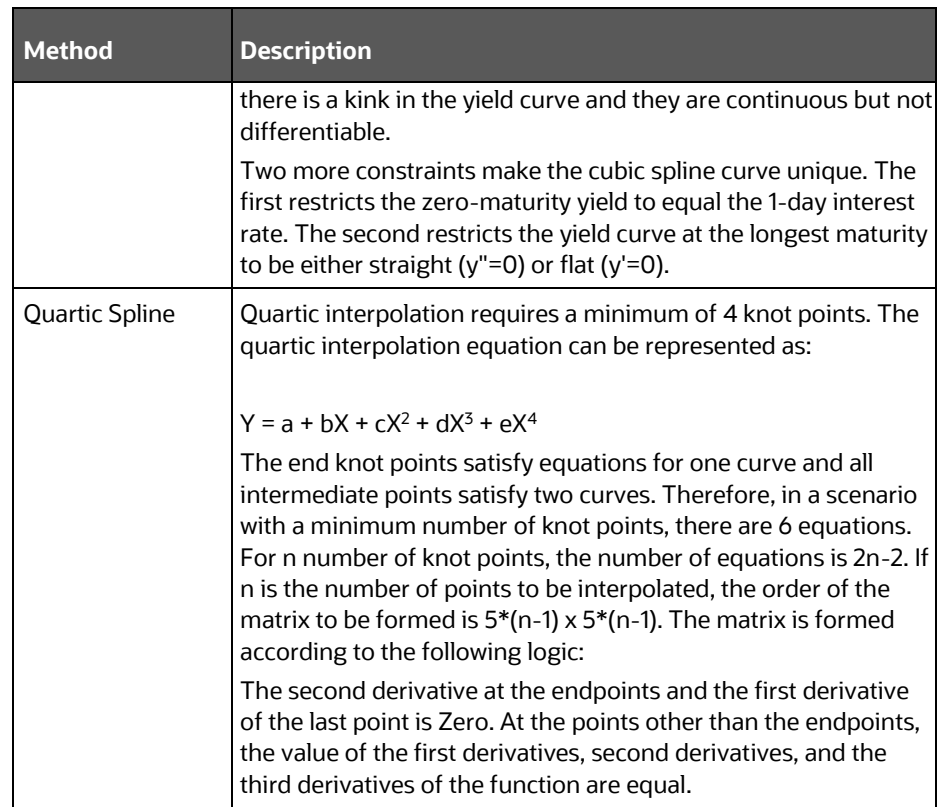

In looking up the Forecast Rates, the Cash Flow Engine (where necessary) performs an interpolation between yield curve term points. For example, in determining a three-month rate from a yield curve that contains only a one-month rate and a sixmonth rate, the Cash Flow Engine performs an interpolation to determine the implied three-month rate. The **Interpolation** method used is defined by the selected interpolation method for the Interest Rate Curve.

You can generate the forecast rates for 360 calendar months starting from As of Date.

- Flat Method:
	- **a.** Select Interest Rate Code using corresponding checkbox and select Forecast Method as Flat.
	- **b.** Select the **Interpolation** method.
	- **c.** Input Minimum Rate, if required.
	- **d.** Click Define. The status of the Interest Rate Code is changed to Defined.
- Direct Input
	- **a.** Select Interest Rate Code using corresponding checkbox and select Forecast Method as Direct Input.
- **b.** Select the **Interpolation** method.
- **c.** Input Minimum Rate, if required.
- **d.** Click Define. The Direct Input window is displayed:

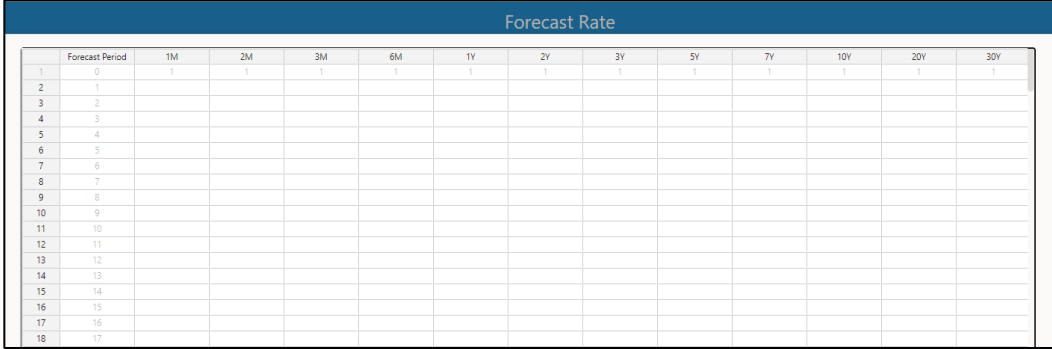

- **e.** Enter data and click Apply.
- **f.** The status of the Interest Rate Code is changed to Defined.

Use the **Excel Import or Export** feature to add the interest rates.

### <span id="page-151-0"></span>**15.4 Behavior Pattern Rule Mapping**

The **Behavior Pattern Rule Mapping** drop-down list shows the list of existing Behavior Pattern Rule. Select any behavior pattern rule to map with the current forecast scenario. To map a Behavior pattern to all the forecast scenarios, use the **Apply to All Scenarios** check box. For more information about the Behavior Pattern Rule, see the Behavior Pattern Rule section.

**1.** Navigate to the **Behavior Pattern Rule** section. Select Behavior Pattern Rule from **BP Rule To Be Applied To Current Scenario** drop-down list. Enable **Apply to All Scenarios** check box if you want to apply the selected Behavior Pattern Rule to all scenarios.

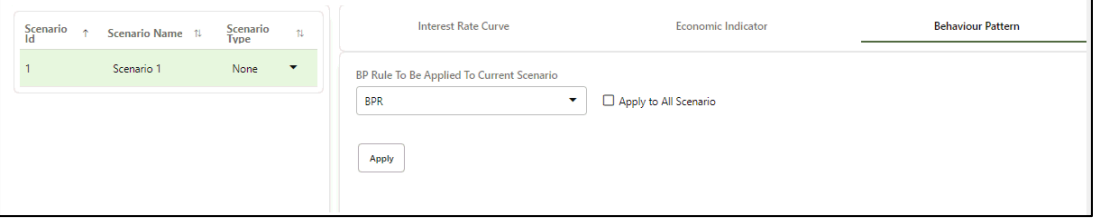

**2.** Click **Apply**.

# **16 Cash Flow Processing**

This module discusses the procedure for creating and executing the Cash Flow Process. When all the required assumptions are defined, CFE Processing performs the calculation and generates a result set.

### **Topics**

- [Overview of Cash Flow Processing](#page-152-0)
- [Creating Cash Flow Process](#page-154-0)
- [Executing Cash Flow Process](#page-163-0)
- [View Cash Flow Process log](#page-163-1)

## <span id="page-152-0"></span>**16.1 Overview of Cash Flow Processing**

The cash flow process allows you to perform the following tasks:

- Determine the data that you want to process.
- Submit to the CFE processing engine the modelling horizon for which you want to calculate cash flows.
- Specify the prepayment rule, forecast rate, and other assumptions to be used in the process.
- Define the output preferences.
- Execute the Cash Flow process and generate results.

The Cash Flow Process summary page allows you to do the following:

- Create a new process.
- • [Searching for](#page-78-0) Cash Flow processes. For more information, see the Searching for [Rules](#page-78-0) section.
- Viewing and Updating Cash Flow processes. For more information, see the Viewing [and Editing Rules](#page-80-0) section.
- Copying Cash Flow processes. For more information, see the [Copying Rules](#page-81-0) section.
- Deleting Cash Flow processes. For more information, see the [Deleting Rules](#page-82-0) section.
- Execute process.
- View Execution Details.

**Figure: Cash Flow Process Summary page**

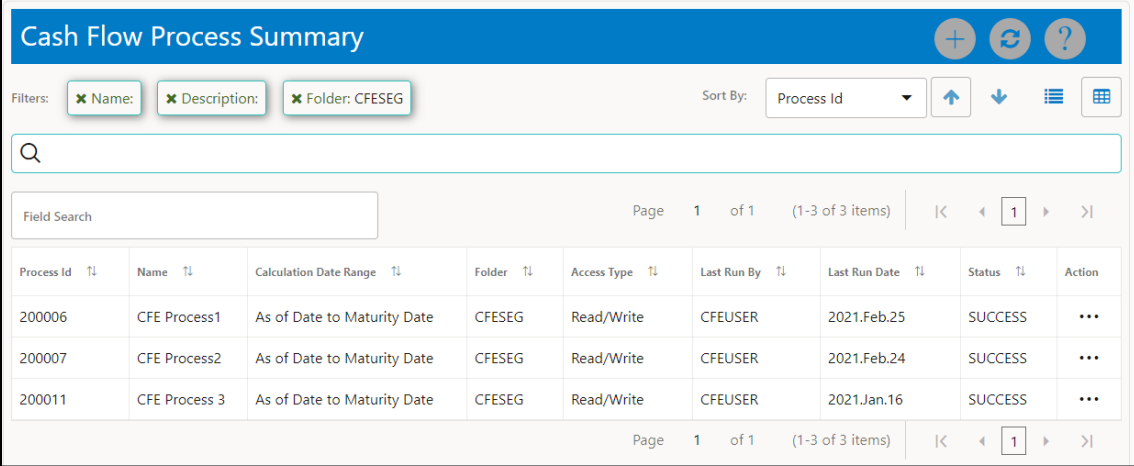

The definitions based on the search criteria are listed under the List of Cash Flow Process. This is the search section that contains multiple parameters. You can specify one or multiple search criteria in this section. When you click Search, depending upon the search criteria, this filters and displays the relevant search combination parameters under the Cash Flow Process Summary as a list.

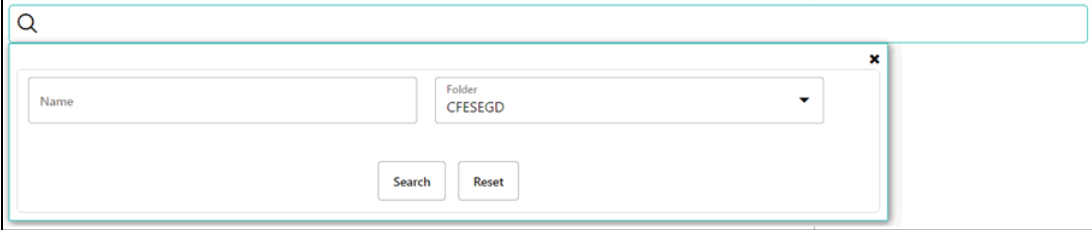

The Cash Flow Process Summary window displays the following columns.

#### **Table: Cash Flow Process rule – Fields and Descriptions**

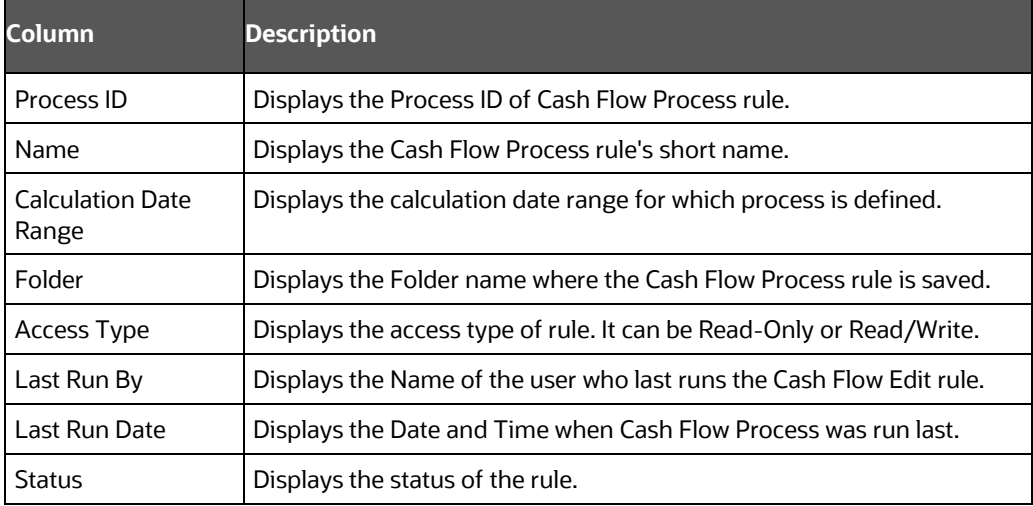

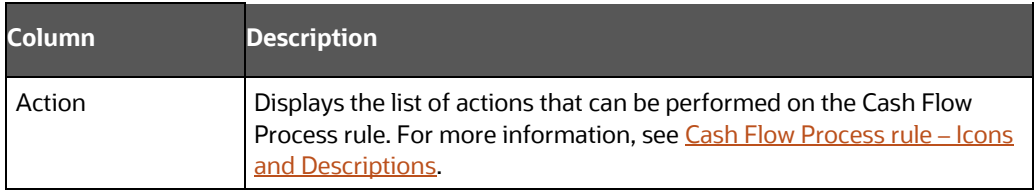

The Action column on the Cash Flow Process Summary page offers several actions that allow you to perform different functions. The following actions are available for the Cash Flow Process rule.

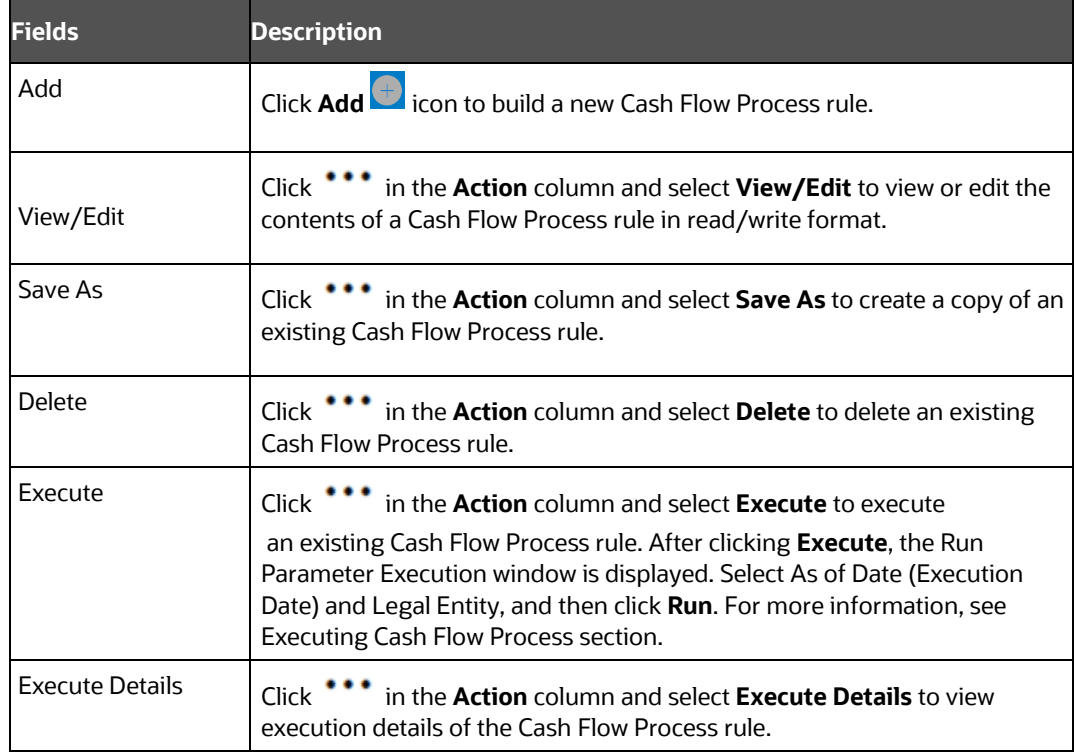

<span id="page-154-1"></span>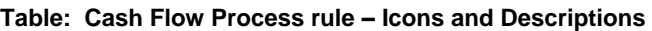

For more information, see the following sections:

- [Creating Cash Flow Processes](#page-147-0)
- [Executing Cash Flow Processes](#page-163-0)

# <span id="page-154-0"></span>**16.2 Creating Cash Flow Process**

To create a new Cash Flow process, perform the following steps:

**1.** Navigate to the **Cash Flow Process Summary** page.

**2.** Click **Add** . The **Create Cash Flow Process** page is displayed.

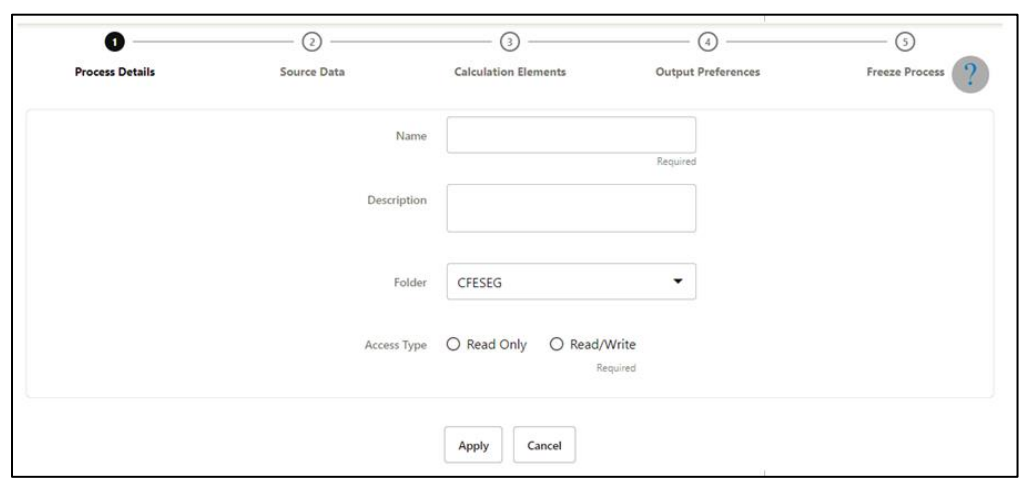

**Figure: Creating Cash Flow Process** 

**3.** Enter the details shown in the following table.

#### **Table: List of process details used for Creating Cash Flow Process**

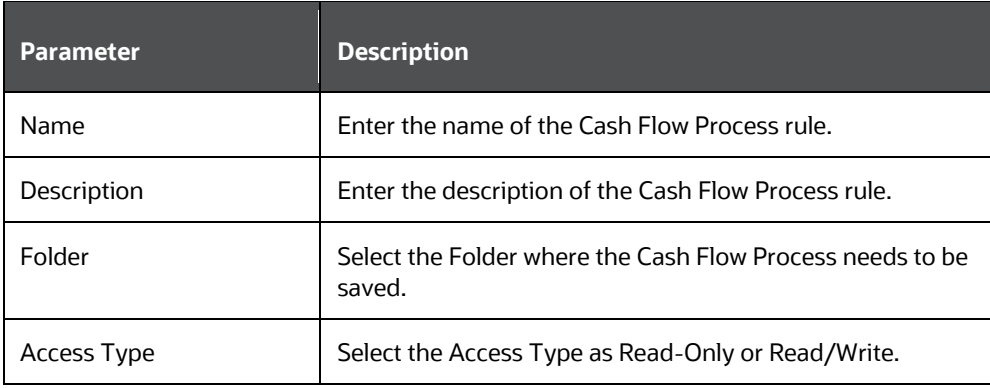

**4.** Click **Apply** to navigate to the Source Data section.

CREATING CASH FLOW PROCESS

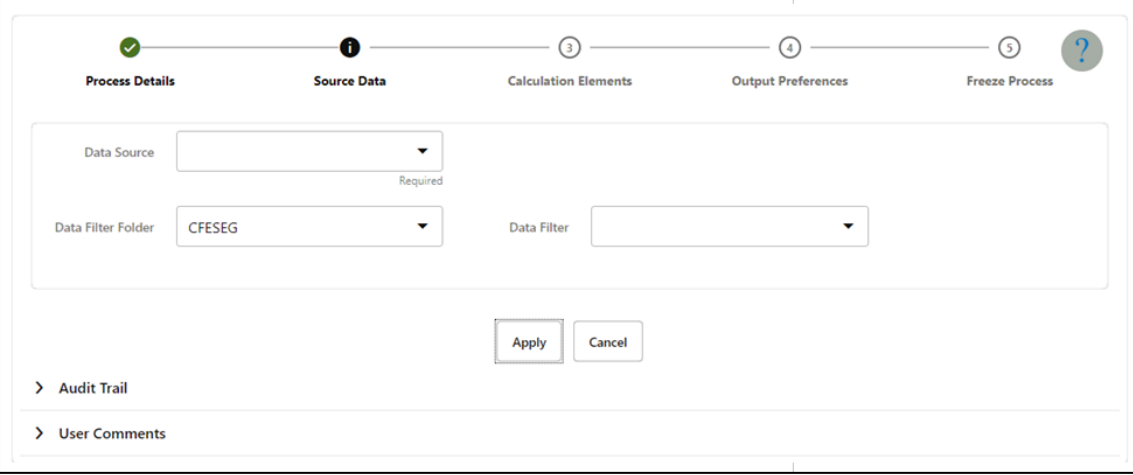

**5.** Enter the Source Data details shown in the following table.

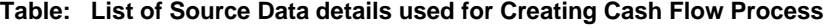

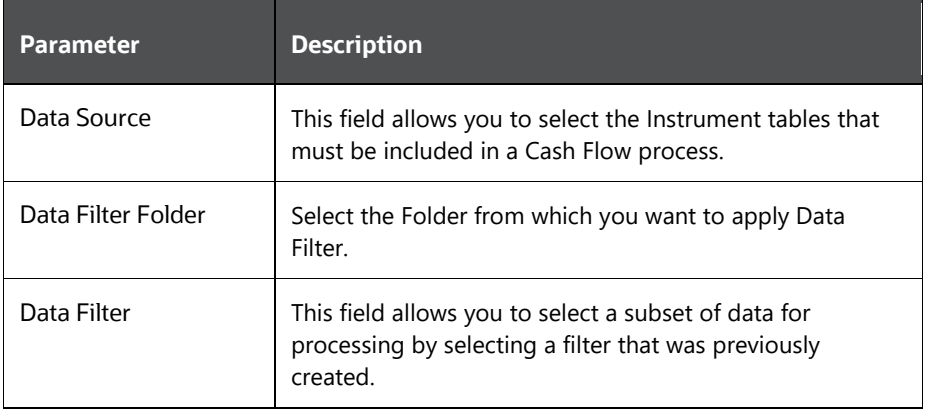

**6.** Click **Apply** to navigate to the **Calculation Elements** section.

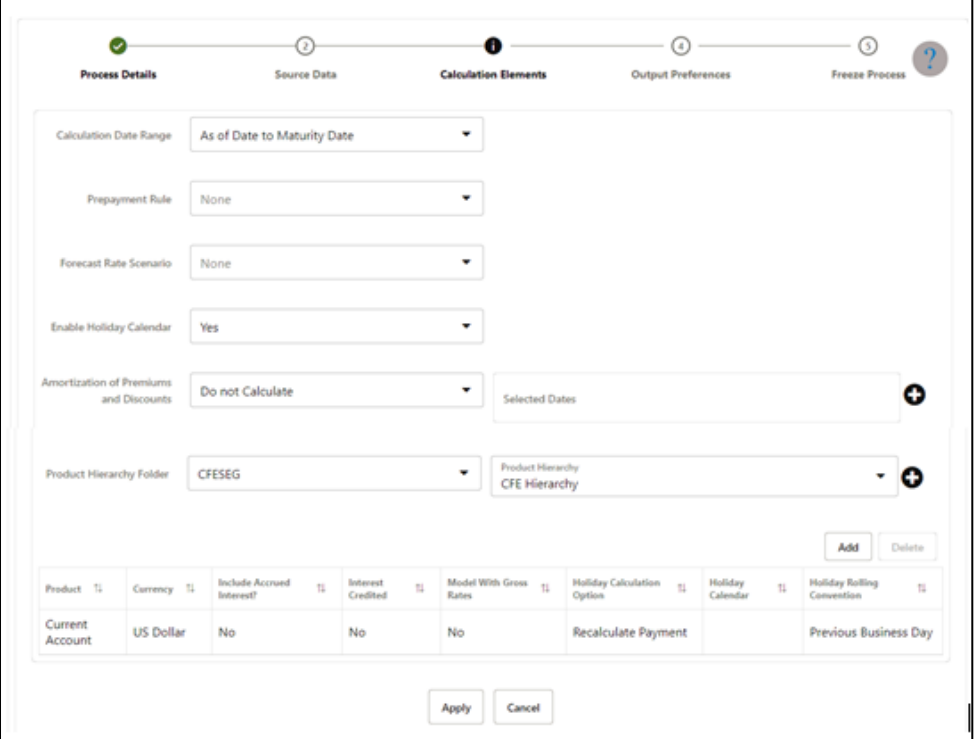

**7.** Enter the Calculation Elements shown in the following table.

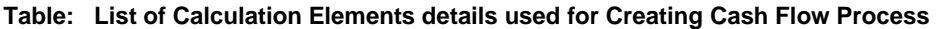

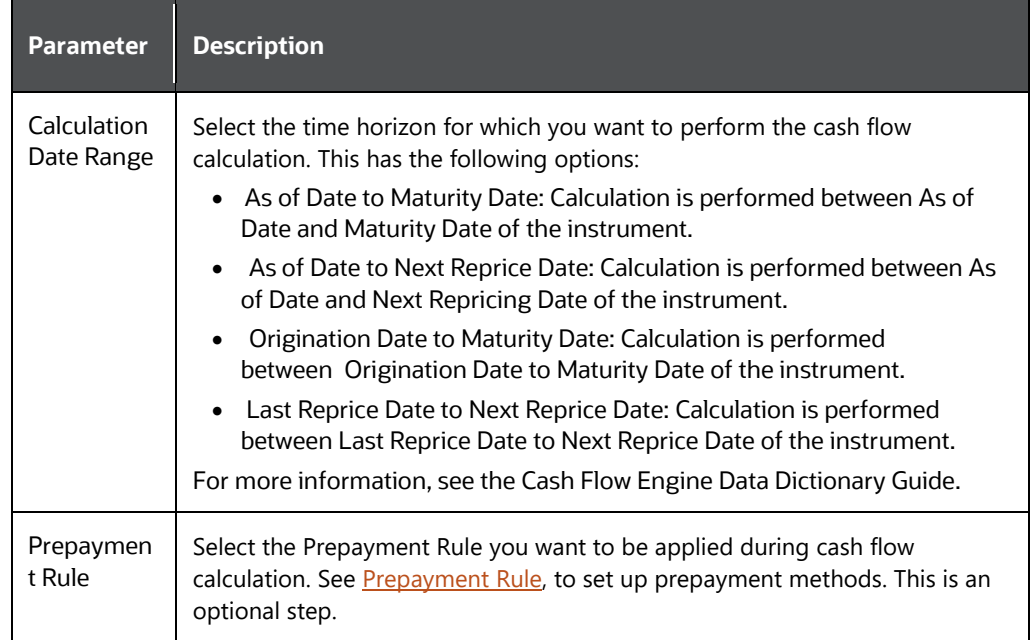

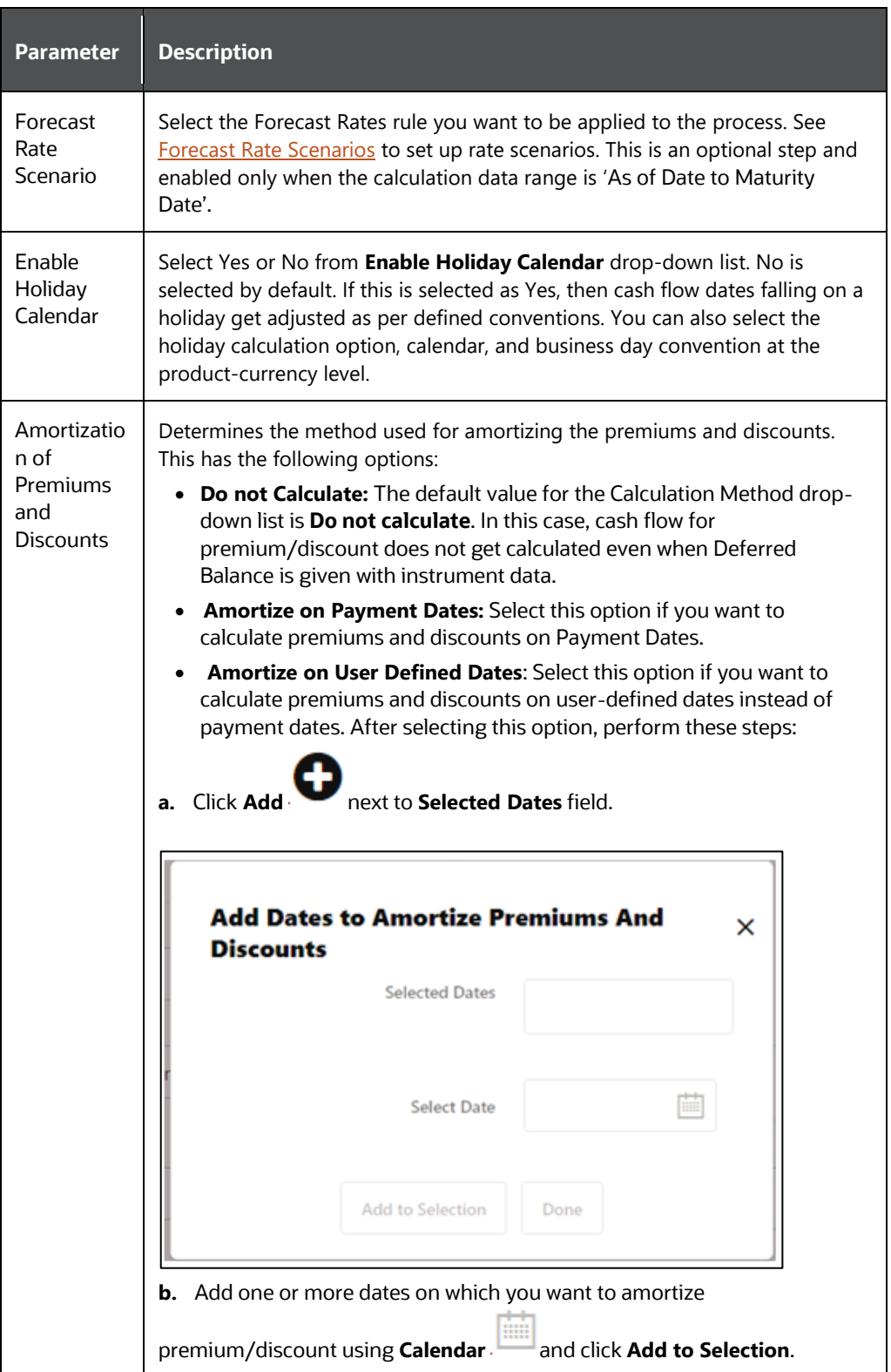

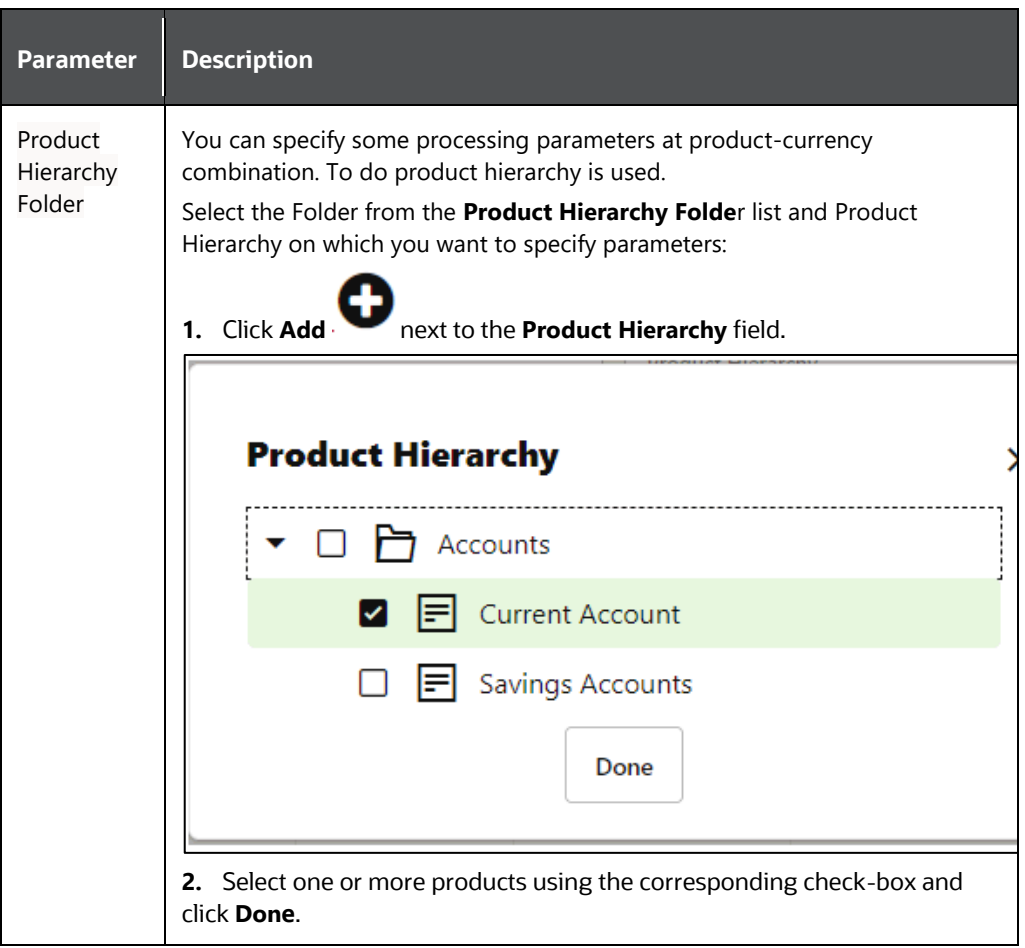

**8.** Click **Add** to add the defined calculation elements for processing**.** The list of product is displayed with the following details:

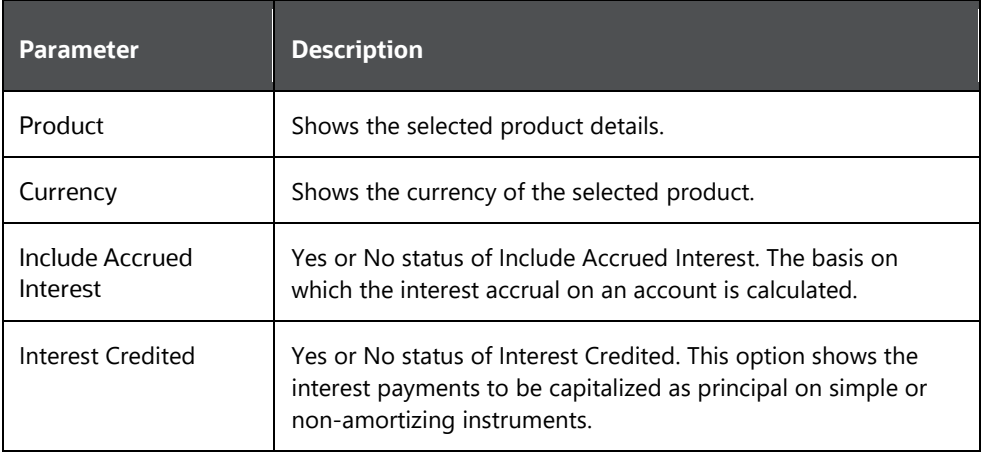

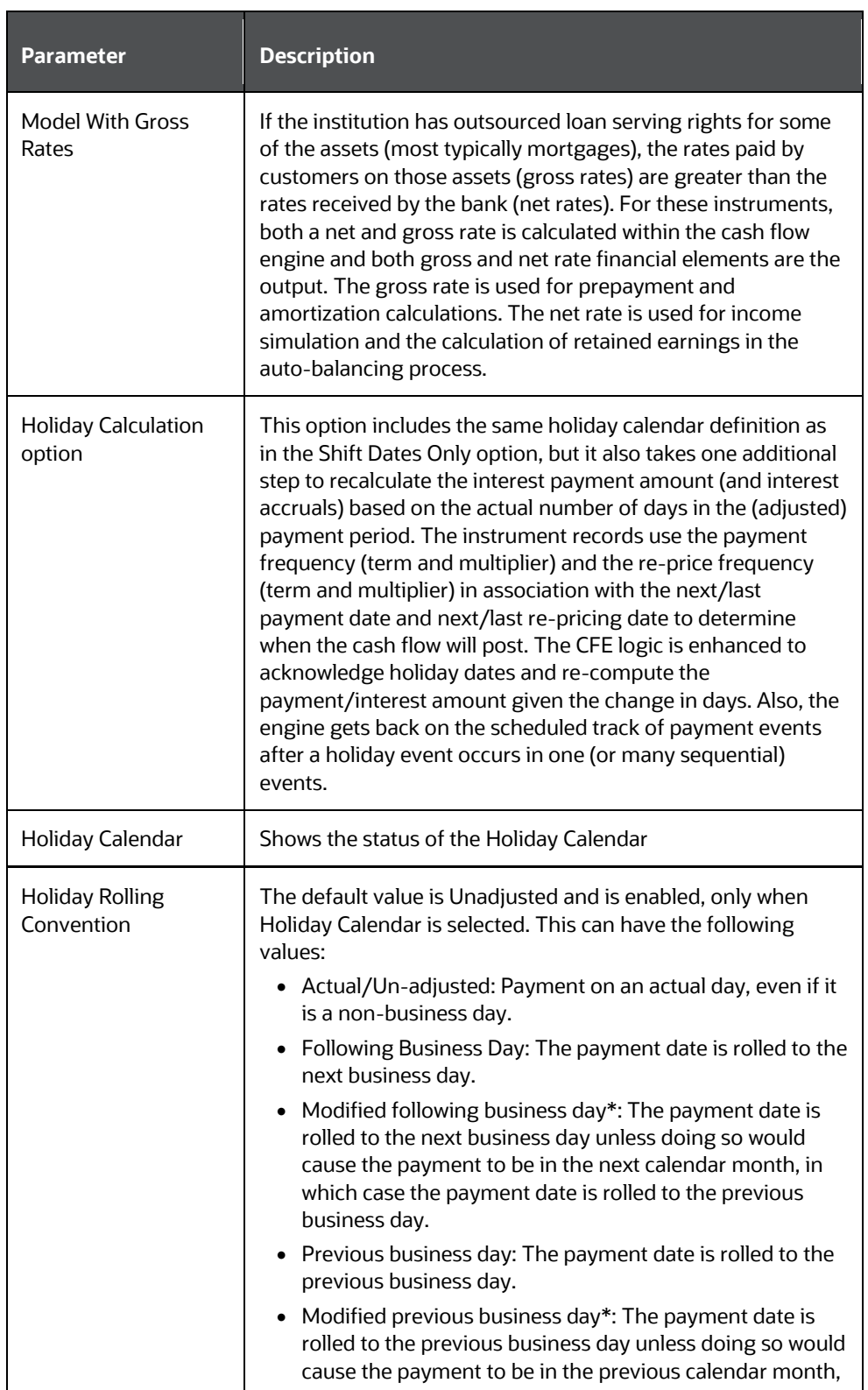

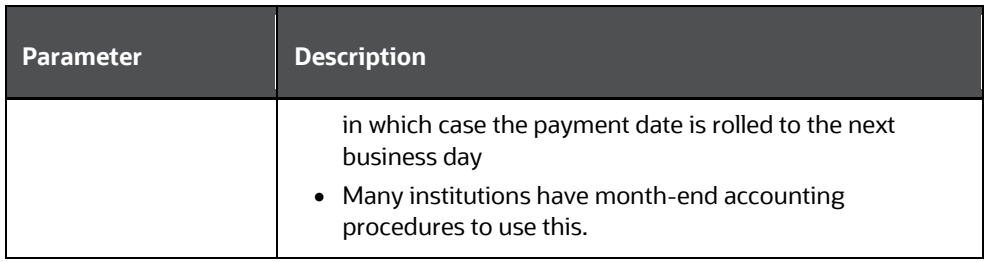

**9.** Click **Apply** to navigate to the **[Output Preferences](http://whf00cjx:9009/CFE811/fsapps/cfe/index.jsp?root=cashFlowProcessSummary&cashFlowProcess=cashFlowProcess)** section.

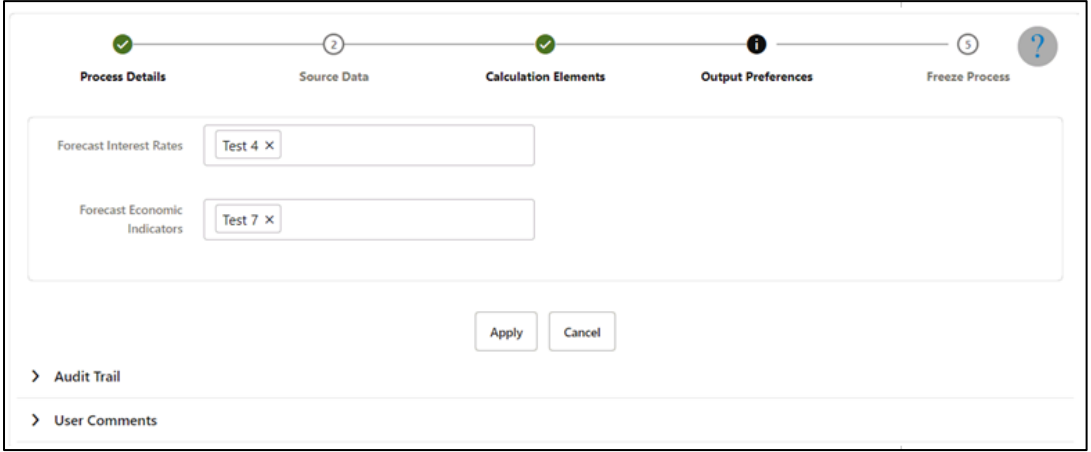

**10.** Enter the **[Output Preferences](http://whf00cjx:9009/CFE811/fsapps/cfe/index.jsp?root=cashFlowProcessSummary&cashFlowProcess=cashFlowProcess)** details shown in the following table.

**Table: List o[f Output Preferences](http://whf00cjx:9009/CFE811/fsapps/cfe/index.jsp?root=cashFlowProcessSummary&cashFlowProcess=cashFlowProcess) details used for Creating Cash Flow Process**

| <b>Parameter</b>               | <b>Description</b>                                                                                                    |
|--------------------------------|----------------------------------------------------------------------------------------------------|
| <b>Forecast Interest Rates</b> | Select the Interest Rate Curves for which you want the engine to<br>write forecasted interest rates in the database table |

**11.** Click Apply to navigate to the **[Freeze Process](http://whf00cjx:9009/CFE811/fsapps/cfe/index.jsp?root=cashFlowProcessSummary&cashFlowProcess=cashFlowProcess)** section.

CREATING CASH FLOW PROCESS

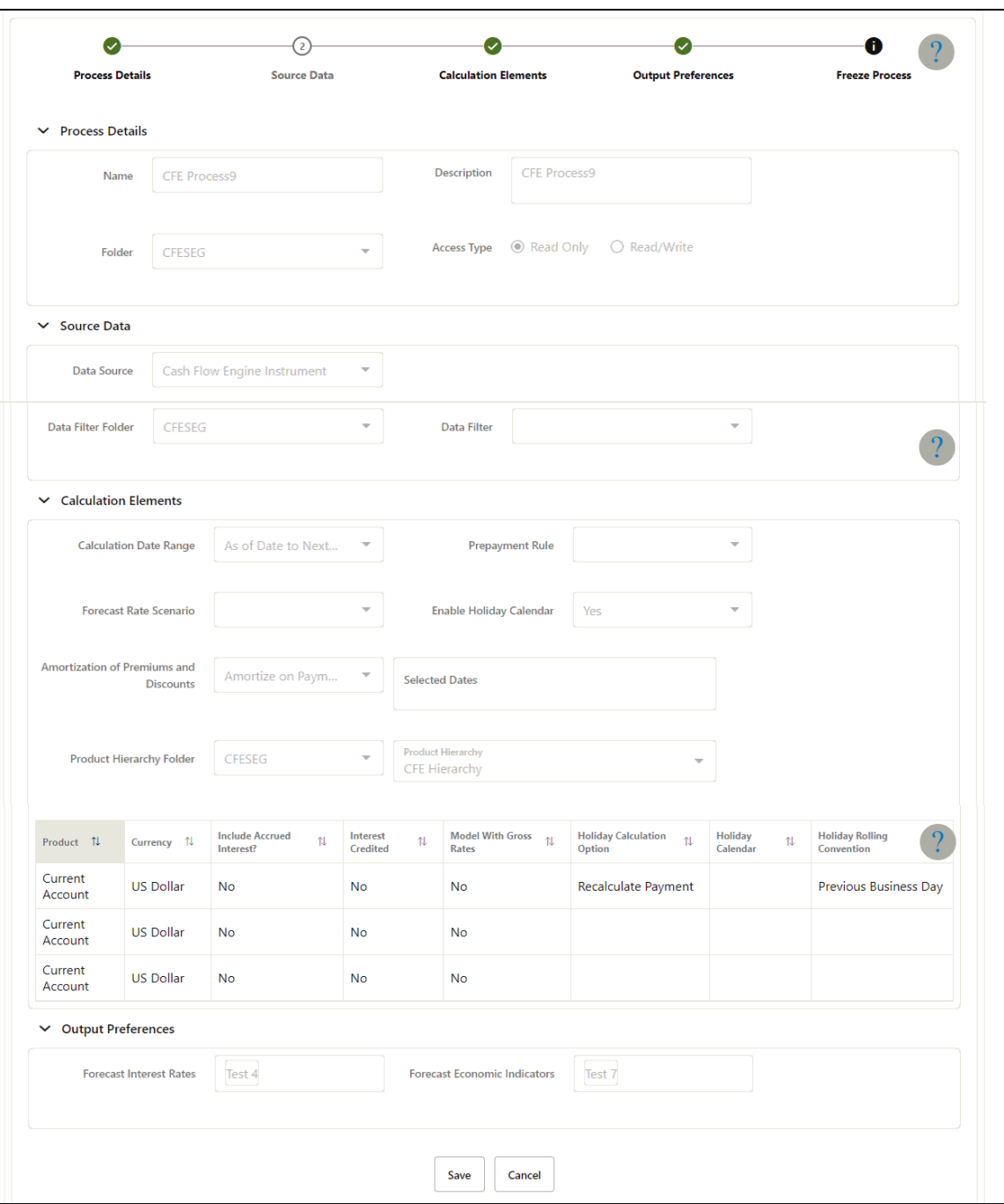

**12.** Verify the changes and click **Save**.

## <span id="page-163-0"></span>**16.3 Executing Cash Flow Process**

The Execute option formulates and executes the CFE processing request and generates results.

**Prerequisites** 

Predefined Cash Flow Process

To execute the cash flow process, follow these steps:

- **1.** Navigate to the **Cash Flow Process** summary page.
- **2.** Search for a rule.
- **3.** Click **\*\*\*** in the **Action** column and select Execute to execute an existing Cash Flow Process rule. The **Run Parameter Execution** window is displayed.

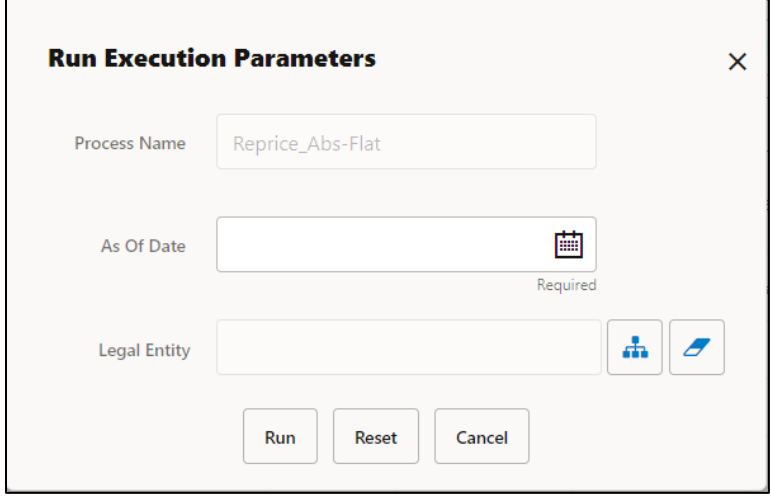

Select the As of Date (Execution Date) and Legal Entity, and then click Run.

**4.** The **Cash Flow Process Run Confirmation** page is displayed. The status of the process is displayed in the **Status** column. After completion of the process, you can navigate to the Execution Details page by selecting the **Execution Details** option under the **Action** column. From the **Execution Details**, you can access a report that provides details of any cash flow errors that were identified by the process.

## <span id="page-163-1"></span>**16.4 View Cash Flow Process Log**

To view the cash flow edit errors, warnings, and info, navigate to ftpshare/logs folder and view CashFlowProcessExecution.log and ForecastRatesServicesExecution.log files.

You can view the log using Batch Monitor also. To view the logs from Batch Monitor, follow these steps:

**1.** Navigate to Common Object Maintenance, select Operations, and then select Batch Monitor.

- **2.** Select the Batch Run ID.
- **3.** View the Task Details of CashFlowEditsExecution.

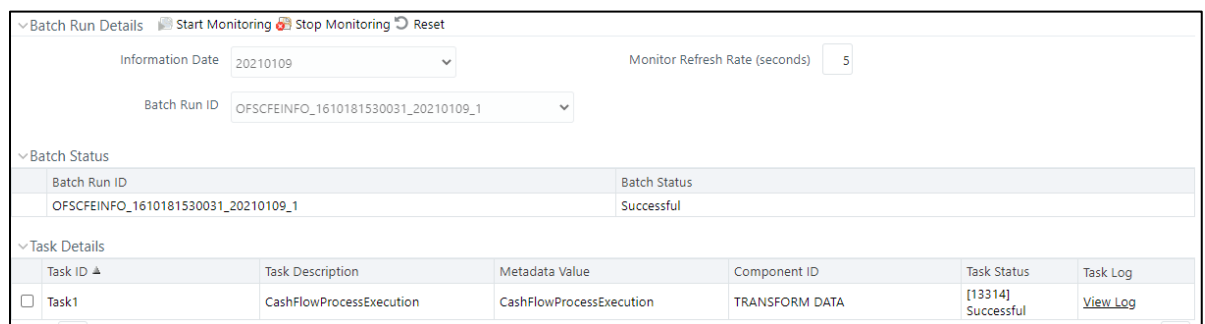

**4.** Click View Log.

### **16.4.1 Cash Flow Process Errors**

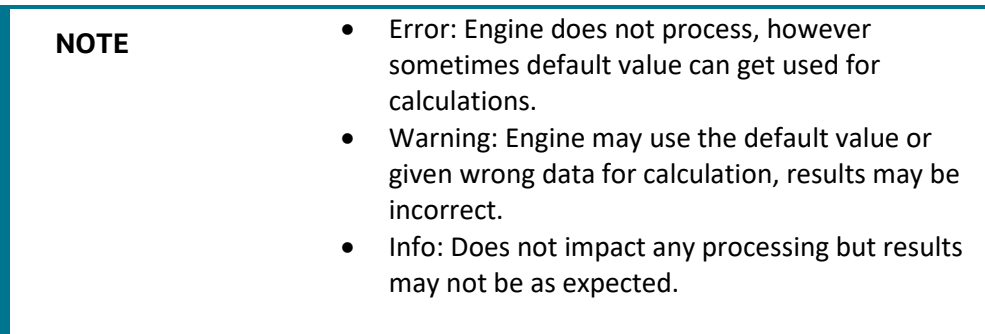

The following table stores the processing error messages generated by the engine:

| <b>Error Code</b> | <b>Error Type</b>                                                                                      | <b>Error Message</b> |
|-------------------|----------------------------------------------------------------------------------------------------|----------------------|
| 300               | <b>Functionality Not Implemented</b>                                                                   | Error                |
| 301               | Invalid Data                                                                                           | Error                |
| 302               | Principal Cash Flow Not Handled for this<br><b>Amortization Type</b>                                   | Warning              |
| 303               | Invalid record: Account Number is mandatory                                                            | Error                |
| 304               | Invalid value for Adjustable Type, Fixed Rate<br>used                                                  | Warning              |
| 305               | Invalid value for amortization term, Number of<br>months between Origination and maturity date<br>used | Warning              |

**Table: List of Error Codes for Cash Flow Process**

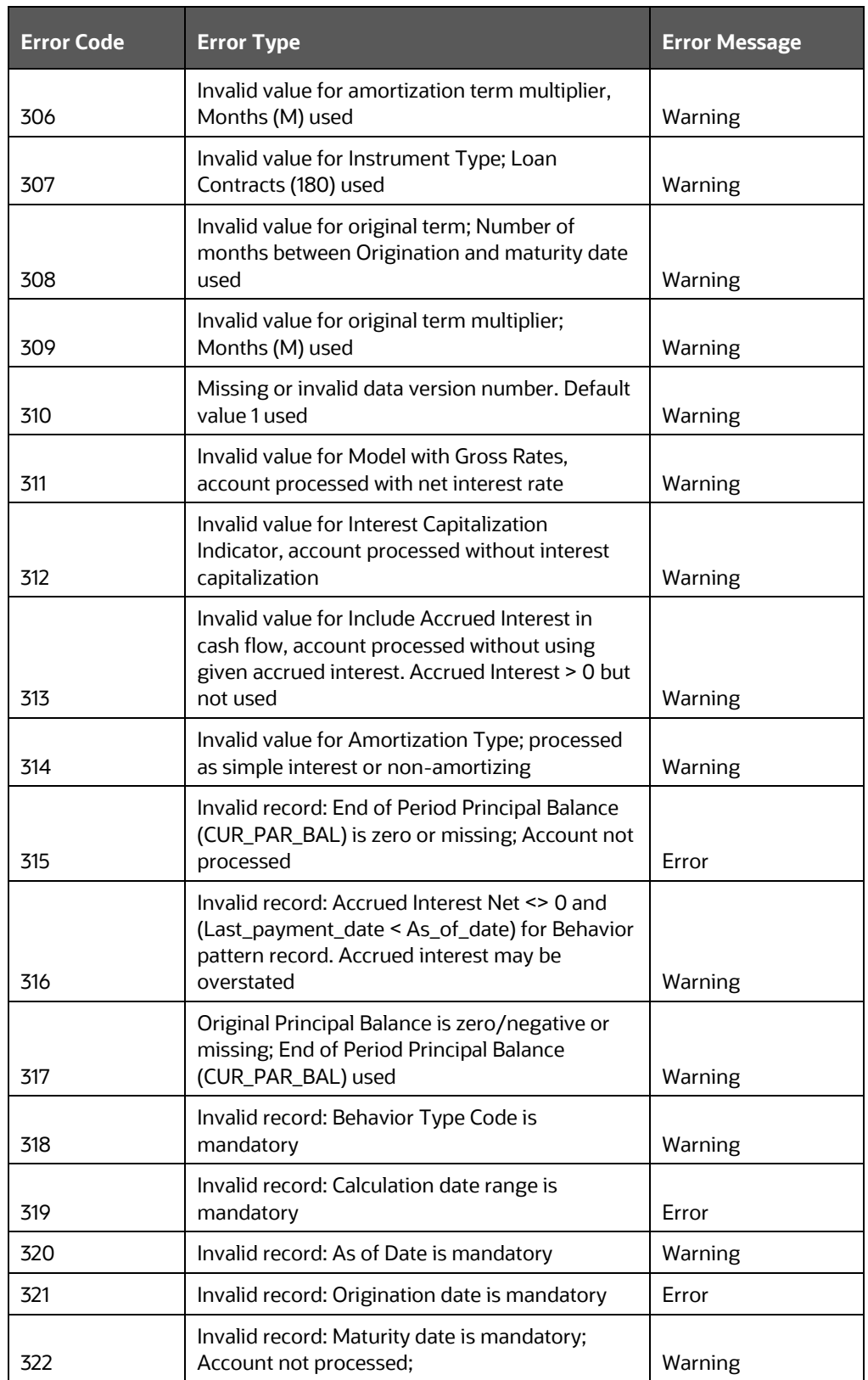

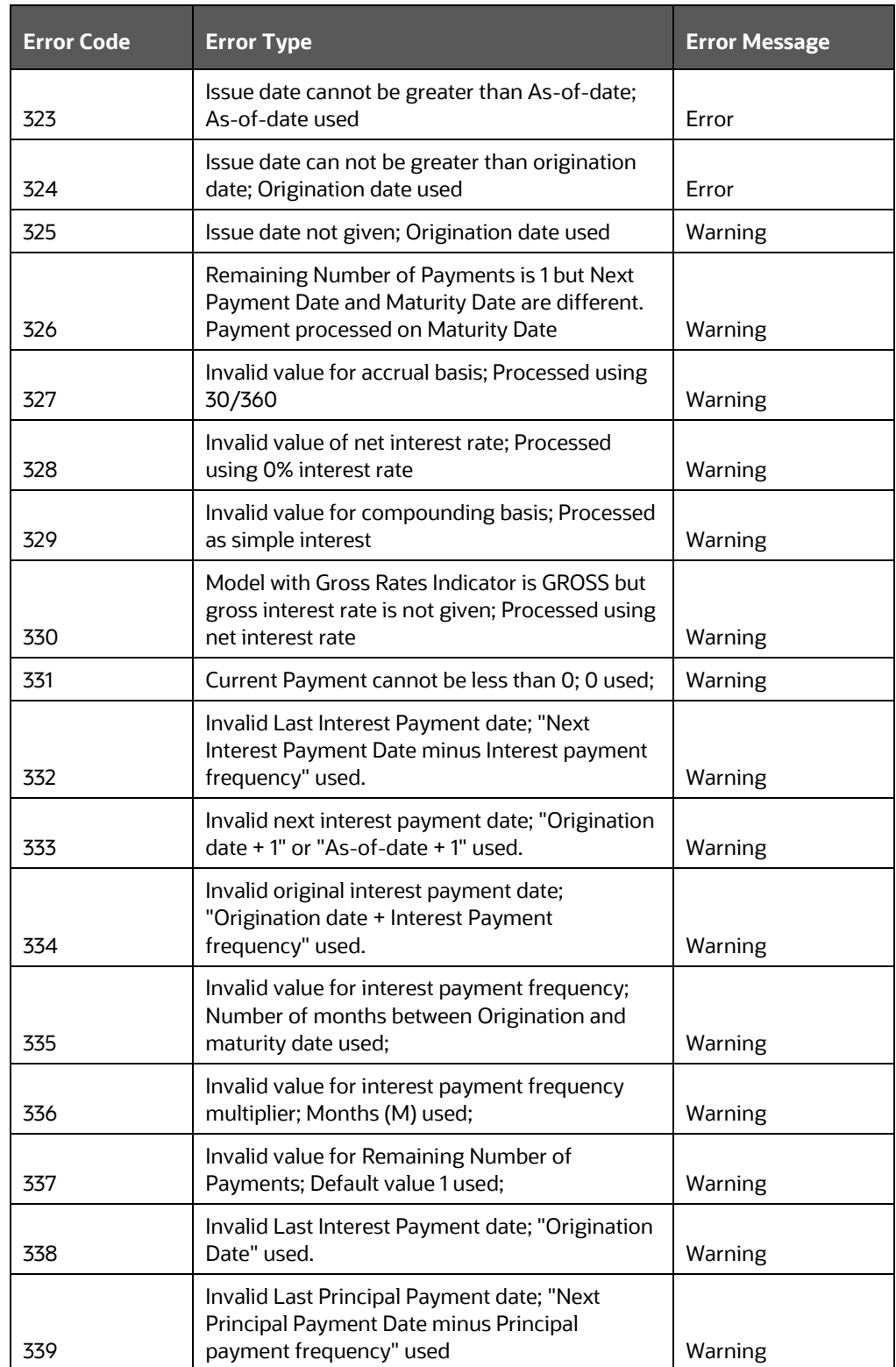

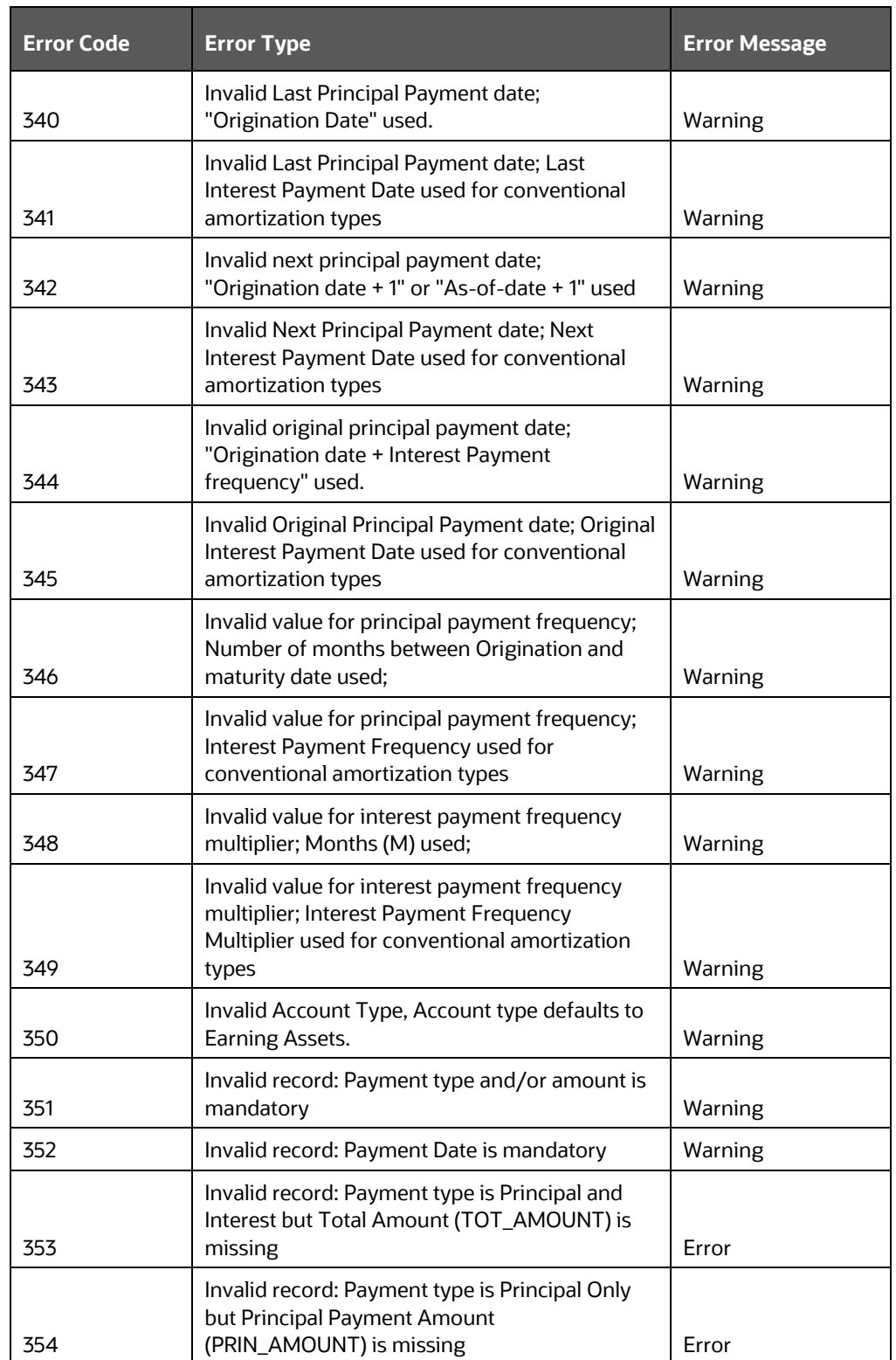

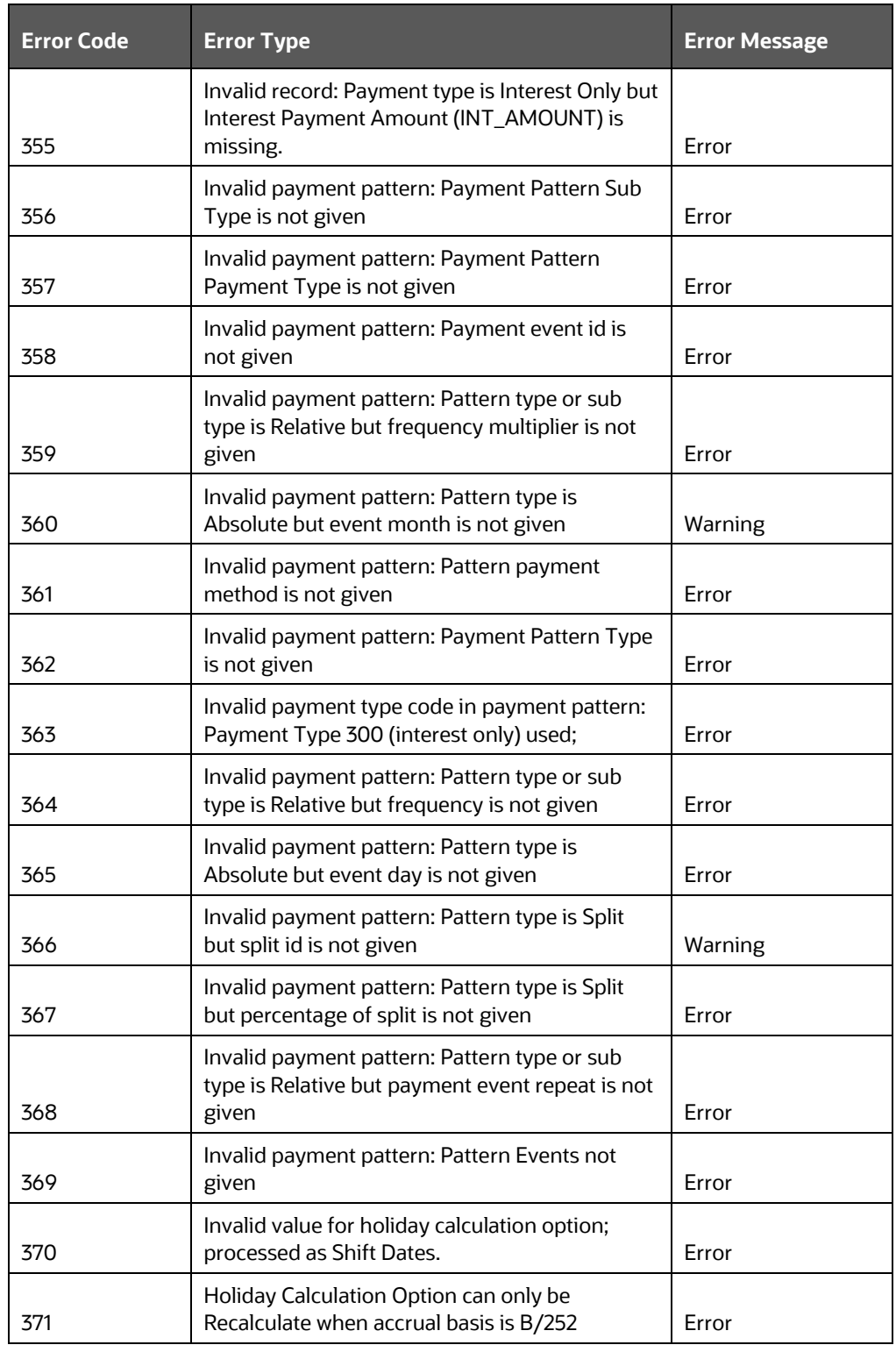

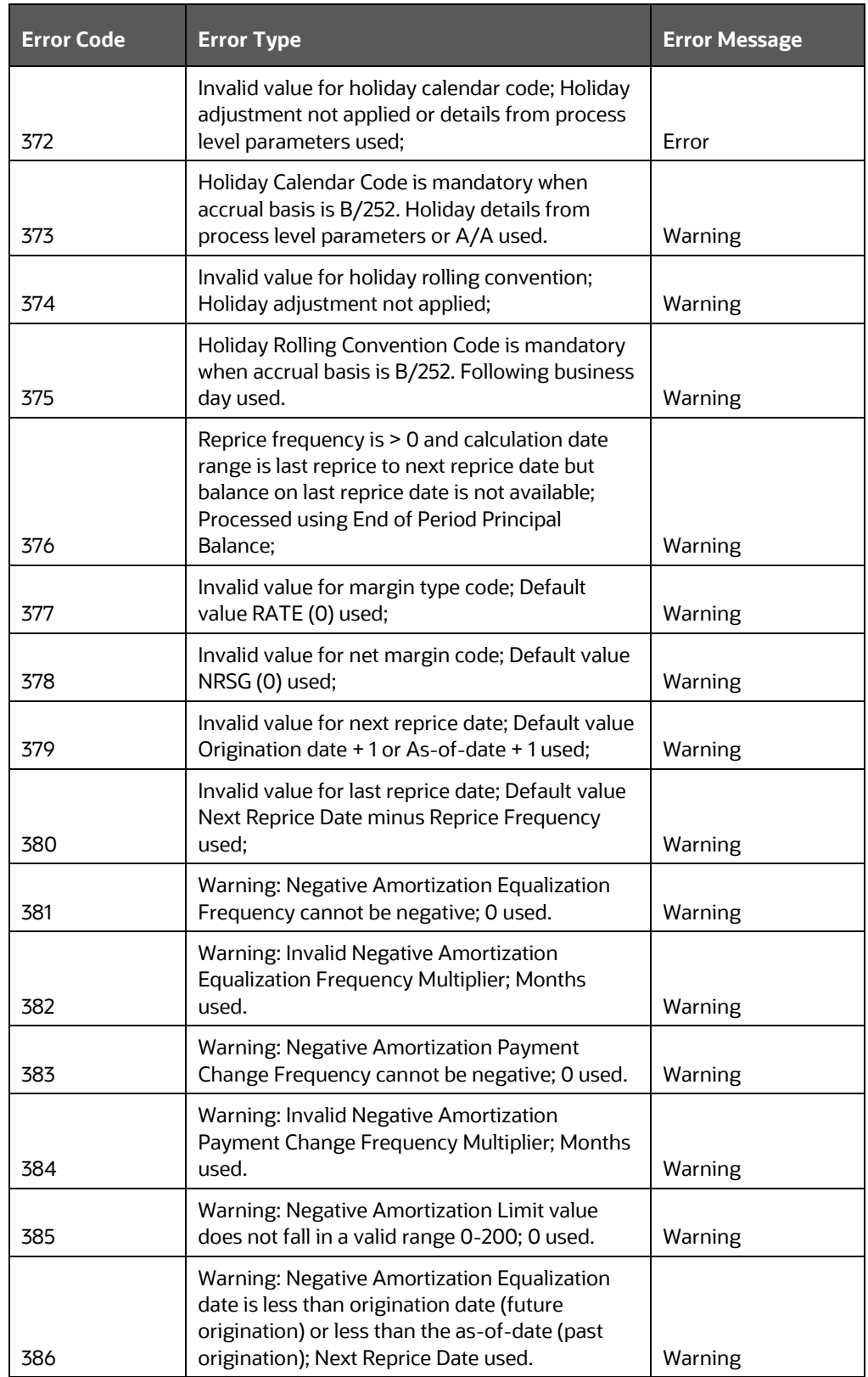

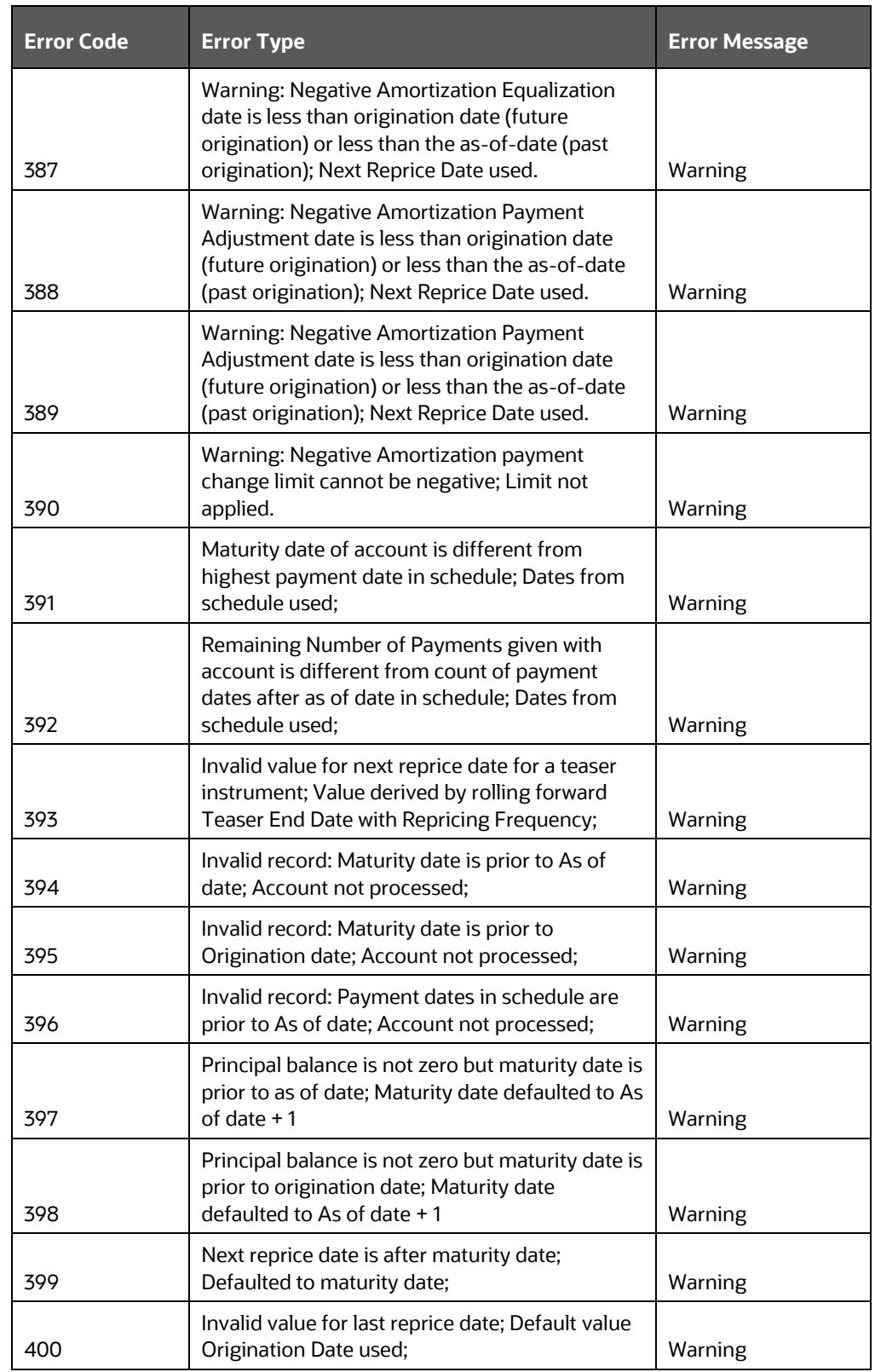

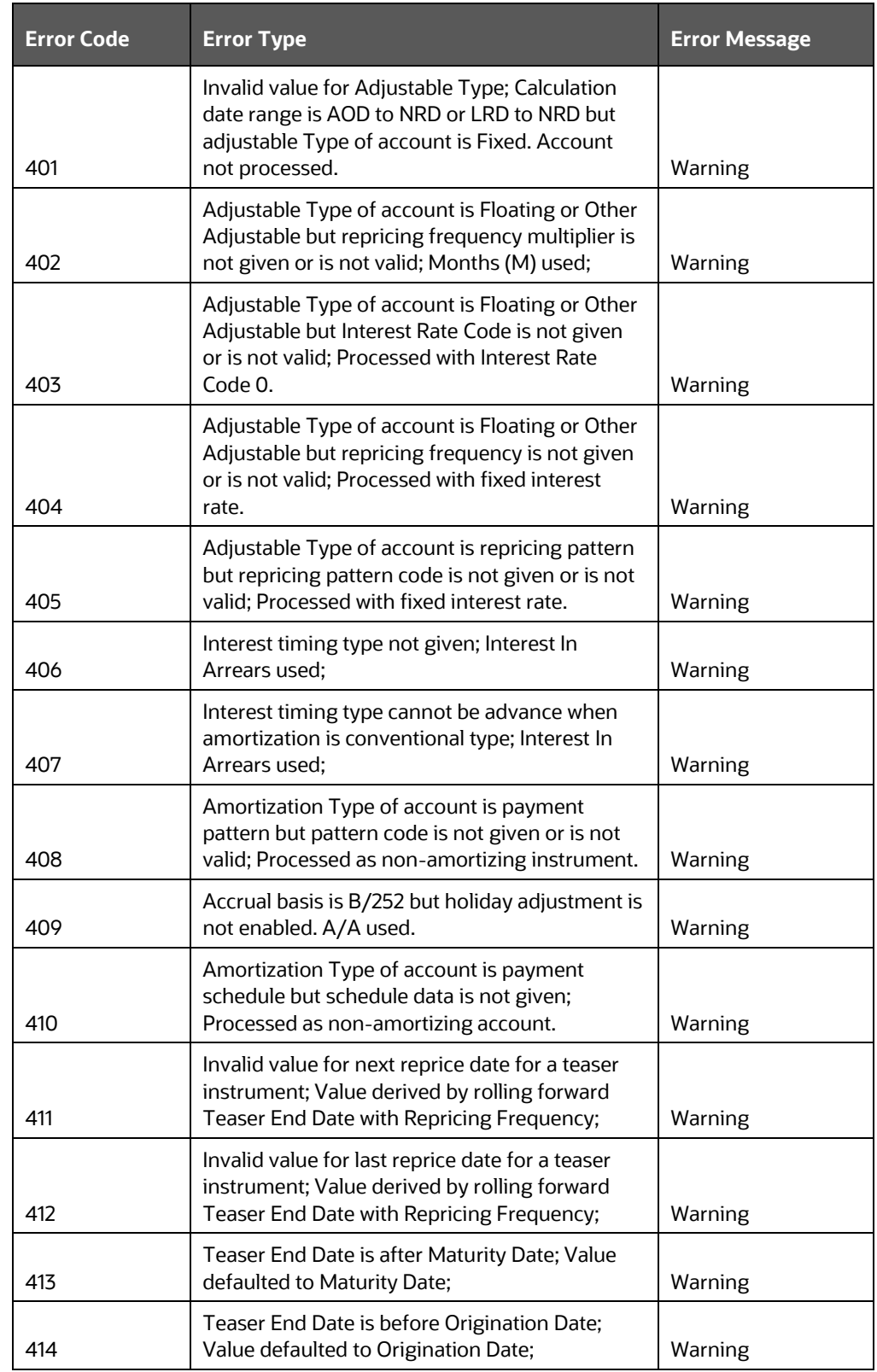

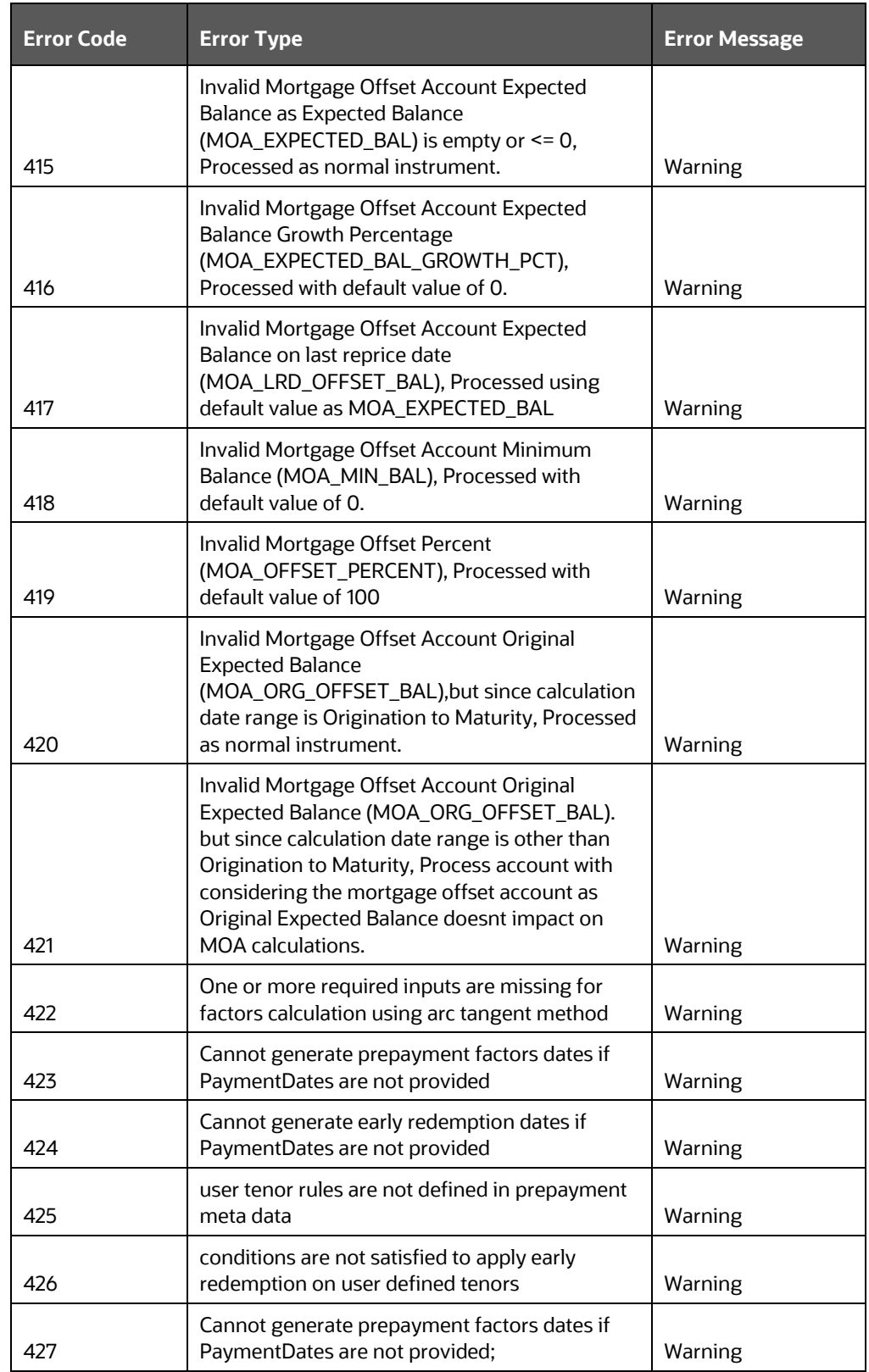

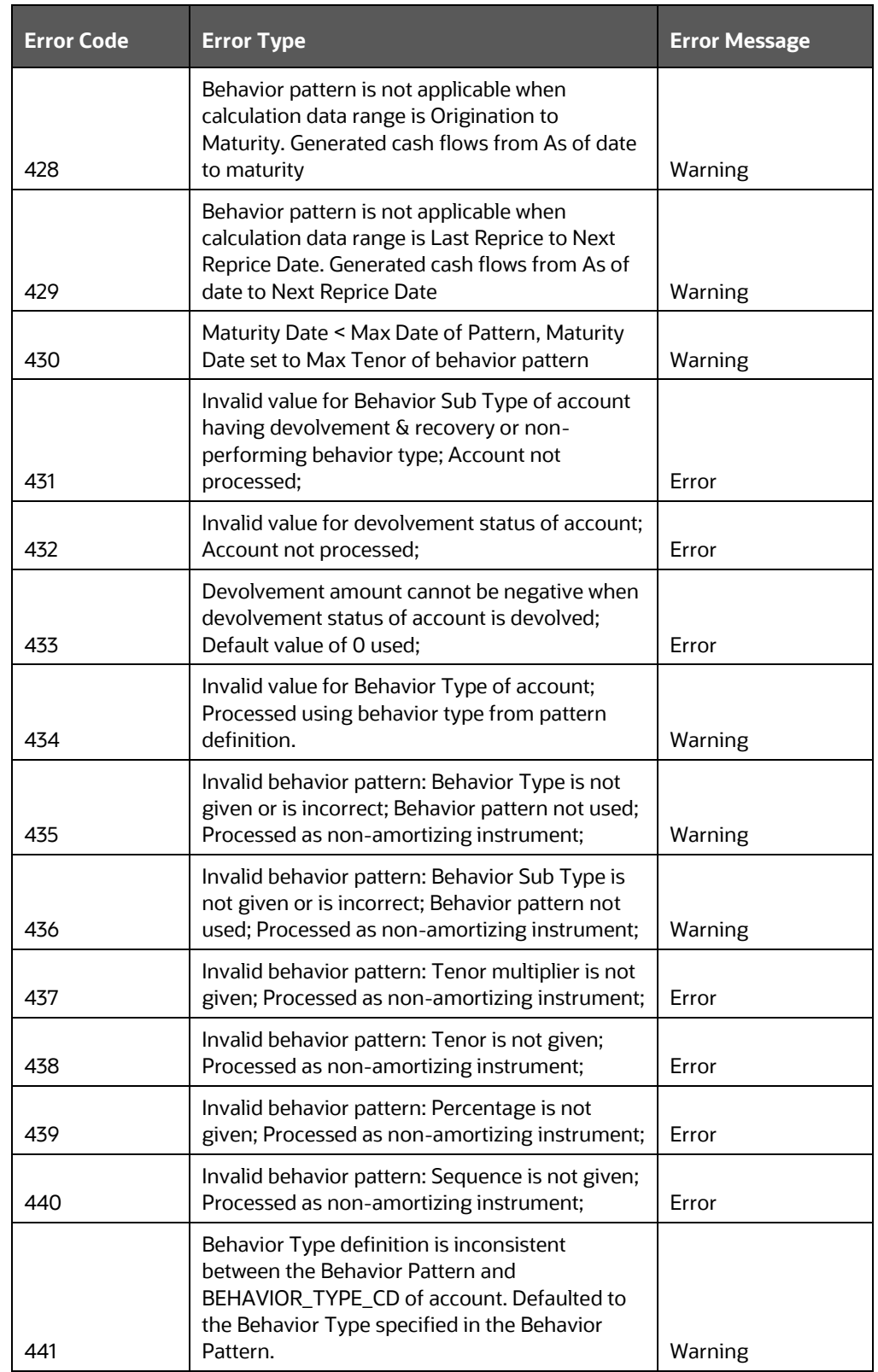

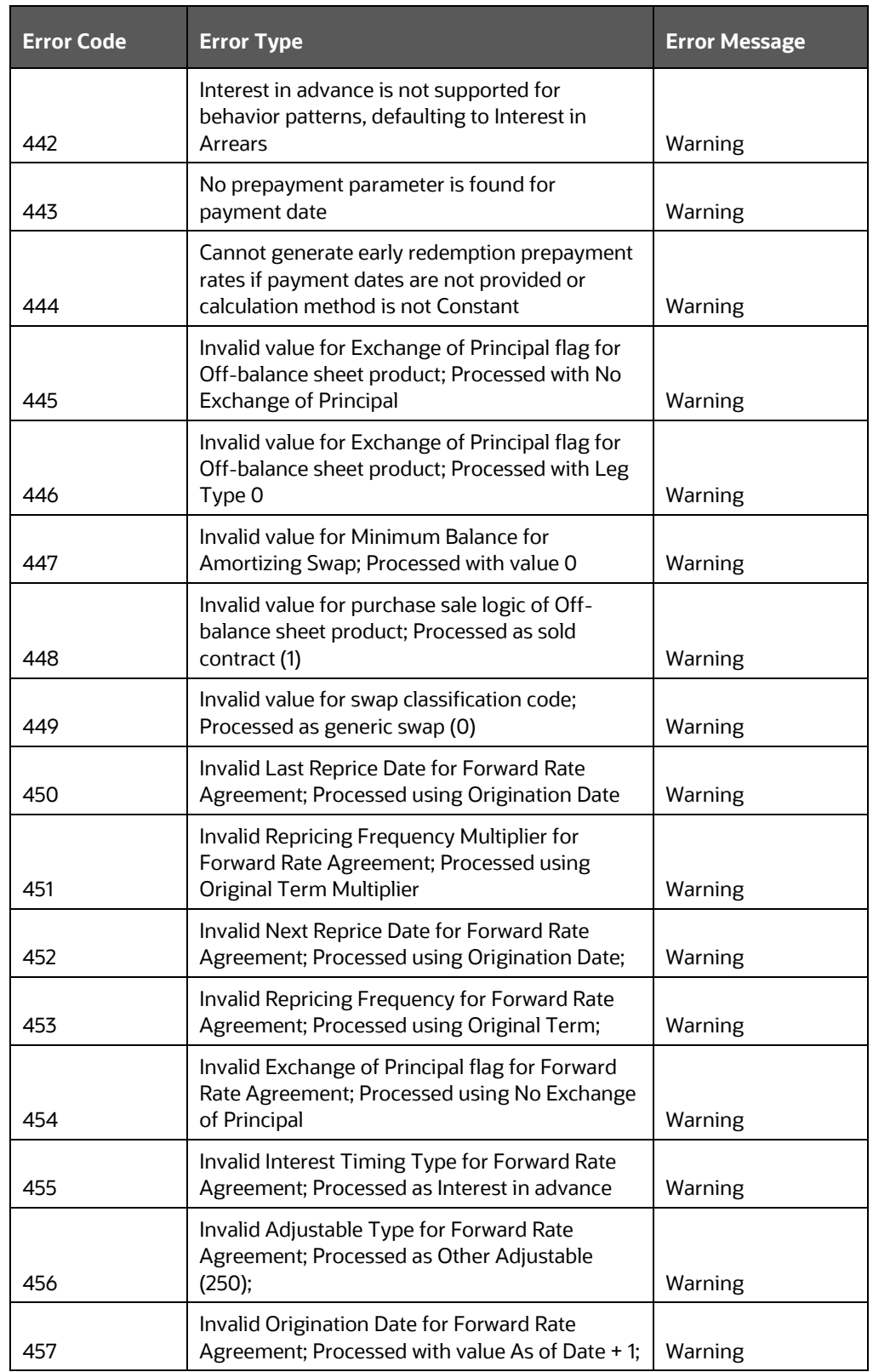

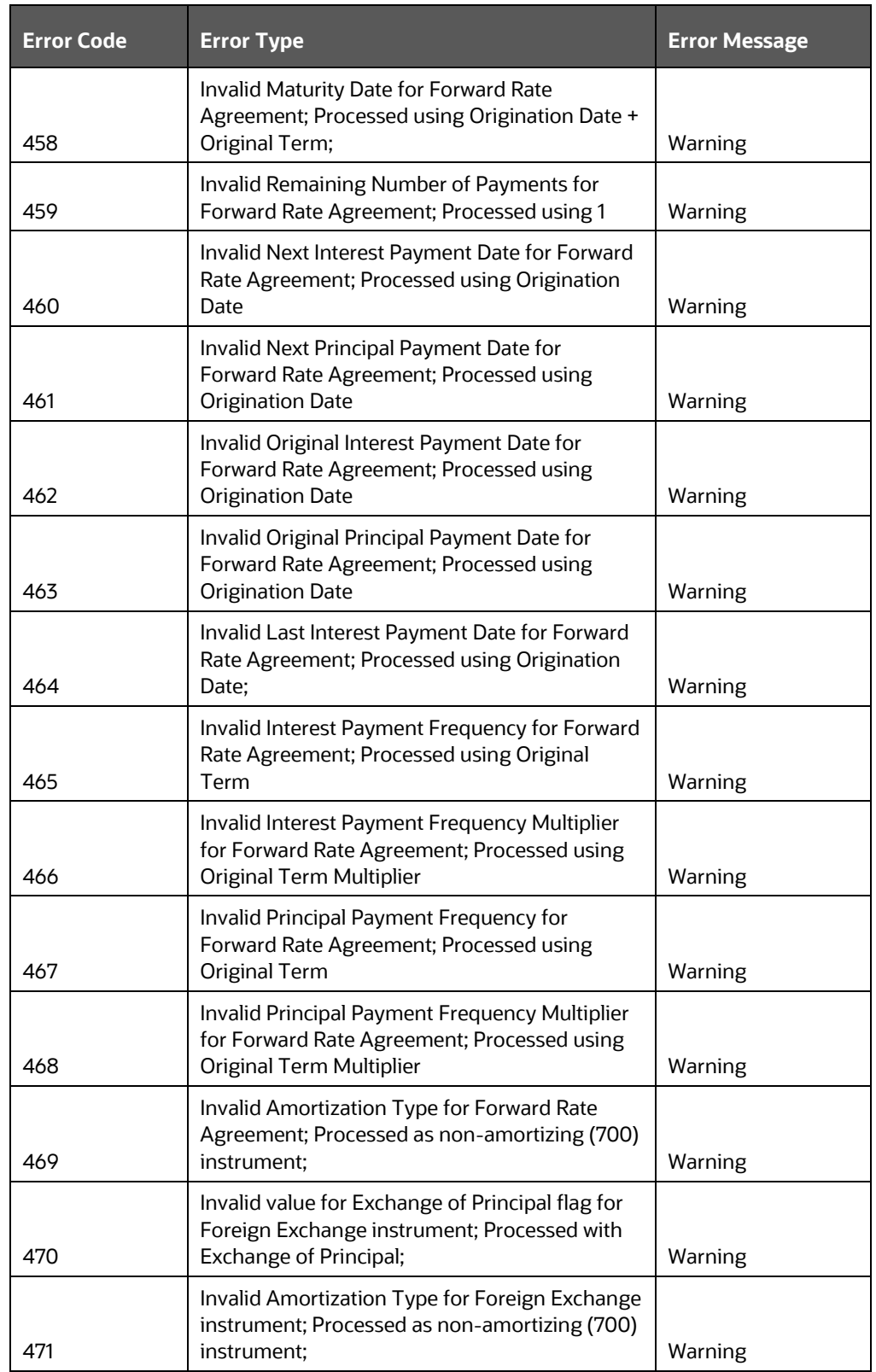

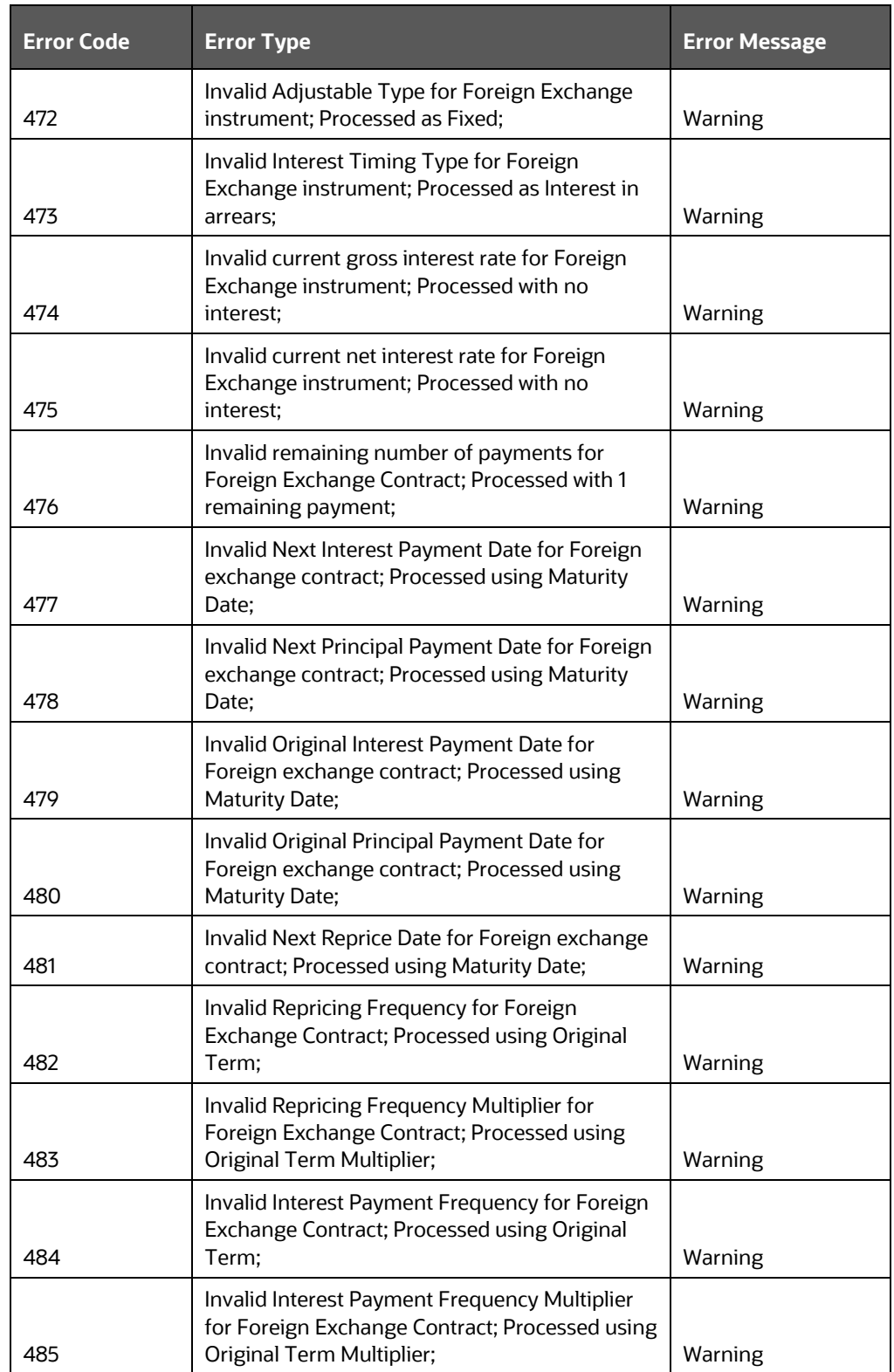

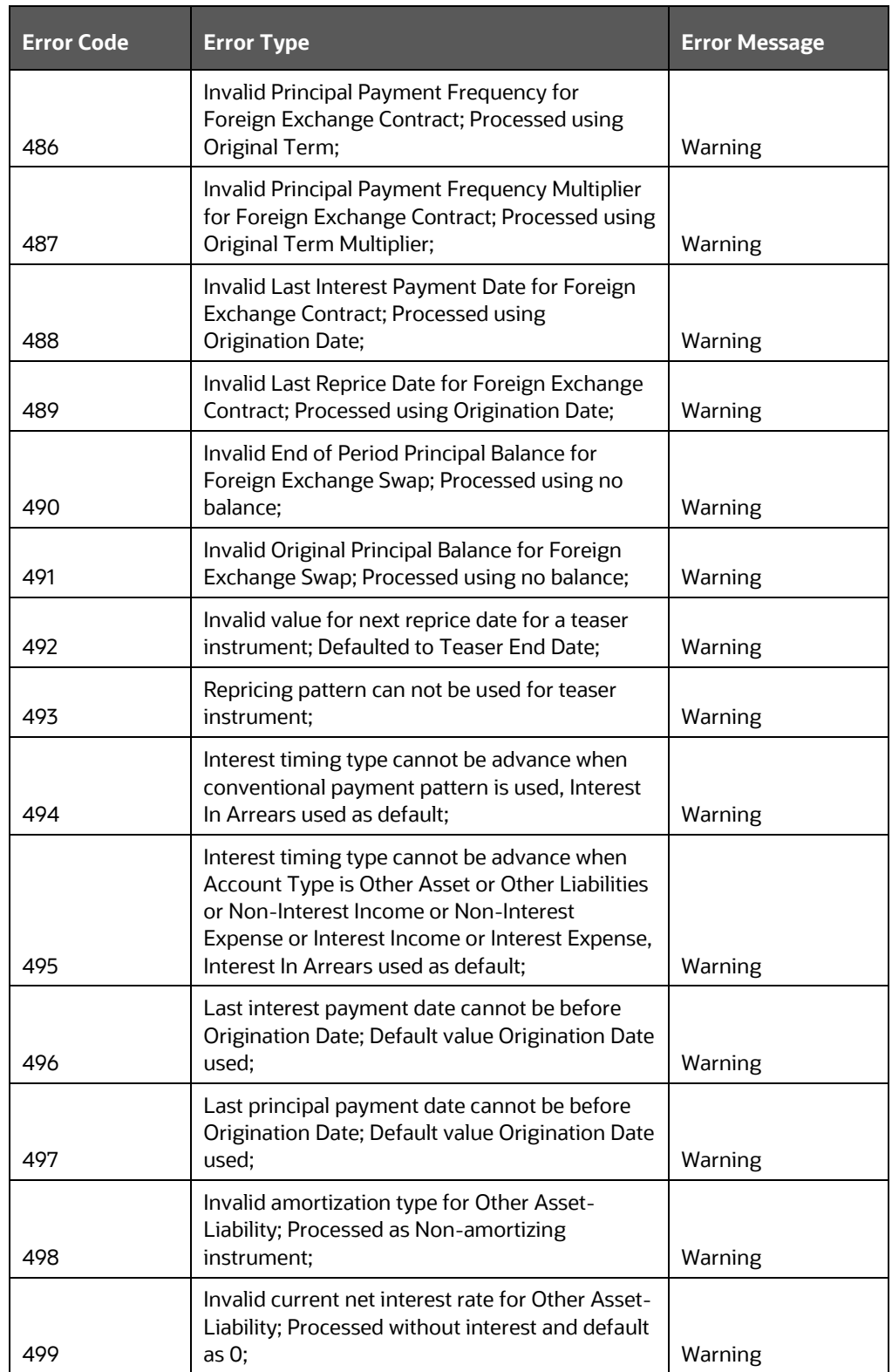

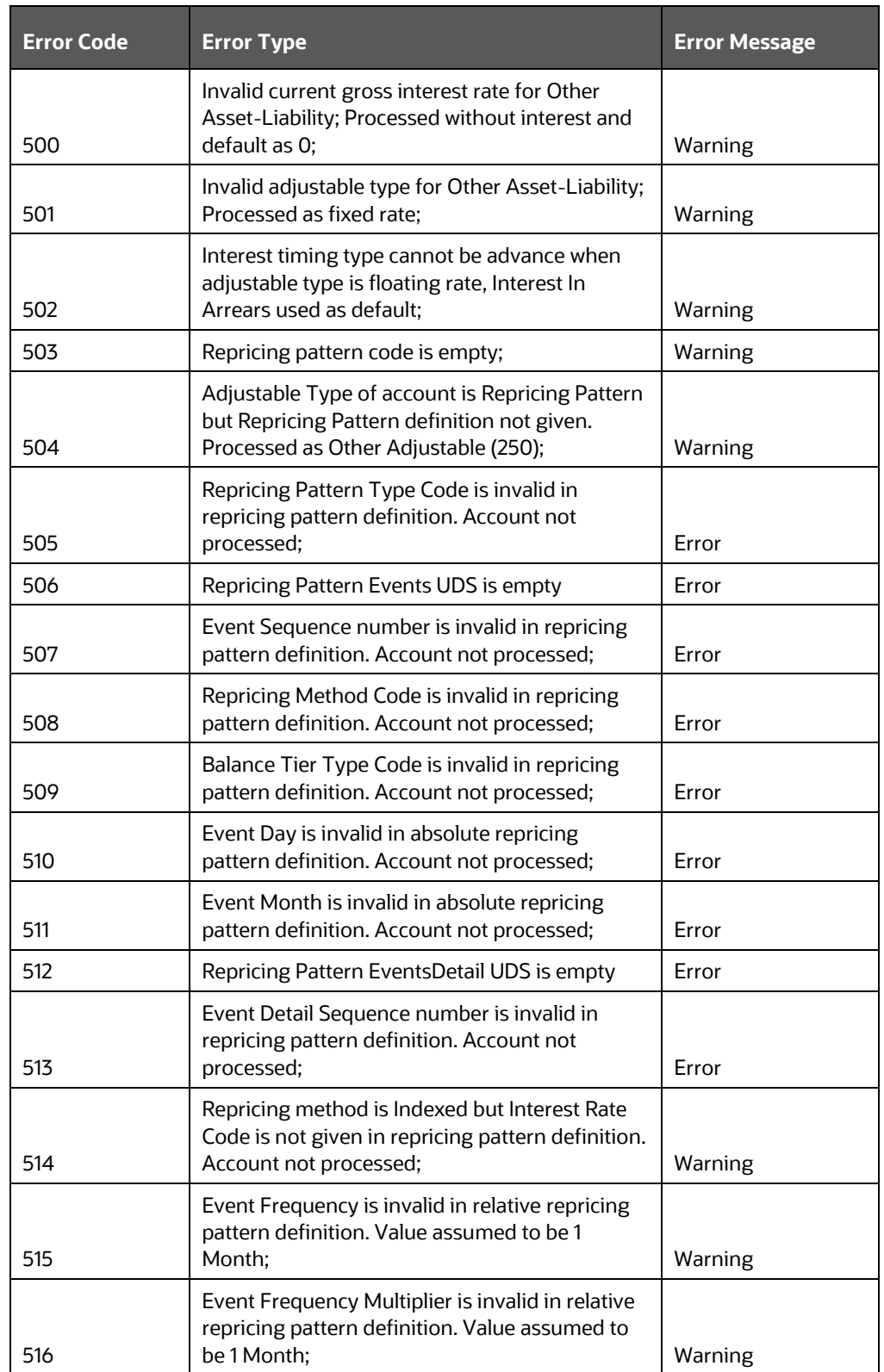

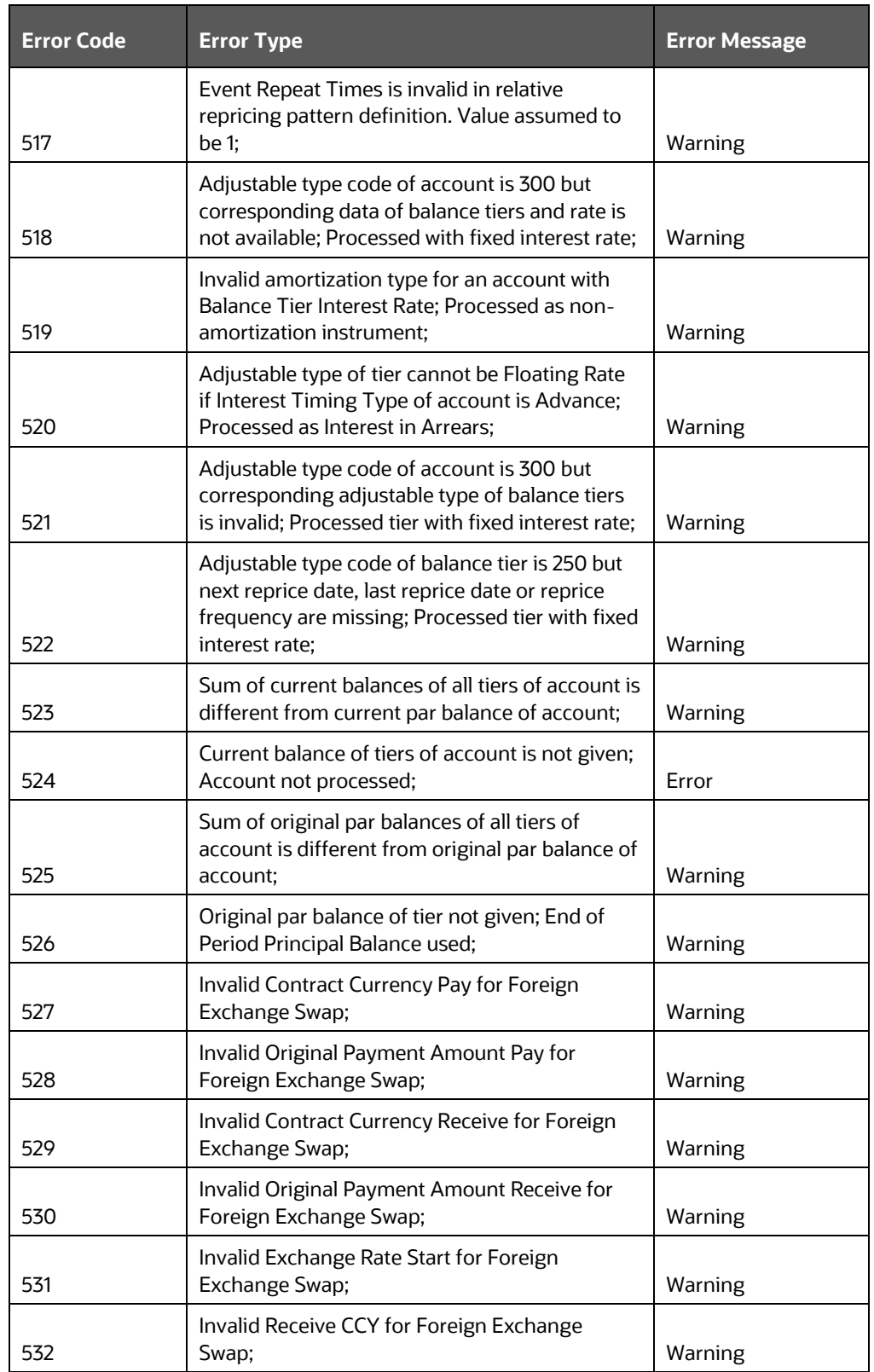
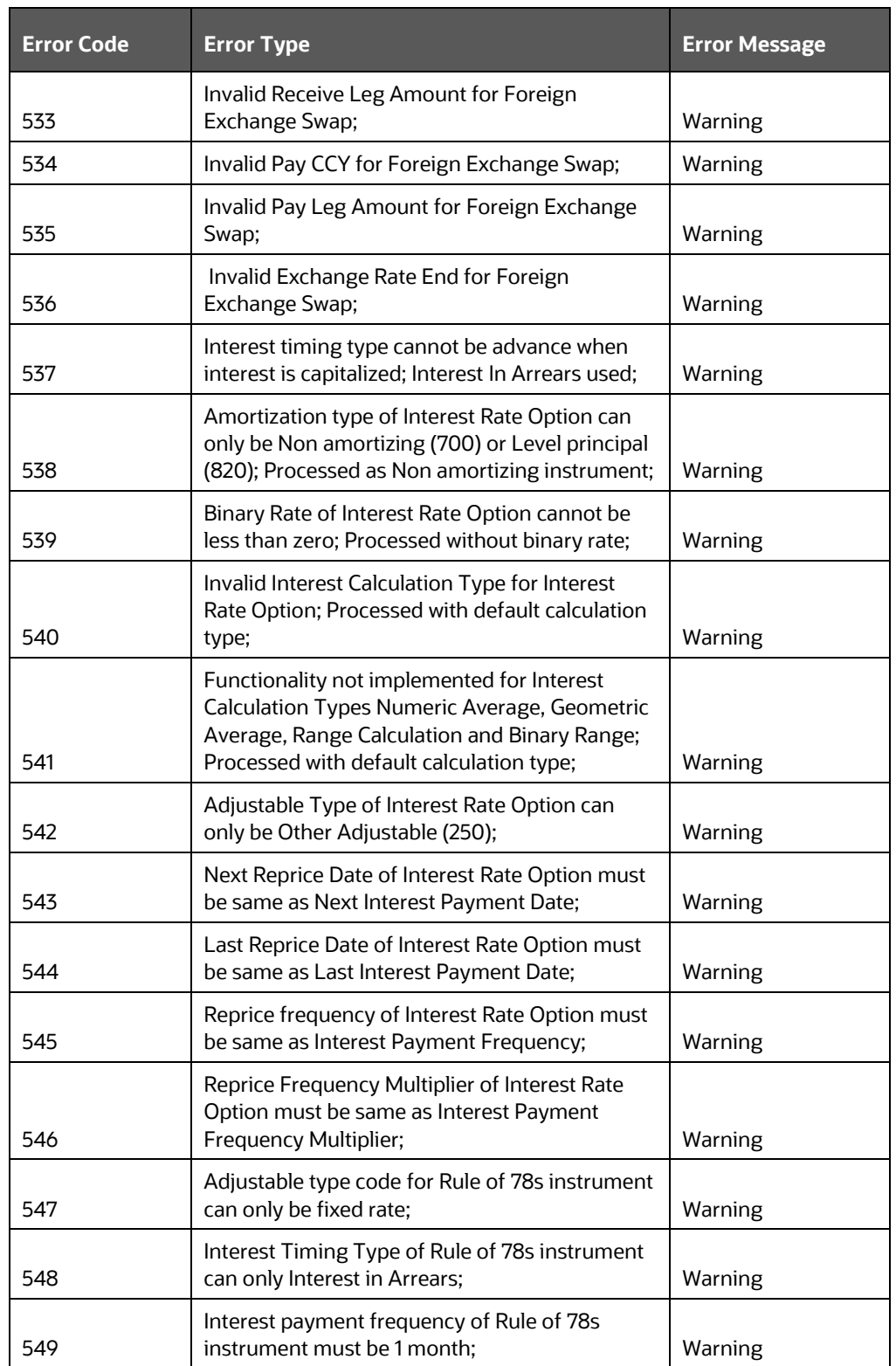

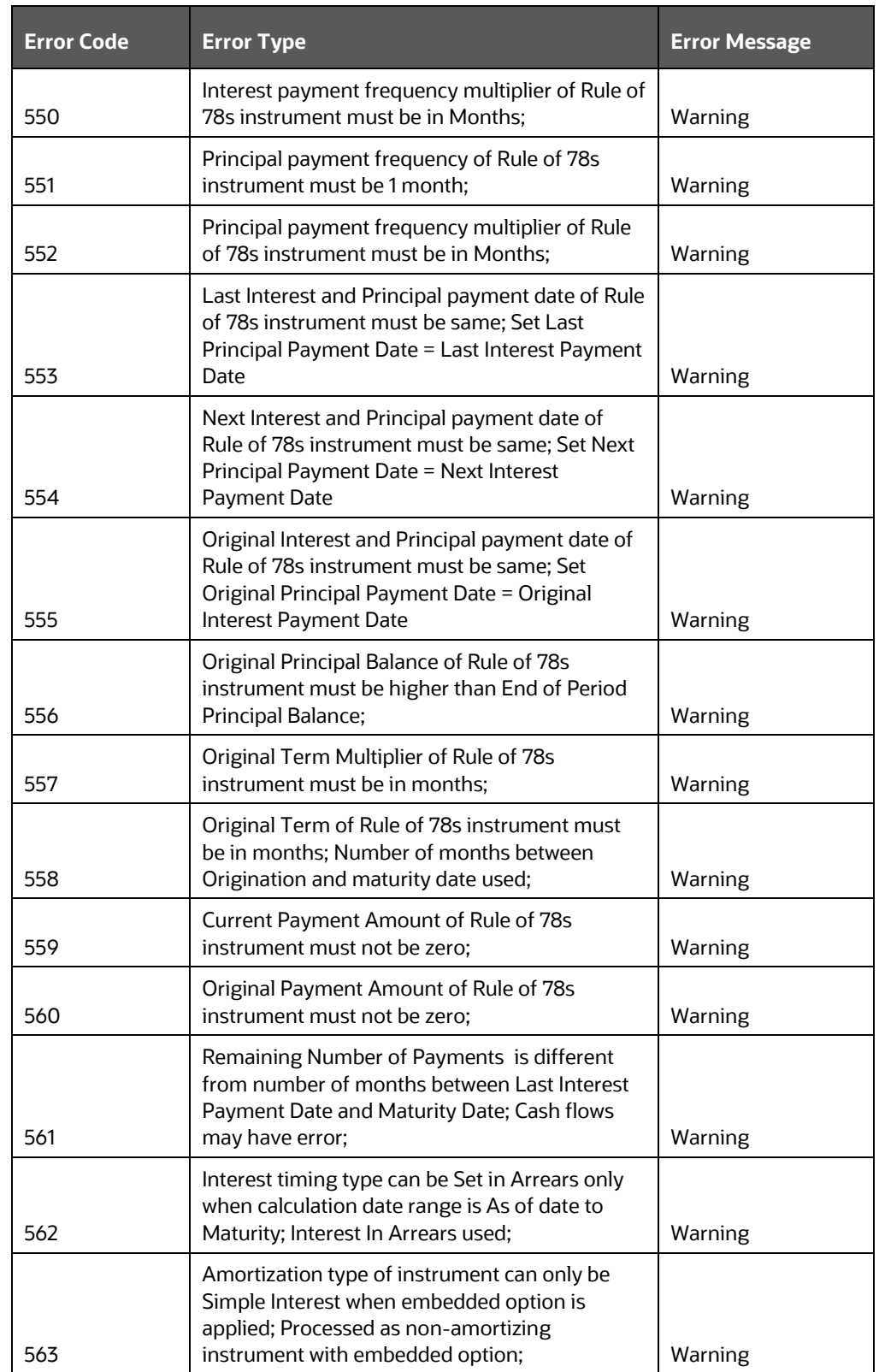

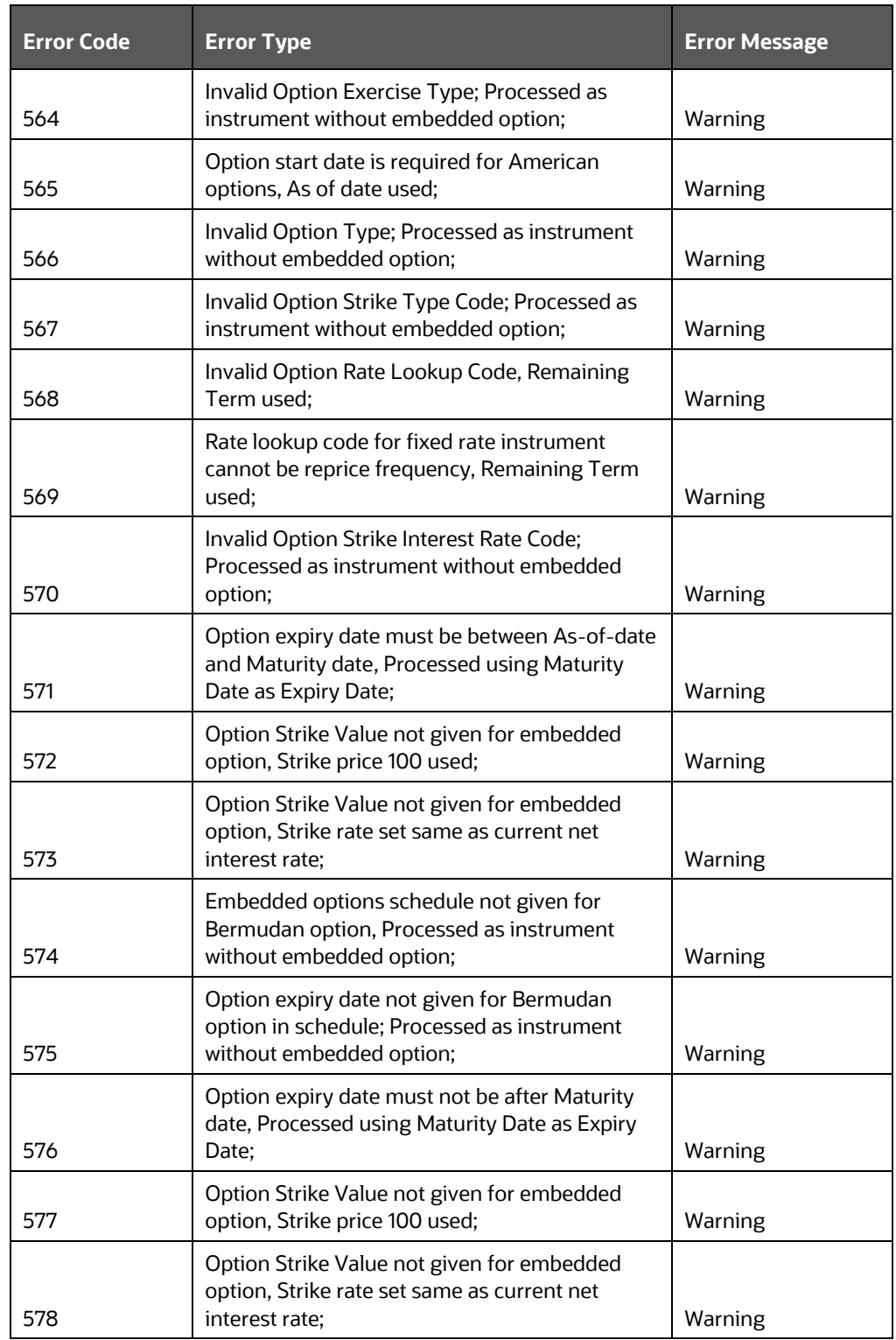

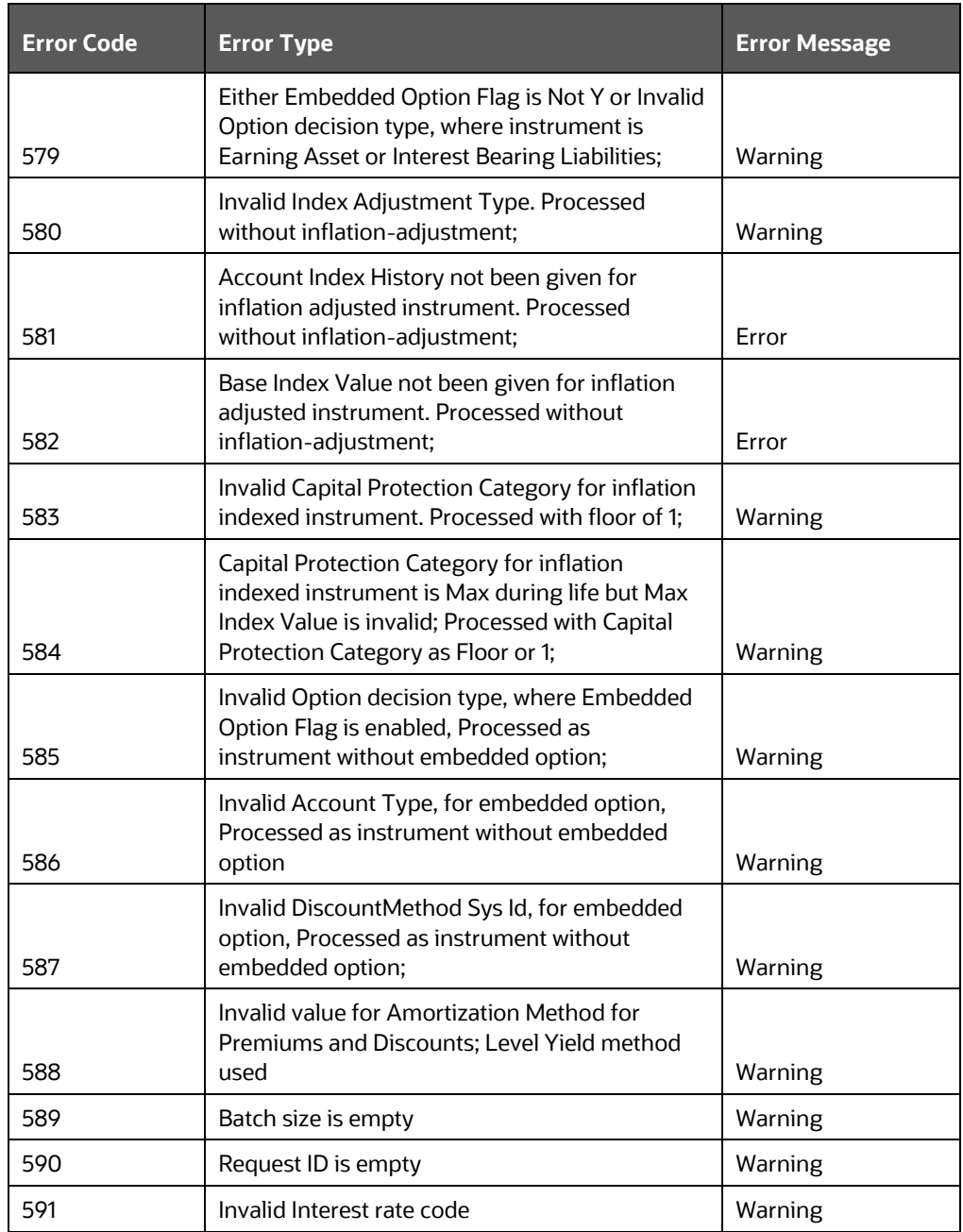

# **17 Cash Flow Edits**

This module discusses the procedure for validating and cleansing your Instrument table data before you process it to generate cash flow-based results.

**Topics** 

- **[Overview of Cash Flow Edit Process](#page-184-0)**
- [Creating Cash Flow Edit Process](#page-186-0)
- [Executing Cash Flow Edit Process](#page-190-0)
- [View Cash Flow Edit Process Execution Details](#page-191-0)

### <span id="page-184-0"></span>**17.1 Overview of Cash Flow Edit Process**

The cash Flow Edit process allows you to verify the accuracy and check the completeness of your Instrument table data.

The procedure for working with and managing a Cash Flow Edit process is similar to that of the Oracle Cash Flow Engine processes. Cash Flow Edits summary page allows you to do the following:

- Creating a new Cash Flow process
- Searching for Cash Flow Edit processes. For more information, see the Searching [for Rules s](#page-78-0)ection.
- Viewing and Updating Cash Flow Edit processes. For more information, see the [Viewing and Editing Rules](#page-80-0) section.
- Copying Cash Flow Edit processes. For more information, see the [Copying Rules](#page-81-0) section.
- Deleting Cash Flow Edit processes. For more information, see the [Deleting Rules](#page-82-0) section.
- [Execute Cash Flow Edit Process](#page-190-0)
- [View Cash Flow Edit Process Execution Details](#page-191-0)

#### **Figure: Cash Flow Edit Summary page**

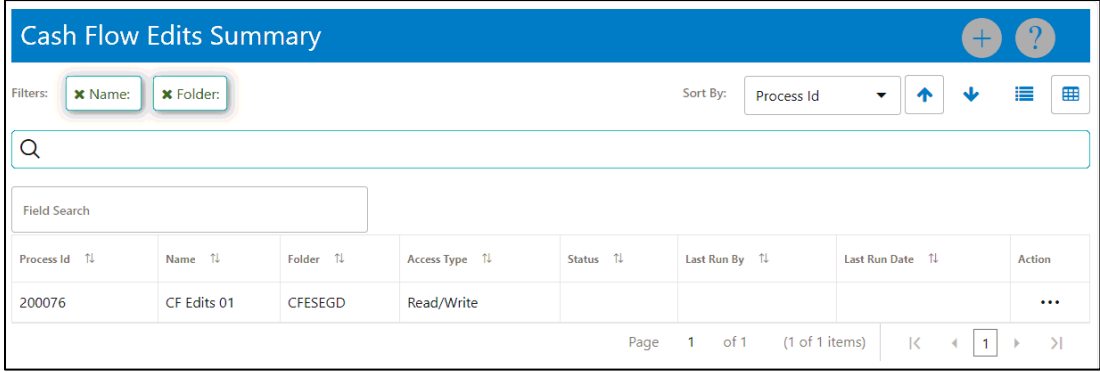

The definitions based on the search criteria are listed under List of Cash Flow Edits. This is the search section that contains multiple parameters. You can specify one or multiple search criteria in this section. When you click Search, depending upon the search criteria, this filters and displays the relevant search combination parameters under the Cash Flow Edits Summary as a list.

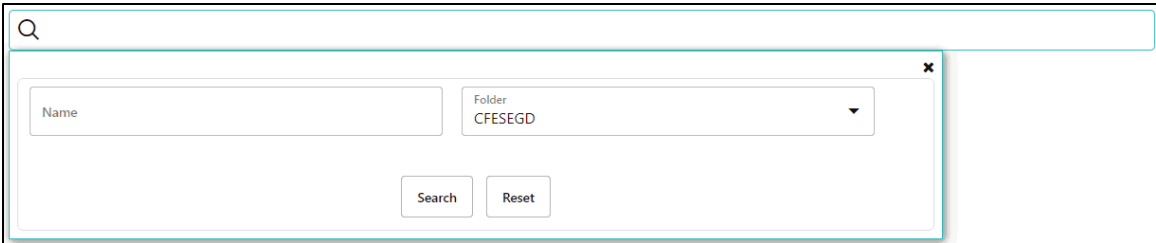

The Cash Flow Edits Summary window displays the following columns.

#### **Table: Cash Flow Edits rule – Fields and Descriptions**

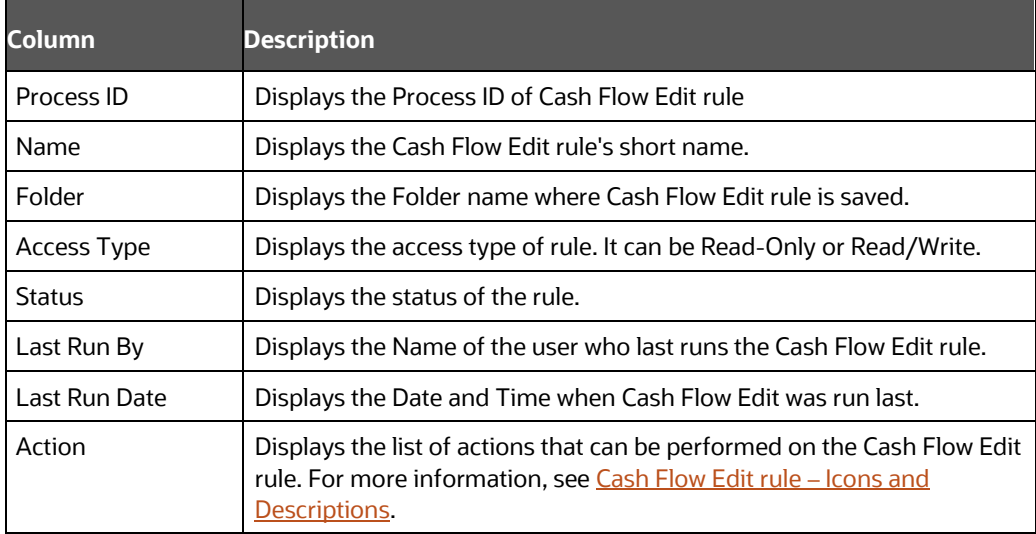

The Action column on Cash Flow Edits Summary page offers several actions that allow you to perform different functions. The following actions are available for the Cash Flow Edit rule.

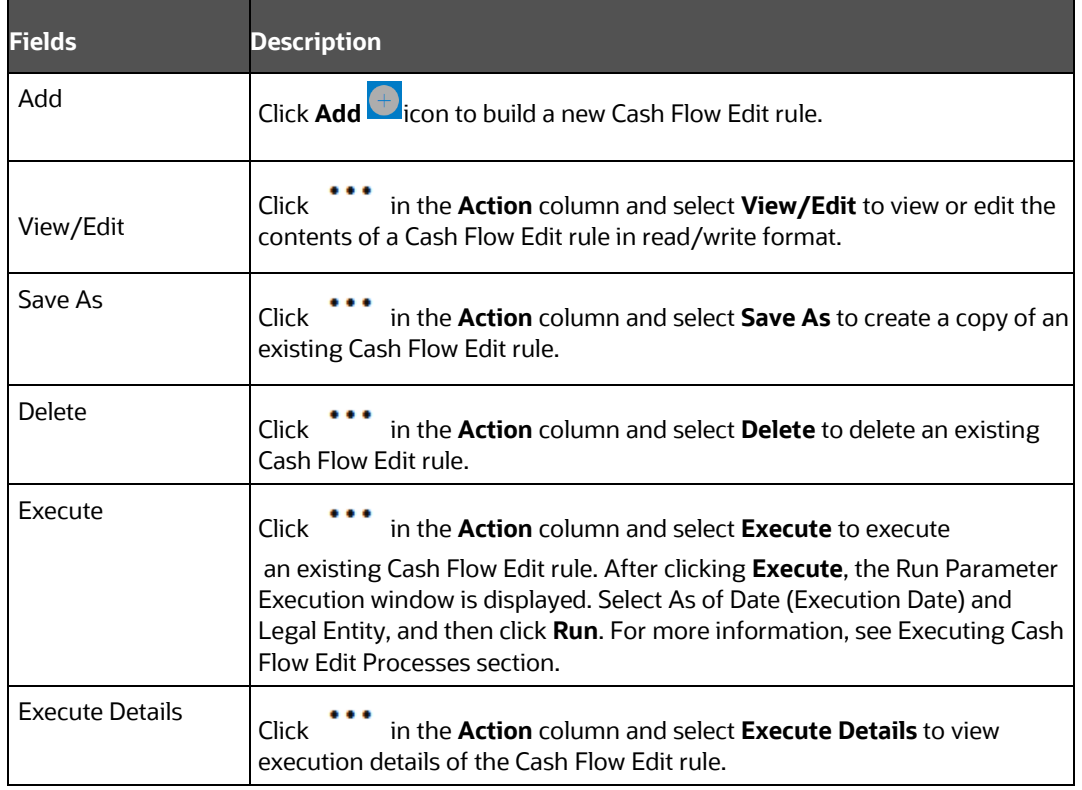

<span id="page-186-1"></span>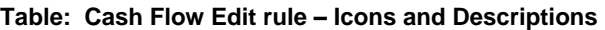

You must create and run Cash Flow Edit processes on your Instrument table data before you submit cash flow engine based rules for processing.

For more information, see the following sections:

- [Creating Cash Flow Edit Processes](#page-186-0)
- **[Executing Cash Flow Edit Processes](#page-190-0)**

### <span id="page-186-0"></span>**17.2 Creating Cash Flow Edit Process**

Creating a Cash Flow Edit process is a one-step process. You define both the attributes that uniquely describe a particular Cash Flow Edit process and the data to be validated or cleansed by that process on the Create Cash Flow Edit process page.

- **1.** Navigate to the **Cash Flow Edits Summary** page.
- **2.** Click **Add 1.** The **Create Cash Flow Edits Process** page is displayed.

**Figure: Cash Flow Edit of CFE Processing**

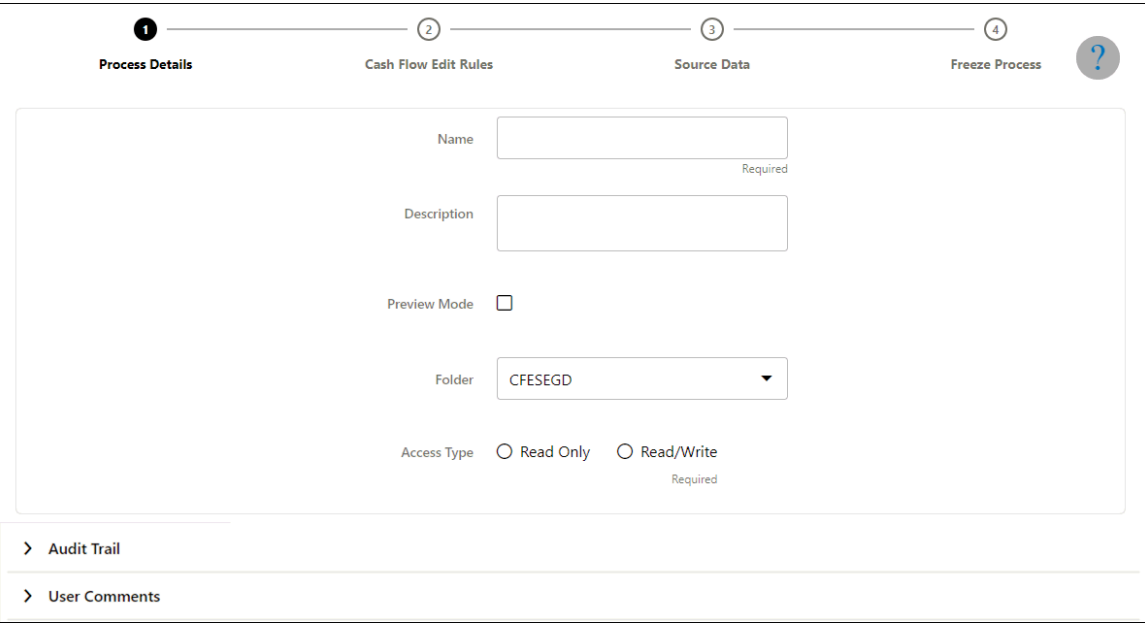

**3.** Enter the process details shown in the following table.

### **Table: List of process details used for Creating Cash Flow Edit Process**

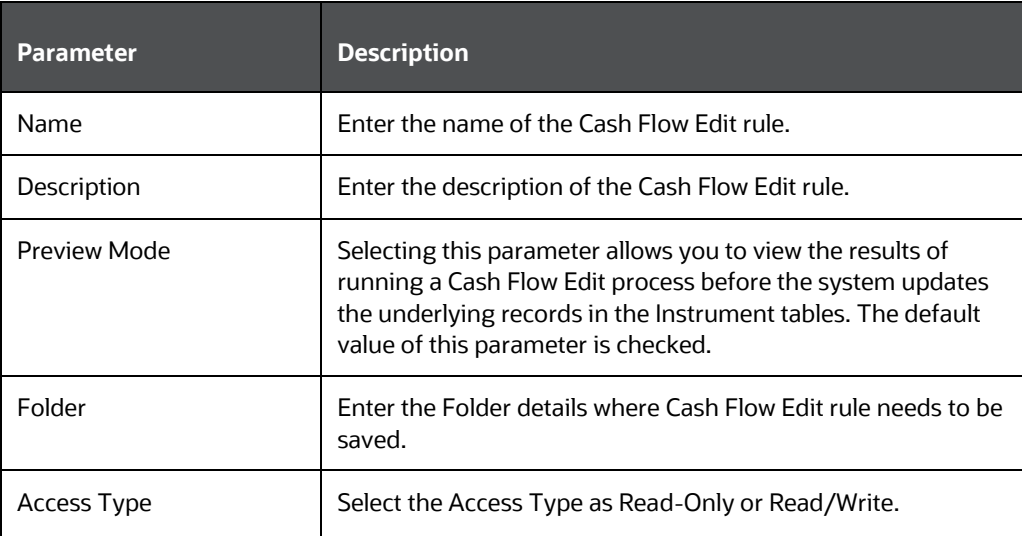

**4.** Click **Apply** to navigate to Cash Flow Edit Rules section.

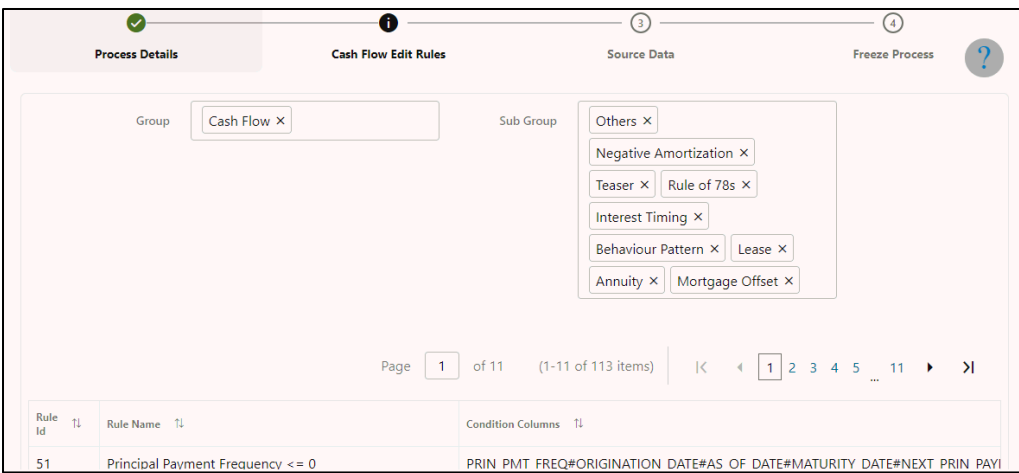

**5.** Enter the Cash Flow Edit details shown in the following table.

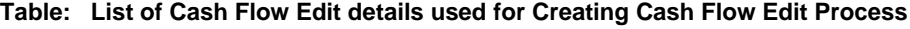

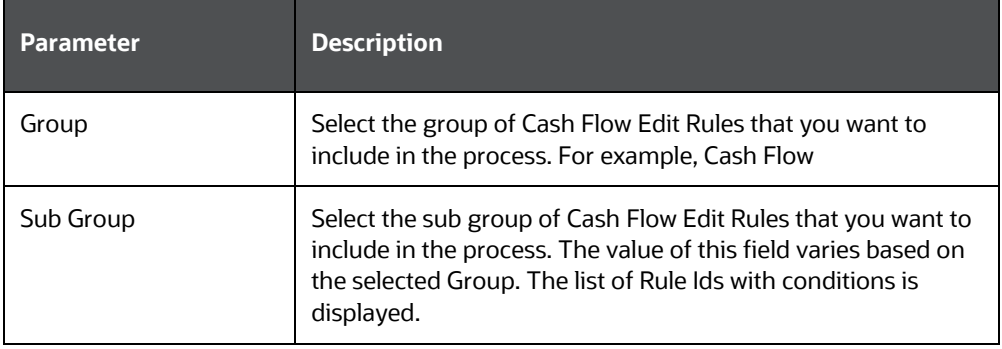

Detail of rules for the selected group and sub-group are listed on the screen for reference.

**6.** Click **Apply** to navigate to the Source Data section.

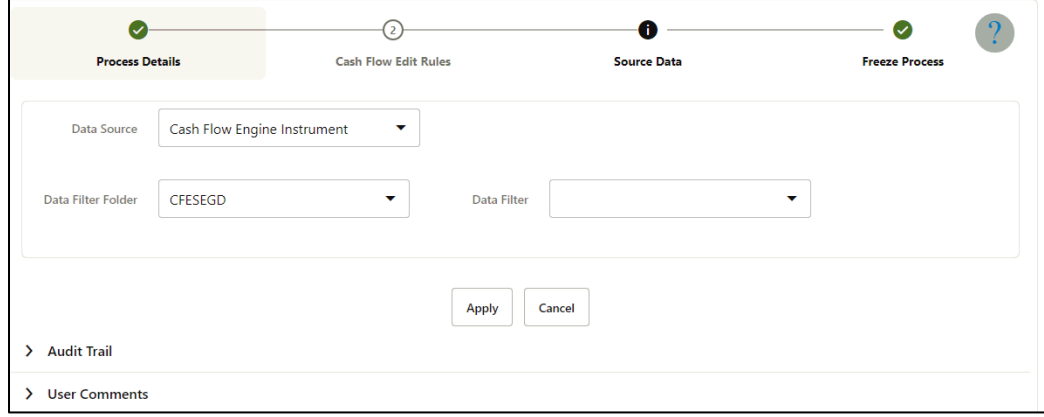

**7.** Enter the Source Data details shown in the following table.

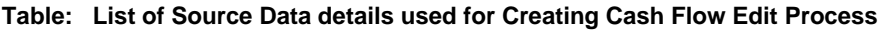

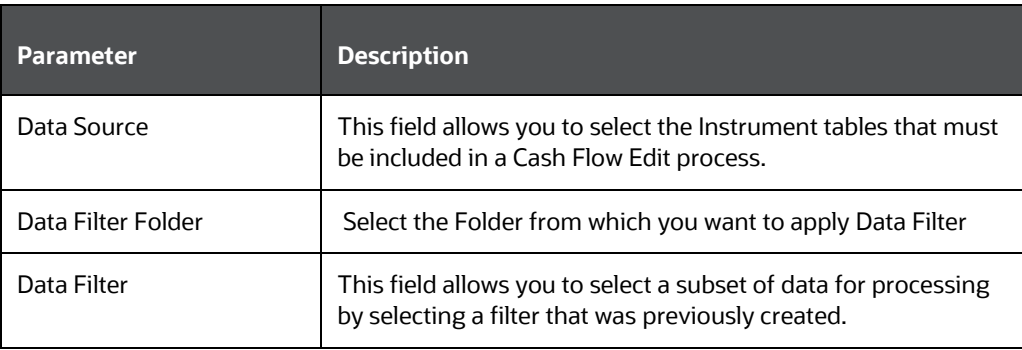

**Note:** To select FX Contracts instrument tables from the **Data Source** drop-down, do Setup Master Configurations. Insert the records into the setup master table as mentioned below:

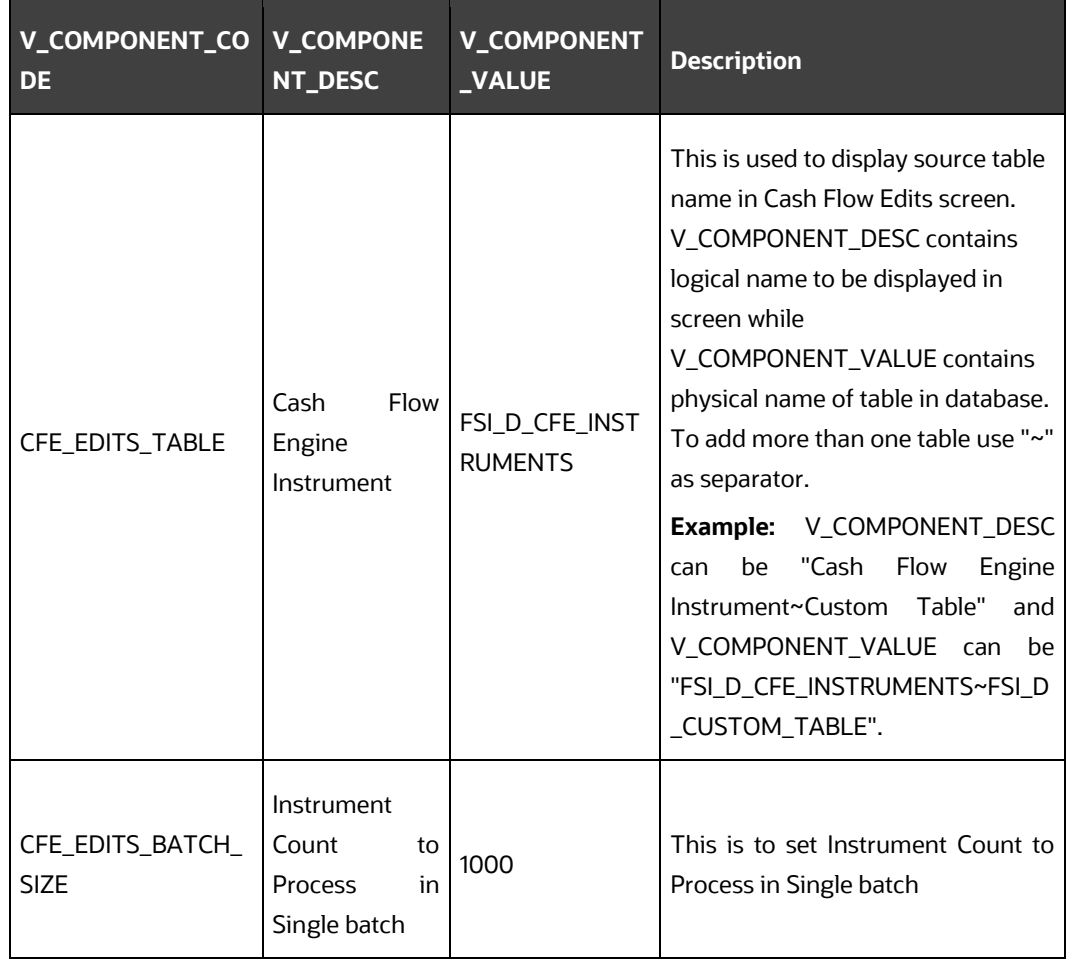

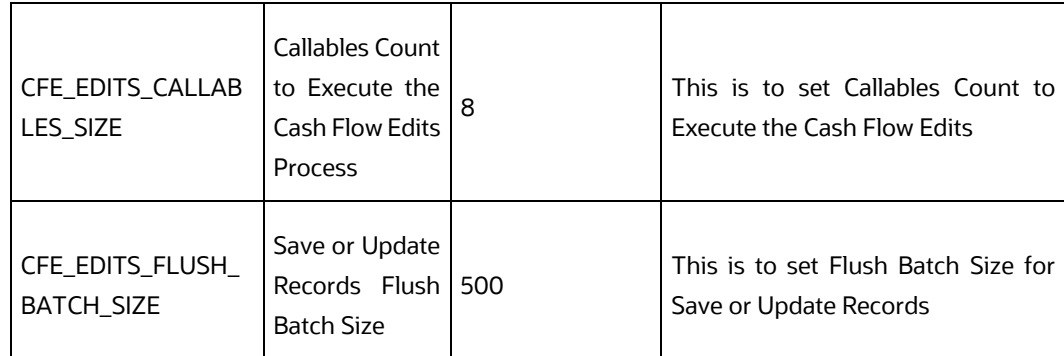

**8.** Click **Apply** to navigate to the Freeze Process section. Click Save on the Freeze Process window after verifying all the details.

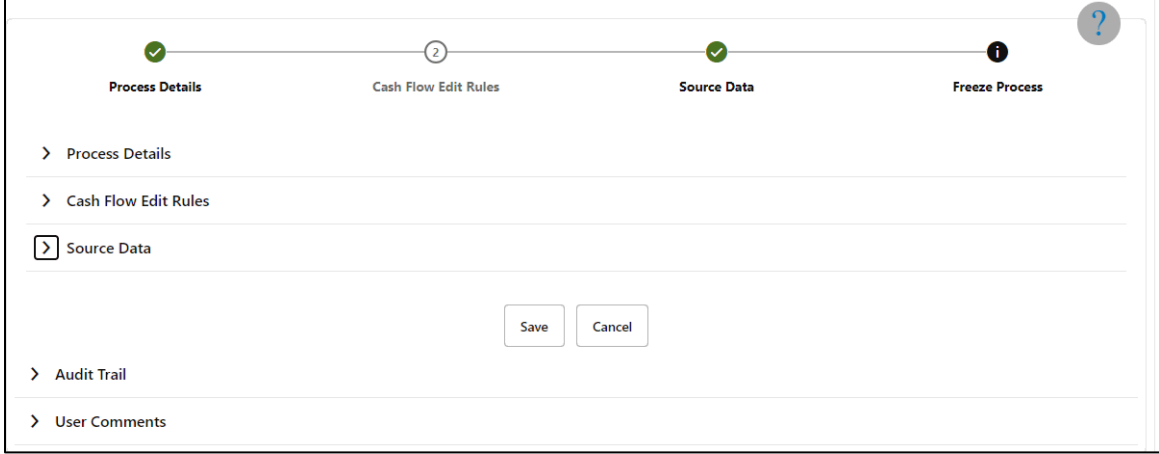

**9.** The Cash Flow Edits process is saved and the Summary page is displayed.

## <span id="page-190-0"></span>**17.3 Executing Cash Flow Edit Process**

Execute a Cash Flow Edit process to check the accuracy and the completeness of your Instrument table data. When run in Preview mode, you can view the results of running a Cash Flow Edits process by querying the FSI CFE\_MESSAGES\_MLS table for generated errors before the system updates the underlying records in the Instrument tables.

To execute the cash flow edits process, follow these steps:

- **1.** Navigate to the **Cash Flow Edits Summary** page.
- **2.** Search for a rule.
- **3.** Click **in the Action** column and select **Execute** to execute an existing Cash Flow Edit rule. The Run Parameter Execution window is displayed.

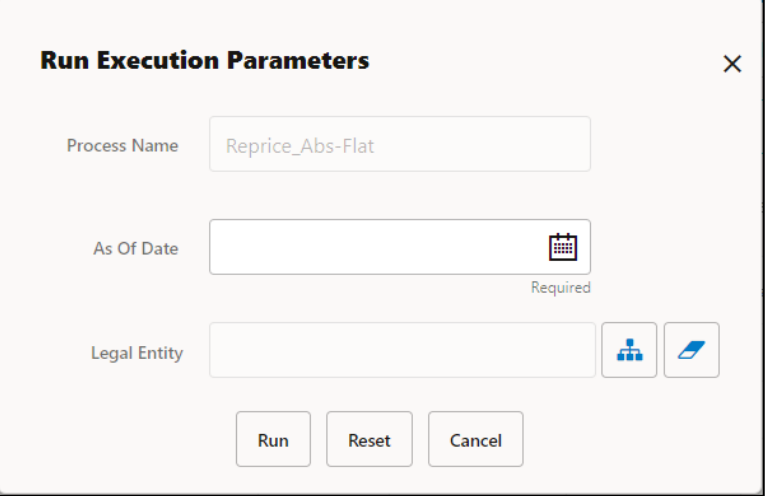

Select the As of Date (Execution Date) and Legal Entity, and then click Run.

**4.** The **Cash Flow Edits Run Confirmation** page is displayed. The status of the process is displayed in the **Status** column. After completion of the process, you can navigate to the Execution Details page by selecting the **Execution Details** option under the **Action** column

> **NOTE** You can view the results of running a Cash Flow Edits rule before the system updates the underlying records in the Instrument tables, provided you selected Preview Mode while defining it. If the rule runs in Preview Mode, query the FSI\_CFE\_MESSAGES\_MLS table for any generated errors.

## <span id="page-191-0"></span>**17.4 View Cash Flow Edit Process Log**

To view the cash flow edit errors, warnings, and info, navigate to ftpshare/logs folder and view the CashFlowEditsProcessExecution.log file.

You can view the log using Batch Monitor also. To view the logs from Batch Monitor, follow these steps:

- **1.** Navigate to Common Object Maintenance, select Operations, and then select Batch Monitor.
- **2.** Select the Batch Run ID.
- **3.** View the Task Details of CashFlowEditsExecution.

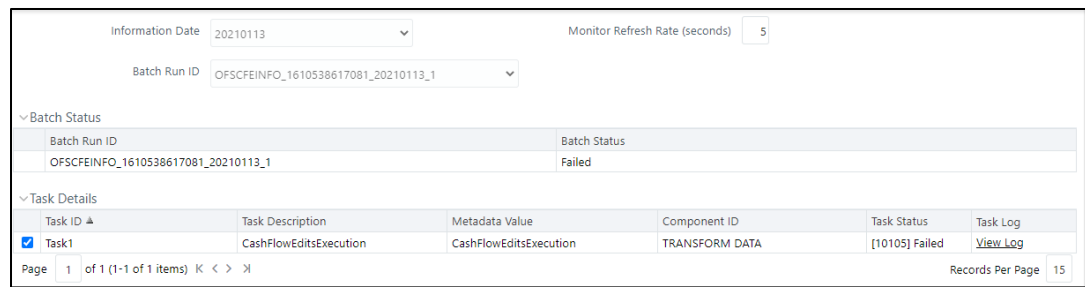

**4.** Click View Log.

# **17.4.1 Cash Flow Edit Process Errors**

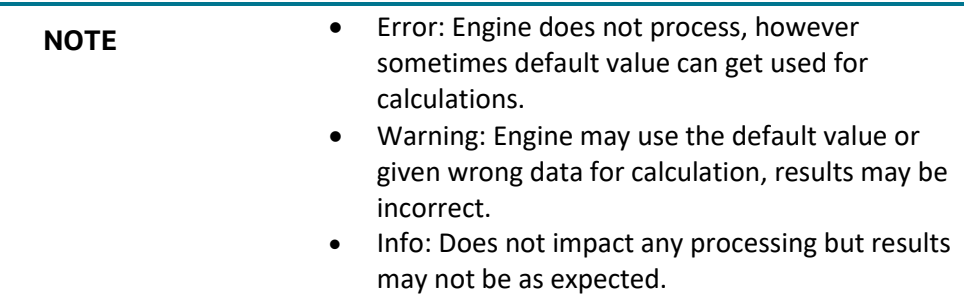

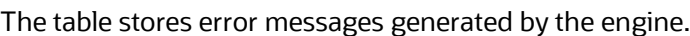

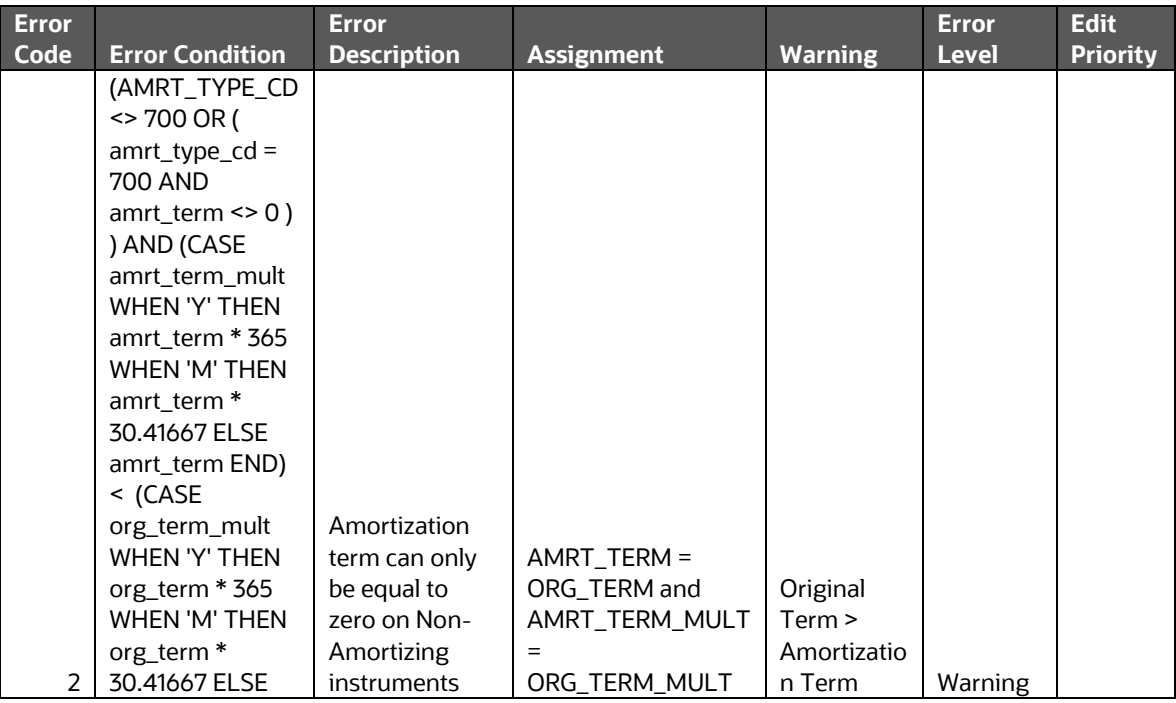

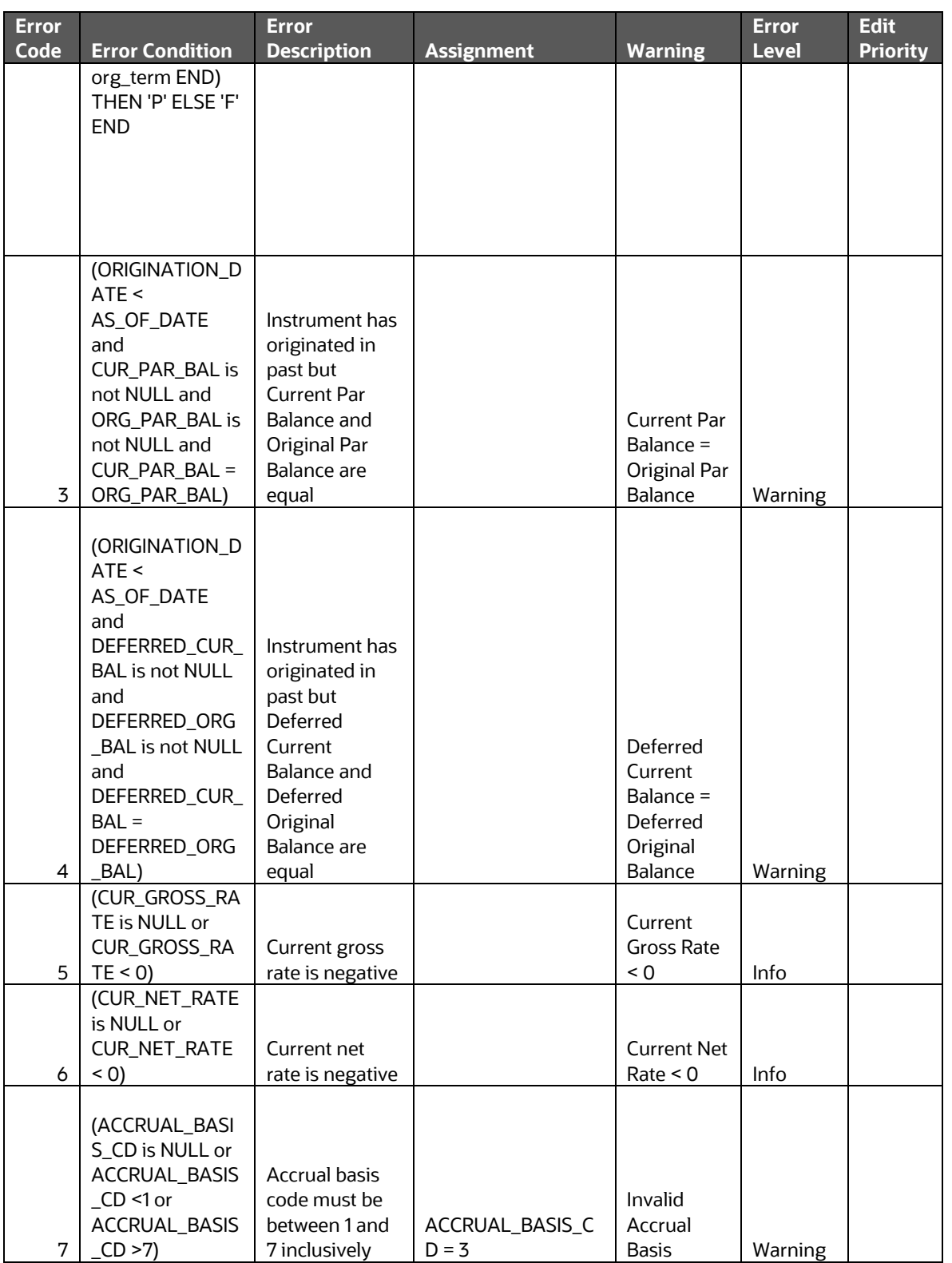

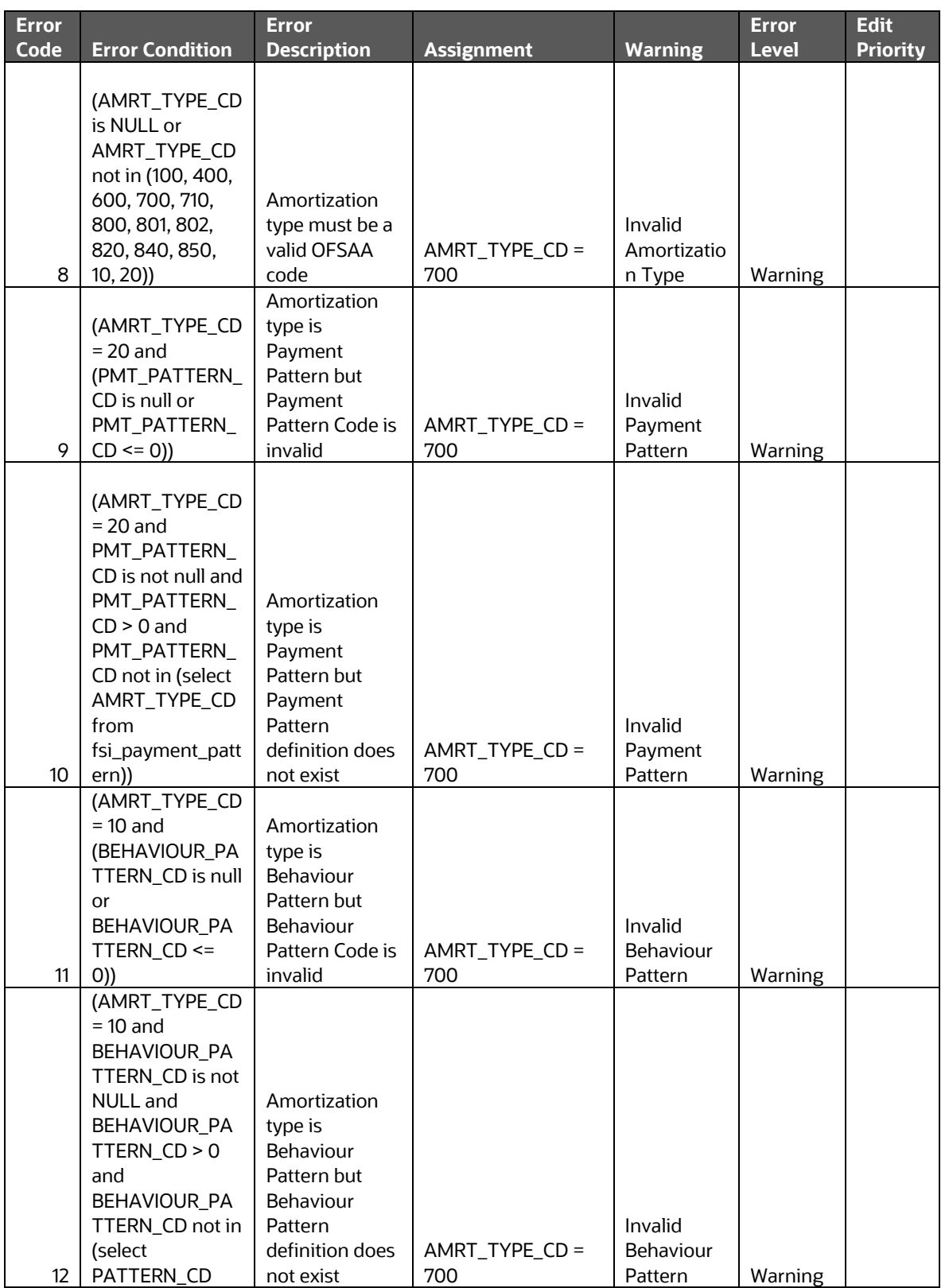

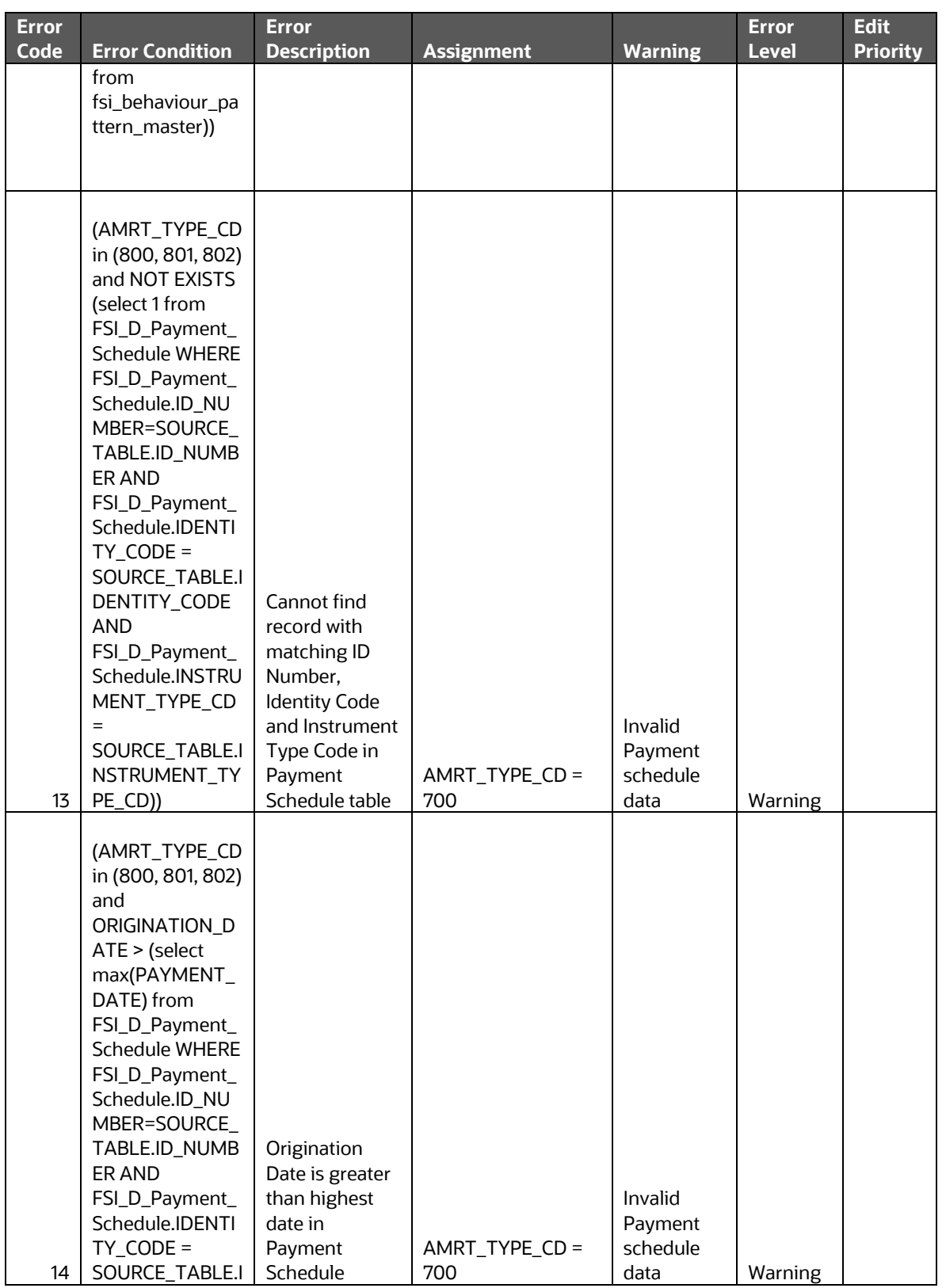

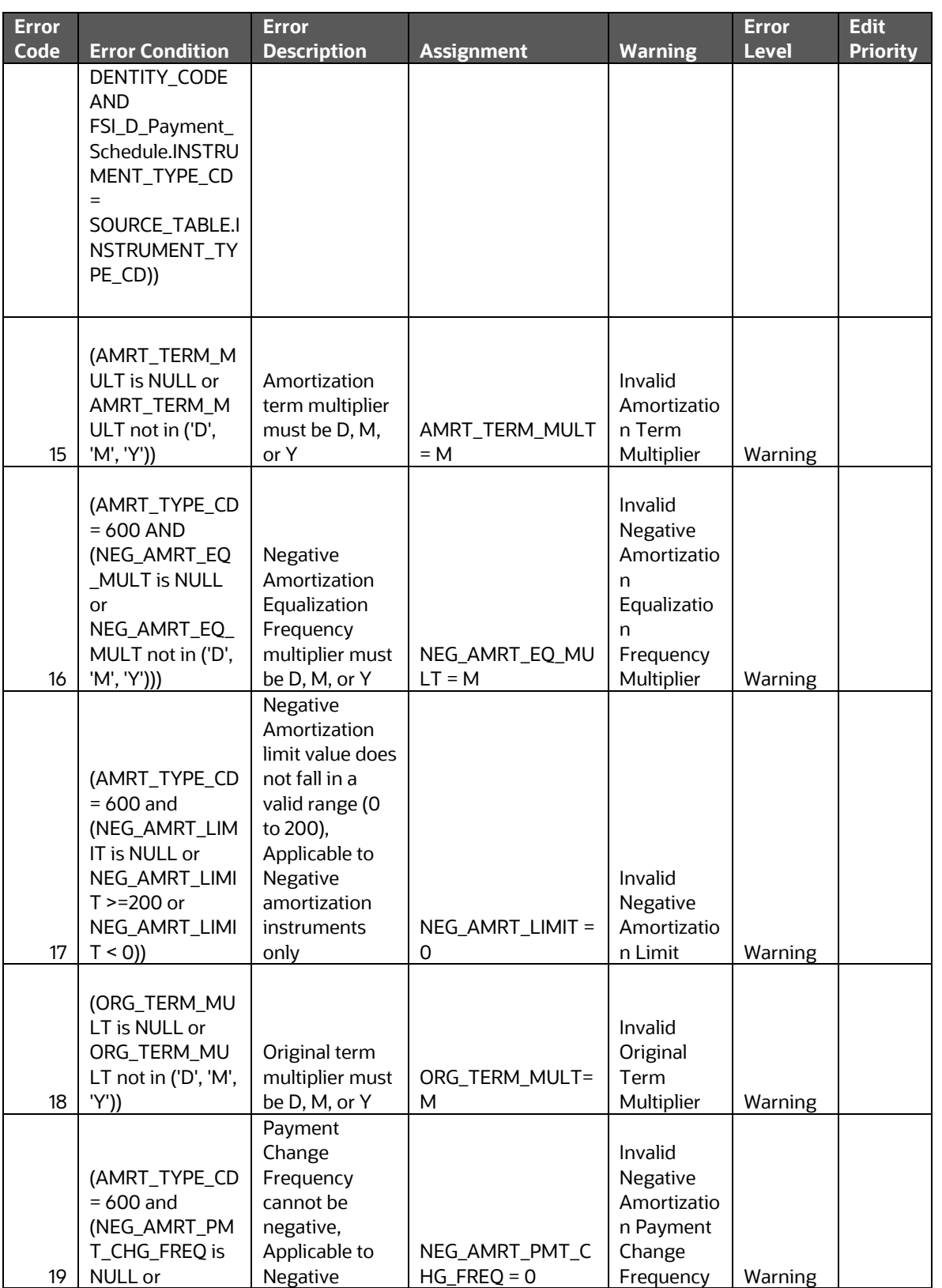

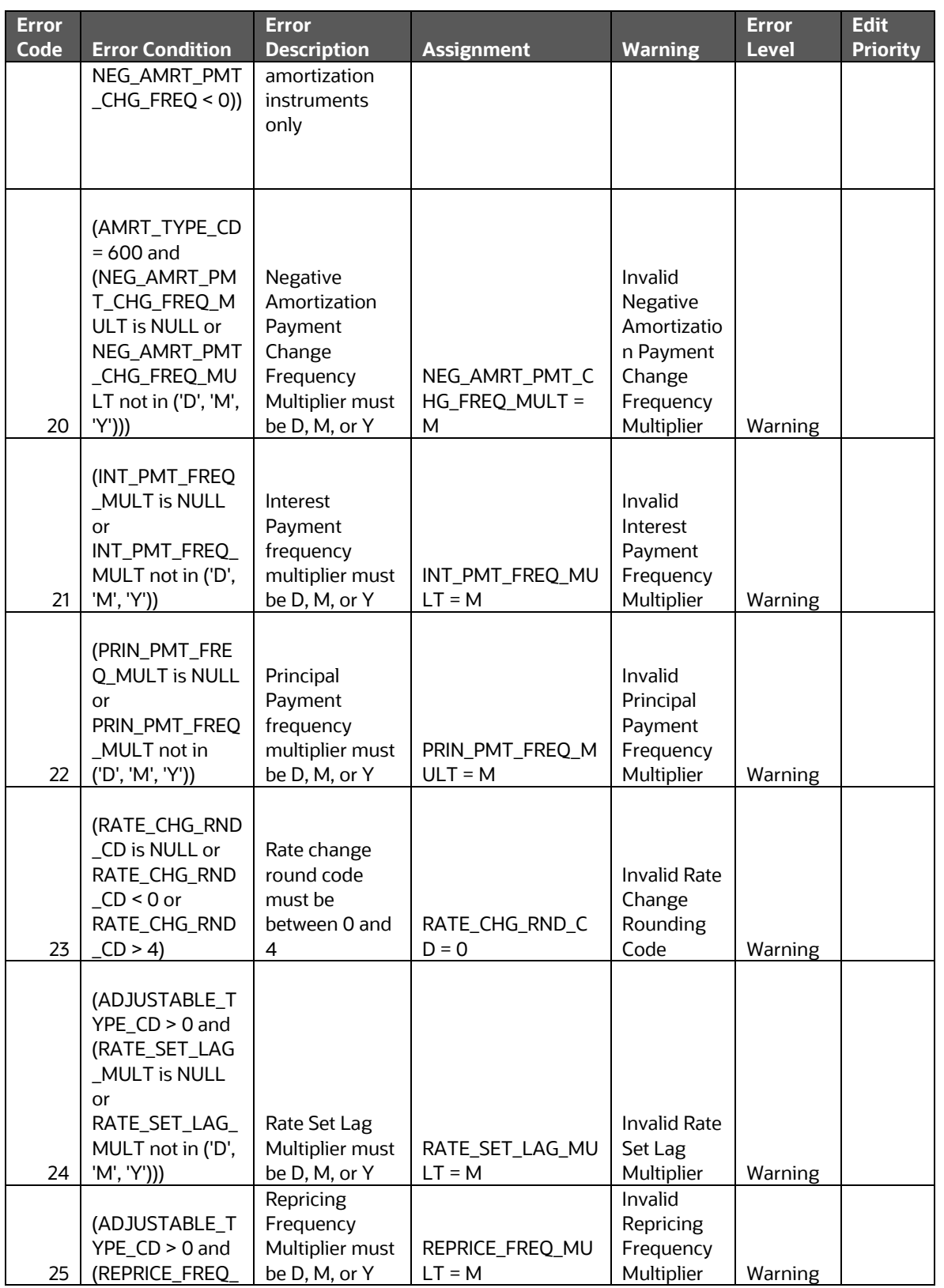

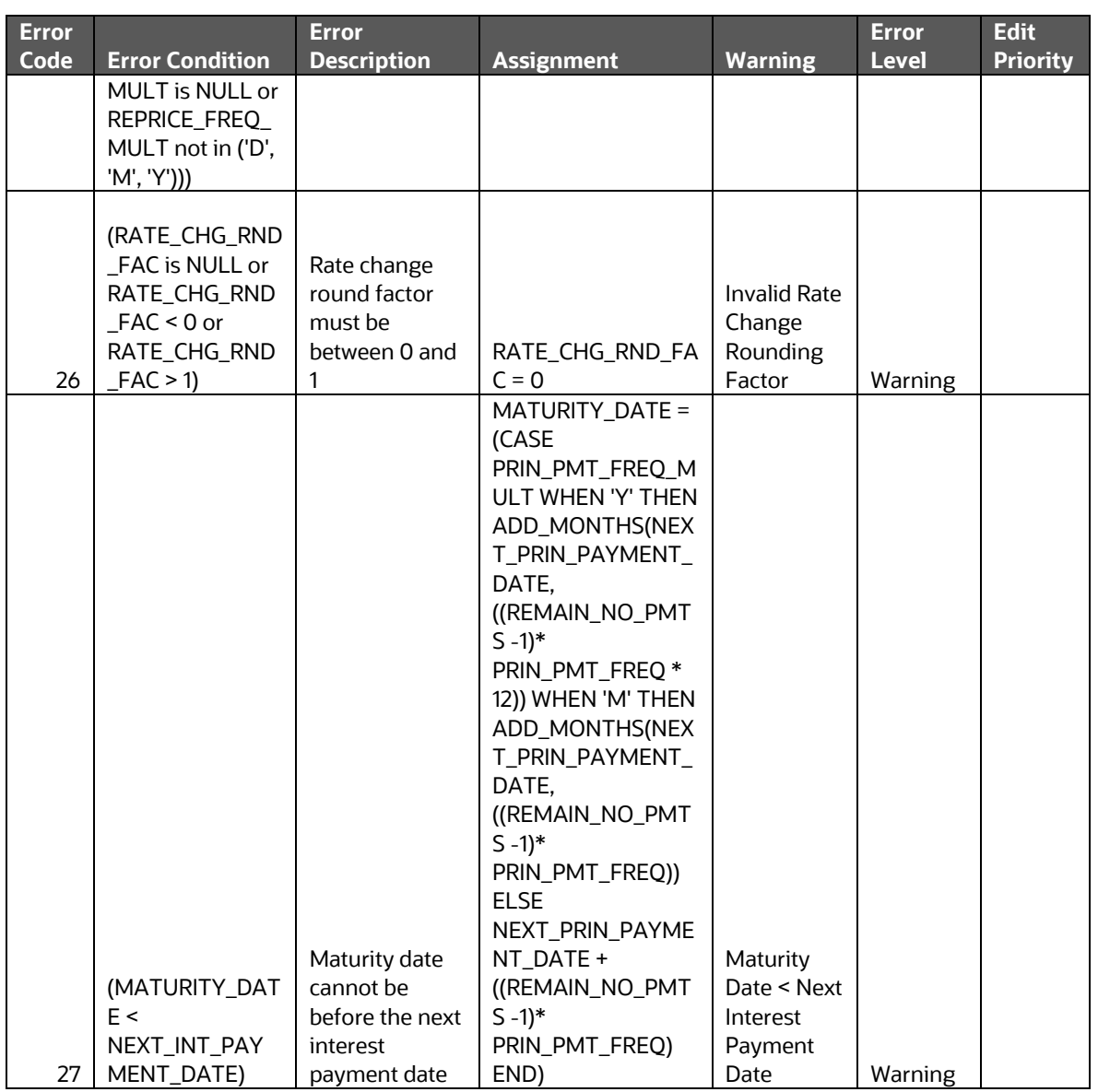

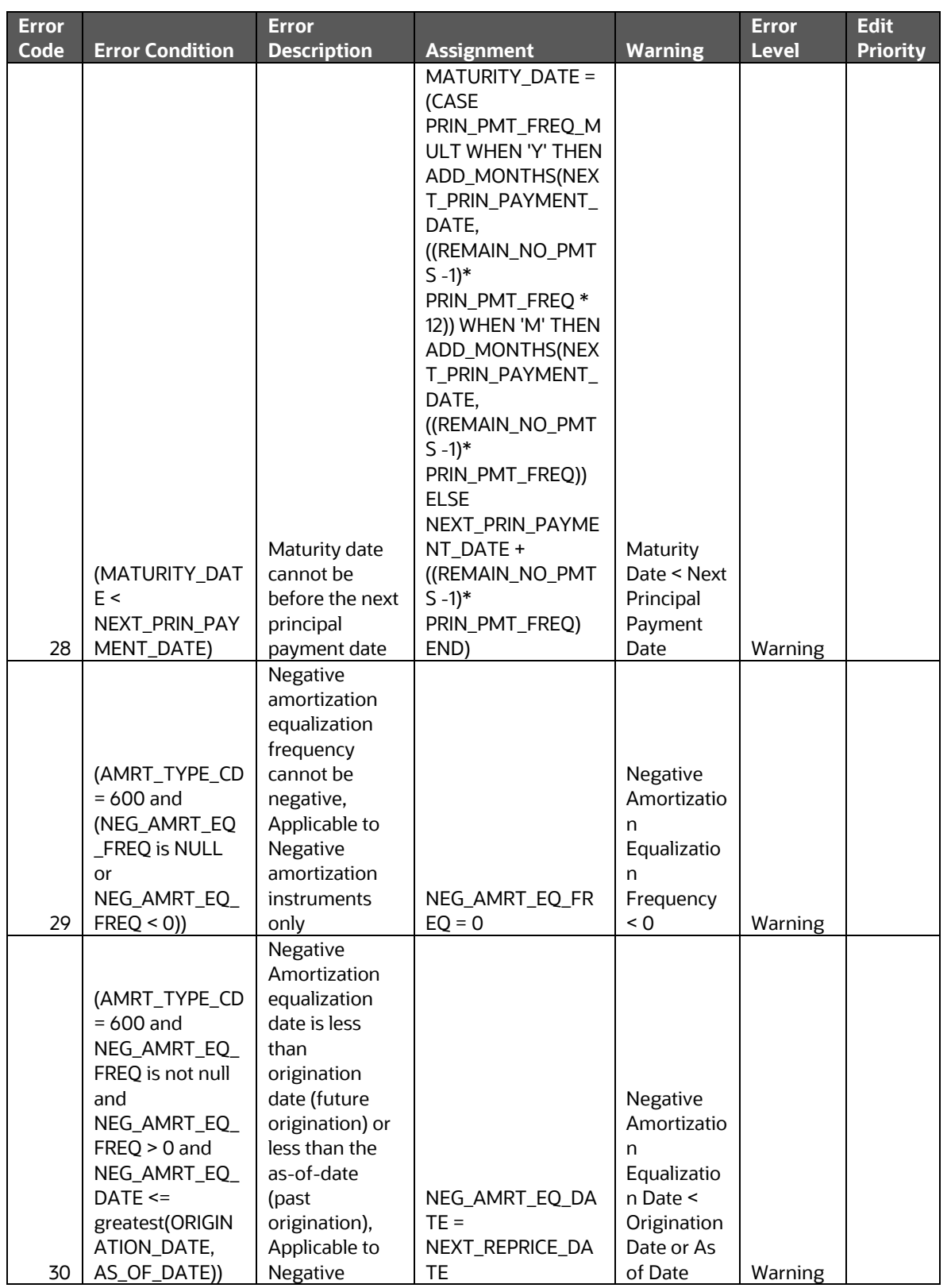

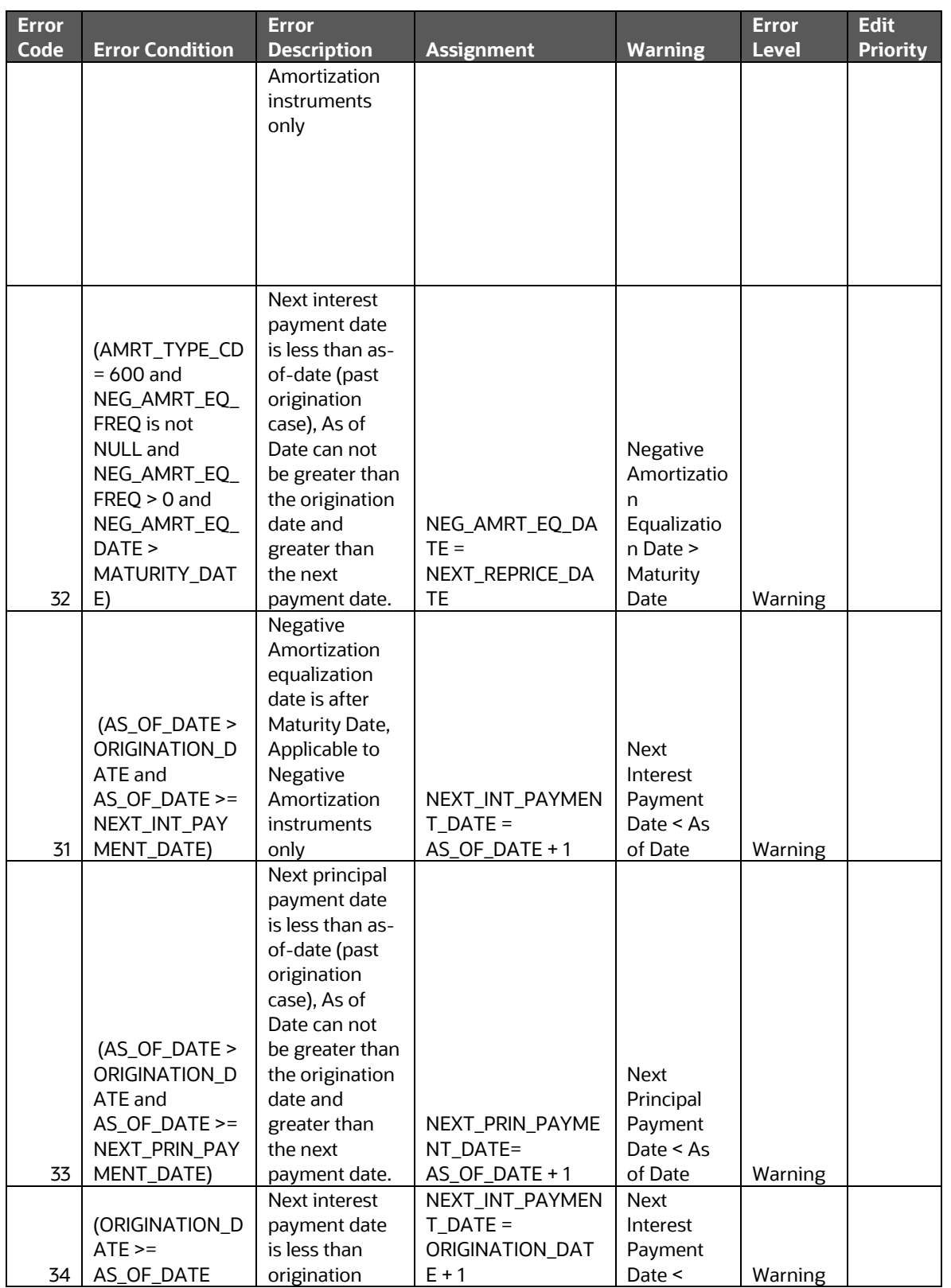

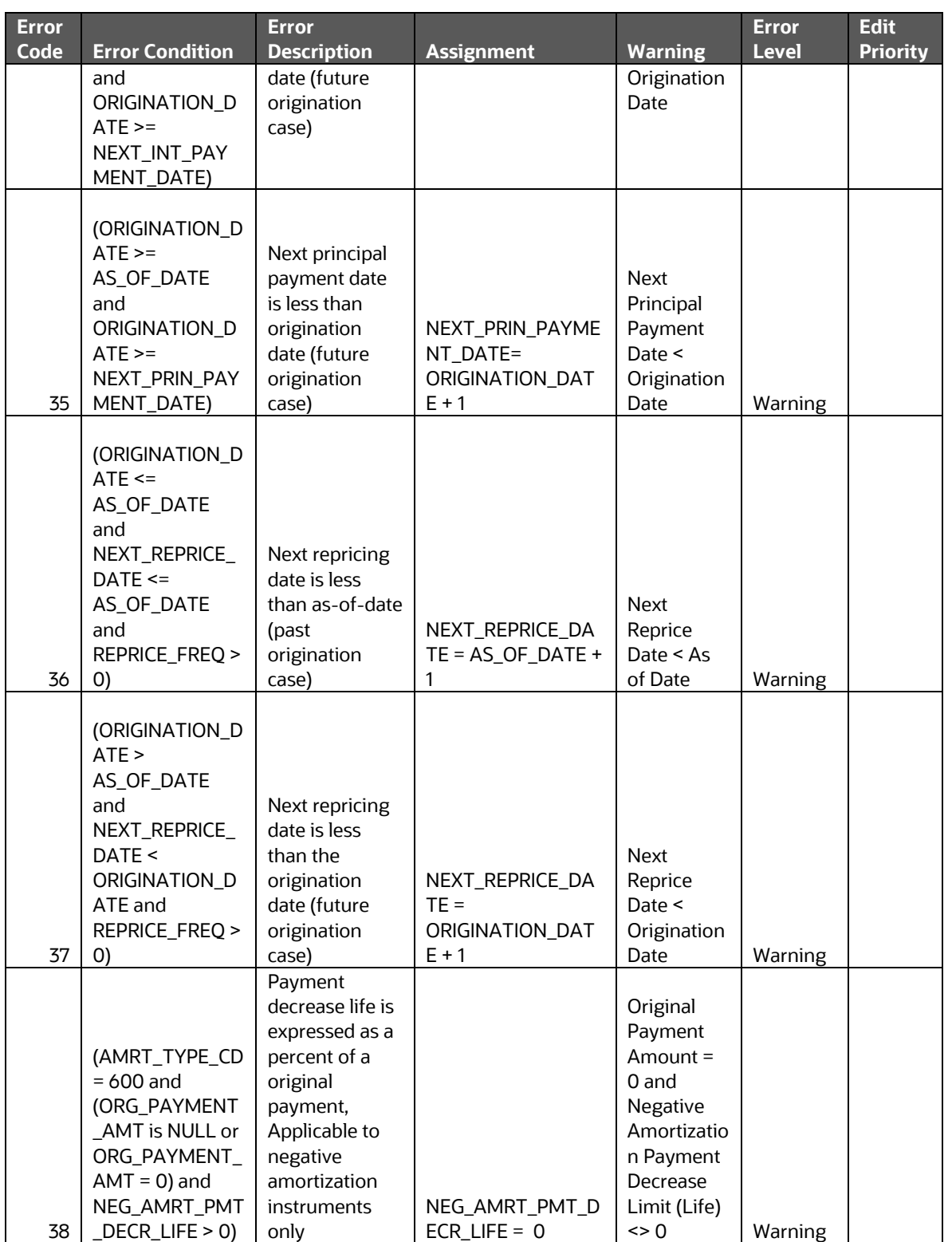

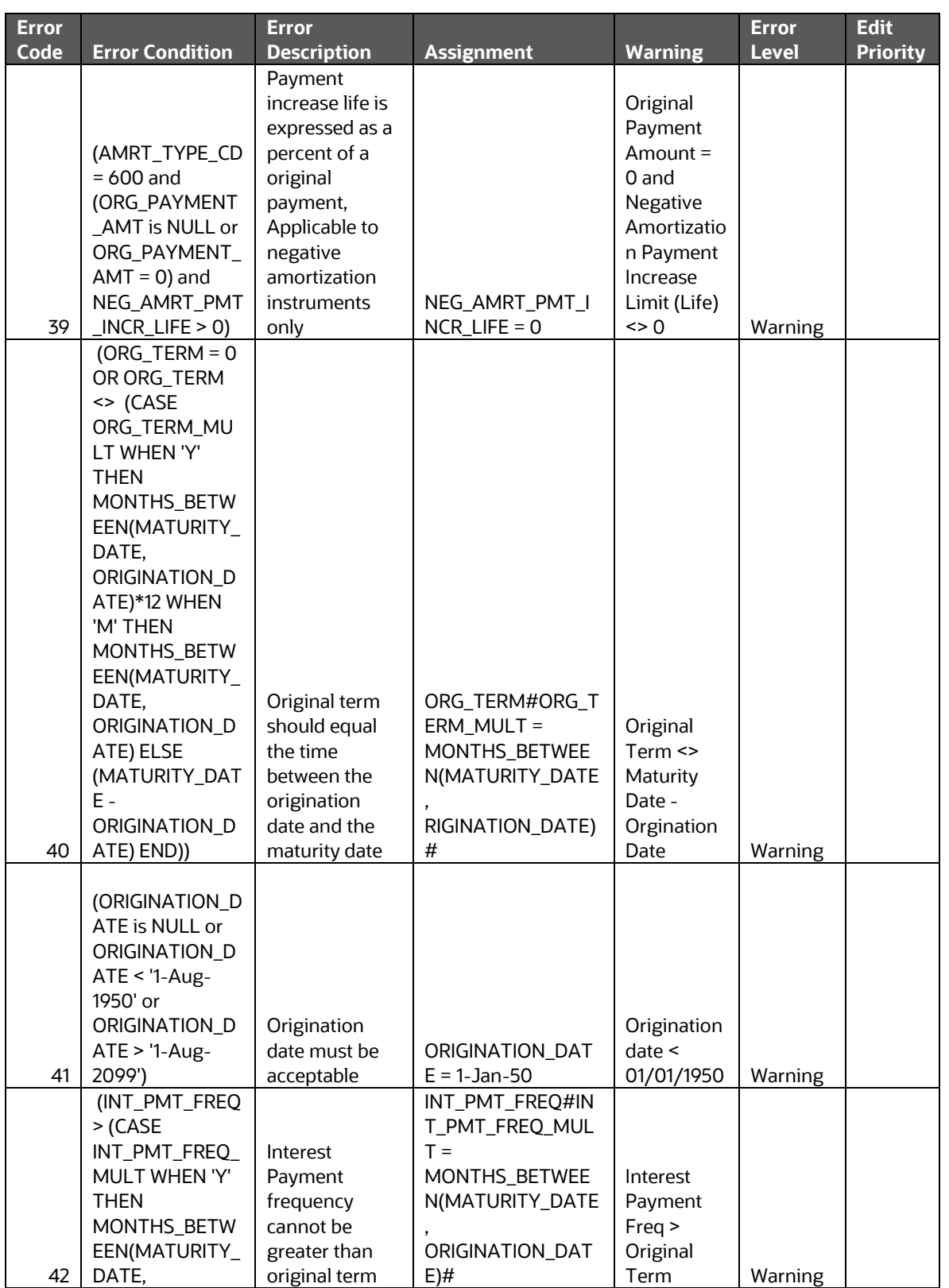

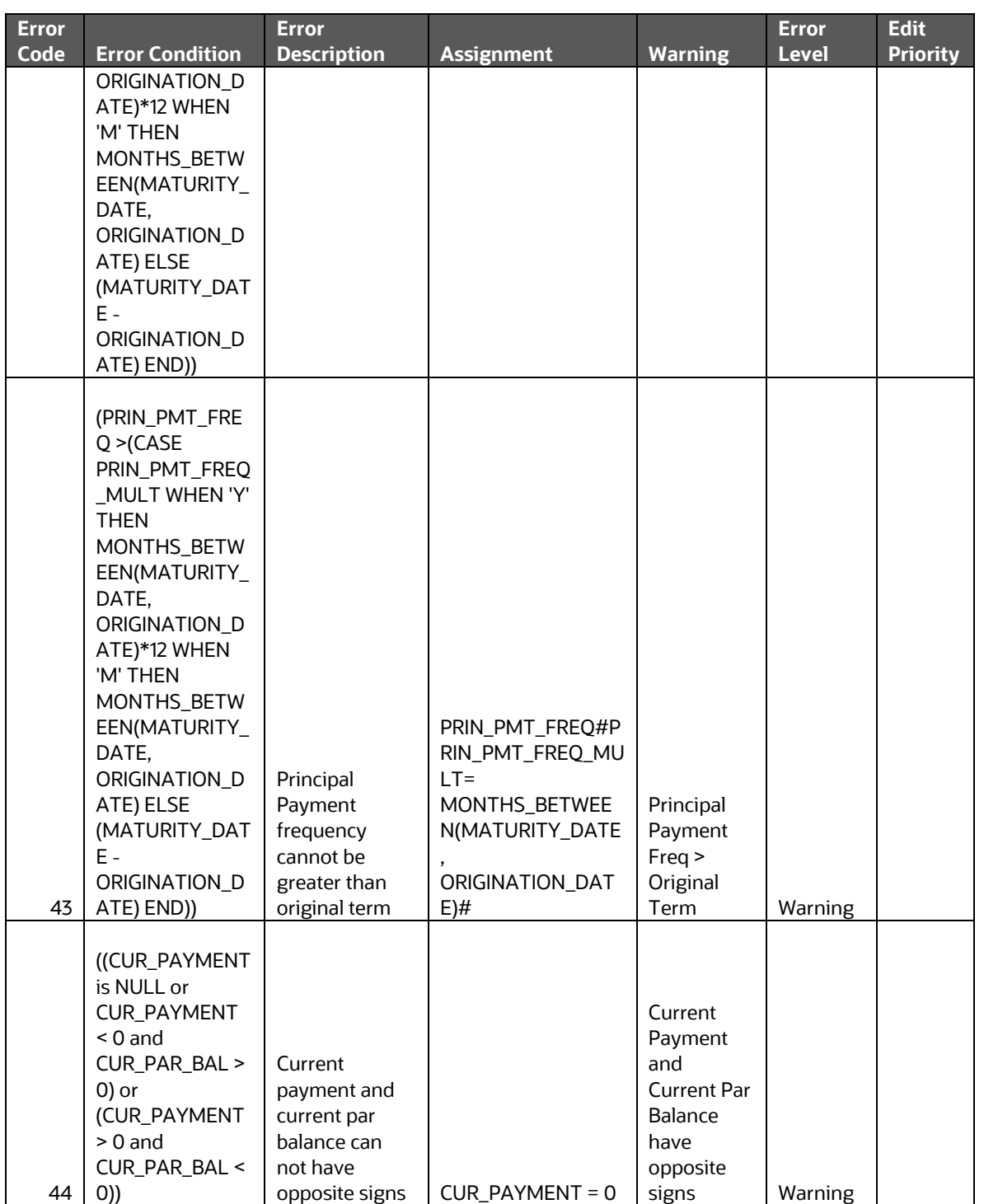

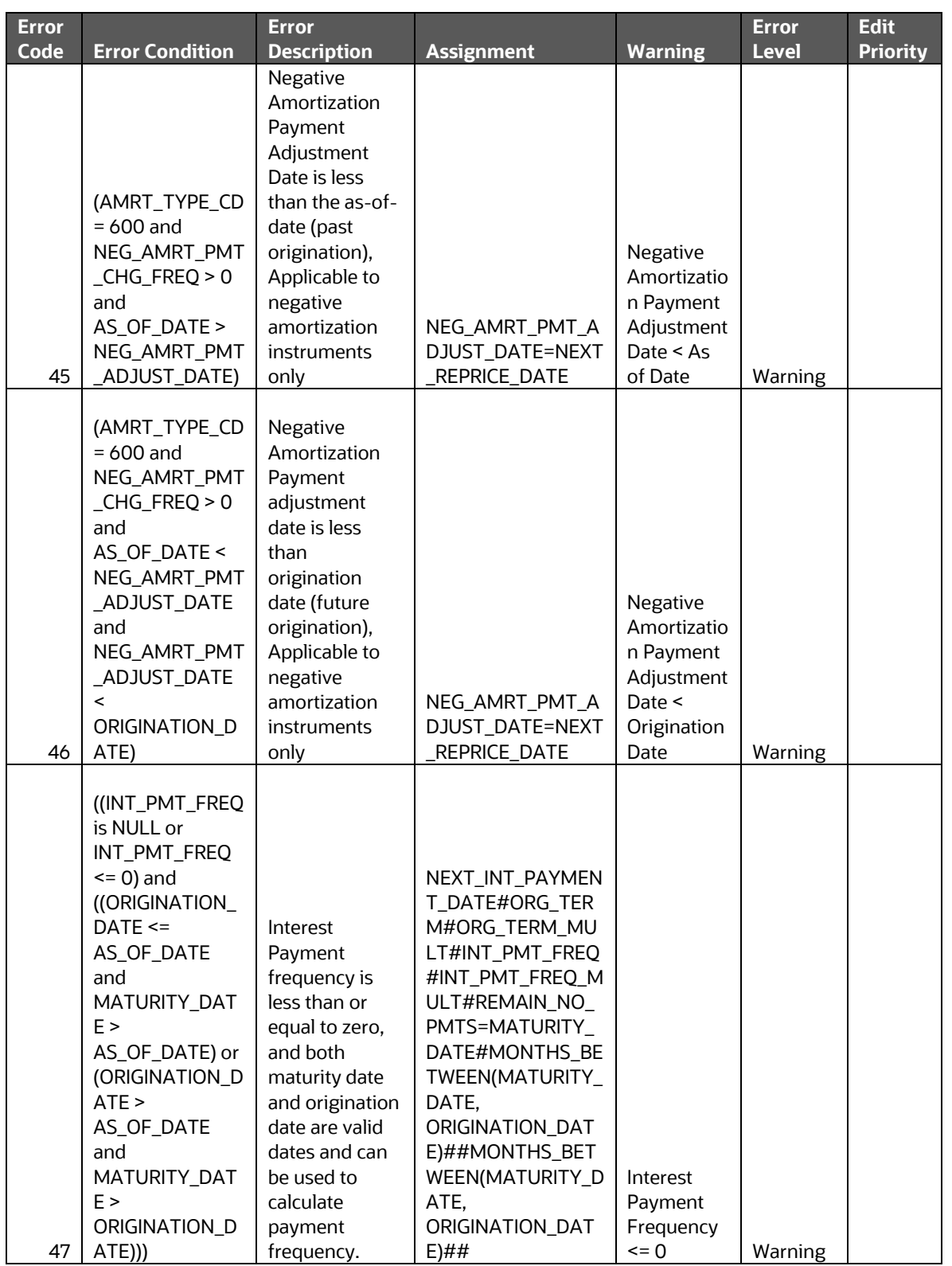

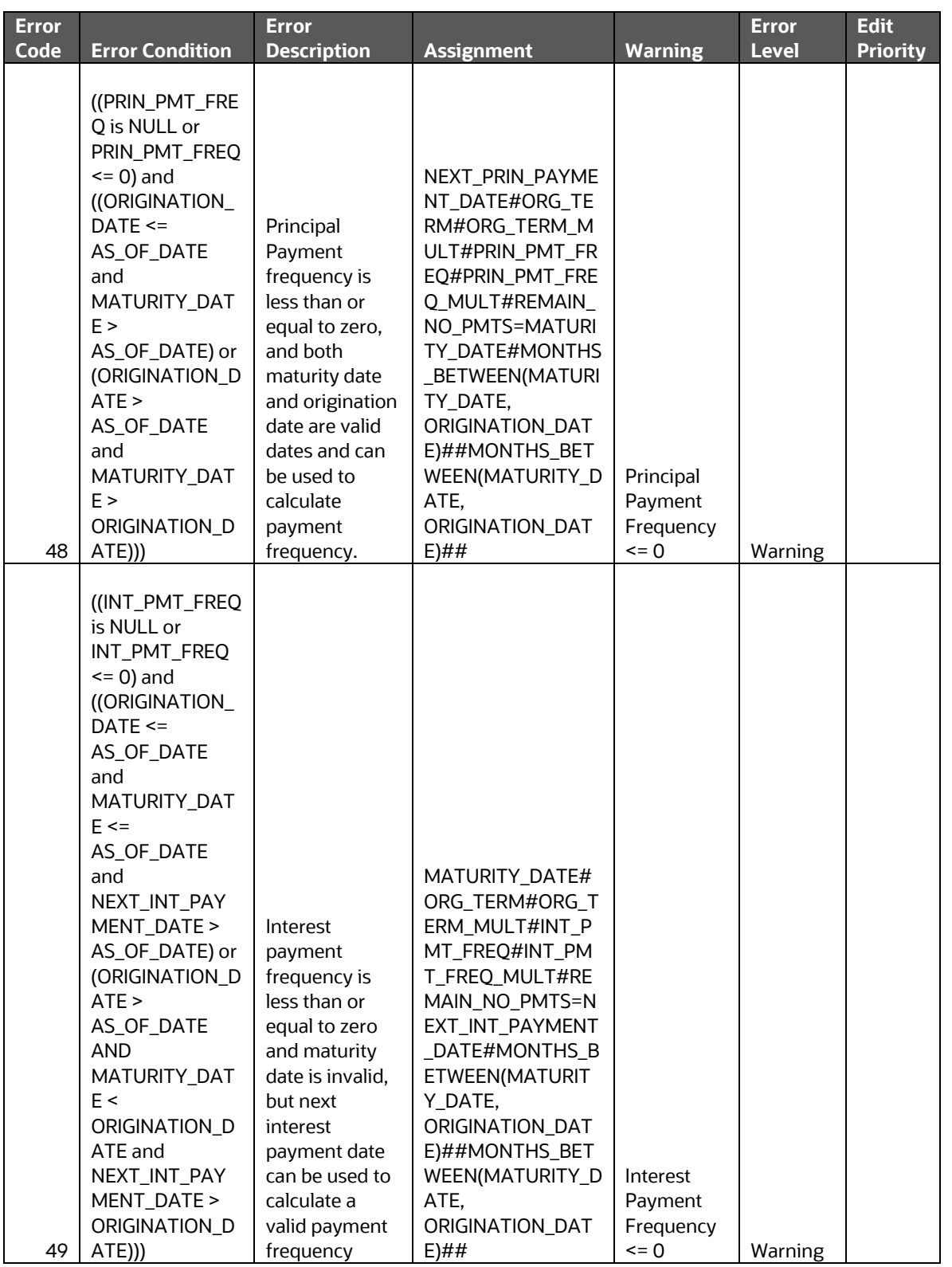

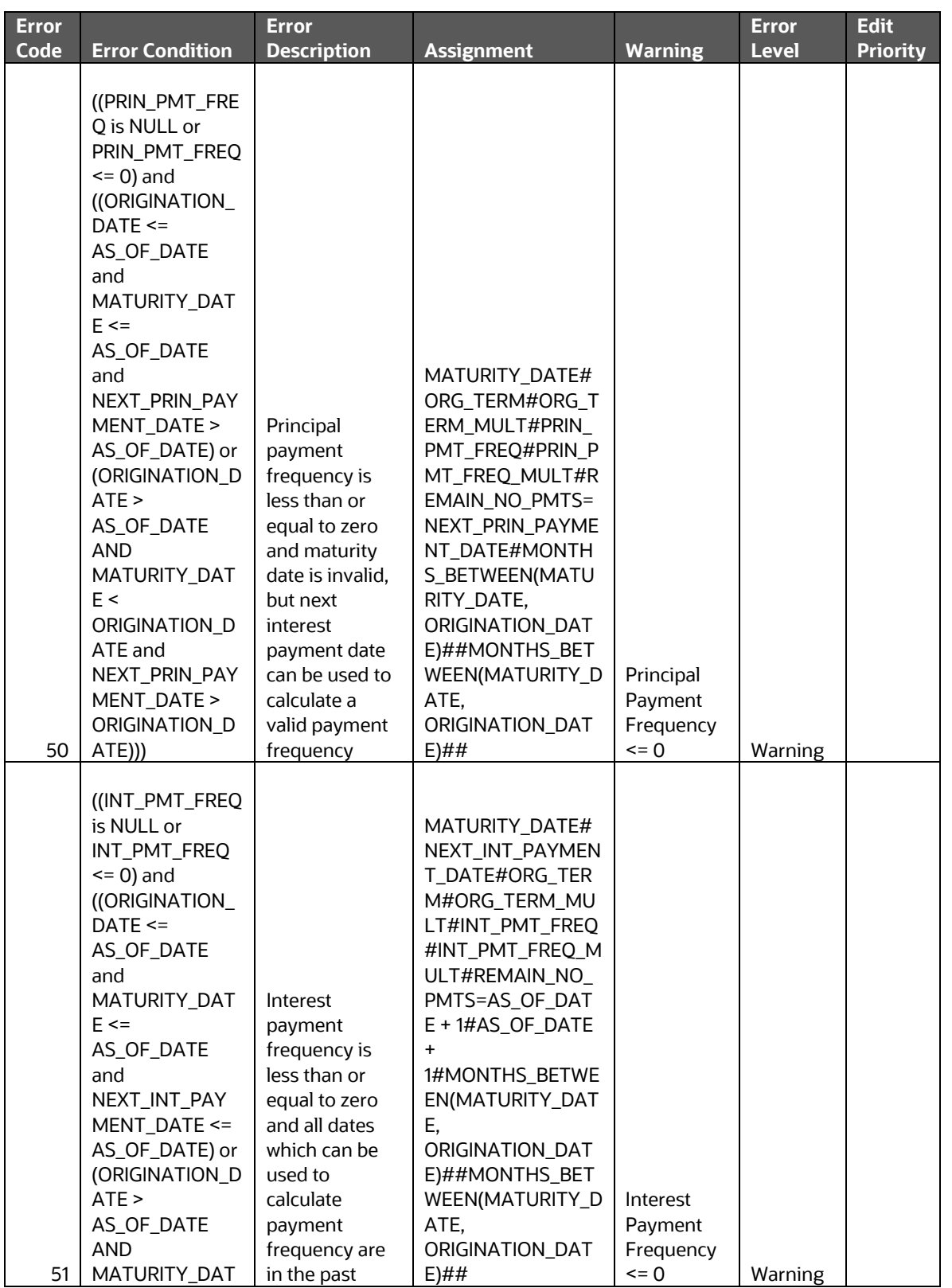

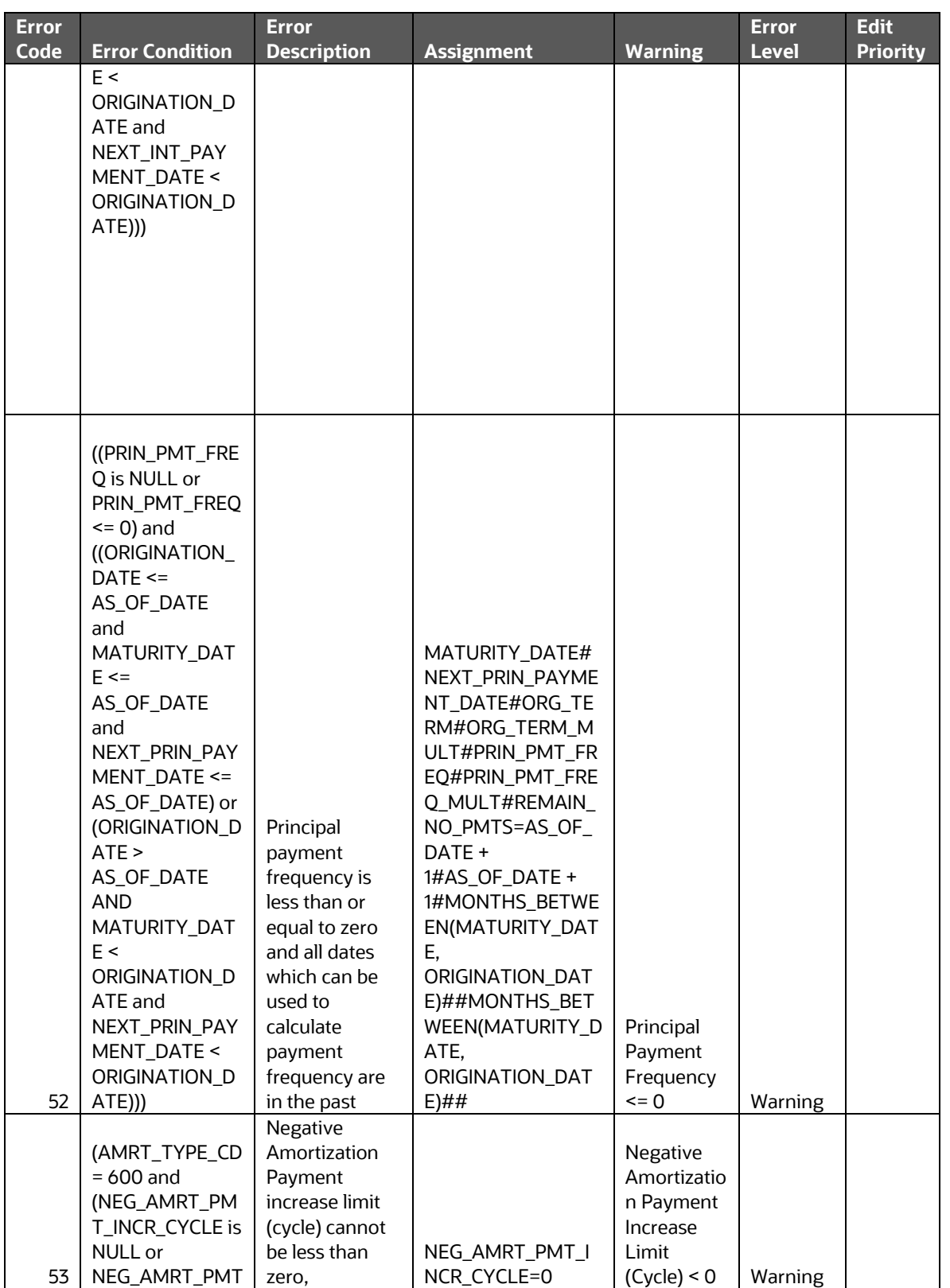

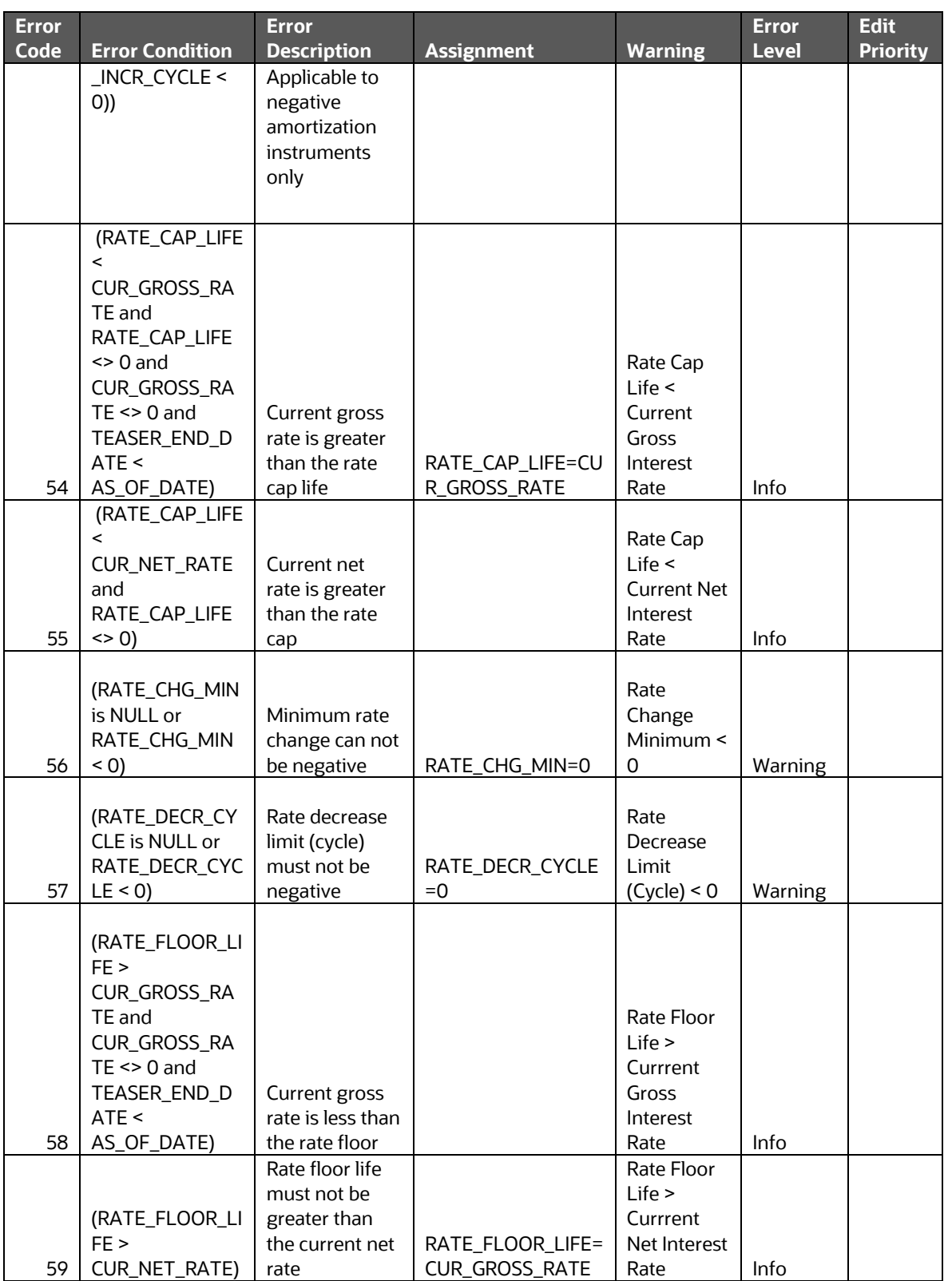

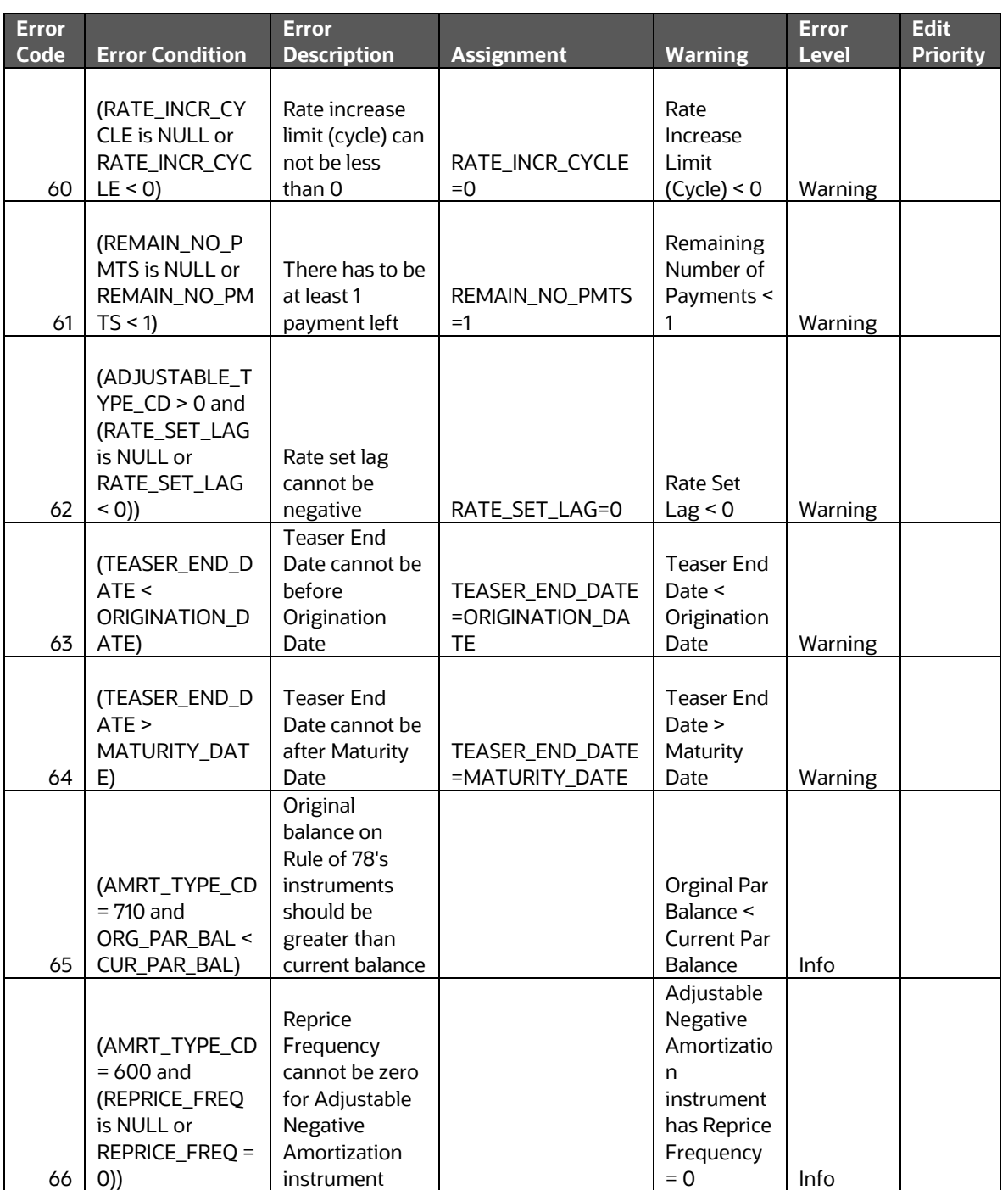

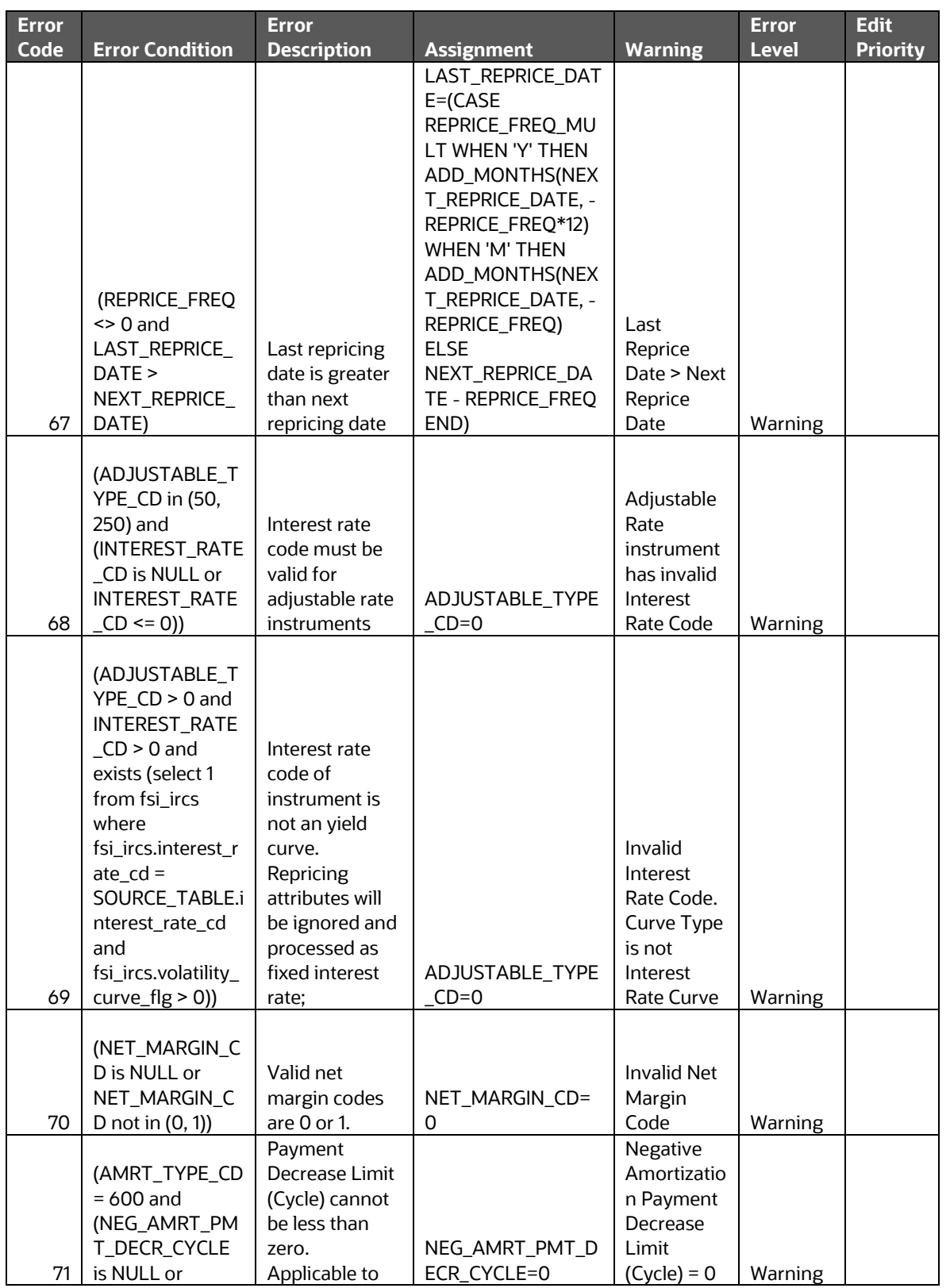

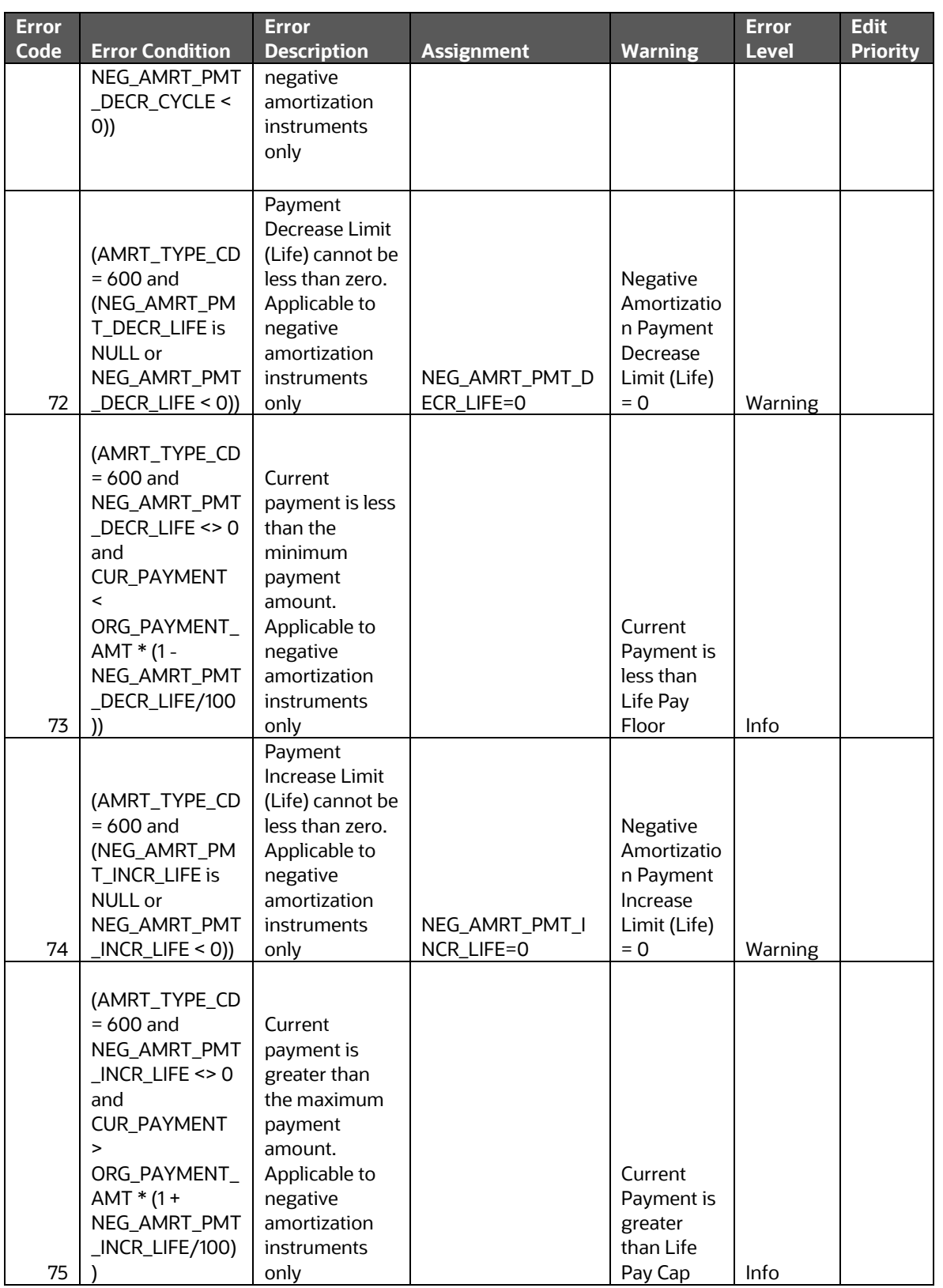

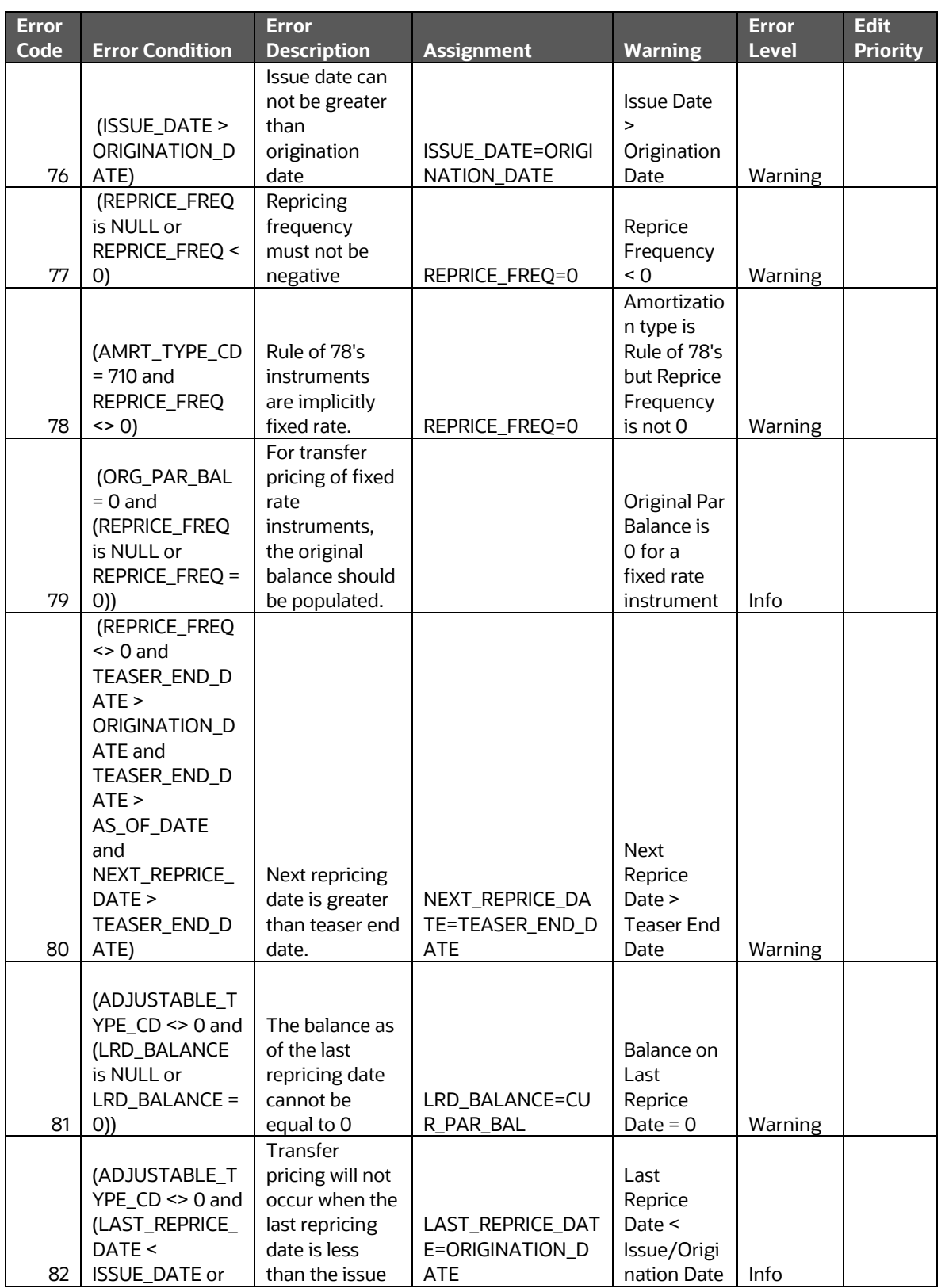

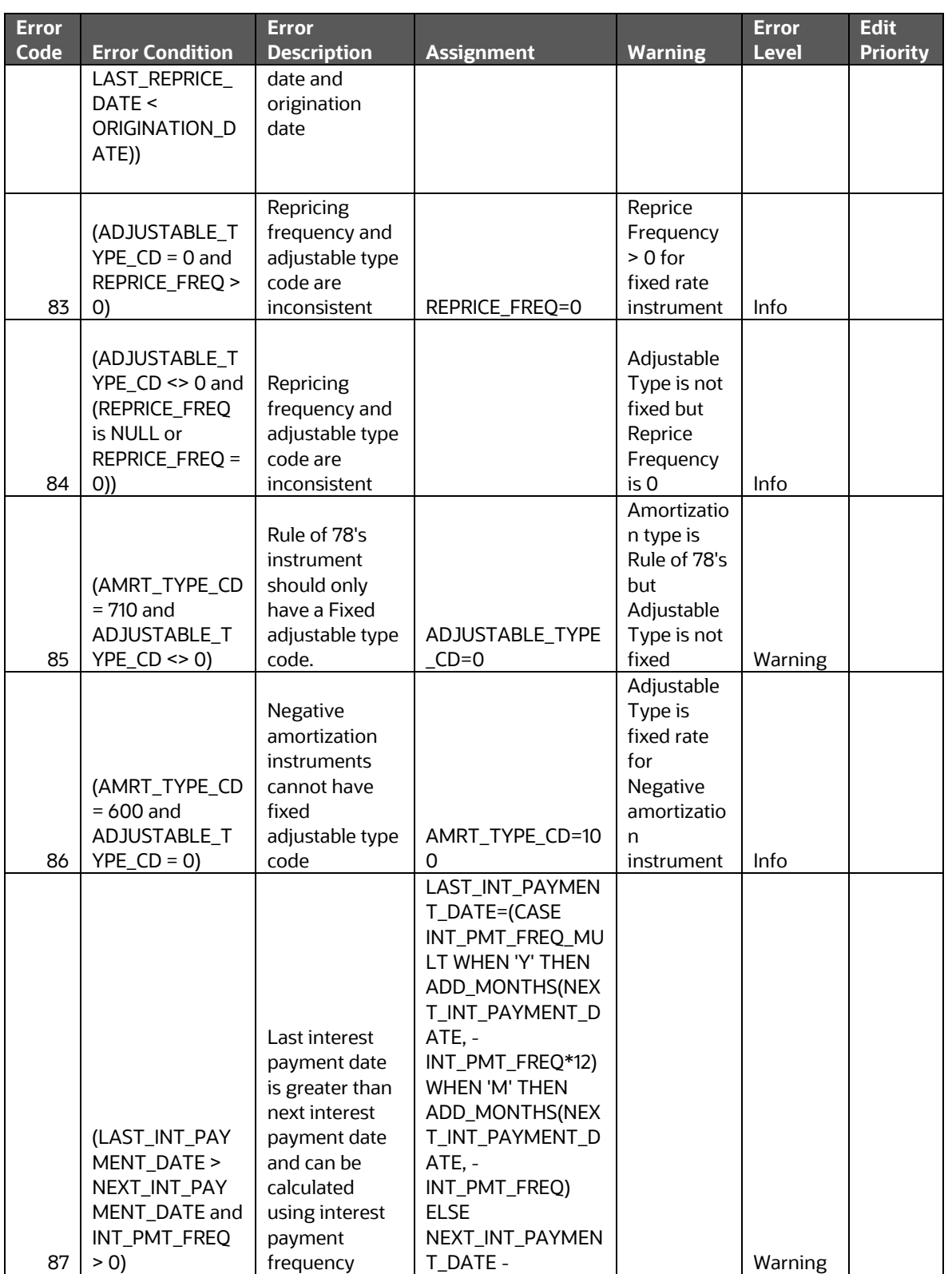

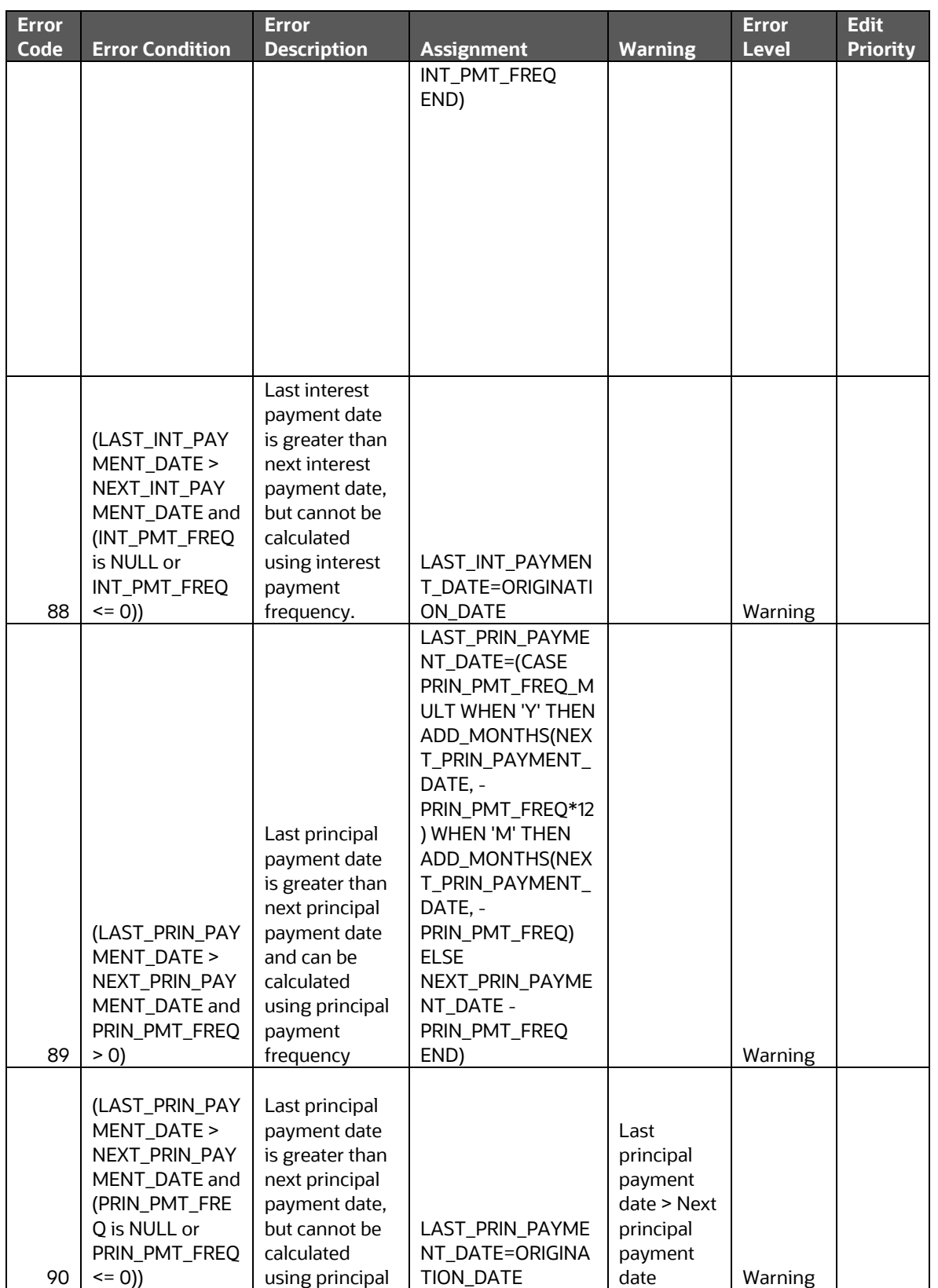

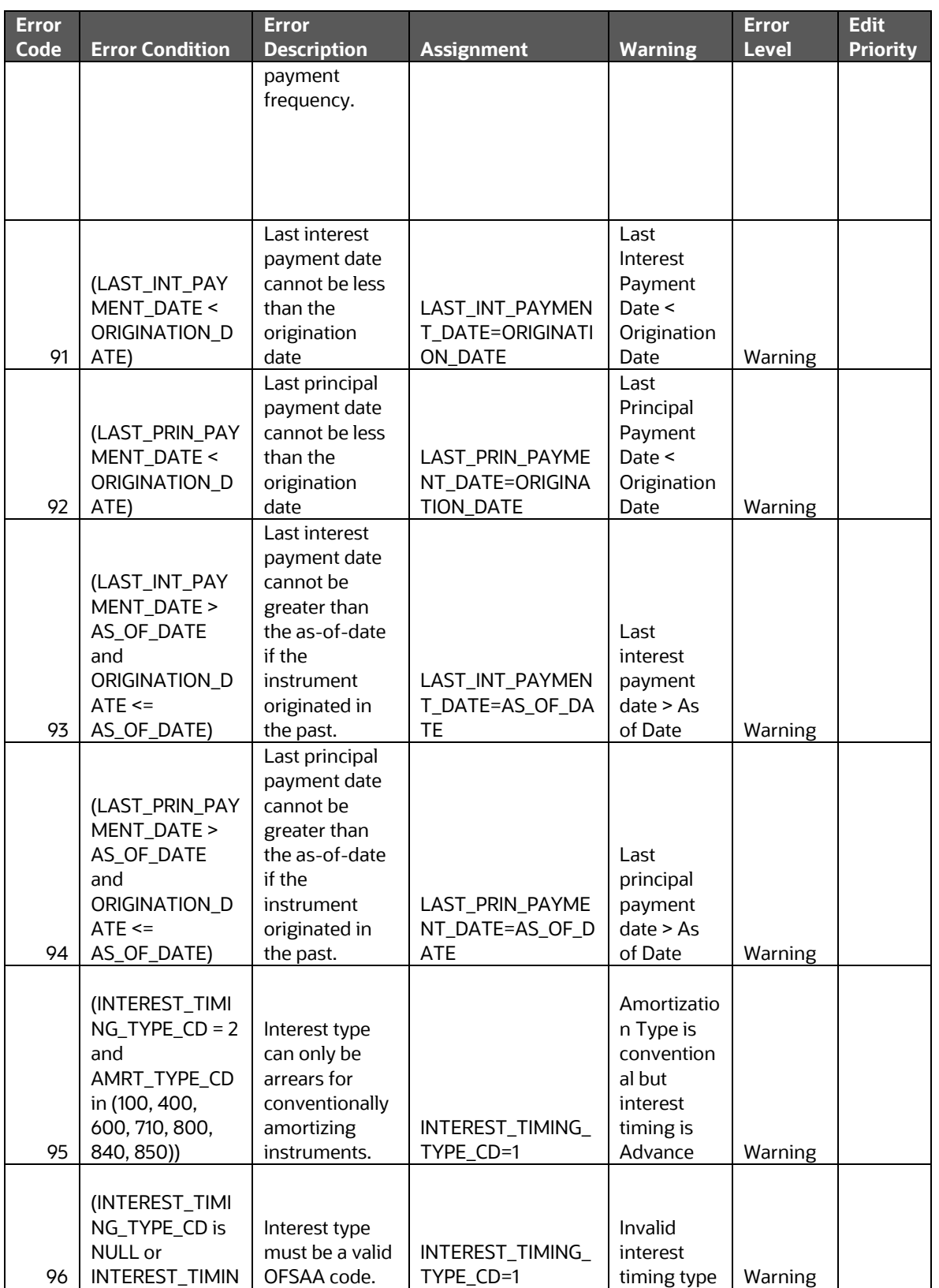
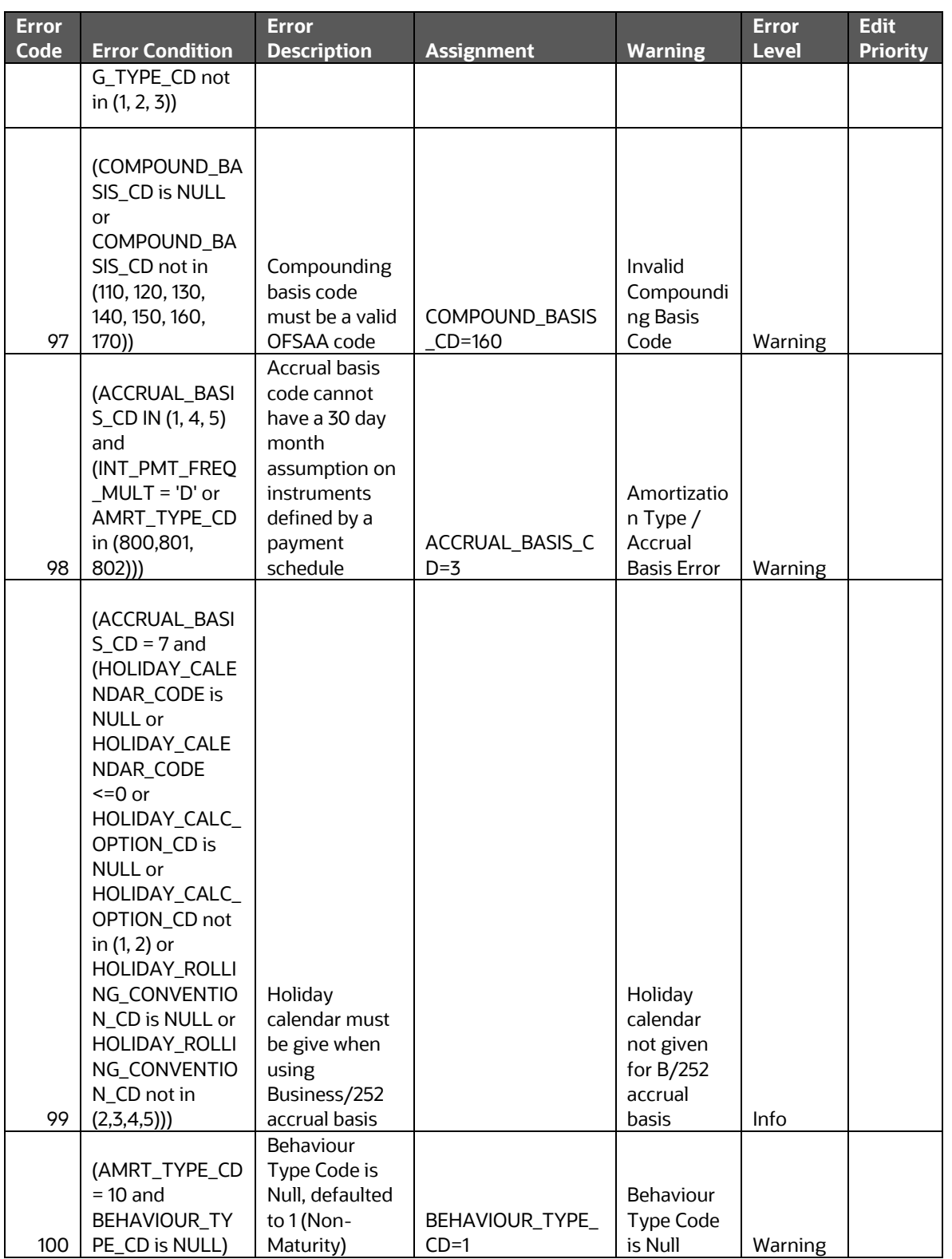

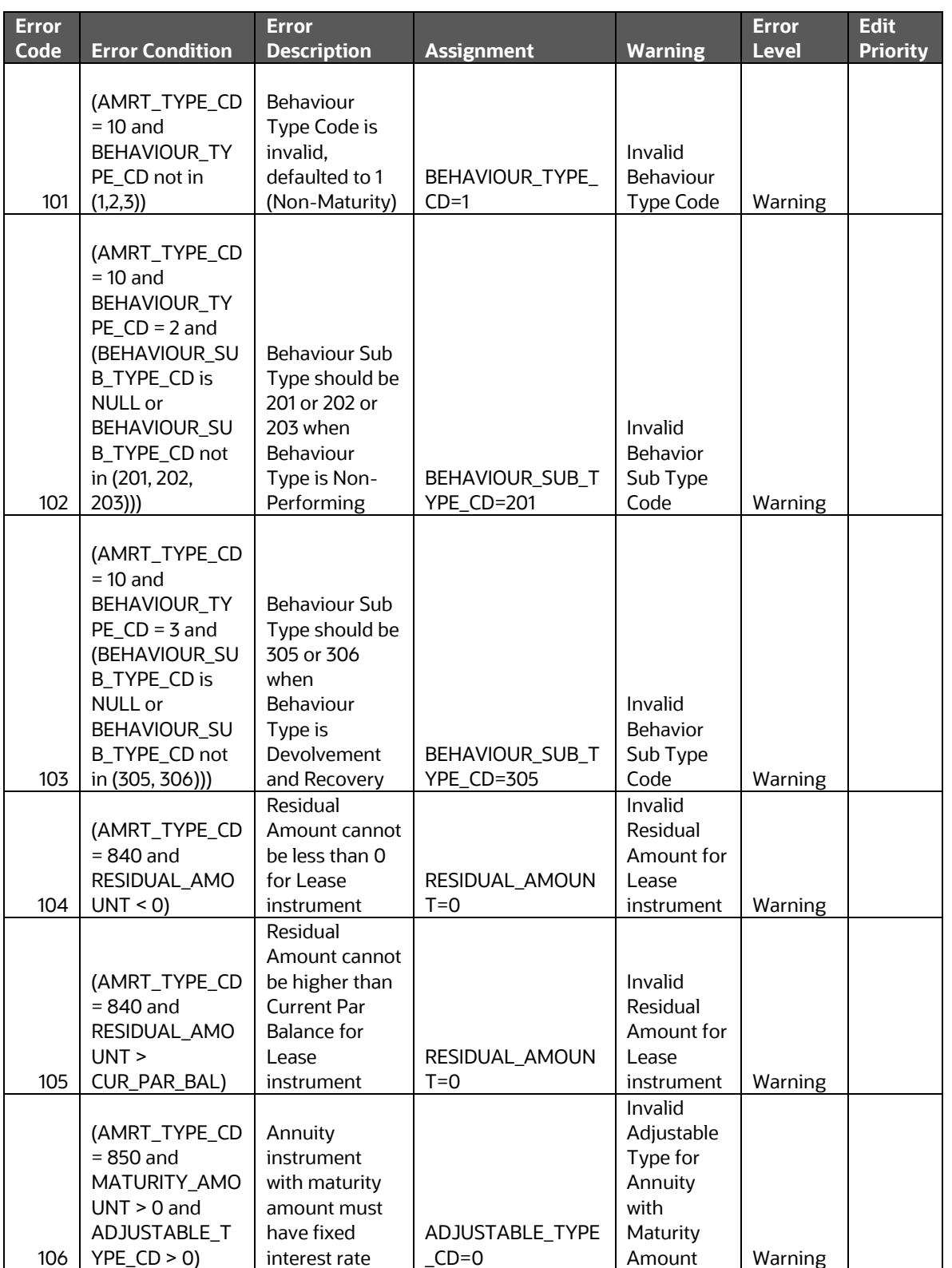

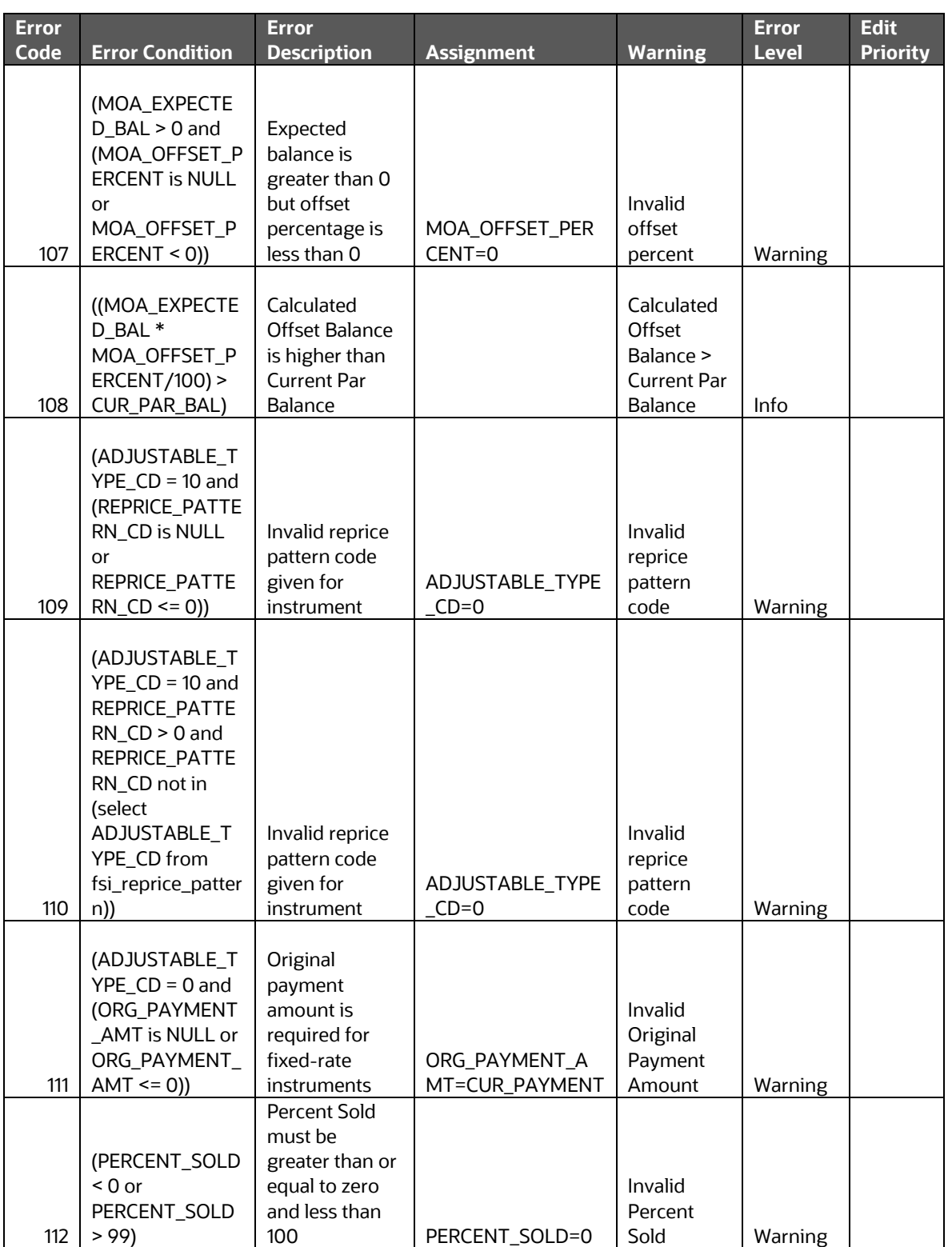

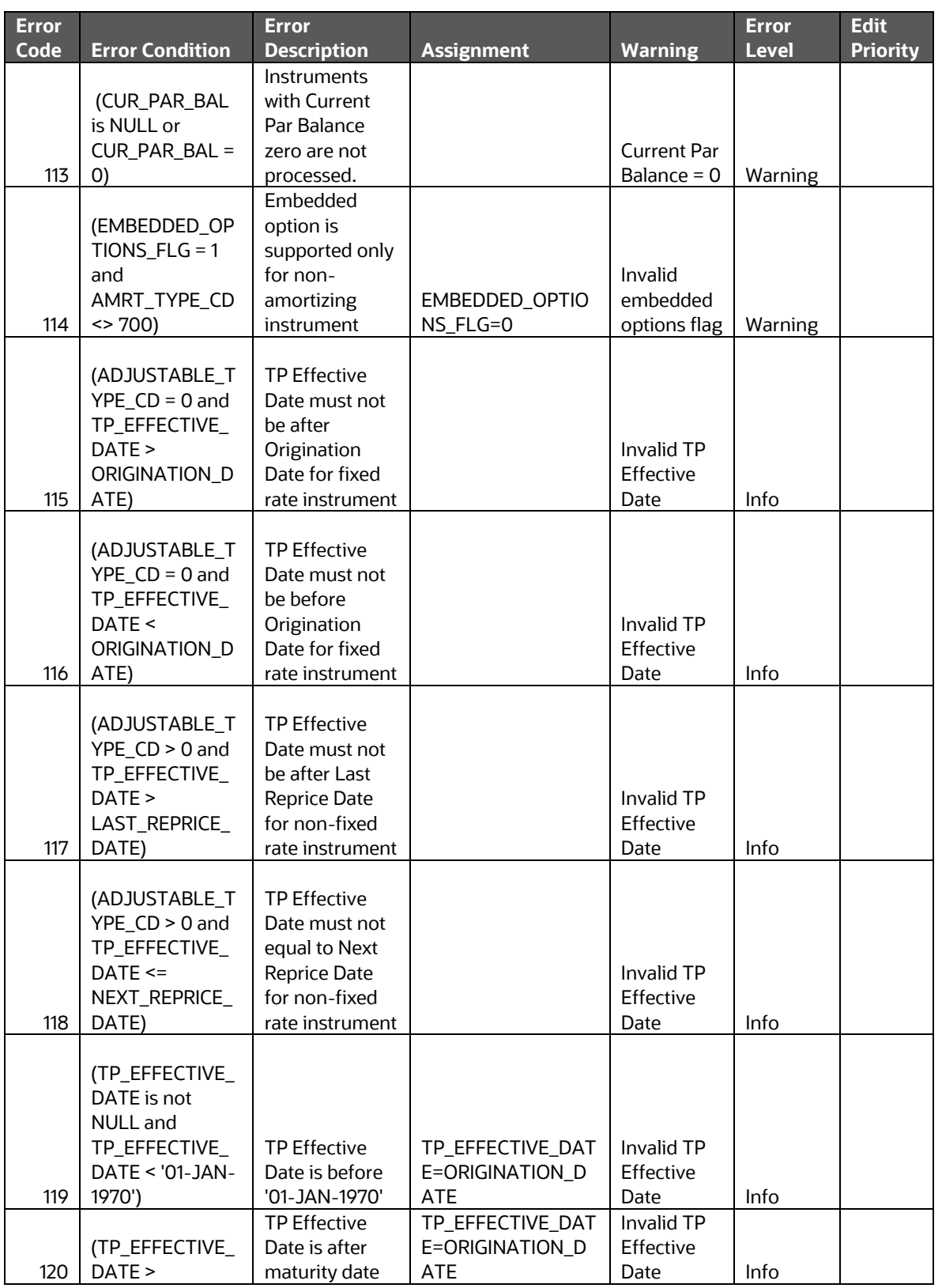

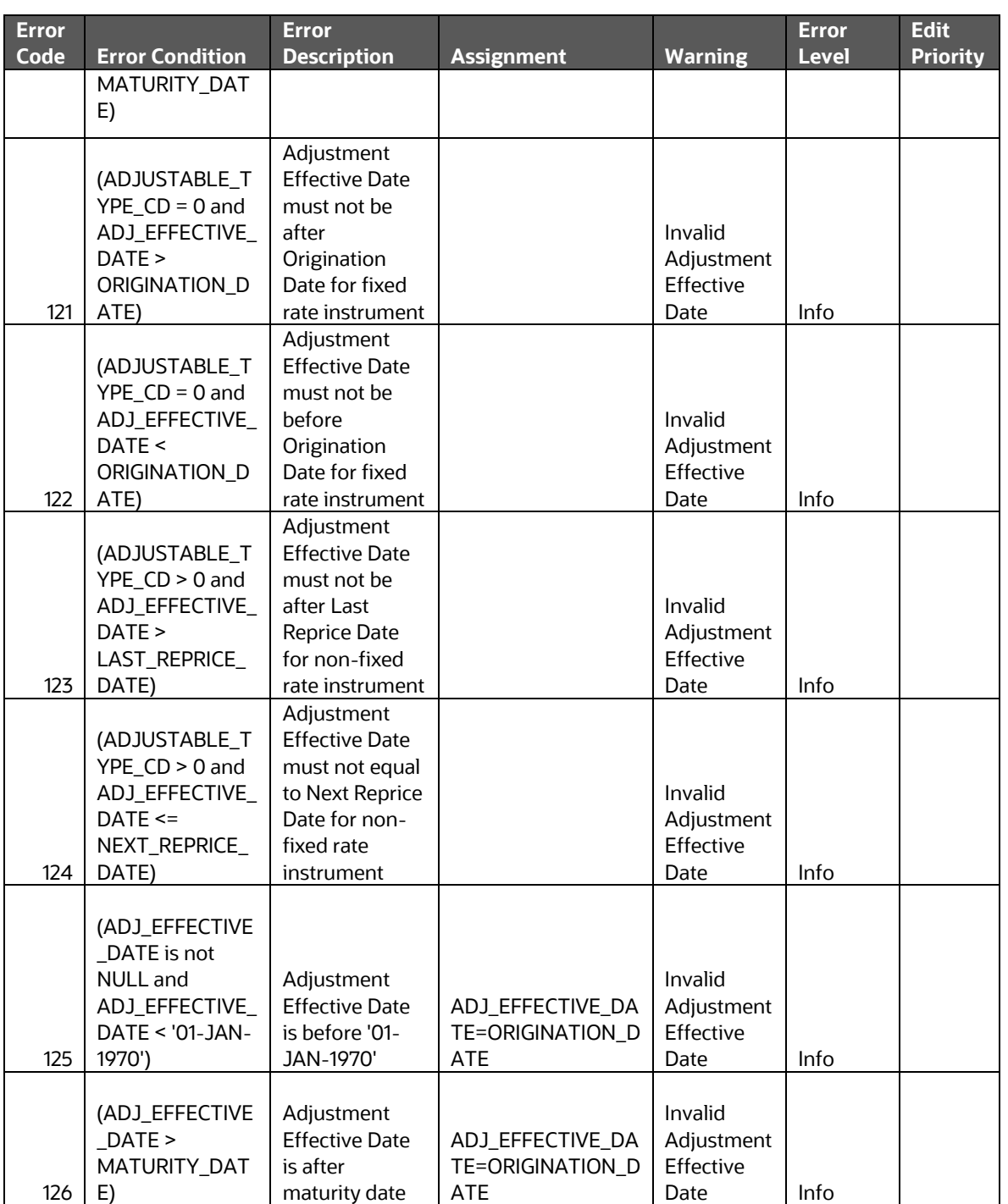

## **18 Archive-Restore**

This chapter describes the details of Command-line Migration.

Topics:

- [Command-line](#page-221-0) Migration
- [Command-line Migration](#page-221-1) Utility

### <span id="page-221-0"></span>**18.1 Command-line Migration**

Using the Command-line utility, you can migrate (export or import) CFE metadata objects to different OFSAA environments. You can specify one or more objects within an object type or multiple object types.

During the migration process, FSI\_IRCS.CREATED\_DATE and FSI\_IRCS.CREATED\_BY fields get overwritten with the migration date and the user respectively which runs the migration.

For the list of objects that can be migrated, see [Table.](#page-221-1)

#### <span id="page-221-1"></span>**18.2 Command-line Migration Utility**

CFE uses the same utility that is used by the OFSAA Infrastructure. For more details, see the *Migrate Objects* section in the [Oracle Financial Services Analytical Applications](https://docs.oracle.com/cd/F29631_01/get_started.htm)  [Infrastructure User Guide](https://docs.oracle.com/cd/F29631_01/get_started.htm)*.*

#### **18.2.1 Supported Objects**

[Table](#page-221-1) describes each of the Cash Flow Engine Preference objects.

Table: List of Supported Objects in CFE Application for command-line migration utility

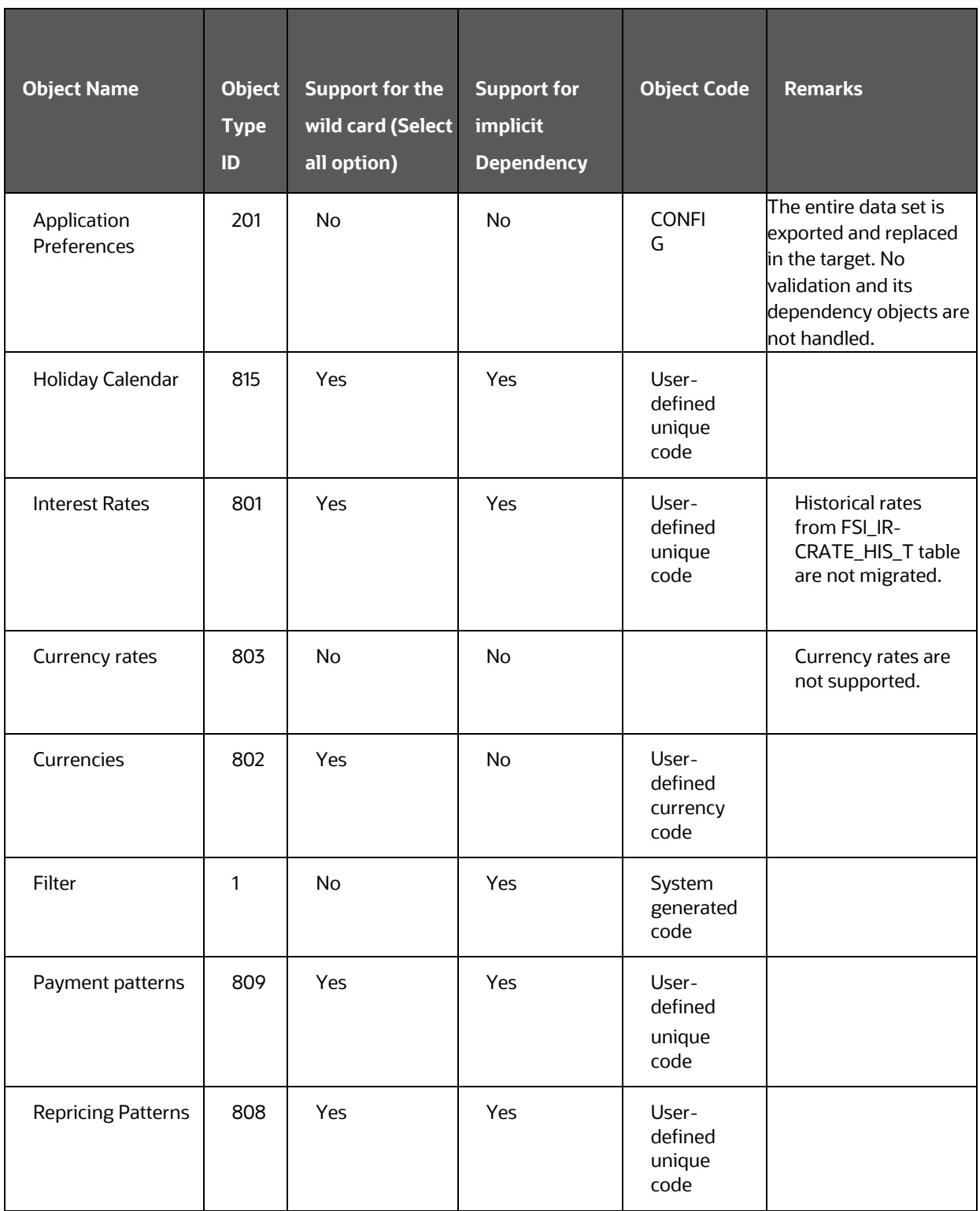

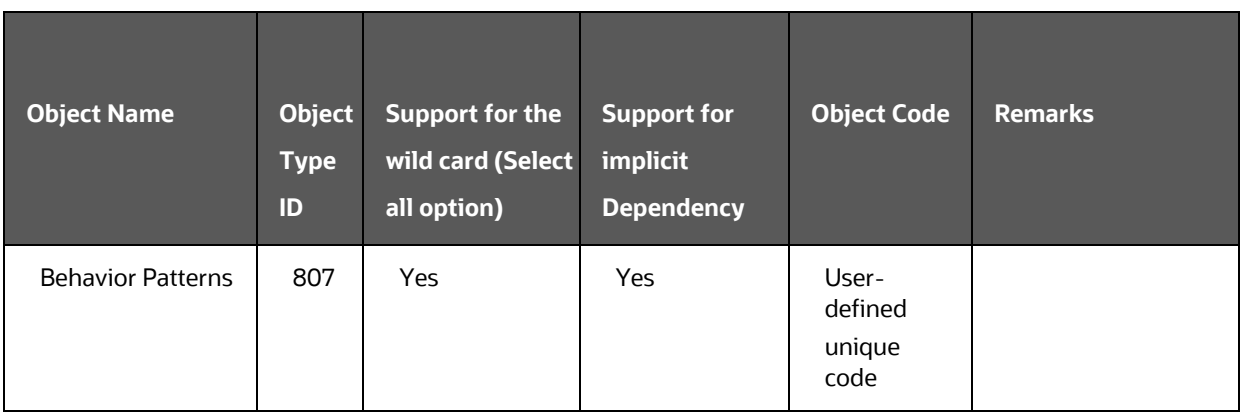

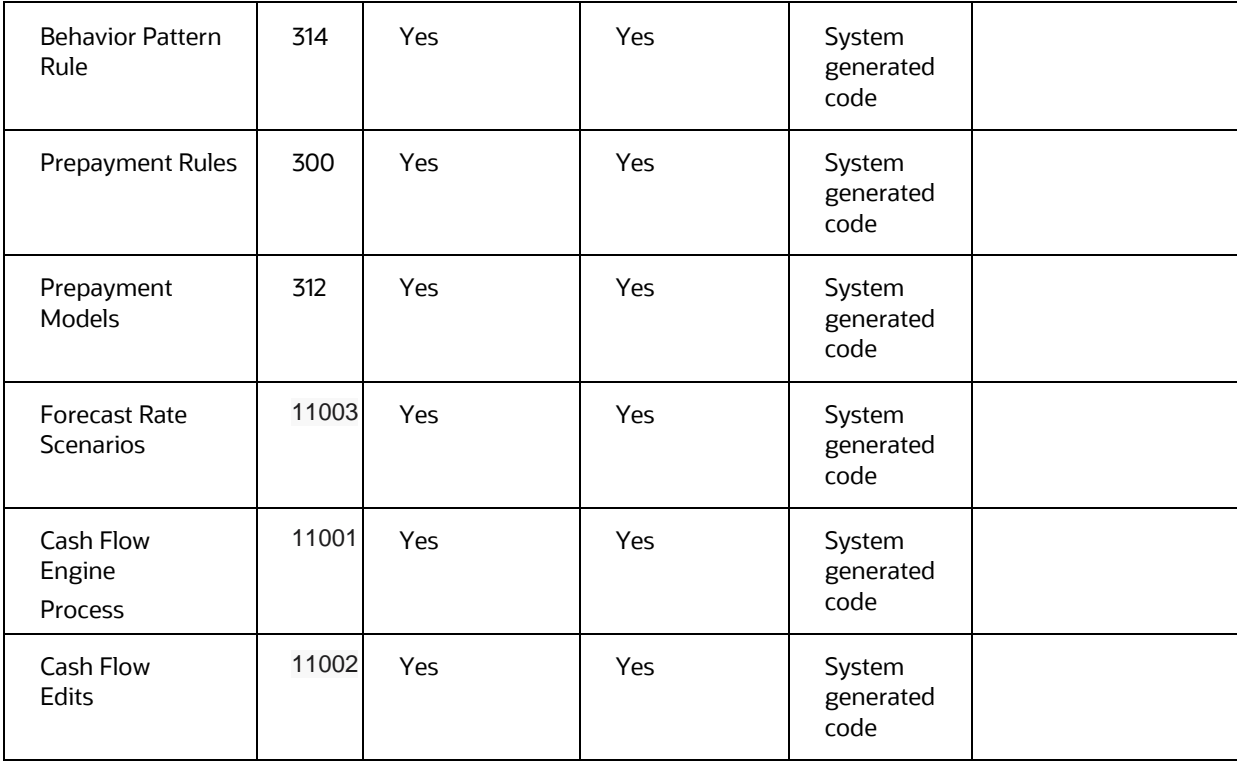

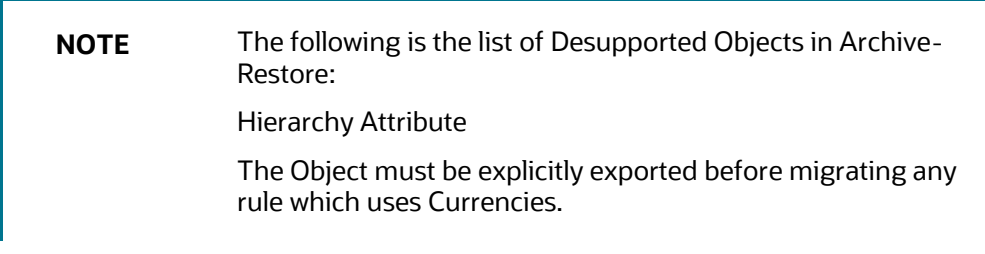

### <span id="page-225-0"></span>**18.3 Input Values for OBJECTMIGRATION.xml**

[Table](#page-225-0) shows the list of Input Attributes of the OBJECTMIGRATION.XML file.

Table: List of Input Attributes of OBJECTMIGRATION.XML file

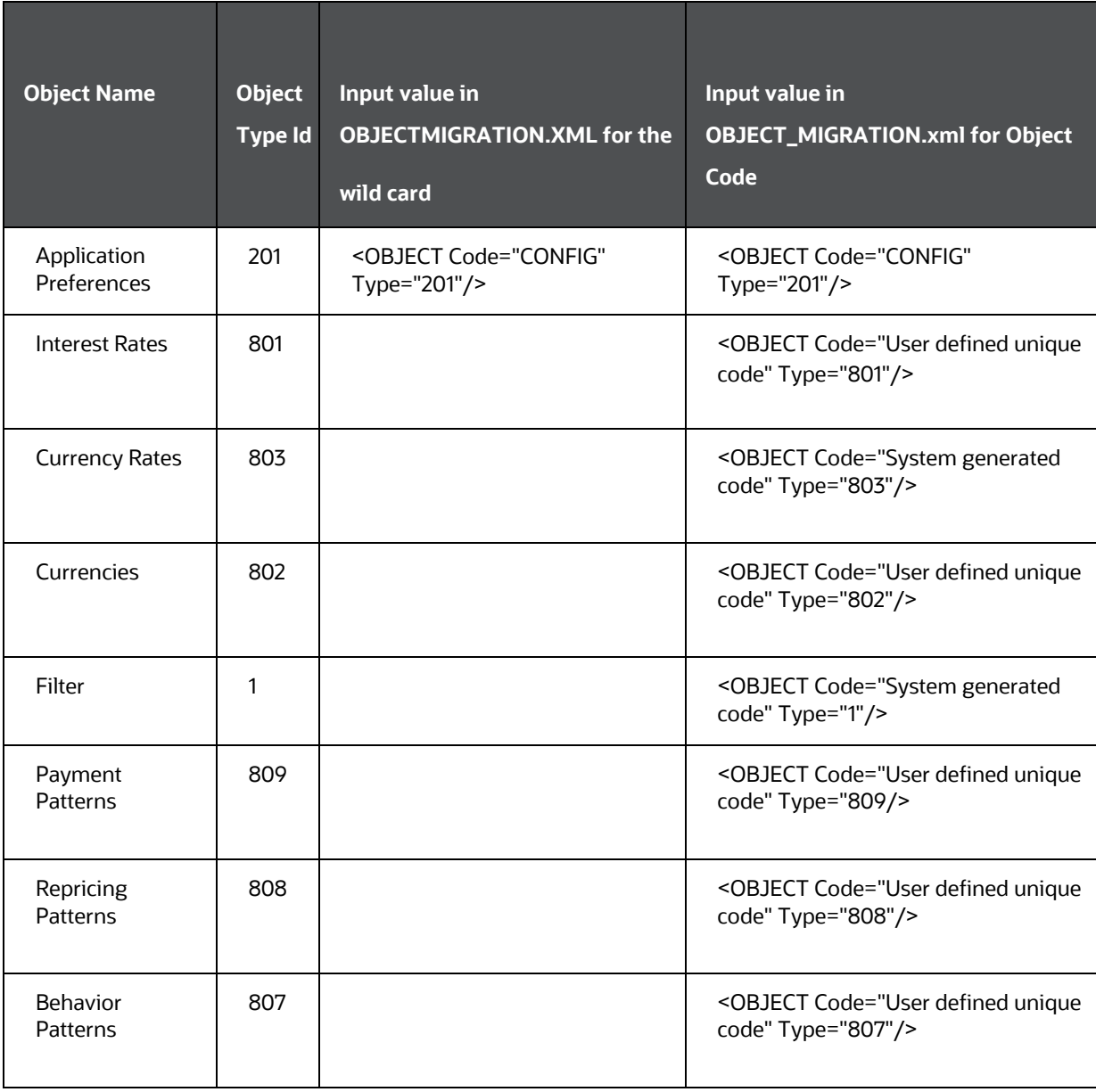

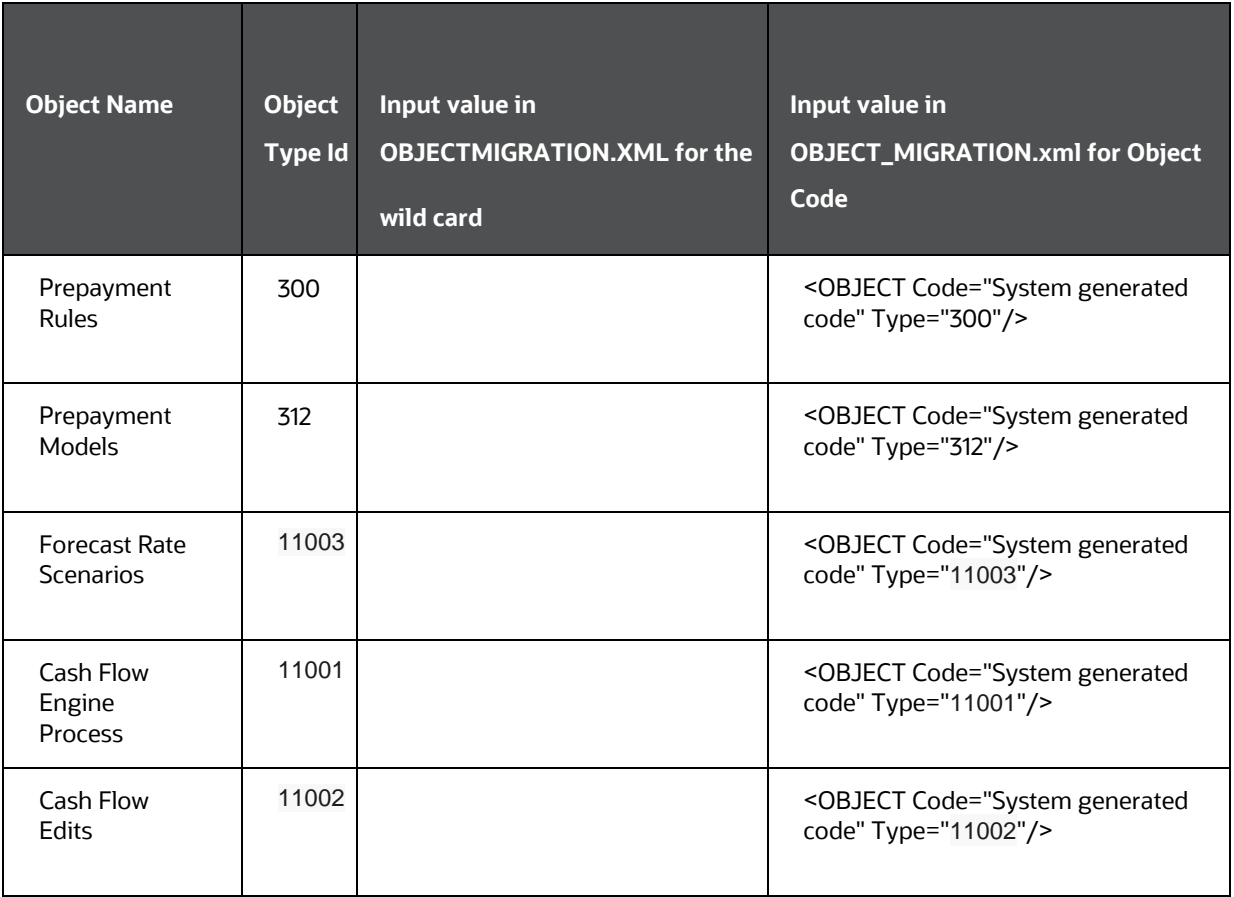

#### Logging Details

- **1.** \$FIC\_HOME /utility/Migration/logs/offline\_migration.log
- **2.** <War\_deployed\_location>/logs /FUSIONSUBSYSTEMSService.log

# **19 Standard Navigation Paths**

This section provides information to navigate through the pages referred to in this guide. Oracle Financial Services Cash Flow navigation paths are displayed in the [List of Navigation Paths.](#page-227-0) Access all these pages through the CFE Administrator or CFE Analyst responsibility.

<span id="page-227-0"></span>**Table: List of Navigation Paths for Oracle Financial Services Cash Flow Application** 

| Page                           | <b>Navigation Path</b>                                                                                                    |
|--------------------------------|----------------------------------------------------------------------------------------------------|
| <b>Application Preferences</b> | Select Cash Flow Engine menu and select Application<br>Preferences                                                                                    |
| Behavior Pattern Home          | Select Cash Flow Engine menu, select CFE Maintenance, and<br>then select Patterns. Navigate to Behavior Patterns.                                     |
| Payment Pattern Home           | Select Cash Flow Engine menu, select CFE Maintenance, and<br>then select Patterns. Navigate to Payment Patterns.                                      |
| <b>Repricing Pattern Home</b>  | Select Cash Flow Engine menu, select CFE Maintenance, and<br>then select Patterns. Navigate to Repricing Patterns.                                    |
| <b>Interest Rate Code Home</b> | Select Common Object Maintenance, select Rate Management,<br>and then select Interest Rates.                                                          |
| <b>Currency Rates Home</b>     | Select Common Object Maintenance, select Rate Management,<br>and then select Currency Rates                                                           |
| <b>Currencies Home</b>         | Select Common Object Maintenance, select Rate Management,<br>and then select Currencies.                                                              |
| Prepayment Rule Home           | Select Cash Flow Engine menu and select Prepayments                                                                                                   |
| Prepayment Models Home         | Select Cash Flow Engine menu and select Prepayment Models                                                                                             |
| <b>Forecast Rates</b>          | Select Cash Flow Engine menu, select CFE Assumption<br>Specification, and then select Forecast Rates                                                  |
| <b>CFE Processing Home</b>     | Select Cash Flow Engine menu, select CFE Assumption<br>Specification, and then select Forecast Assumptions. Select<br><b>Rate Dependency Patterns</b> |
| <b>Cash Flow Edits Process</b> | Select Cash Flow Engine menu, select CFE Processing and<br>then select Cash Flow Edits                                                                |

## **OFSAA Support**

Raise a Service Request (SR) in My Oracle [Support \(MOS\)](https://support.oracle.com/) for queries related to OFSAA applications.

#### **Send Us Your Comments**

Oracle welcomes your comments and suggestions on the quality and usefulness of this publication. Your input is an important part of the information used for revision.

- Did you find any errors?
- Is the information clearly presented?
- Do you need more information? If so, where?
- Are the examples correct? Do you need more examples?
- What features did you like most about this manual?

If you find any errors or have any other suggestions for improvement, indicate the title and part number of the documentation along with the chapter/section/page number (if available) and contact the Oracle Support.

Before sending us your comments, you might like to ensure that you have the latest version of the document wherein any of your concerns have already been addressed. You can access My Oracle Support site that has all the revised/recently released documents.

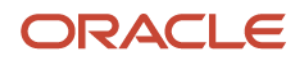